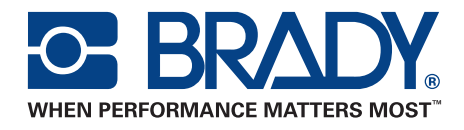

# BBP®31 SIGN & LABEL PRINTER User Manual

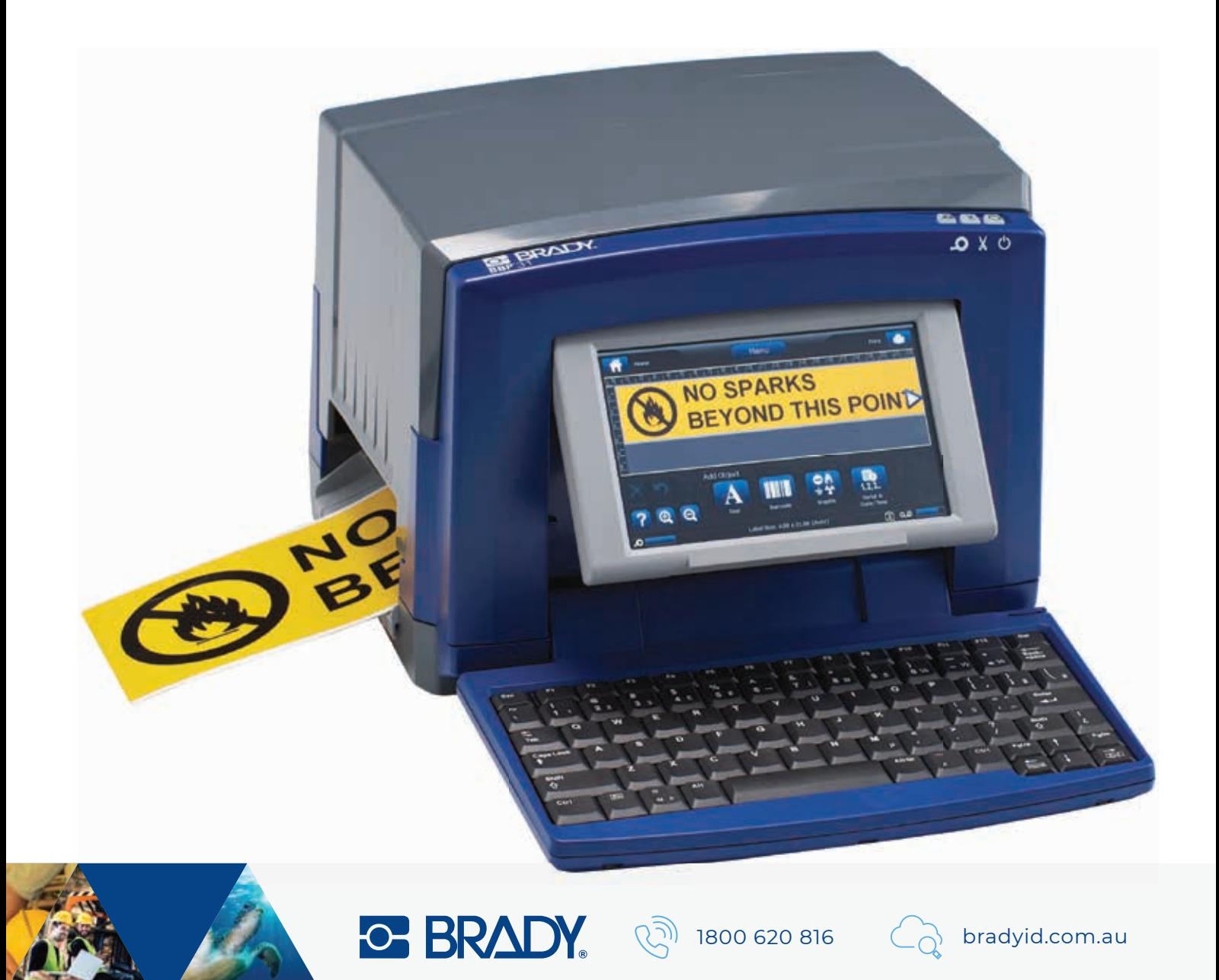

# **Copyright and Trademarks**

### **Disclaimer**

This manual is proprietary to **Brady** Worldwide, Inc. (hereafter "**Brady**"), and may be revised from time to time without notice. **Brady** disclaims any understanding to provide you with such revisions, if any.

This manual is copyrighted with all rights reserved. No portion of this manual may be copied or reproduced by any means without the prior written consent of **Brady**.

While every precaution has been taken in the preparation of this document, **Brady** assumes no liability to any party for any loss or damage caused by errors or omissions or by statements resulting from negligence, accident, or any other cause. **Brady** further assumes no liability arising out of the application or use of any product or system described, herein; nor any liability for incidental or consequential damages arising from the use of this document. **Brady** disclaims all warranties of merchantability of fitness for a particular purpose.

**Brady** reserves the right to make changes without further notice to any product or system described herein to improve reliability, function, or design.

### **Trademarks**

**BBP®31** is a registered trademark of **Brady** Worldwide, Inc.

Microsoft, Windows, Excel, Access and SQL Server are registered trademarks of Microsoft Corporation.

Lotus 1-2-3 is a registered trademark of Lotus Development Corporation.

All brand or product names referenced in this manual are trademarks (™) or registered trademarks  $(®)$  of their respective companies or organizations.

© 2012 **Brady Corporation**. All Rights Reserved.

Y1807239 Revision B

**Brady Corporation** 6555 West Good Hope Road P.O. Box 2131 Milwaukee, WI 53201-2131 www.bradycorp.com

**Sales/Customer Support**:(800) 537-8791

# **End User License Agreement for Microsoft Windows CE**©

You have acquired a device that includes software licensed by Brady Worldwide, Inc. from Microsoft Licensing or its affiliates ("MS"). Those installed software products of Microsoft origin, as well as associated media, printed materials, and "online" or electronic documentation ("SOFTWARE") are protected by international intellectual property laws and treaties. The SOFTWARE is licensed, not sold. All rights reserved.

IF YOU DO NOT AGREE TO THIS END USER LICENSE AGREEMENT, DO NOT USE THE DEVICE OR COPY THE SOFTWARE. INSTEAD, PROMPTLY CONTACT BRADY WORLDWIDE, INC. FOR INSTRUCTIONS ON RETURN OF THE UNUSED DEVICE FOR A REFUND. **ANY USE OF THE SOFTWARE, INCLUDING BUT NOT LIMITED TO USE ON THE DEVICE, WILL CONSTITUTE YOUR AGREEMENT TO THIS END USER LICENSE AGREEMENT (OR RATIFICATION OF ANY PREVIOUS CONSENT).**

**GRANT OF SOFTWARE LICENSE:** This End User License Agreement grants you the following license:

You may use the SOFTWARE only on the DEVICE.

**NOT FAULT TOLERANT.** THE SOFTWARE IS NOT FAULT TOLERANT. BRADY WORLDWIDE, INC. HAS INDEPENDENTLY DETERMINED HOW TO USE THE SOFTWARE IN THE DEVICE, AND MS HAS RELIED UPON BRADY WORLDWIDE, INC. TO CONDUCT SUFFICIENT TESTING TO DETERMINE THAT THE SOFTWARE IS SUITABLE FOR SUCH USE.

NO WARRANTIES FOR THE SOFTWARE. **The SOFTWARE is provided "as is" and with all faults. THE ENTIRE RISK AS TO SATISFACTORY QUALITY, PERFORMANCE, ACCURACY, AND EFFORT (INCLUDING LACK OF NEGLIGENCE) IS WITH YOU. ALSO, THERE IS NO WARRANTY AGAINST INTERFERENCE WITH YOUR ENJOYMENT OF THE SOFTWARE OR AGAINST INFRINGEMENT.** IF YOU HAVE RECEIVED ANY WARRANTIES REGARDING THE DEVICE OR THE SOFTWARE, THOSE WARRANTIES DO NOT ORIGINATE FROM, AND ARE NOT BINDING ON, MS.

**Note on Java support.** The SOFTWARE may contain support for programs written in Java. Java technology is not fault tolerant and is not designed, manufactured, or intended for use or resale as online control equipment in hazardous environments requiring fail-safe performances, such as in the operation of nuclear facilities, aircraft navigation or communication systems, air traffic control, direct life support machines, or weapons systems, in which the failure of Java technology could lead directly to death, personal injury, or severe physical or environmental damage. Sun Microsystems, Inc. has contractually obligated MS to make this disclaimer.

**No Liability for Certain Damages. EXCEPT AS PROHIBITED BY LAW, MS SHALL HAVE NO LIABILITY FOR ANY INDIRECT, SPECIAL, CONSEQUENTIAL OR INCIDENTAL DAMAGES ARISING FROM OR IN CONNECTION WITH THE USE OR PERFORMANCE OF THE SOFTWARE. THIS LIMITATION SHALL APPLY EVEN IF ANY REMEDY FAILS OF ITS ESSENTIAL PURPOSE. IN NO EVENT SHALL MS BE LIABLE FOR ANY AMOUNT IN EXCESS OF U.S. TWO HUNDRED FIFTY DOLLARS (U.S.\$250.00).**

**Limitations on Reverse Engineering, Decompilation, and Disassembly.** You may not reverse engineer, decompile, or disassemble the SOFTWARE, except and only to the extent that such activity is expressly permitted by applicable law not withstanding this limitation.

**SOFTWARE TRANSFER ALLOWED BUT WITH RESTRICTIONS.** You may permanently transfer rights under this End User License Agreement only as part of a permanent sale or transfer of the Device, and only if the recipient agrees to this End User License Agreement. If the SOFTWARE is an upgrade, any transfer must also include all prior versions of the SOFTWARE.

**EXPORT RESTRICTIONS.** You acknowledge that SOFTWARE is of US-origin. You agree to comply with all applicable international and national laws that apply to the SOFTWARE, including the U.S. Export Administration Regulations, as well as end-user, end-use, and country destination restrictions issued by U.S. and other governments. For additional information on exporting the SOFTWARE, see http://www.microsoft.com/exporting.

# **Brady Warranty**

Our products are sold with the understanding that the buyer will test them in actual use and determine for him or herself their adaptability to his/her intended uses. Brady warrants to the buyer that its products are free from defects in material and workmanship, but limits its obligation under this warranty to replacement of the product shown to Brady's satisfaction to have been defective at the time Brady sold it. This warranty does not extend to any persons obtaining the product from the buyer.

THIS WARRANTY IS IN LIEU OF ANY OTHER WARRANTY, EXPRESS OR IMPLIED, INCLUDING, BUT NOT LIMITED TO, ANY IMPLIED WARRANTY OF MERCHANTABILITY OR FITNESS FOR A PARTICULAR PURPOSE, AND OF ANY OTHER OBLIGATIONS OR LIABILITY ON BRADY'S PART. UNDER NO CIRCUMSTANCES WILL BRADY BE LIABLE FOR ANY LOSS, DAMAGE, EXPENSE OR CONSEQUENTIAL DAMAGES OF ANY KIND ARISING IN CONNECTION WITH THE USE, OR INABILITY TO USE, BRADY'S PRODUCTS.

# **Agency Compliance and Approvals**

### **United States**

#### *FCC Notice-US Only*

**Warning:** This equipment generates, uses and can radiate radio frequency energy. If not installed and used in accordance with the manufacturer's instructions, it may cause interference to radio communications. It has been tested and found to comply with the limits for a Class A computing device pursuant to Subpart B of Part 15 of the FCC rules, which are designed to provide reasonable protection against interference when operating in a commercial environment. Operation of this equipment in a residential area is likely to cause interference, in which case required corrective measures will be at the owner's expense.The user is cautioned that any changes or modifications not expressly approved by Brady Worldwide, Inc. could void the user's authority to use the equipment.

### **Canada**

#### *ICES-003 Class A Notice, Classe A*

This Class A digital apparatus meets all requirements of the Canadian Interference-Causing Equipment Regulations.

Cet appareil numerique de la classe A respecte toutes les exigences du Reglement sur le material broilleur du Canada.

#### **Europe**

**Warning** – This is a Class A product. In a domestic environment this product may cause radio interference, in which case the user may be required to take adequate measures.

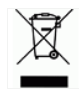

### *Waste Electrical and Electronic Equipment Directive*

In accordance with the European WEEE Directive, this device must be recycled in the European Union country in which it was purchased.

#### *RoHS Directive 2002/95/EC*

This statement clarifies **Brady's** product compliance with the European Union's Directive 2002/95/EC, Restriction of Hazardous Substances

### **China Class A Emissions Statement**

级产品。在生活环境中, 该产品可能会造成无线电干扰。 在这种情况下, 可能需要用户对其 干扰采取切实可行的措施

# **Brady Network Card Compliance and Approvals**

### **Warranty**

1 year from the date of purchase. Terms and conditions apply. Refer the printer manual for more details.

#### **Garantía**

1 año a partir el día de la compra. Se aplican términos y condiciones. Consulte el manual de la impresora para obtener más detalles.

### **Regulatory Compliance and Safety**

#### *Bluetooth, Health and Authorization for use*

Radio frequency electromagnetic energy is emitted from Bluetooth devices. The energy levels of these emissions however are far less than the electromagnetic energy emissions from wireless devices such as mobile phones. Bluetooth devices are safe for use frequency safety standards and recommendations. The use of Bluetooth devices may be restricted in some situations or environments for example:

- On board of airplanes, or
- In an explosive environment, or
- ·In case the interference risk to other devices or services is perceived or identified as harmful

In case the policy regarding the use of Bluetooth devices in specific organizations or environments (e.g. airports, hospitals, chemical/oil/gas industrial plants, private buildings etc.) is not clear, please ask for authorization to use these devices prior to operating the equipment.

The availability of some specific channels and/or operational frequency bands are country dependent and are firmware programmed at the factory to match the intended destination. The firmware setting is not accessible by the end user.

### **Cumplimiento normativo y seguridad**

#### *Funcionamiento y autorización para uso de BLUETOOTH inalámbrica*

Los dispositivos BLUETOOTH inalámbricos emiten energía de radiofrecuencia electromagnética. Sin embargo, los niveles de energía de estas emisiones son mucho menores a las emisiones de energía electromagnética de los dispositivos inalámbricos como los teléfonos. Los dispositivos BLUETOOTH inalámbricos son seguros para usar estándares y recomendaciones de seguridad de frecuencia. El uso de dispositivos BLUETOOTH inalámbricos puede ser restringido en algunas situaciones o entornos, por ejemplo:

- A bordo de aviones o
- En un ambiente explosivo o
- En caso de que se perciba o se identifique como perjudicial el riesgo de interferencia con otros dispositivos o servicios.

En caso de que la política en cuanto al uso de dispositivos BLUETOOTH inalámbricos en organizaciones o entornos específicos (como aeropuertos, hospitales, plantas industriales químicas, petroleras o de gas, edificios privados, etc.) no esté clara, solicite autorización para el uso de los dispositivos antes de utilizar el equipamiento.

La disponibilidad de algunos canales específicos y/o bandas de frecuencia operativa depende del país, y el firmware se programa en la fábrica para que coincida con el destino meta. El usuario final no puede acceder a la configuración de firmware.

### **Safety Notices**

- Do not use this product near water, for example, in a wet basement or near a swimming pool.
- Avoid using this product during an electrical storm. There may be a remote risk of electric shock from lightning.

### **Indicaciones de seguridad**

- No utilice este producto cerca del agua, por ejemplo, en una superficie húmeda o cerca de una piscina.
- Evite utilizar el producto durante una tormenta eléctrica. Puede haber un riesgo remoto de descarga eléctrica de un rayo.

#### *Regulatory Information/disclaimers*

The installation and use of this Bluetooth device must be in strict accordance with the instructions included in the user documentation provided with the product. Any changes or modifications made to this device that are not expressly approved by the manufacturer may void the user's authority to operate the equipment. The Manufacturer is not responsible for any radio or television interference caused by unauthorized modification of this device. The Manufacturer and its authorized resellers or distributors will assume no liability for any damage or violation of government regulations arising from the failure to comply with these guidelines.

#### *Información regulatoria/extensiones de responsabilidad*

La instalación y el uso de este dispositivo BLUETOOTH inalámbrico debe estar estrictamente de acuerdo con las instrucciones incluidas en la documentación del usuario proporcionada con el producto. Todos los cambios o modificaciones que se realicen a este dispositivo que no sean expresamente aprobadas por el fabricante pueden anular la autoridad del usuario para utilizar el equipo. El Fabricante no es responsable por interferencias de radio o televisión que puedan ocasionarse debido a una modificación no autorizada de este dispositivo. El Fabricante y sus revendedores autorizados o distribuidores no contraerán obligación alguna por el daño o la violación de las regulaciones gubernamentales que puedan surgir de la falta de cumplimiento de estas guías.

#### *United States*

#### *Estados Unidos*

#### Export restrictions

This product contains encryption. It is unlawful to export out of the U.S. without obtaining a U.S. Export License.

#### Restricciones de exportación

Este producto contiene encriptación. La exportación fuera de los Estados Unidos sin obtener la Licencia de Exportación correspondiente es ilegal.

#### *FCC Radiation Exposure Statement:*

This equipment complies with FCC radiation exposure limits set forth for an uncontrolled environment. This equipment should be installed and operated with minimum distance 20cm between the radiator & your body.

This transmitter must not be co-located or operating in conjunction with any other antenna or transmitter.

#### *La radiación de la FCC Declaración de exposición:*

Este equipamiento cumple con los límites de exposición a la radiación de la FCC que se establecen para un entorno no controlado. Este equipo debe ser instalado y operado con un mínimo de 20 cm de distancia entre el radiador y su cuerpo.

Este transmisor no debe estar colocado o funcionando en conjunto con otra antena o transmisor.

### *FCC Part 15 Verification and Certification Statement*

This device complies with Part 15 of the FCC Rules. Operation is subject to the following two conditions: (1) This device may not cause harmful interference, and (2) this device must accept any interference received, including interference that may cause undesired operation.

#### *Parte 15 de las FCC, Declaración de verificación*

Este dispositivo cumple con la Parte 15 de las Reglas FCC. El funcionamiento está sujeto a estas dos condiciones: (1) Este dispositivo puede no causar interferencia perjudicial y (2) este dispositivo puede aceptar cualquier interferencia que reciba, incluso interferencias que pueden causar un funcionamiento no deseado.

#### *FCC Class B Notice*

**Note**: This equipment has been tested and found to comply with the limits for a Class B digital device, pursuant to Part 15 of the FCC Rules. These limits are designed to provide reasonable protection against harmful interference in a residential installation. This equipment generates, uses, and can radiate radio frequency energy and, if not installed and used in accordance with the instructions, may cause harmful interference to radio communications. However, there is no guarantee that interference will not occur in a particular installation. If this equipment does cause harmful interference to radio or television reception, which can be determined by turning the equipment off and on, the user is encouraged to try to correct the interference by one or more of the following measures:

- Reorient or relocate the receiving antenna.
- Increase the separation between the equipment and receiver.
- Connect the equipment into an outlet on a circuit different from that to which the receiver is connected.
- Consult a dealer or an experienced radio/television technician for help.

**FCC Caution**: Any changes or modifications not expressly approved by the party responsible for compliance could void the user's authority to operate this equipment.

#### *Aviso de clase B de la FCC*

**Note**: Este equipamiento ha sido probado y cumple con los límites de un dispositivo digital Clase B, conforme a la Parte 15 de las reglas FCC. Estos límites están designados para proporcionar una protección razonable contra la interferencia perjudicial en una instalación residencial. El equipo genera, utiliza y puede emitir energía de radiofrecuencia y, si no se instala y utiliza de acuerdo con las instrucciones, puede causar interferencia perjudicial en las radiocomunicaciones. Sin embargo, no se puede garantizar que no haya interferencia en una instalación en particular. Si este equipo causa interferencia perjudicial a una recepción de radio o televisión, que se puede determinar encendiendo y apagando el equipo, el usuario puede intentar corregir la interferencia con una o más de las siguientes medidas:

- Reorientar o reubicar la antena receptora.
- Aumentar la separación entre el equipo y el receptor.
- Conectar el equipo a una salida de un circuito distinto al que está conectado el receptor.
- Consultar con un distribuidor o un técnico con experiencia en radio/televisión para obtener ayuda.

**Advertencia de la FCC**: Todos los cambios o modificaciones que no estén aprobados expresamente por la parte responsable del cumplimiento normativo pueden anular la autoridad del usuario para utilizar este equipo.

### **Declaration of Conformity**

#### *MANUFACTURER'S DECLARATION OF CONFORMITY*

Brady Corporation 6555 West Good Hope Road P.O. Box 2131 Milwaukee, WI 53201 Main Switchboard: (800) 541-1686 (414) 358-6600 Fax: (800) 292-2289 Sales/Customer Support: (800) 537-8791

Declares that the Product: Date: dd mmm yyyy Brand Name: Brady Corporation Model Number: xxxxxxxx Equipment Type: xxxxxxxxxxxxxx

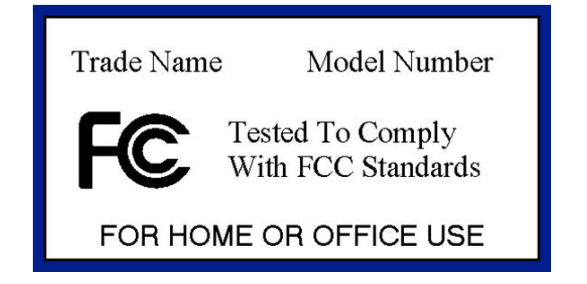

#### *Canada ICES-003 Class B Notice*

This device complies with Industry Canada licence-exempt RSS standard(s). Operation is subject to the following two conditions: (1) this device may not cause interference, and (2) this device must accept any interference, including interference that may cause undesired operation of the device.

IC Radiation Exposure Statement:This equipment complies with IC RSS-102 radiation exposure limits set forth for an uncontrolled environment. This equipment should be installed and operated with minimum distance 20cm between the radiator & your body.

This Class [B] digital apparatus complies with Canadian ICES-003.Cet appareil numérique de la classe [B] est conforme à la norme NMB-003 du Canada.

#### *Canadá ICES-003 Clase B Aviso*

Este dispositivo cumple con la norma canadiense RSS exentos de licencia (s). La operación está sujeta a las siguientes dos condiciones: (1) este dispositivo no puede causar interferencias perjudiciales y (2) este dispositivo debe aceptar cualquier interferencia, incluyendo interferencia que pueda causar un funcionamiento no deseado del dispositivo.

IC Exposición a la Radiación: Este equipo cumple con CI exposición a la radiación RSS-102 límites establecidos para un entorno no controlado. Este equipo debe ser instalado y operado con un mínimo de 20 cm de distancia entre el radiador y su cuerpo.

Esta clase [B] aparato digital cumple con la norma ICES-003.Cet appareil numérique de la classe [B] est conforme "à la norme NMB-003 du Canadá.

#### IMPORTANT NOTE

Radiation Exposure Statement:

This equipment complies with IC radiation exposure limits set forth for an uncontrolled environment. End users must follow the specific operating instructions for satisfying RF exposure compliance. To maintain compliance with IC RF exposure compliance requirements, please follow operation instruction as documented in this manual.

#### REMARQUE IMPORTANTE

Exposition aux radiofréquences :

Ce matériel est conforme aux limites d'exposition aux radiofréquences établies pour un environnement non contrôlé. Pour assurer le maintien de cette conformité, l'utilisateur doit suivre les consignes d'utilisation décrites dans le présent manuel.

#### *Wireless Disclaimer*

The maximum performance for wireless is derived from Bluetooth 2.0 specifications. Actual performance can vary, including lower wireless network capacity, data throughput rate, range and coverage. Performance depends on many factors, conditions and variables, including distance from the access point, volume of network traffic, building materials and construction, operating system used, mix of wireless products used, interference and other adverse conditions.

#### *Avis de non-responsabilité concernant les appareils sans fil*

Les performances maximales pour les réseaux sans fil sont tirées des spécifications de la norme IEEE 802.11. Les performances réelles peuvent varier, notamment en fonction de la capacité du réseau sans fil, du débit de la transmission de données, de la portée et de la couverture. Les performances dépendent de facteurs, conditions et variables multiples, en particulier de la distance par rapport au point d'accès, du volume du trafic réseau, des matériaux utilisés dans le bâtiment et du type de construction, du système d'exploitation et de la combinaison de produits sans fil utilisés, des interférences et de toute autre condition défavorable.

### **EU Declaration of Conformity**

#### *Europe – EU Declaration of Conformity*

This device complies with the essential requirements of the R&TTE Directive 1999/5/EC. The following test methods have been applied in order to prove presumption of conformity with the essential requirements of the R&TTE Directive 1999/5/EC:

- EN 60950-1: 2006
- Safety of Information Technology Equipment

• EN 300 328 V1.7.1: (2006-10) Electromagnetic compatibility and Radio spectrum Matters (ERM); Wideband Transmission systems; Data transmission equipment operating in the 2,4 GHz ISM band and using spread spectrum modulation techniques; Harmonized EN covering essential requirements under article 3.2 of the R&TTE Directive

- EN 301 489-1 V1.8.1: (2008-04) Electromagnetic compatibility and Radio Spectrum Matters (ERM); ElectroMagnetic Compatibility (EMC) standard for radio equipment and services; Part 1: Common technical requirements
- EN 301 489-17 V1.3.2 (2008-04) Electromagnetic compatibility and Radio spectrum Matters (ERM); ElectroMagnetic Compatibility (EMC) standard for radio equipment and services; Part 17: Specific conditions for 2,4 GHz wideband transmission systems and 5 GHz high performance RLAN equipment

# $C$ <sub>60560</sub> $\sigma$

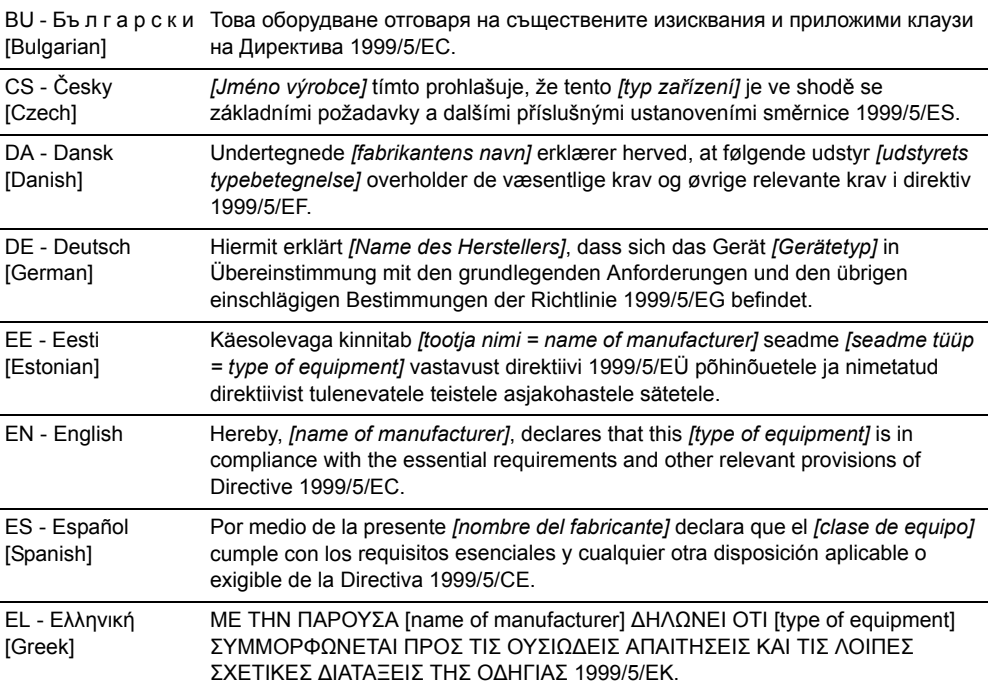

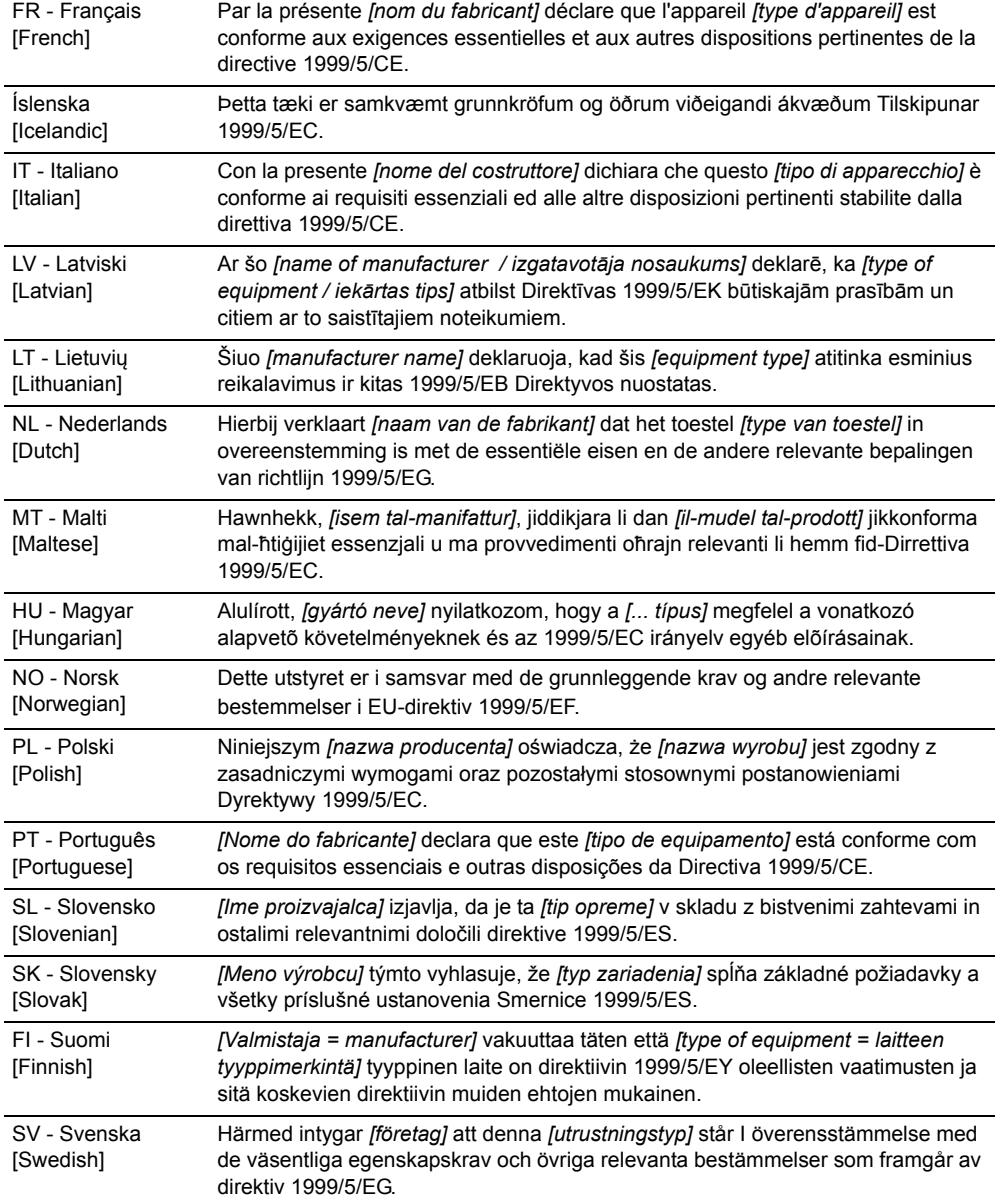

**OF BRADY**, WHEN PERFORMANCE MATTERS MOST"

### **National Restrictions**

This product may be used in all EU countries (and other countries following the EU directive 1999/5/EC) without any limitation except for the countries mentioned below:

Ce produit peut être utilisé dans tous les pays de l'UE (et dans tous les pays ayant transposés la directive 1999/5/CE) sans aucune limitation, excepté pour les pays mentionnés cidessous:

Questo prodotto è utilizzabile in tutte i paesi EU (ed in tutti gli altri paesi che seguono le direttive EU 1999/5/EC) senza nessuna limitazione, eccetto per i paesi menzionati di seguito:

Das Produkt kann in allen EU Staaten ohne Einschränkungen eingesetzt werden (sowie in anderen Staaten die der EU Direktive 1999/5/CE folgen) mit Außnahme der folgenden aufgeführten Staaten:

#### *France*

For 2,4 GHz, outdoor operation is limited to 10mW on channels 8-13( 2454 - 2483,5 MHz). There are no restrictions when used in other parts of the 2,4 GHz band when used indoors.

L'utilisation en extérieur en 2,4 GHz est limitée à 10 mW sur les canaux 8-13 (2454 - 2483,5 MHz). Il n'y a pas de limitations sur le reste de la bande 2,4 GHz en utilisation intérieure

#### *Italy*

This product meets the National Radio Interface and the requirements specified in the National Frequency Allocation Table for Italy. Unless this Bluetooth product is operating within the boundaries of the owner's property, its use requires a "general authorization". Please check http://www.comunicazioni.it/it/ for more details.

Questo prodotto è conforme alla specifiche di Interfaccia Radio Nazionali e rispetta il Piano Nazionale di ripartizione delle frequenze in Italia. Se non viene installato all'interno del proprio fondo, l'utilizzo di prodotti Bluetooth a 2,4 GHz richiede una "Autorizzazione Generale". Consultare http://www.comunicazioni.it/it/ per maggiori dettagli.

#### *Latvia*

- The outdoor usage of the 2,4 GHz band requires an authorization from the Electronic Communications Office. Please check http://www.esd.lv for more details.
- 2,4 GHz frekveču joslas izmantošanai ārpus telpām nepieciešama atļauja no Elektronisko sakaru direkcijas. Vairāk informācijas: http://www.esd.lv.

#### **Notes:**

- 1. Although Norway, Switzerland and Liechtenstein are not EU member states, the EU Directive 1999/5/EC has also been implemented in those countries.
- 2. The regulatory limits for maximum output power are specified in EIRP. The EIRP level of a device can be calculated by adding the gain of the antenna used (specified in dBi) to the output power available at the connector (specified in dBm).

### **Waste Electrical and Electronic Equipment Directive**

In accordance with the European WEEE Directive, this device needs to be recycled in accordance with local regulations.

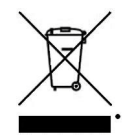

**English** - Environmental Information for Customers in the European Union

European Directive 2002/96/EC requires that the equipment bearing this symbol on the product and/or its packaging must not be disposed of with unsorted municipal waste. The symbol indicates that this product should be disposed of separately from regular household waste streams. It is your responsibility to dispose of this and other electric and electronic equipment via designated collection facilities appointed by the government or local authorities. Correct disposal and recycling will help prevent potential negative consequences to the environment and human health. For more detailed information about the disposal of your old equipment, please contact your local authorities, waste disposal service, or the shop where you purchased the product.

**Български** (Bulgarian) - Информация относно опазването на околната среда за потребители в Европейския съюз

Европейска директива 2002/96/EC изисква уредите, носещи този символ върху изделието и/или опаковката му, да не се изхвърля т с несортирани битови отпадъци. Символът обозначава, че изделието трябва да се изхвърля отделно от сметосъбирането на обикновените битови отпадъци. Ваша е отговорността този и другите електрически и електронни уреди да се изхвърлят в предварително определени от държавните или общински органи специализирани пунктове за събиране. Правилното изхвърляне и рециклиране ще спомогнат да се предотвратят евентуални вредни за околната среда и здравето на населението последствия. За по-подробна информация относно изхвърлянето на вашите стари уреди се обърнете към местните власти, службите за сметосъбиране или магазина, от който сте закупили уреда.

**Čeština** (Czech) - Informace o ochraně životního prostředí pro zákazníky v zemích Evropské unie

Evropská směrnice 2002/96/ES zakazuje, aby zařízení označené tímto symbolem na produktu anebo na obalu bylo likvidováno s netříděným komunálním odpadem. Tento symbol udává, že daný produkt musí být likvidován odděleně od běžného komunálního odpadu. Odpovídáte za likvidaci tohoto produktu a dalších elektrických a elektronických zařízení prostřednictvím určených sběrných míst stanovených vládou nebo místními úřady. Správná likvidace a recyklace pomáhá předcházet potenciálním negativním dopadům na životní prostředí a lidské zdraví. Podrobnější informace o likvidaci starého vybavení si laskavě vyžádejte od místních úřadů, podniku zabývajícího se likvidací komunálních odpadů nebo obchodu, kde jste produkt zakoupili. **Dansk** (Danish) - Miljøinformation for kunder i EU

EU-direktiv 2002/96/EF kræver, at udstyr der bærer dette symbol på produktet og/eller emballagen ikke må bortskaffes som usorteret kommunalt affald. Symbolet betyder, at dette produkt skal bortskaffes adskilt fra det almindelige husholdningsaffald. Det er dit ansvar at bortskaffe dette og andet elektrisk og elektronisk udstyr via bestemte indsamlingssteder udpeget af staten eller de lokale myndigheder. Korrekt bortskaffelse og genvinding vil hjælpe med til at undgå mulige skader for miljøet og menneskers sundhed. Kontakt venligst de lokale myndigheder, renovationstjenesten eller den butik, hvor du har købt produktet, angående mere detaljeret information om bortskaffelse af dit gamle udstyr.

**Deutsch** (German) - Umweltinformation für Kunden innerhalb der Europäischen Union

Die Europäische Richtlinie 2002/96/EC verlangt, dass technische Ausrüstung, die direkt am Gerät und/oder an der Verpackung mit diesem Symbol versehen ist , nicht zusammen mit unsortiertem Gemeindeabfall entsorgt werden darf. Das Symbol weist darauf hin, dass das Produkt von regulärem Haushaltmüll getrennt entsorgt werden sollte. Es liegt in Ihrer Verantwortung, dieses Gerät und andere elektrische und elektronische Geräte über die dafür zuständigen und von der Regierung oder örtlichen Behörden dazu bestimmten Sammelstellen zu entsorgen. Ordnungsgemäßes Entsorgen und Recyceln trägt dazu bei, potentielle negative Folgen für Umwelt und die menschliche Gesundheit zu vermeiden. Wenn Sie weitere Informationen zur Entsorgung Ihrer Altgeräte benötigen, wenden Sie sich bitte an die örtlichen Behörden oder städtischen Entsorgungsdienste oder an den Händler, bei dem Sie das Produkt erworben haben. Appendix D Regulatory Information Compact Bluetooth USB Adapter 21

**Eesti** (Estonian) - Keskkonnaalane informatsioon Euroopa Liidus asuvatele klientidele

Euroopa Liidu direktiivi 2002/96/EÜ nõuete kohaselt on seadmeid, millel on tootel või pakendil käesolev sümbol , keelatud kõrvaldada koos sorteerimata olmejäätmetega. See sümbol näitab, et toode tuleks kõrvaldada eraldi tavalistest olmejäätmevoogudest. Olete kohustatud kõrvaldama käesoleva ja ka muud elektri- ja elektroonikaseadmed riigi või kohalike ametiasutuste poolt ette nähtud kogumispunktide kaudu. Seadmete korrektne kõrvaldamine ja ringlussevõtt aitab vältida võimalikke negatiivseid tagajärgi keskkonnale ning inimeste tervisele. Vanade seadmete kõrvaldamise kohta täpsema informatsiooni saamiseks võtke palun ühendust kohalike ametiasutustega, jäätmekäitlusfirmaga või kauplusega, kust te toote ostsite.

**Español** (Spanish) - Información medioambiental para clientes de la Unión Europea

La Directiva 2002/96/CE de la UE exige que los equipos que lleven este símbolo en el propio aparato y/o en su embalaje no deben eliminarse junto con otros residuos urbanos no seleccionados. El símbolo indica que el producto en cuestión debe separarse de los residuos domésticos convencionales que se vayan a desechar. Es responsabilidad suya desechar este y cualquier otro aparato eléctrico y electrónico a través de los puntos de recolección que ponen a su disposición el gobierno y las autoridades locales. Al desechar y reciclar correctamente estos aparatos estará contribuyendo a evitar posibles consecuencias negativas para el medio ambiente y la salud de las personas. Si desea obtener información más detallada sobre la eliminación segura de su aparato usado, consulte a las autoridades locales, al servicio de recolección y eliminación de residuos de su zona o pregunte en la tienda donde adquirió el producto.

**Ελληνικά** (Greek) - Στοιχεία [περιβαλλοντικής](mailto:marcel@holtmann.org) προστασίας για πελάτες εντός της Ευρωπαϊκής Ένωσης

Σύμφωνα με την Κοινοτική Οδηγία 2002/96/EC, ο εξοπλισμός που φέρει αυτό το σύμβολο στο προϊόν ή/και τη συσκευασία του δεν πρέπει να απορρίπτεται μαζί με τα μη διαχωρισμένα αστικά απορρίμματα. Το σύμβολο υποδεικνύει ότι αυτό το προϊόν θα πρέπει να απορρίπτεται ξεχωριστά από τα συνήθη οικιακά απορρίμματα. Είστε υπεύθυνος για την απόρριψη του παρόντος και άλλου ηλεκτρικού και ηλεκτρονικού εξοπλισμού μέσω των καθορισμένων [εγκαταστάσεων](mailto:marcel@holtmann.org) συγκέντρωσης απορριμμάτων, οι οποίες ορίζονται από το κράτος ή τις αρμόδιες τοπικές αρχές. Η σωστή απόρριψη και ανακύκλωση συμβάλλει στην πρόληψη ενδεχόμενων αρνητικών επιπτώσεων στο περιβάλλον και την υγεία. Για περισσότερες πληροφορίες σχετικά με την απόρριψη του παλαιού σας εξοπλισμού, επικοινωνήστε με τις τοπικές αρχές, τις υπηρεσίες αποκομιδής απορριμμάτων ή το κατάστημα από το οποίο αγοράσατε το προϊόν.

**Français** (French) - Informations environnementales pour les clients de l'Union européenne

La directive européenne 2002/96/CE exige que l'équipement sur lequel est apposé ce symbole sur le produit et/ou son emballage ne soit pas jeté avec les autres ordures ménagères. Ce symbole indique que le produit doit être éliminé dans un circuit distinct de celui pour les déchets des ménages. Il est de votre responsabilité de jeter ce matériel ainsi que tout autre matériel électrique ou électronique par les moyens de collecte indiqués par le gouvernement et les pouvoirs publics des collectivités territoriales. L'élimination et le recyclage en bonne et due forme ont pour but de lutter contre l'impact néfaste potentiel de ce type de produits sur l'environnement et la santé publique. Pour plus d'informations sur le mode d'élimination de votre ancien équipement, veuillez prendre contact avec les pouvoirs publics locaux, le service de traitement des déchets, ou l'endroit où vous avez acheté le produit.

**Italiano** (Italian) - Informazioni relative all'ambiente per i clienti residenti nell'Unione Europea

La direttiva europea 2002/96/EC richiede che le apparecchiature contrassegnate con questo simbolo sul prodotto e/o sull'imballaggio non siano smaltite insieme ai rifiuti urbani non differenziati. Il simbolo indica che questo prodotto non deve essere smaltito insieme ai normali rifiuti domestici. È responsabilità del proprietario smaltire sia questi prodotti sia le altre apparecchiature elettriche ed elettroniche mediante le specifiche strutture di raccolta indicate dal governo o dagli enti pubblici locali. Il corretto smaltimento ed il riciclaggio aiuteranno a prevenire conseguenze potenzialmente negative per l'ambiente e per la salute dell'essere umano. Per ricevere informazioni più dettagliate circa lo smaltimento delle vecchie apparecchiature in Vostro possesso, Vi invitiamo a contattare gli enti pubblici di competenza, il servizio di smaltimento rifiuti o il negozio nel quale avete acquistato il prodotto.

**Latviešu valoda** (Latvian) - Ekoloģiska informācija klientiem Eiropas Savienības jurisdikcijā

Direktīvā 2002/96/EK ir prasība, ka aprīkojumu, kam pievienota zīme uz paša izstrādājuma vai uz tā iesaiņojuma, nedrīkst izmest nešķirotā veidā kopā ar komunālajiem atkritumiem (tiem, ko rada vietēji iedzīvotāji un uzņēmumi). Šī zīme nozīmē to, ka šī ierīce ir jāizmet atkritumos tā, lai tā nenonāktu kopā ar parastiem mājsaimniecības atkritumiem. Jūsu pienākums ir šo un citas elektriskas un elektroniskas ierīces izmest atkritumos, izmantojot īpašus atkritumu savākšanas veidus un līdzekļus, ko nodrošina valsts un pašvaldību iestādes. Ja izmešana atkritumos un pārstrāde tiek veikta pareizi, tad mazinās iespējamais kaitējums dabai un cilvēku veselībai. Sīkākas ziņas par novecojuša aprīkojuma izmešanu atkritumos jūs varat saņemt vietējā pašvaldībā, atkritumu savākšanas dienestā, kā arī veikalā, kur iegādājāties šo izstrādājumu.

**Lietuvškai** (Lithuanian) - Aplinkosaugos informacija, skirta Europos Sąjungos vartotojams

Europos direktyva 2002/96/EC numato, kad įrangos, kuri ir kurios pakuotė yra pažymėta šiuo simboliu (įveskite simbolį), negalima šalinti kartu su nerūšiuotomis komunalinėmis atliekomis. Šis simbolis rodo, kad gaminį reikia šalinti atskirai nuo bendro buitinių atliekų srauto. Jūs privalote užtikrinti, kad ši ir kita elektros ar elektroninė įranga būtų šalinama per tam tikras nacionalinės ar vietinės valdžios nustatytas atliekų rinkimo sistemas. Tinkamai šalinant ir perdirbant atliekas, bus išvengta galimos žalos aplinkai ir žmonių sveikatai. Daugiau informacijos apie jūsų senos įrangos šalinimą gali pateikti vietinės valdžios institucijos, atliekų šalinimo tarnybos arba parduotuvės, kuriose įsigijote tą gaminį.

**Malti** (Maltese) - Informazzjoni Ambjentali għal Klijenti fl-Unjoni Ewropea

Id-Direttiva Ewropea 2002/96/KE titlob li t-tagħmir li jkun fih issimbolu fuq il-prodott u/jew fuq lippakkjar ma jistax jintrema ma' skart muniċipali li ma ġiex isseparat. Is-simbolu jindika li dan ilprodott għandu jintrema separatament minn ma' liskart domestiku regolari. Hija responsabbiltà tiegħek li tarmi dan it-tagħmir u kull tagħmir ieħor ta' l-elettriku u elettroniku permezz ta' faċilitajiet ta' ġbir appuntati apposta mill-gvern jew mill-awtoritajiet lokali. Ir-rimi b'mod korrett u r-riċiklaġġ jgħin jipprevjeni konsegwenzi negattivi potenzjali għall-ambjent u għas-saħħa tal-bniedem. Għal aktar informazzjoni dettaljata dwar ir-rimi tat-tagħmir antik tiegħek, jekk jogħġbok ikkuntattja lillawtoritajiet lokali tiegħek, is-servizzi għar-rimi ta' l-iskart, jew il-ħanut minn fejn xtrajt il-prodott.

**Magyar** (Hungarian) - Környezetvédelmi információ az európai uniós vásárlók számára

A 2002/96/EC számú európai uniós irányelv megkívánja, hogy azokat a termékeket, amelyeken, és/vagy amelyek csomagolásán az alábbi címke megjelenik, tilos a többi szelektálatlan lakossági hulladékkal együtt kidobni. A címke azt jelöli, hogy az adott termék kidobásakor a szokványos háztartási hulladékelszállítási rendszerektõl elkülönített eljárást kell alkalmazni. Az Ön felelõssége, hogy ezt, és más elektromos és elektronikus berendezéseit a kormányzati vagy a helyi hatóságok által kijelölt gyűjtõredszereken keresztül számolja fel. A megfelelõ hulladékfeldolgozás segít a környezetre és az emberi egészségre potenciálisan ártalmas negatív hatások megelõzésében. Ha elavult berendezéseinek felszámolásához további részletes információra van szüksége, kérjük, lépjen kapcsolatba a helyi hatóságokkal, a hulladékfeldolgozási szolgálattal, vagy azzal üzlettel, ahol a terméket vásárolta.

**Nederlands** (Dutch) - Milieu-informatie voor klanten in de Europese Unie

De Europese Richtlijn 2002/96/EC schrijft voor dat apparatuur die is voorzien van dit symbool op het product of de verpakking, niet mag worden ingezameld met niet-gescheiden huishoudelijk afval. Dit symbool geeft aan dat het product apart moet worden ingezameld. U bent zelf verantwoordelijk voor de vernietiging van deze en andere elektrische en elektronische apparatuur via de daarvoor door de landelijke of plaatselijke overheid aangewezen inzamelingskanalen. De juiste vernietiging en recycling van deze apparatuur voorkomt mogelijke negatieve gevolgen voor het milieu en de gezondheid. Voor meer informatie over het vernietigen van uw oude apparatuur neemt u contact op met de plaatselijke autoriteiten of afvalverwerkingsdienst, of met de winkel waar u het product hebt aangeschaft.

**Norsk** (Norwegian) - Miljøinformasjon for kunder i EU

EU-direktiv 2002/96/EF krever at utstyr med følgende symbol avbildet på produktet og/eller pakningen, ikke må kastes sammen med usortert avfall. Symbolet indikerer at dette produktet skal håndteres atskilt fra ordinær avfallsinnsamling for husholdningsavfall. Det er ditt ansvar å kvitte deg med dette produktet og annet elektrisk og elektronisk avfall via egne innsamlingsordninger slik myndighetene eller kommunene bestemmer. Korrekt avfallshåndtering og gjenvinning vil være med på å forhindre mulige negative konsekvenser for miljø og helse. For nærmere informasjon om håndtering av det kasserte utstyret ditt, kan du ta kontakt med kommunen, en innsamlingsstasjon for avfall eller butikken der du kjøpte produktet. **Polski** (Polish) - Informacja dla klientów w Unii Europejskiej o przepisach dotyczących ochrony środowiska

Dyrektywa Europejska 2002/96/EC wymaga, aby sprzęt oznaczony symbolem znajdującym się na produkcie i/lub jego opakowaniu nie był wyrzucany razem z innymi niesortowanymi odpadami komunalnymi. Symbol ten wskazuje, że produkt nie powinien być usuwany razem ze zwykłymi odpadami z gospodarstw domowych. Na Państwu spoczywa obowiązek wyrzucania tego i innych urządzeń elektrycznych oraz elektronicznych w punktach odbioru wyznaczonych przez władze krajowe lub lokalne. Pozbywanie się sprzętu we właściwy sposób i jego recykling pomogą zapobiec potencjalnie negatywnym konsekwencjom dla środowiska i zdrowia ludzkiego. W celu uzyskania szczegółowych informacji o usuwaniu starego sprzętu, prosimy zwrócić się do lokalnych władz, służb oczyszczania miasta lub sklepu, w którym produkt został nabyty.

**Português** (Portuguese) - Informação ambiental para clientes da União Europeia

A Directiva Europeia 2002/96/CE exige que o equipamento que exibe este símbolo no produto e/ou na sua embalagem não seja eliminado junto com os resíduos municipais não separados. O símbolo indica que este produto deve ser eliminado separadamente dos resíduos domésticos regulares. É da sua responsabilidade eliminar este e qualquer outro equipamento eléctrico e electrónico através das instalações de recolha designadas pelas autoridades governamentais ou locais. A eliminação e reciclagem correctas ajudarão a prevenir as consequências negativas para o ambiente e para a saúde humana. Para obter informações mais detalhadas sobre a forma de eliminar o seu equipamento antigo, contacte as autoridades locais, os serviços de eliminação de resíduos ou o estabelecimento comercial onde adquiriu o produto.

**Română** (Romanian) - Informaţii de mediu pentru clienţii din Uniunea Europeană

Directiva europeană 2002/96/CE impune ca echipamentele care prezintă acest simbol pe produs şi/sau pe ambalajul acestuia să nu fie casate împreună cu gunoiul menajer municipal. Simbolul indică faptul că acest produs trebuie să fie casat separat de gunoiul menajer obişnuit. Este responsabilitatea dvs. să casați acest produs și alte echipamente electrice și electronice prin intermediul unităţilor de colectare special desemnate de guvern sau de autorităţile locale. Casarea şi reciclarea corecte vor ajuta la prevenirea potenţialelor consecinţe negative asupra sănătăţii mediului şi a oamenilor. Pentru mai multe informaţii detaliate cu privire la casarea acestui echipament vechi, contactaţi autorităţile locale, serviciul de salubrizare sau magazinul de la care aţi achiziţionat produsul.

**Slovenčina** (Slovak) - Informácie o ochrane životného prostredia pre zákazníkov v Európskej únii

Podľa európskej smernice 2002/96/ES zariadenie s týmto symbolom na produkte a/alebo jeho balení nesmie byť likvidované spolu s netriedeným komunálnym odpadom. Symbol znamená, že produkt by sa mal likvidovať oddelene od bežného odpadu z domácností. Je vašou povinnosťou likvidovať toto i ostatné elektrické a elektronické zariadenia prostredníctvom špecializovaných zberných zariadení určených vládou alebo miestnymi orgánmi. Správna likvidácia a recyklácia pomôže zabrániť prípadným negatívnym dopadom na životné prostredie a zdravie ľudí. Ak máte záujem o podrobnejšie informácie o likvidácii starého zariadenia, obráťte sa, prosím, na miestne orgány, organizácie zaoberajúce sa likvidáciou odpadov alebo obchod, v ktorom ste si produkt zakúpili.

**Slovenščina** (Slovene) - Okoljske informacije za stranke v Evropski uniji

Evropska direktiva 2002/96/ES prepoveduje odlaganje opreme s tem simbolom – na izdelku in/ali na embalaži z nesortiranimi komunalnimi odpadki. Ta simbol opozarja, da je treba izdelek zavreči ločeno od preostalih gospodinjskih odpadkov. Vaša odgovornost je, da to in preostalo električno in elektronsko opremo oddate na posebna zbirališča, ki jih določijo državne ustanove ali lokalne oblasti. S pravilnim odlaganjem in recikliranjem boste preprečili morebitne škodljive vplive na okolje in zdravje ljudi. Če želite izvedeti več o odlaganju stare opreme, se obrnite na lokalne oblasti, odlagališče odpadkov ali trgovino, kjer ste izdelek kupili.

**Suomi** (Finnish) - Ympäristöä koskevia tietoja EUalueen asiakkaille

EU-direktiivi 2002/96/EY edellyttää, että jos laitteistossa on tämä symboli itse tuotteessa ja/tai sen pakkauksessa, laitteistoa ei saa hävittää lajittelemattoman yhdyskuntajätteen mukana. Symboli merkitsee sitä, että tämä tuote on hävitettävä erillään tavallisesta kotitalousjätteestä. Sinun vastuullasi on hävittää tämä elektroniikkatuote ja muut vastaavat elektroniikkatuotteet viemällä tuote tai tuotteet viranomaisten määräämään keräyspisteeseen. Laitteiston oikea hävittäminen estää mahdolliset kielteiset vaikutukset ympäristöön ja ihmisten terveyteen. Lisätietoja vanhan laitteiston oikeasta hävitystavasta saa paikallisilta viranomaisilta, jätteenhävityspalvelusta tai siitä myymälästä, josta ostit tuotteen.

**Svenska** (Swedish) - Miljöinformation för kunder i Europeiska unionen

Det europeiska direktivet 2002/96/EC kräver att utrustning med denna symbol på produkten och/eller förpackningen inte får kastas med osorterat kommunalt avfall. Symbolen visar att denna produkt bör kastas efter att den avskiljts från vanligt hushållsavfall. Det faller på ditt ansvar att kasta denna och annan elektrisk och elektronisk utrustning på fastställda insamlingsplatser utsedda av regeringen eller lokala myndigheter. Korrekt kassering och återvinning skyddar mot eventuella negativa konsekvenser för miljön och personhälsa. För mer detaljerad information om kassering av din gamla utrustning kontaktar du dina lokala myndigheter, avfallshanteringen eller butiken där du köpte produkten.

### **Copyright Notice**

#### *BlueZ - Bluetooth protocol stack for Linux*

Copyright (C) 2000-2001 Qualcomm Incorporated Copyright (C) 2002-2003 Maxim Krasnyansky <maxk@qualcomm.com> Copyright (C) 2002-2006 Marcel Holtmann marcel@holtmann.org

#### *WPA Supplicant*

Copyright (c) 2003-2006, Jouni Malinen <jkmaline@cc.hut.fi> and contributors All Rights Reserved.

#### *Perl Kit, Version 5*

Copyright (C) 1993, 1994, 1995, 1996, 1997, 1998, 1999,2000, 2001, 2002, 2003, 2004, 2005, 2006 by Larry Wall and others

### **Open Source Licensing Information**

The Brady Network Card contains open source software licensed under Version 2 of the GNU General Public License.

To view the license acreement, go to http://www.bradyid.com/opensource.

# **Safety and Environment**

Please read and understand this manual before using the **BBP®31** *Sign & Label Printer* for the first time. This manual describes all of the main functions of the **BBP®31** printer.

### **Precautions**

Before using the **BBP®31** printer, please note the following precautions:

- Read all instructions carefully before operating the printer and prior to performing any procedure.
- Do not place the unit on an unstable surface or stand.
- Do not place anything on top of the unit.
- Keep the top clear of obstructions.
- Always use the printer in a well ventilated area. Do not block the slots and opening on the unit, which are provided for ventilation.
- Only use the power source indicated on the rating label.
- Use only the power cord that comes with the unit.
- Do not place anything on the power cord.

# **Technical Support and Registration**

### **Contact Information**

For repair or technical assistance, locate your regional **Brady** Technical Support office by going to:

- **Americas**: www.bradyid.com
- **Europe**: www.bradyeurope.com
- **Asia Pacific**: www.bradycorp.com

### **Registration Information**

To register your printer, go to www.bradycorp.com/register.

### **Repair and Return**

If for any reason you need to return the **BBP®31** printer for repair, please contact **Brady** Technical Support for repair and replacement information.

# **Overview**

### **About this Document**

The purpose of this guide is to provide information and instructions on using the **BBP®31** *Sign & Label Printer*.

### **Conventions**

When using this document, it is important that you understand the conventions used throughout the manual.

- All User actions are indicated by **Bold** text.
- References to Menus, dialog boxes, button and screens are indicated by *Italics* text.
- See *"About Menus, Dialog Boxes and Screens" on page 1-4* for a description of the menus and controls.

# **Table of Contents**

### 1 - Introduction

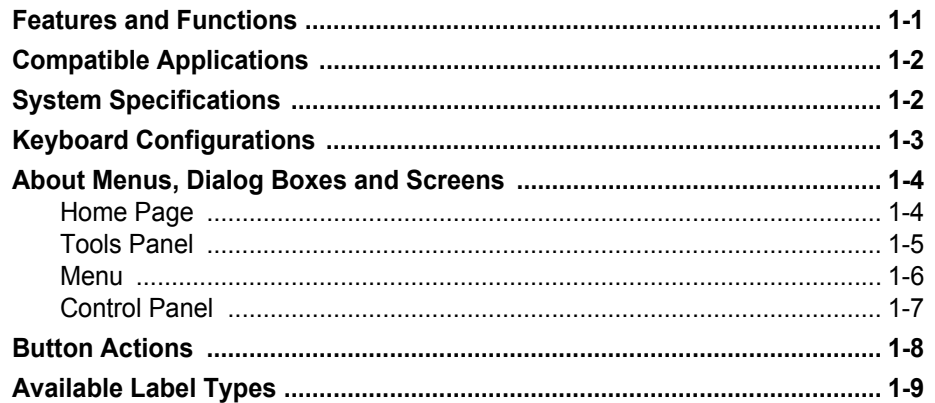

### 2 - Setting up Your Printer

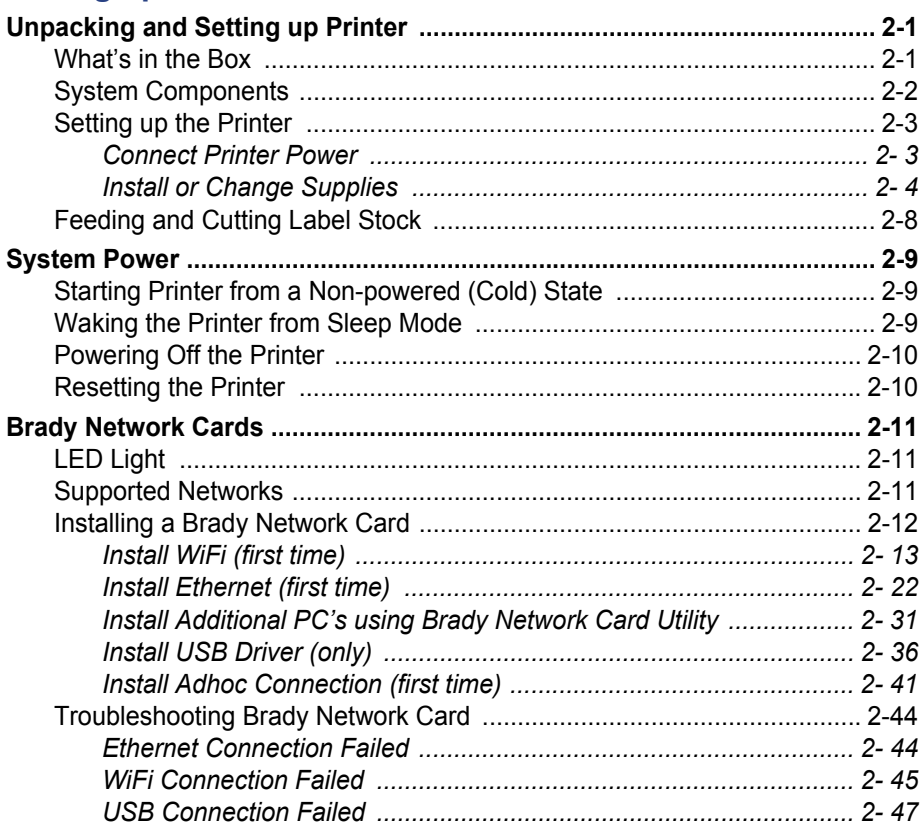

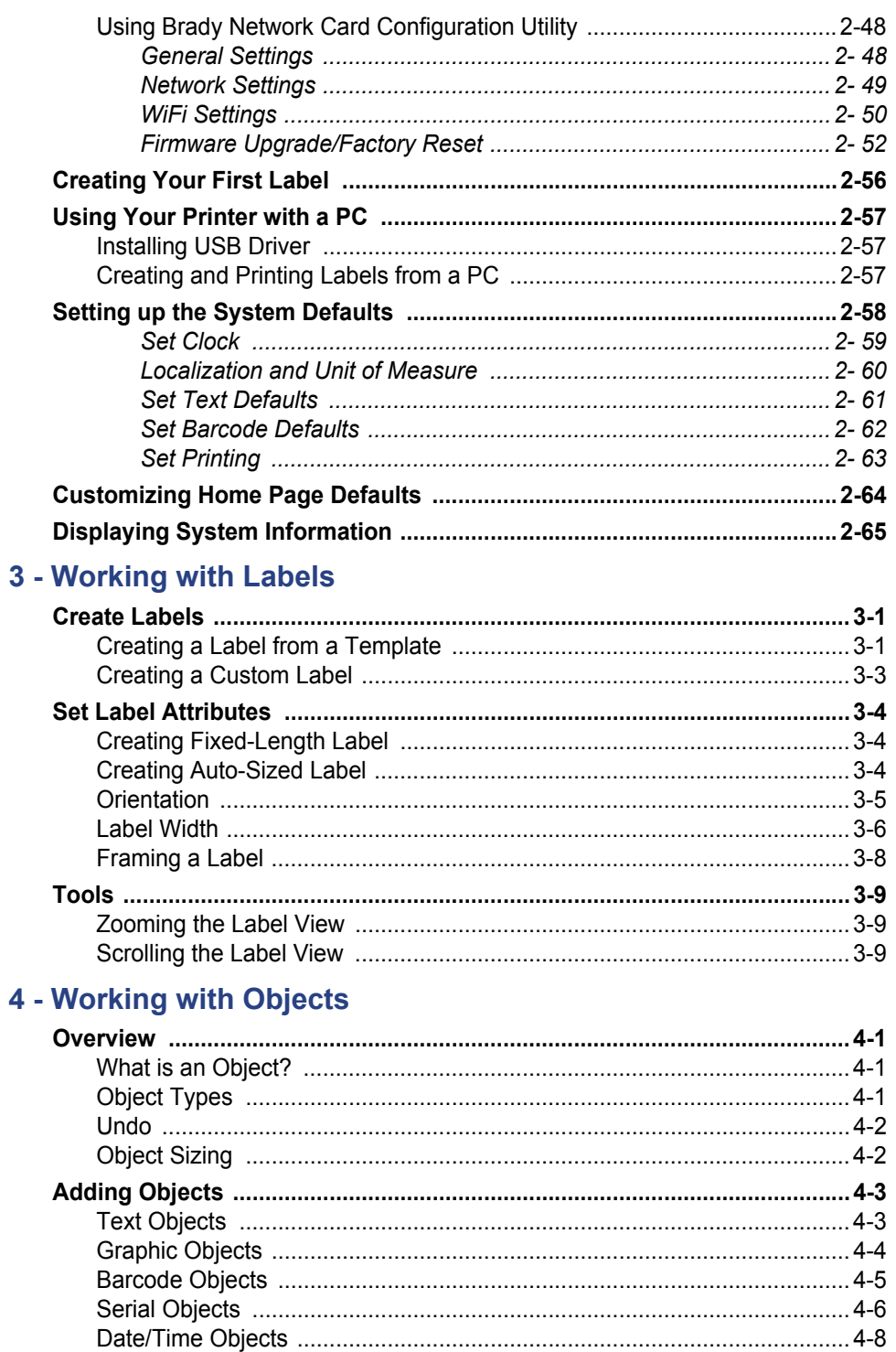

 $\overline{a}$ 

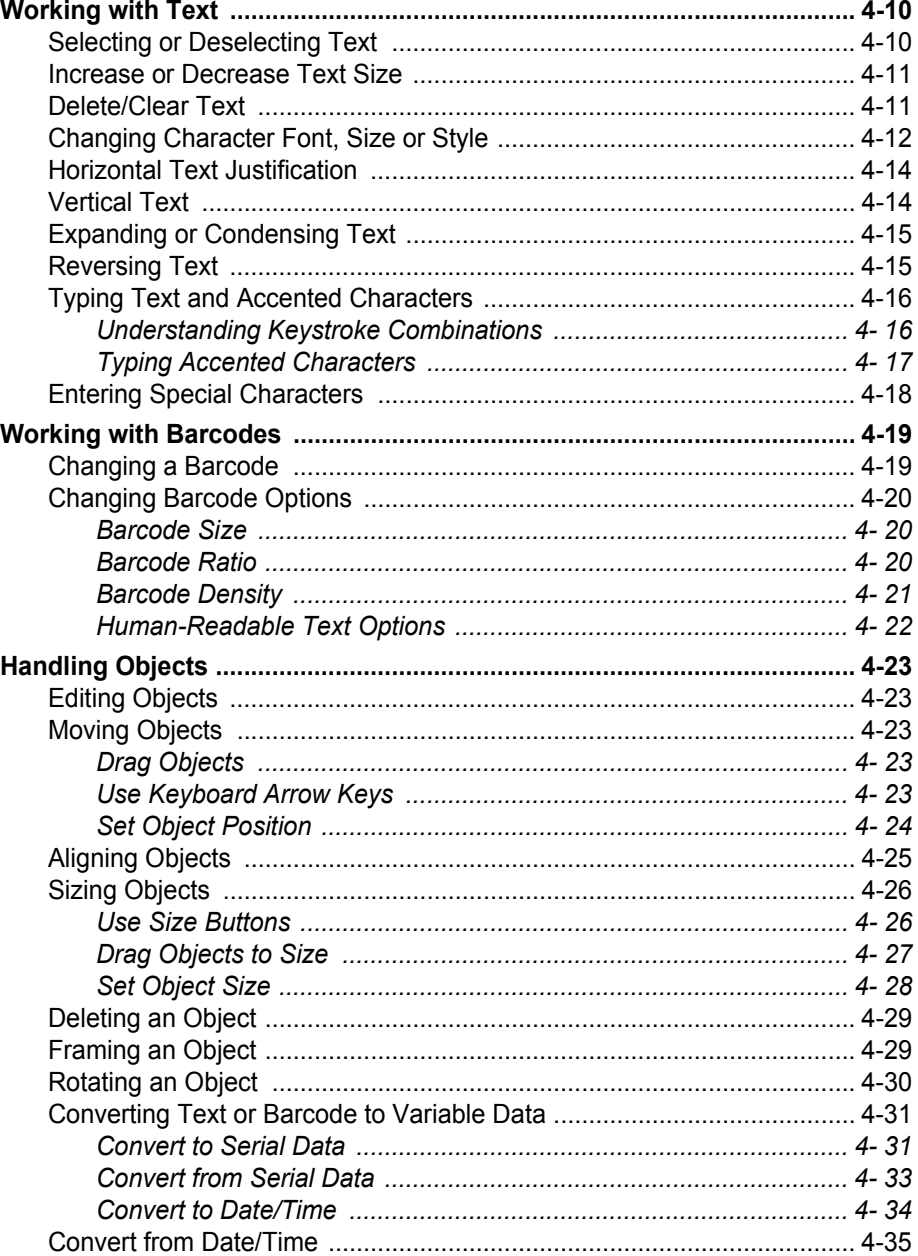

### 5 - Printing Your Labels

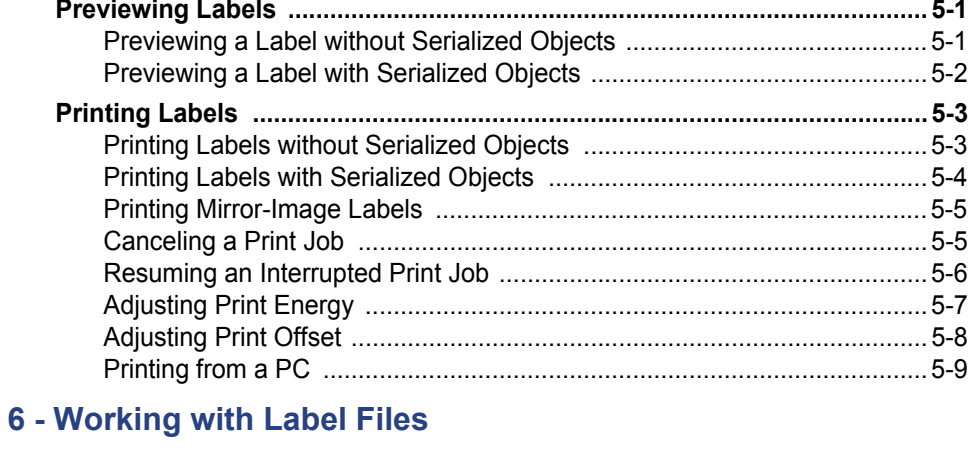

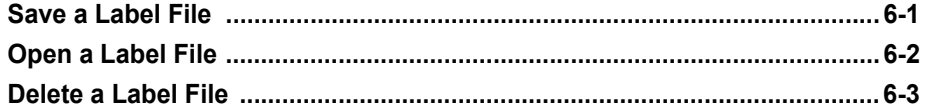

### 7 - Using System Tools

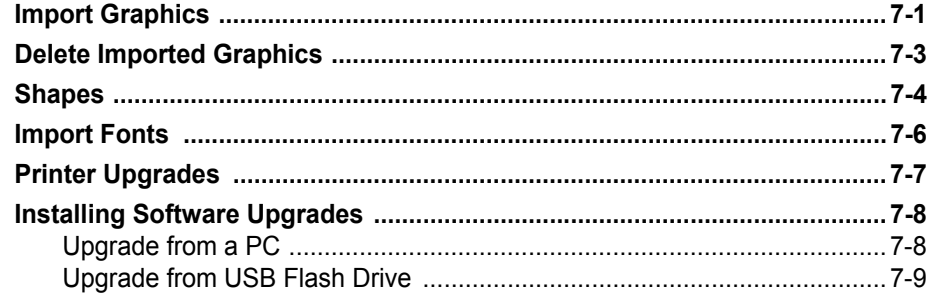

### 8 - Maintenance

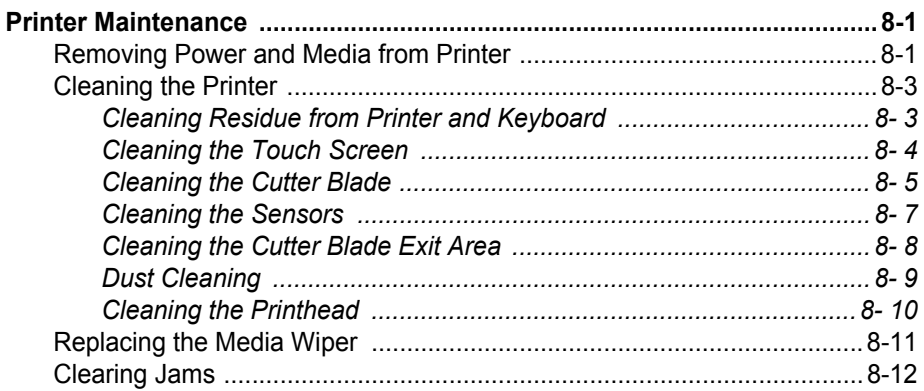

### 9 - Troubleshooting

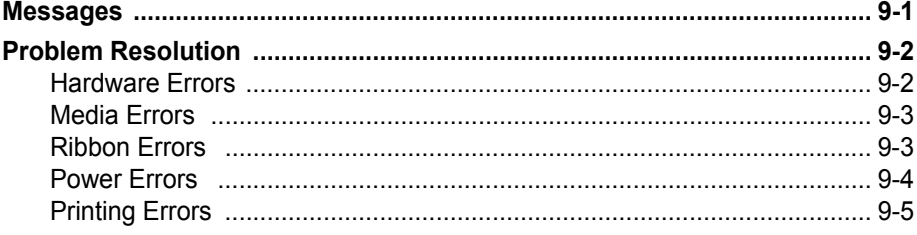

### **A - Glossary of Terms**

### **B** - Character Mapping & Keyboard Layouts

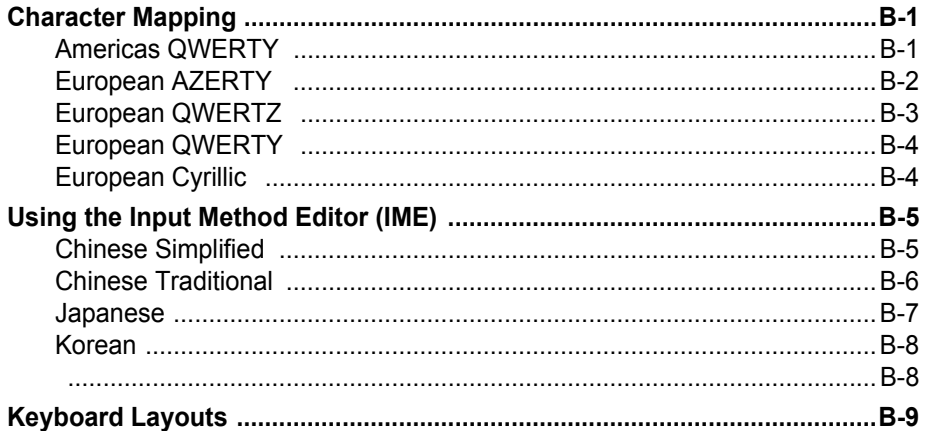

### **C** - Specialty Label Types

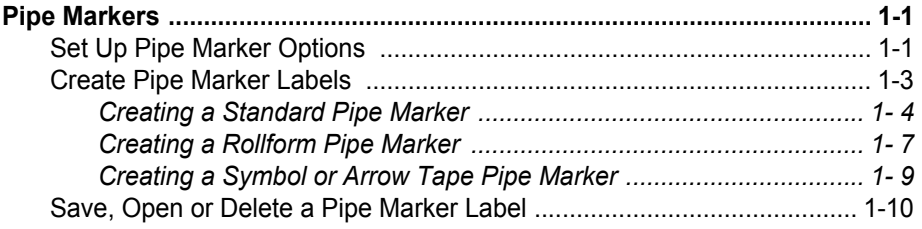

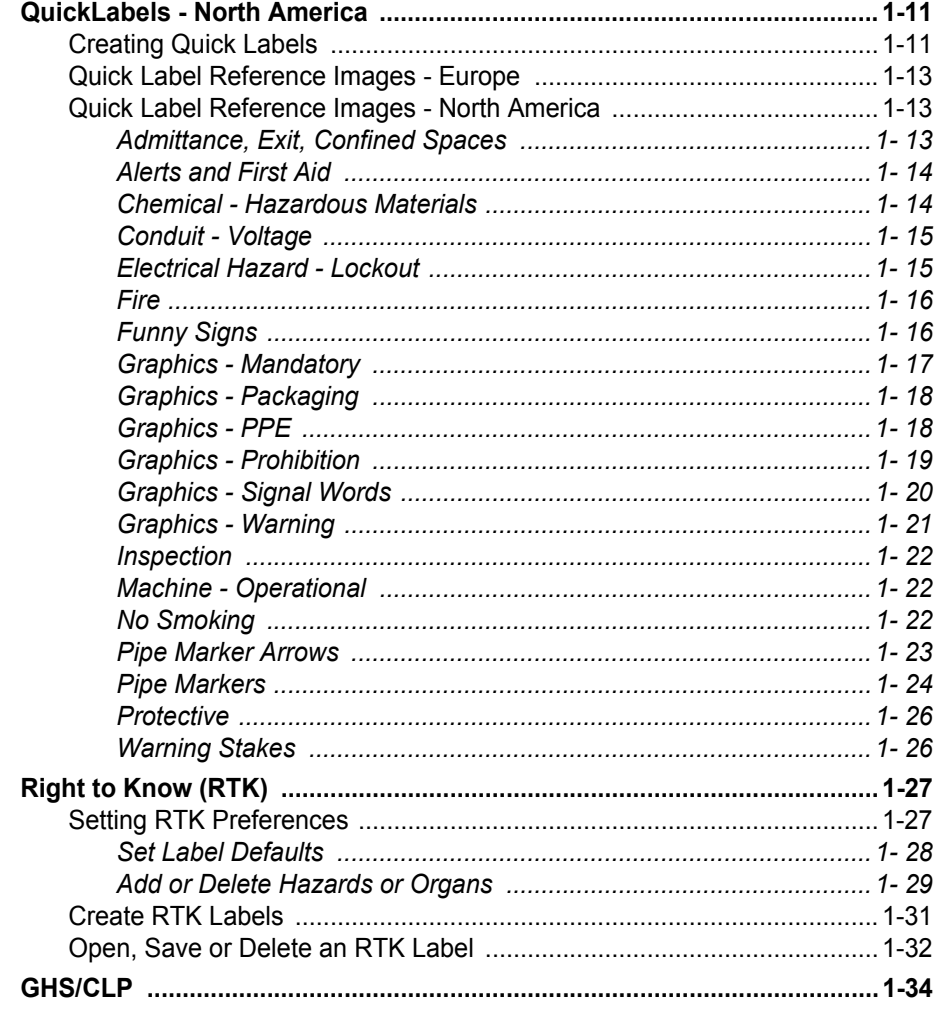

### D - Material / Ribbon Cross Reference

# <span id="page-30-0"></span>**1 Introduction**

Thank you for purchasing the **BBP®31** *Sign & Label Printer*, which you can use to create and print professional-looking industrial labels and signs. All you have to do is:

- Drop in a ribbon cartridge. You can choose from a wide range of single-color ribbons.
- Drop in a media cartridge. You can choose media in widths that range from 0.5 in. to 4 in (12.7 mm to 101.6 mm), and come in many colors, styles, and materials.
- Type your text and insert objects or symbols of your choice; or choose a preformatted layout design.

Material and ribbons from **Brady Corporation** are programmed with the ability to communicate with the printer and software. This allows you to gain the full benefit of the system,

### <span id="page-30-1"></span>**Features and Functions**

The following are just some of the features that make this system so easy to use and ready to meet your label-making requirements:

- Small, lightweight (approximately 15 lbs [6.8 kg]) unit, ready for your desktop.
- Color touch screen LCD display, plus keyboard input for ease of use.
- Pre-designed layouts for many standard-use label applications.
- Hundreds of graphics for inclusion on your labels.
- Single-color job printing at 300 DPI, up to 4 in. (101.6 mm) wide and up to 9.8 ft. (3 m) long.
- Wide variety of ribbon colors.
- Easy loading label and ribbon supplies.
- Continuous and die-cut label supplies in a variety of high-performance materials.
- Transfer graphics from PC or USB flash drive. Supported graphic formats are Windows metafile (\*.wmf) and Bitmap (\*.bmp).
- Print labels from PC.
- Automatic cutter.

# <span id="page-31-0"></span>**Compatible Applications**

The **BBP®31** *Sign & Label Printer* is compatible with the following software applications (when connected to a PC):

- **MarkWare**™ *Tape and Label Software*
- **MarkWare™ EXPRESS** *Facility Identification Software*

When used with one of these software packages, the printer will automatically recognize all enabled and compatible materials up to 4 in. (101.6 mm) wide. For operation of the printer with other software, refer to the documentation for your application.

**Note:** Only **BBP®31** supplies will work with this printer.

## <span id="page-31-1"></span>**System Specifications**

- **Weight**: 15 lbs (6.8 kg)
- **Dimensions** (stored): 8.9 in. x 12.0 in. x 9.5 in. (22.6 cm x 30.5 cm x 24.1 cm)
- **Operating Temperature**: 50 104°F (10-40°C)
- **Relative Humidity**: 10% to 80% RH non-condensing
- **Storage**: -4 to 122°F (-20 to 50°C) at 15% to 90% RH non-condensing
- **Voltage**: 90 to 264 VAC, 47 to 63 Hz
- **Print Resolution**: 11.8 dot/mm, 300 dpi
- **Output media size**: 0.5 in. to 4 in. (12.7 mm to 101.6 mm)
- **Maximum label length** (continuous media): 9.8 ft (3 m)

# <span id="page-32-0"></span>**Keyboard Configurations**

Your keyboard configuration depends on the region where you do business. The following are the currently supported keyboard configurations.

There are five keypad configurations available for the **BBP®31** *Sign & Label Printer*. The keypad layouts and the language supported by each are as follows:

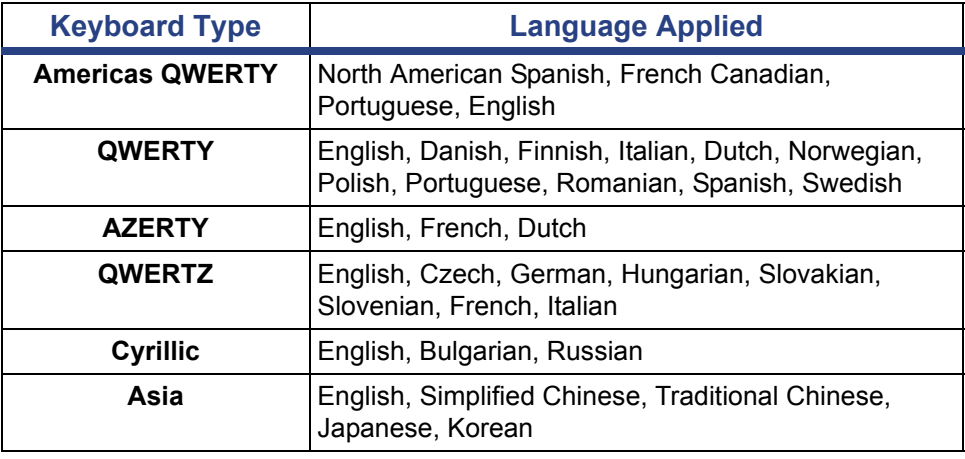

See *["Typing Text and Accented Characters" on page 4-16](#page-131-2)* for instructions on how to access all of the keyboard characters.

# <span id="page-33-0"></span>**About Menus, Dialog Boxes and Screens**

The following information describes the menus, dialog boxes and screens used in the **BBP®31** *Sign & Label Printer* system.

### <span id="page-33-1"></span>**Home Page**

The *Home* page automatically displays when you first start the printer. The main sections of the *Home* page are:

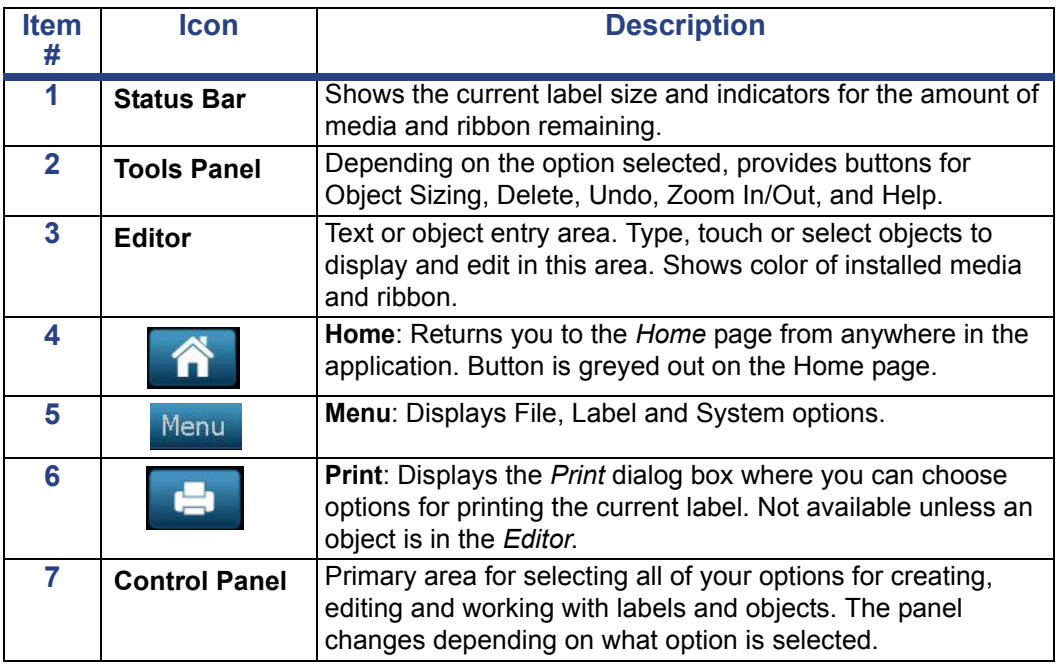

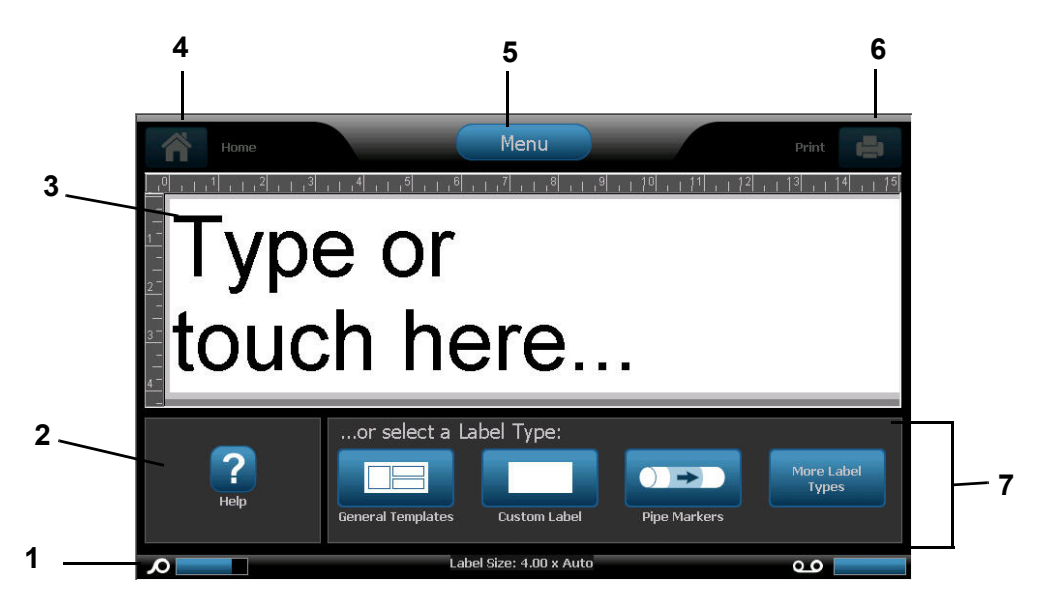

### <span id="page-34-0"></span>**Tools Panel**

The *Tools* panel contains options for editing a label. If no label is selected, the panel contains only the Help button.

Undo is available only when there is an operation to undo. Delete and Size are available only when you have an object selected. Help, Zoom In and Zoom Out buttons are always available.

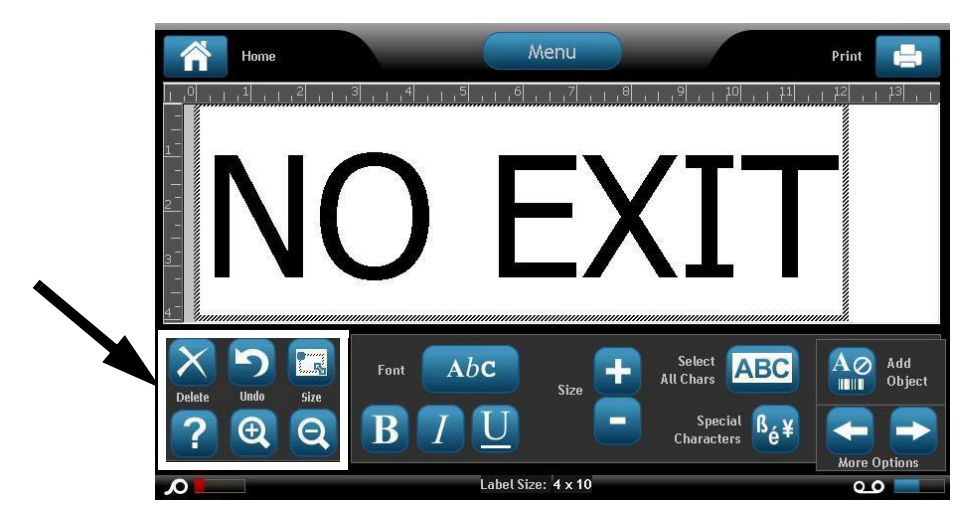

*The Tools panel contains the following options:* 

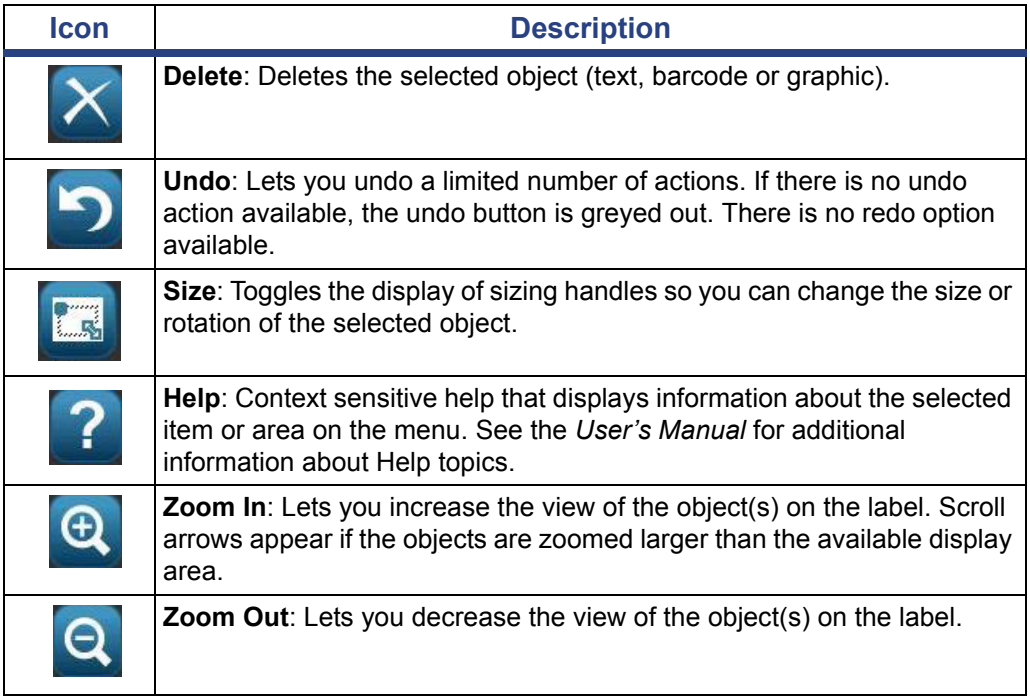

### <span id="page-35-0"></span>**Menu**

#### *To display menu options:*

- 1. Touch Menu to display the menu options.
- 2. Choose from the following areas:
	- **File**: Create new file, open existing file, save a file or delete a file.
	- **Label**: Change the size and orientation, add a frame around the label, or choose a template.
	- **System**: Set up the printer, view printer information (e.g., software version), import data, or get more tools.
	- **Help**: Displays help for the options listed on the menu.
	- **Home/Start Over**: Returns you to the *Home* page.
	- **Cancel**: Cancels the current action and returns you to the previous location.

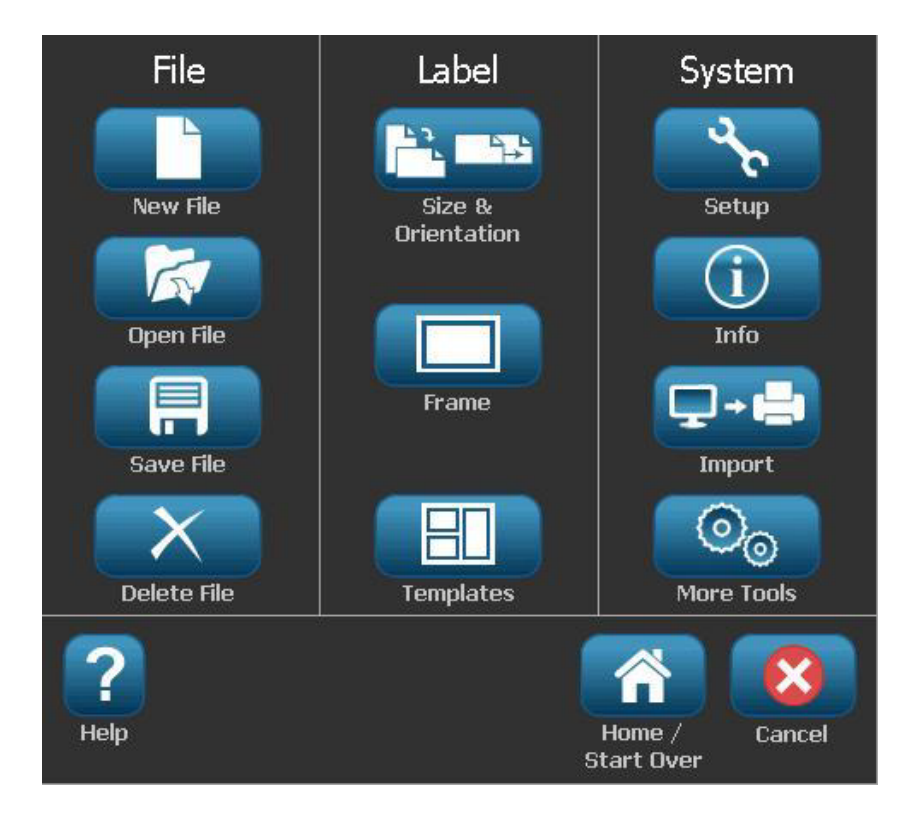
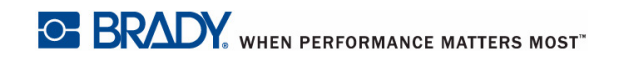

### **Control Panel**

The Control Panel provides options specific to the object selected or the function being performed.

#### *Home Page Control Panel*

From the *Home* page, the control panel provides options for selecting available label types (e.g., Pipe Markers, Right-to-Know, etc.). These label types provide a starting point for creating your label. Depending on the label type you select, the options for populating the objects will vary.

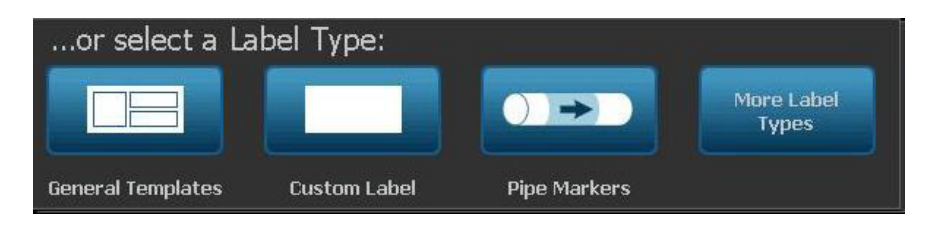

#### *Add Object Panel*

The *Add Object* control panel provides options for adding additional objects (e.g., text, graphic, etc.). Once selected, the options available for that object type display. This control panel is accessed when you press *Add Object* from other panels, touching a blank part of the label or touching the home screen label area.

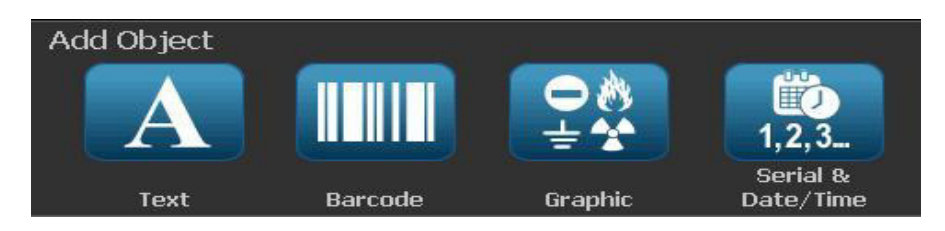

#### *With an Object Selected*

With an object selected, the control panel provides options for editing the object. From this panel, you can also add more objects or see more editing options. The panel changes depending on the type of object selected.

The following example shows one of the text-editing panels. Pressing one of the options in the panel either immediately changes the option or provides additional options that you can select.

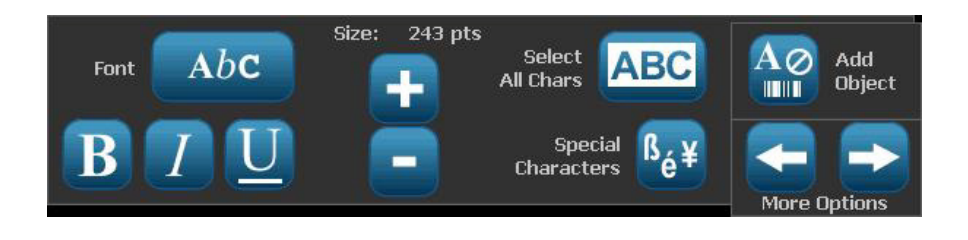

# **Button Actions**

These button actions are used throughout the system. Unless necessary, button actions are assumed to be understood and are not included in the procedures.

- **Help** ?: Available at any time by touching the help button. You can also access the user guide from the product CD that comes with the printer.
- **Home 1**: Select from anywhere in the application to return to the *Home* page. You may be prompted to save your current label file.
- **Cancel X**: In most cases, you can press Cancel at any time to return to the previous screen without making any changes.
- **Zoom**: Touch  $\bigoplus$  to zoom in or  $\bigoplus$  to zoom out. Applies to *labels*, not objects.
- **More Options**  $\leftarrow$  $\rightarrow$ **:** Used throughout the system and lets you choose from additional options that are available for the currently-selected object.
	- **Fonts**: Choose a font type.
	- **Text Features**: Choose one of the text options.
	- Label Alignment: Align an object on a label.
	- Object Framing: Place a frame around an object.
- **Scroll Arrows**: Display whenever there are more items than can be shown on a screen or menu. There are two types of scroll arrows:

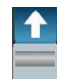

- Up or Down **W**: Use to move through a list of items in a menu.
- **Navigation**  $\left\langle \bigoplus \bigcup_{i=1}^n S_i \right\rangle$ **:** Use to view all parts of a label.

# **Available Label Types**

From the Home page, you can access all of the available label types. You can see

all available label types by pressing **More Label Types** .

**Note:** Not all label types will be available with all configurations.

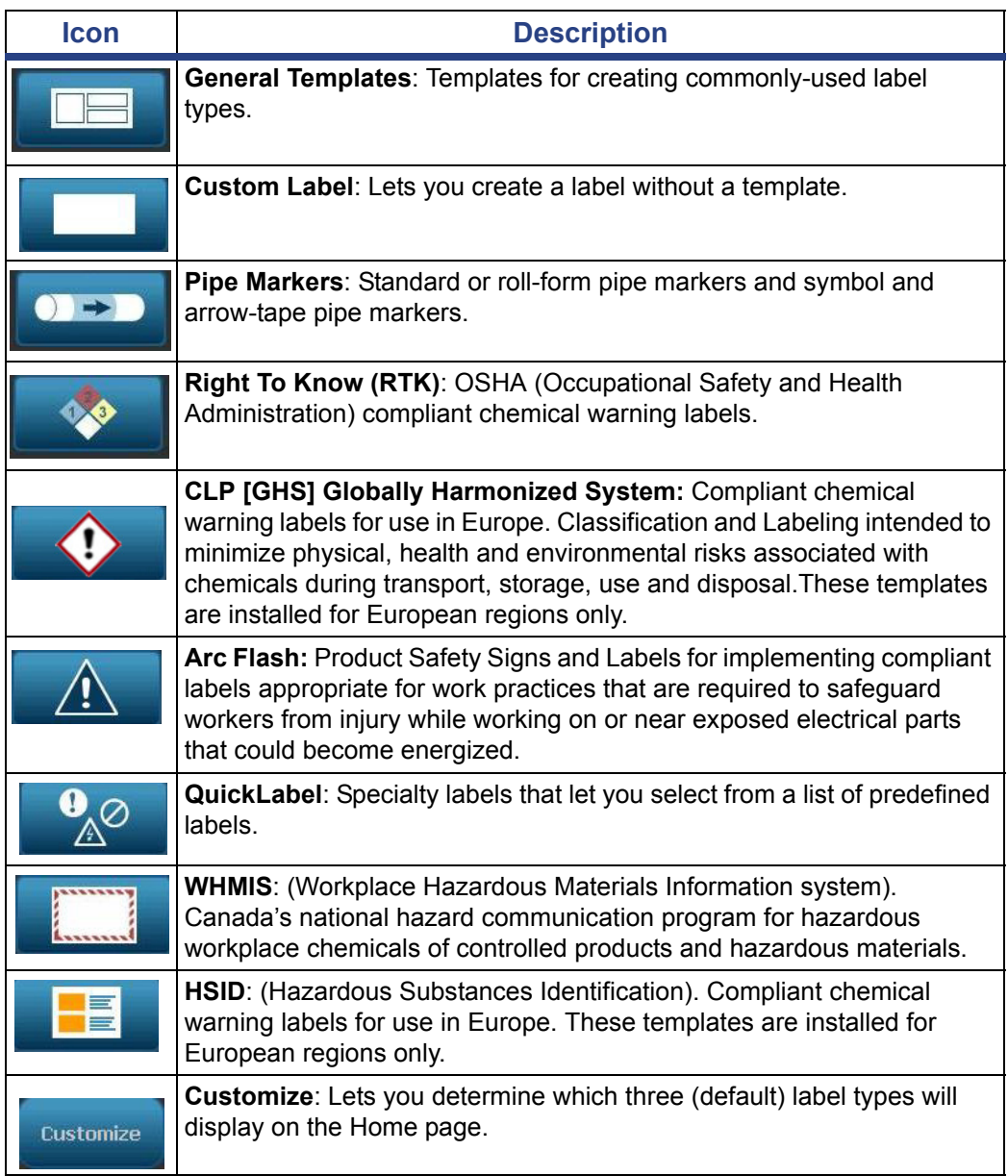

# **2 Setting up Your Printer**

# **Unpacking and Setting up Printer**

Carefully unpack and inspect the printer surfaces (interior and exterior) and the labeling system for possible damage during shipping.

**Note:** Be sure to remove any transportation protection from around the printhead and inside the enclosure cover.

### **What's in the Box**

- **BBP®31** *Sign & Label Printer*
- Documentation CD including: electronic Quick Start Guide, electronic User's Manual and web links
- Printer Driver CD
- Power Cord
- USB Type B Cable
- Printed "Quick Start Guide"
- Cleaning Kit

**Note:** Please keep the original packaging, including the box, in case the printer must be returned.

### **System Components**

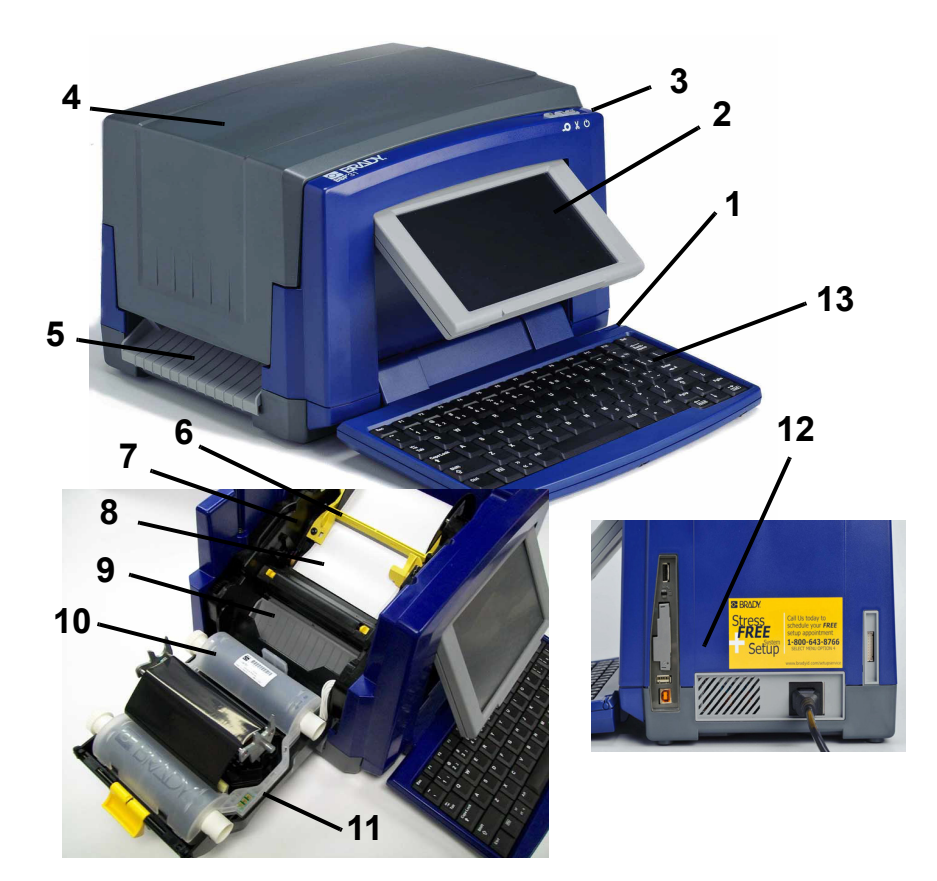

*Figure 2-1. Printer Components*

- 
- 
- 
- **7 Media Guides 8 Media**
- 
- 
- 
- **1 Stylus 2 Display (with touchscreen)**
- **3 Power Button 4 Enclosure Cover**
- **5 Label Exit 6 Media Wiper**
	-
- **9 Cutter 10 Ribbon Cartridge**
- **11 Ribbon Cover 12 USB, Power, Expansion Ports and Brady Network Card 13 Keyboard**

**Note:** The printer is equipped with a universal power supply and can be operated with a supply voltage of 100 to 240 V~, 50- to 60 Hz. The printer senses the voltage type and automatically adjusts for the power source.

### **Setting up the Printer**

#### *Connect Printer Power*

#### *To setup the printer:*

- 1. Plug the power cord into the printer at the location shown.
- 2. Plug the other end of the power cord into an AC power outlet. The printer automatically comes on and displays the primary Home Page. The size and color of the currently installed media and other status indicators are shown.

**Note:** If there is no ribbon or media installed, the system defaults to black ribbon and 4 in. [101.6 mm] wide continuous white media.

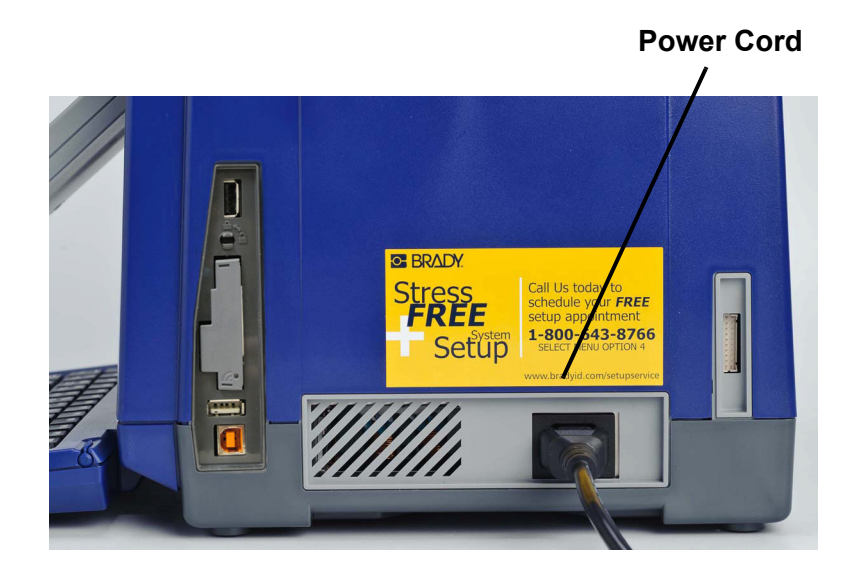

### *Install or Change Supplies*

The media and ribbon supply cartridges use a "smart cell" to define and track the supply information. The system automatically recognizes the supply information for the installed media and ribbon.

**Note:** The printer can be either on or off when changing supplies.

#### *To install or change ribbon:*

1. To remove ribbon, open the enclosure cover (opens from left).

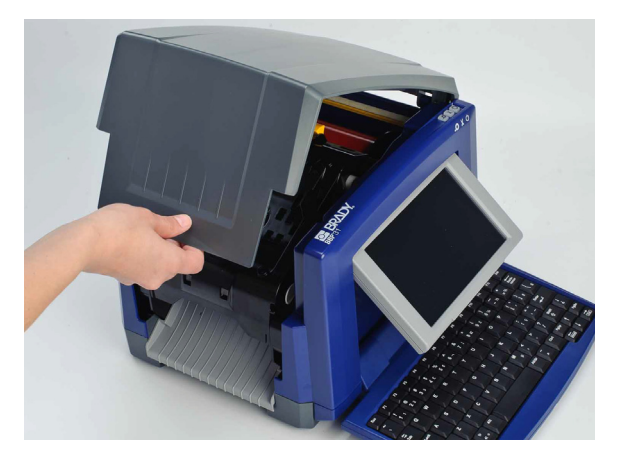

- 2. Release the latch on the ribbon cover [2] and swing open.
- 3. Release the ribbon cartridge latch [3] and lift the ribbon cartridge up and out.

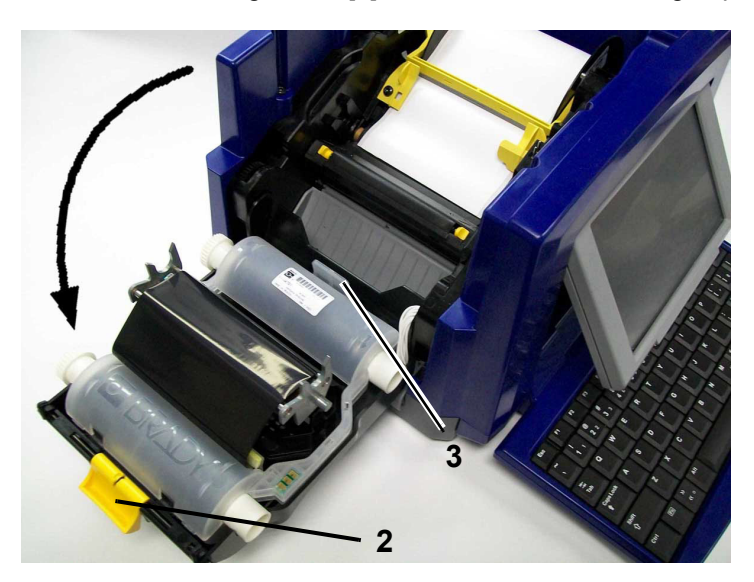

**4**

- 
- 4. Place ribbon cartridge with ribbon over print head (product label toward machine), then snap into place.

- 5. Close and latch the ribbon cover.
- 6. Close the enclosure cover.
- 7. If printer was off, press  $\bigcup$ . The system detects the installed supplies, sets media and ribbon colors, indicates the label dimensions and the amount of remaining supplies.

**OF BRADY**, WHEN PERFORMANCE MATTERS MOST"

#### *To install or change media:*

1. Open the enclosure cover (opens from left).

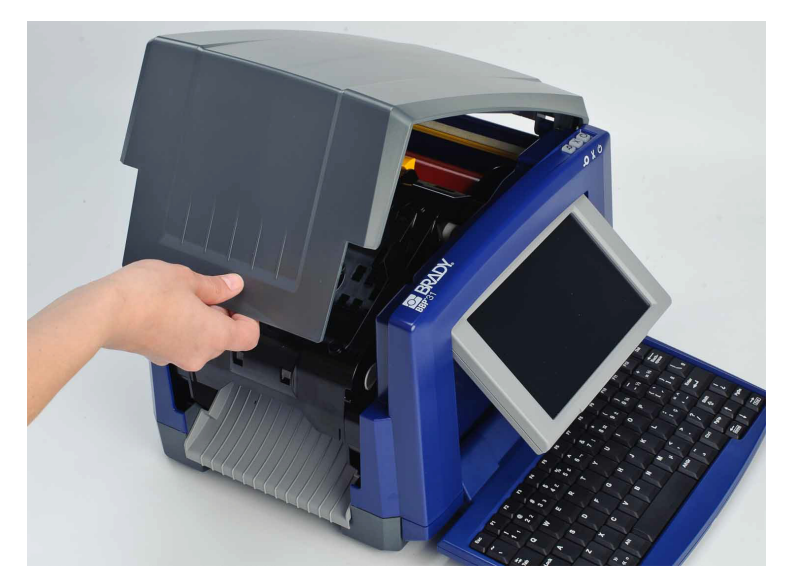

2. Release the latch on the ribbon-cover [2] and swing ribbon cartridge open.

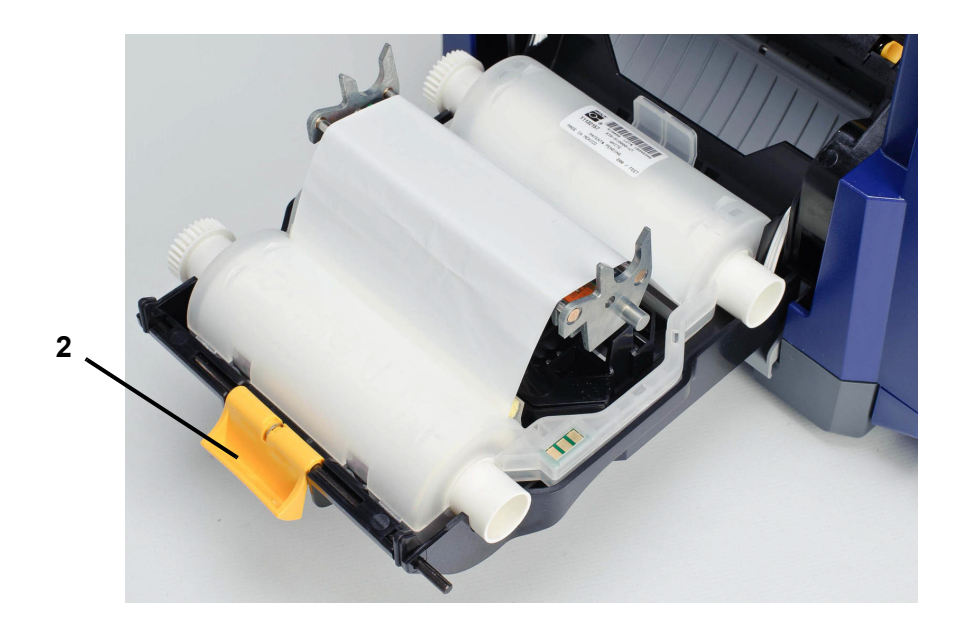

- 3. Swing yellow media wiper [3] to far right (when facing display), if engaged.
- 4. Slide yellow media guides [4] to full-open.
- 5. Remove existing media, if installed, by pulling cartridge from printer. Media unwinds from the top of the roll.
- 6. Insert media cartridge until spindle ends rest in slots of media holder [5].
- 7. Feed media from top of roll until it sits just past the black rubber roller.
- 8. Close media guides until they touch edge of media liner with media under the guides.
- 9. Move media wiper into position so it rests on media.

**Note:** Not all media requires the use of the media wiper. Engage the media wiper only if needed for the supply installed.

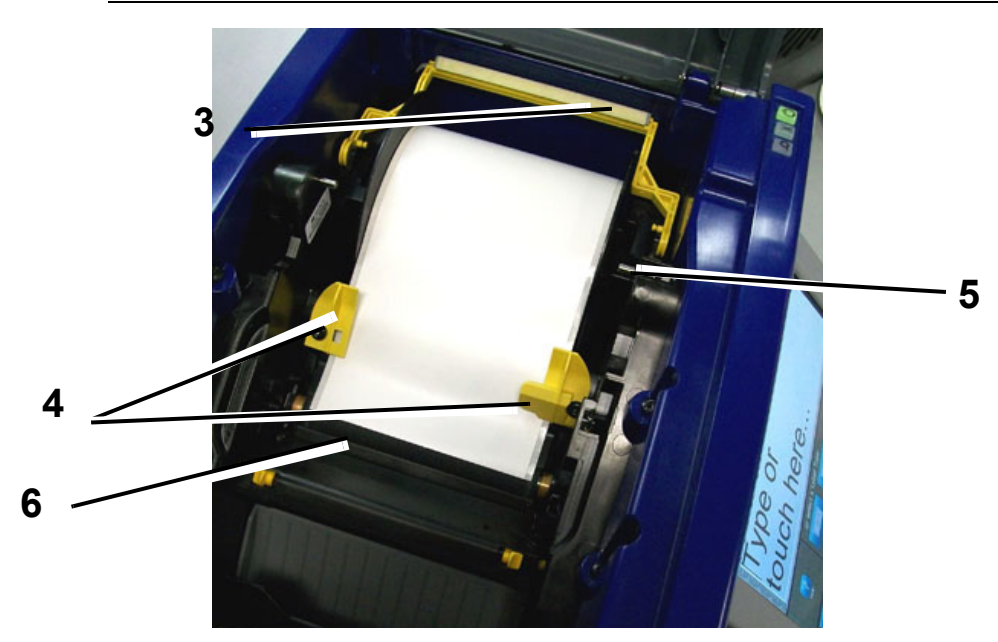

- 10. Close and latch ribbon cover, then close enclosure cover.
- 11. If printer was off, press  $\bigcup$ . The system detects the installed supplies, sets background and foreground colors, indicates the label dimensions and the amount of remaining supplies.

### **Feeding and Cutting Label Stock**

Use this procedure to advance the media to the cut position, and (optionally) cut the media.

#### *To feed and/or cut label stock:*

1. With the printer power on, press and hold Feed  $\leftarrow$  until the length of media you want exits the printer.

**Note:** For die-cut media, the media is advanced to the cut position which is the next die-cut label. For continue media, the media advances until you release the Feed button.

2. If desired, press **Cut**  $\chi$ . The printer will cut off the media.

# **System Power**

### **Starting Printer from a Non-powered (Cold) State**

This procedure describes the power-up sequence when starting from a nonpowered state (i.e., printer has been unplugged). The printer does **not** retain the label during a power interruption.

**Note:** With power removed (i.e., printer disconnected from power source), the system clock retains its settings for about 30 days.

#### *To start the printer from a cold state:*

- 1. Plug the printer into a power source. The system automatically recognizes the supply information for the installed media and ribbon and opens to the *Home* Page.
- 2. On the *Home* page, continue with your label activities.

### **Waking the Printer from Sleep Mode**

If you do not touch the screen or press any keyboard or other keys/buttons for a defined period of time, the system turns off the display and goes into a low-power consumption mode (see *["Set Clock" on page 2-59](#page-98-0)* for details). The current label and settings are retained.

#### *To wake the printer from sleep mode:*

- 1. Press  $\bigcup$  or touch the screen. The *Editor* displays the label or menu you were on when the printer went to sleep.
- 2. Continue with your label activities.

**Note:** If a label is defined when the system goes into sleep mode and the media is changed to a supply where the label no longer fits, you will be prompted to make the data fit or save the existing label before continuing. If you choose the option to make the data fit, the system will move and/or resize the objects so they fit on the new media size.

### **Powering Off the Printer**

When the system is shut down, the display turns off and the system goes into a low power consumption state but does not require a cold start to turn back on. In this state, you can either touch the screen or press the power button to return the system to the same state it was in before going into lower power consumption mode.

**Note:** To completely shut down the printer, you must disconnect the system from the power source.

#### *To turn off printer power:*

- 1. With the printer on, press  $\bigcup$ .
- 2. If there are unsaved changes in the currently active file, you will be prompted to save the current label file:
	- To power off without saving the current label file, press **No**.
	- To save the current label file, press **Yes**. See *["Save a Label File" on](#page-162-0)  [page 6-1](#page-162-0)* for further instructions.

### **Resetting the Printer**

Use this procedure to reset the printer (e.g., if the screen freezes).

#### *To reset the printer:*

- 1. Press and hold  $\bigcup$  for at least 5 seconds. The system performs the initialization process and starts the printer. Any data in the *Editor* at the time of the reset will be lost.
- 2. When the *Home* page displays, you can continue with your label activities.

# **Brady Network Cards**

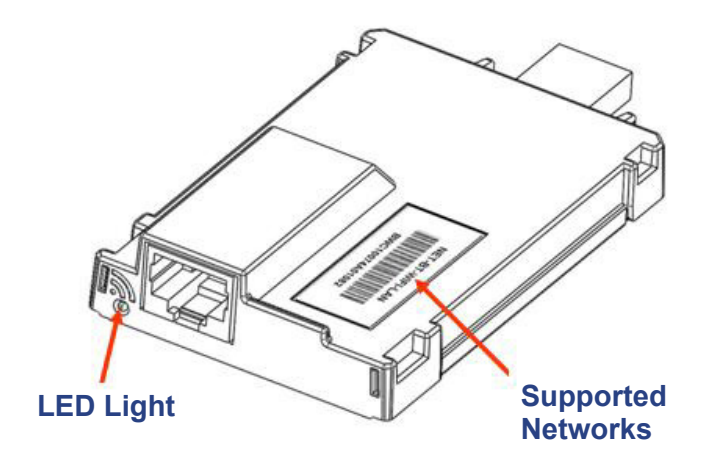

### **LED Light**

The changing colors of the LED light on the Brady Network Card signifies the following:

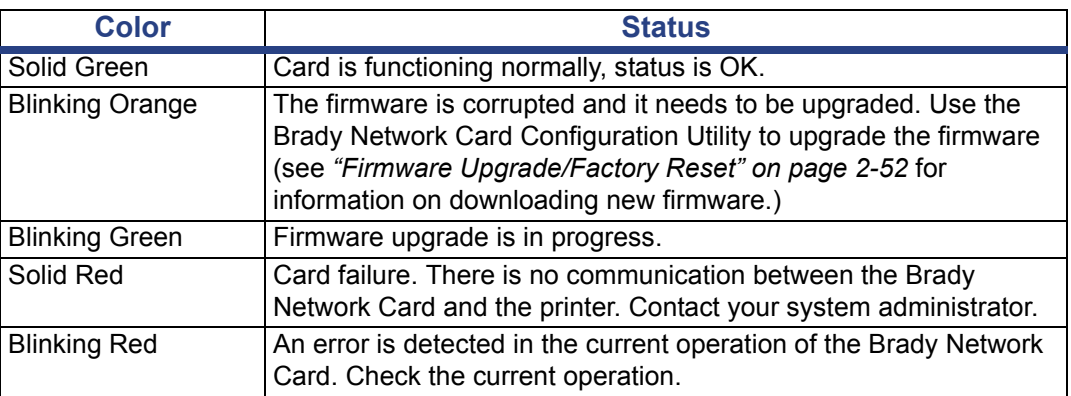

### **Supported Networks**

The name on the barcode label of your network card indicates which networks the specific card supports.

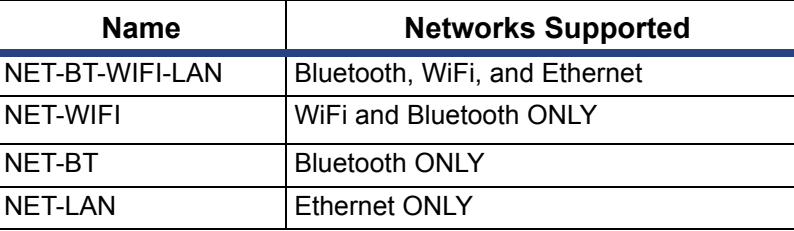

### **Installing a Brady Network Card**

If your Brady printer is equipped with a Brady Network Card (WiFi or Ethernet), you can configure the printer to run as a local printer (physically attached to your PC via a USB cable) and as a network (shared) printer through Ethernet or WiFi.

To establish the printer as a network printer, you must configure the Brady Network Card to recognize and work with your networks. The Brady Printer Drivers CD contains the installation wizards for the Brady printer drivers and also the Brady Network Card configuration. The printer drivers and Brady Network Card drivers can also be downloaded from the Brady website at [www.bradyid.com.](www.bradyid.com)

The network card installation and configuration wizard identifies the following installation scenarios:

- WiFi (first time)
- Ethernet (first time)
- Additional PC's
- **USB Driver**
- Adhoc (first time)

### *Install WiFi (first time)*

Use this installation process to configure your Brady Network Card (BNC) for WiFi printing and install the printer driver for your Brady printer:

- If you have just purchased the printer and are setting it up for the first time.
- If you intend to send print jobs to the printer from a PC using a WiFi network.

#### *To configure and install the BNC card:*

- 1. Make sure your printer and PC are **not** connected with a USB cable.
- 2. Insert the *Brady Printer Drivers CD* into your computer CD drive. The installation wizard launches automatically.
- 3. Turn the printer on.
- 4. Click the printer model you are installing, then click **Next**.

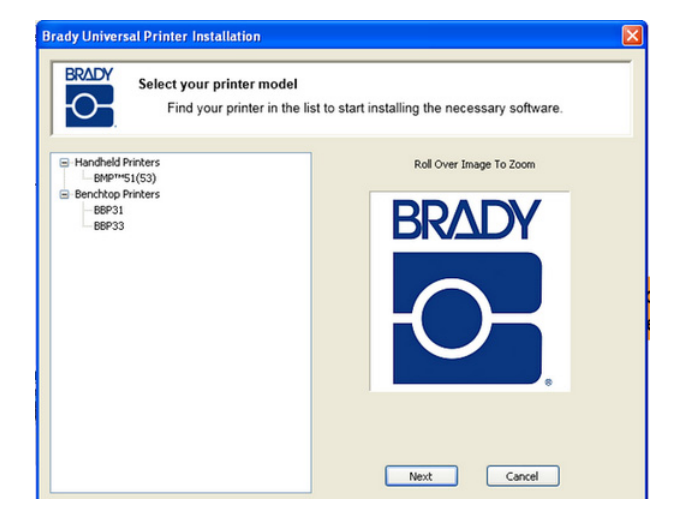

5. If your printer and PC are still connected with a USB cable, **disconnect** it now, then click **Next**.

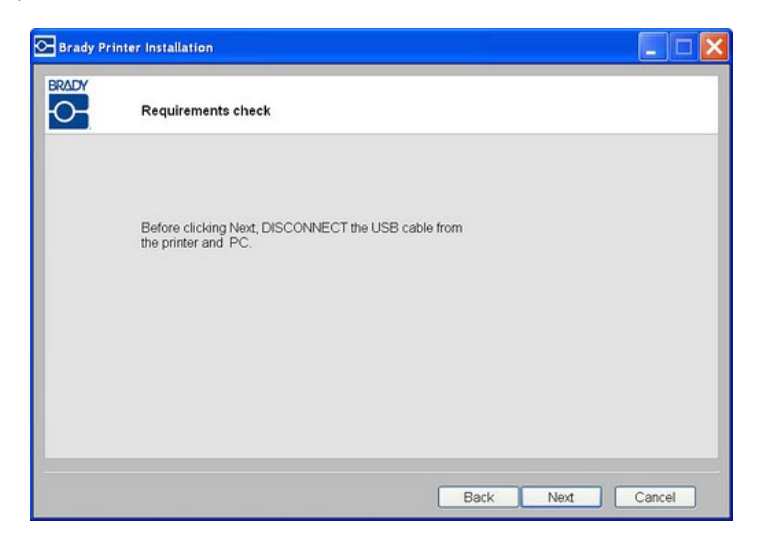

6. Click **First time install for network driver** (default), then click **Next**.

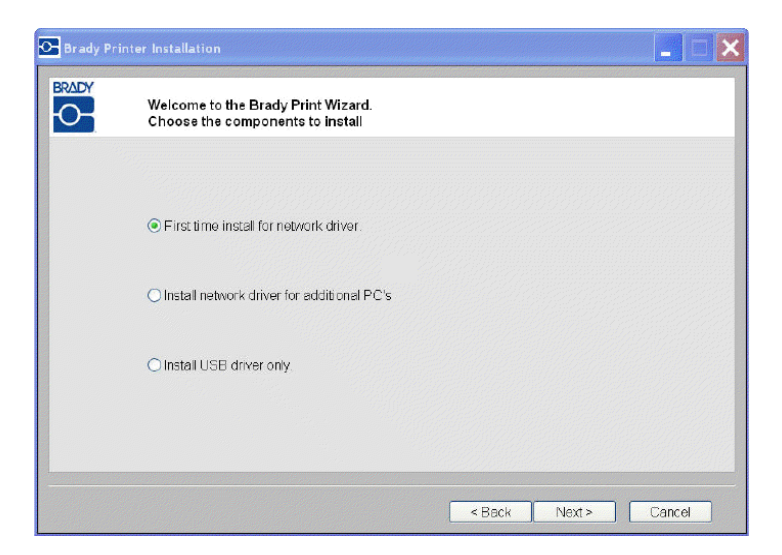

- 7. Check that your printer is powered on and that the Brady Network Card LED is solid green.
- 8. Connect the printer to your PC with a USB cable.

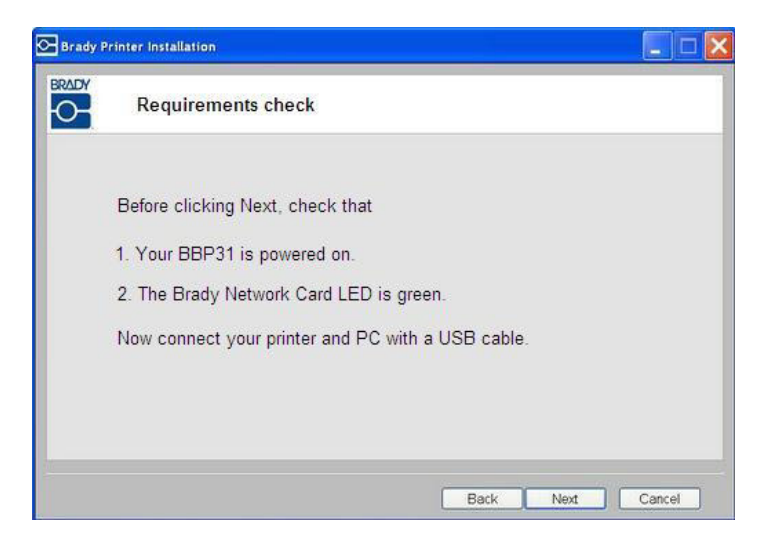

- 9. If the *Found New Hardware Wizard* displays, continue with the next step, otherwise skip to *Step 14.*
- 10. Click the radio button **Yes, now and every time I connect a device**, then click **Next**.

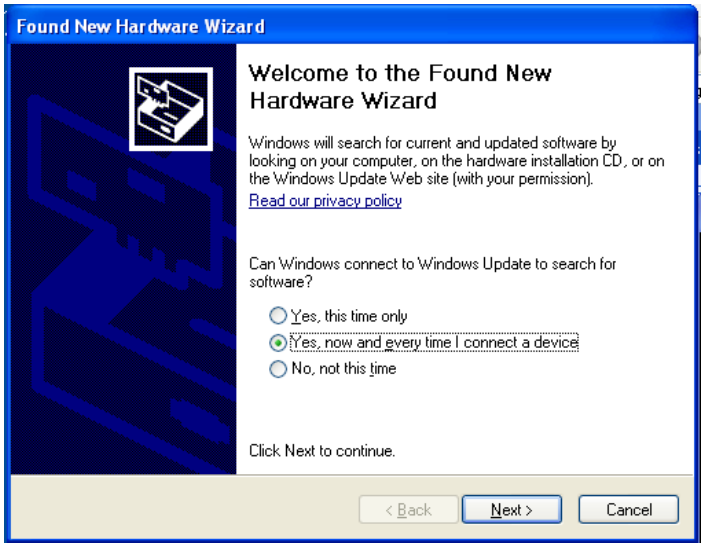

11. Click the radio button **Install software automatically (Recommended)**, then click **Next**. The installation continues.

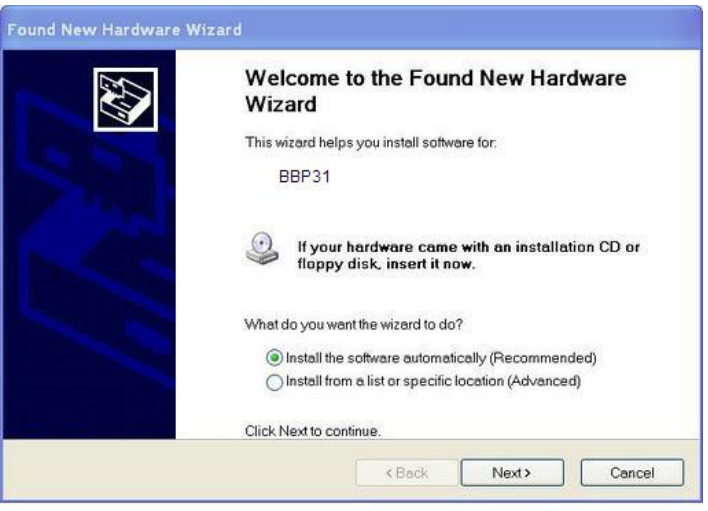

12. When completed, click **Finish** to close the wizard, then click **Next**.

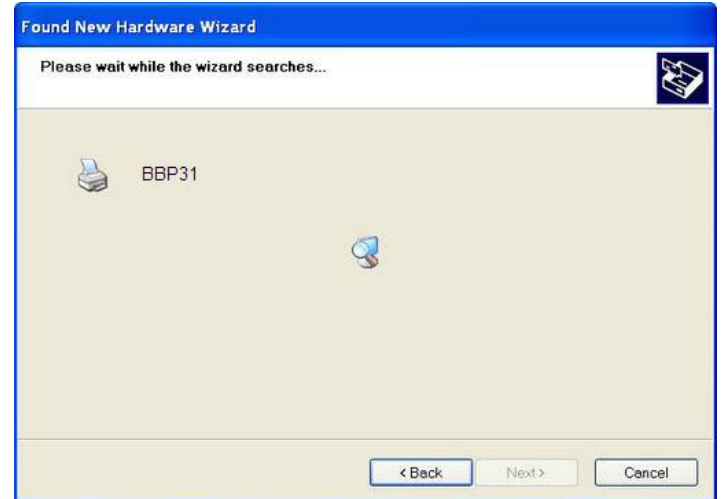

13. The networks supported by your Brady Network Card are shown. To activate WiFi, click **Wireless**, then click **Next**.

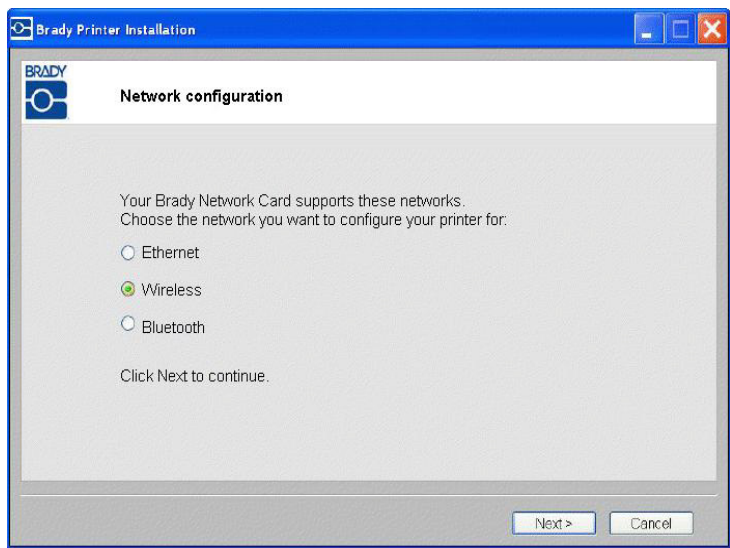

- 14. In the *Printer Description* field, enter an easy-to-identify name/description for this network connection. You can use any alphanumeric characters.
- 15. In the *Network Address Type* field, choose **DHCP** protocol (default).

**Note:** If you choose Static, you must enter the IP Address, Subnet Mask and Default Gateway fields.

16. Click **Next**.

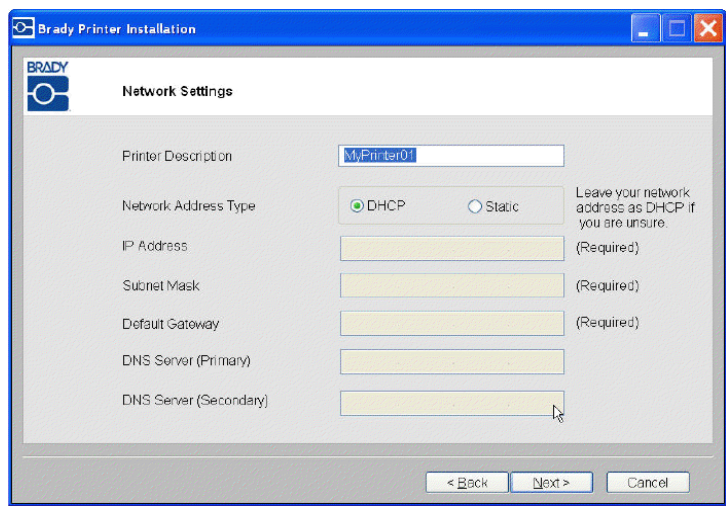

**Note:** Before continuing, have your PC's WiFi network name and network passkey (if the network is password protected).

17. Click **Next**.

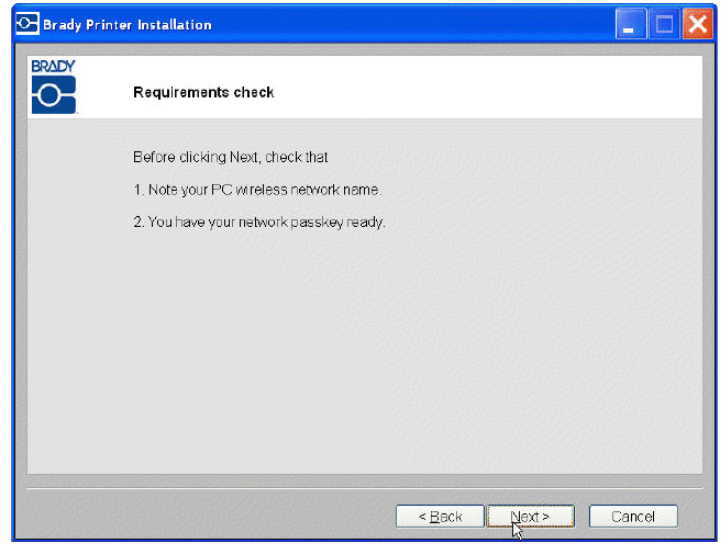

18. Choose the network that your PC is currently connected to, then click **Next**.

**Note:** If you do not see your network in the list, you can choose *Other* to manually specify a network.

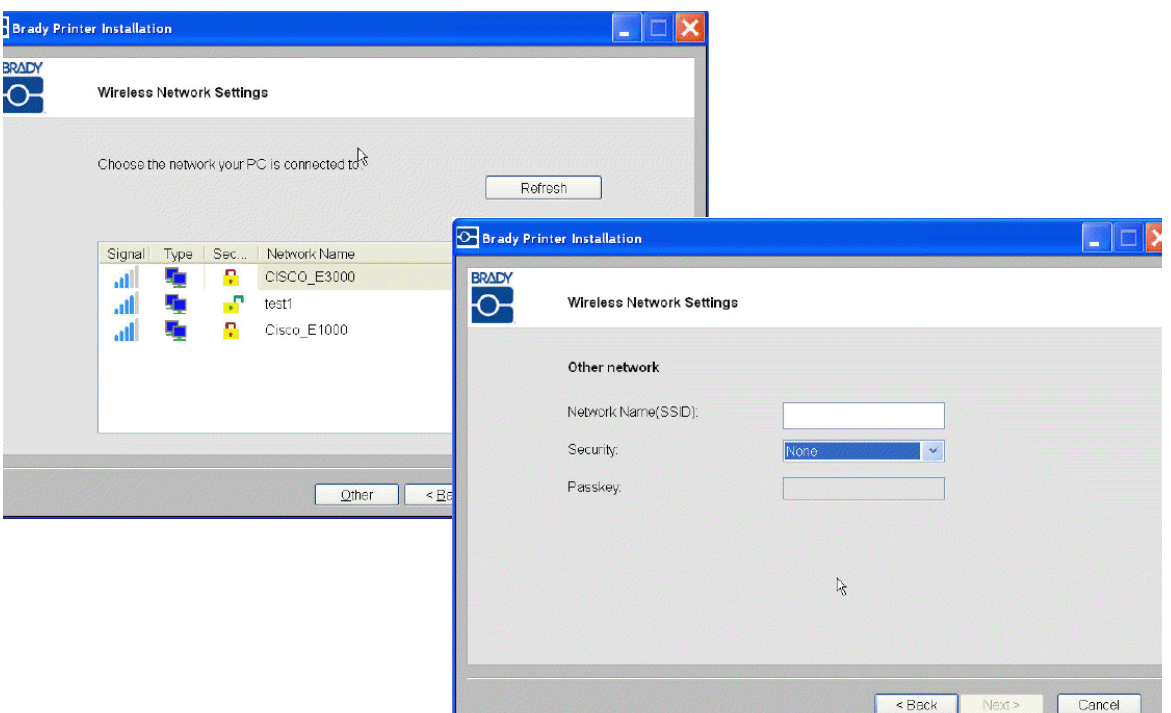

19. Enter the passkey for the selected network (if you do not know the password or security type, contact your network administrator), then click **Next**.

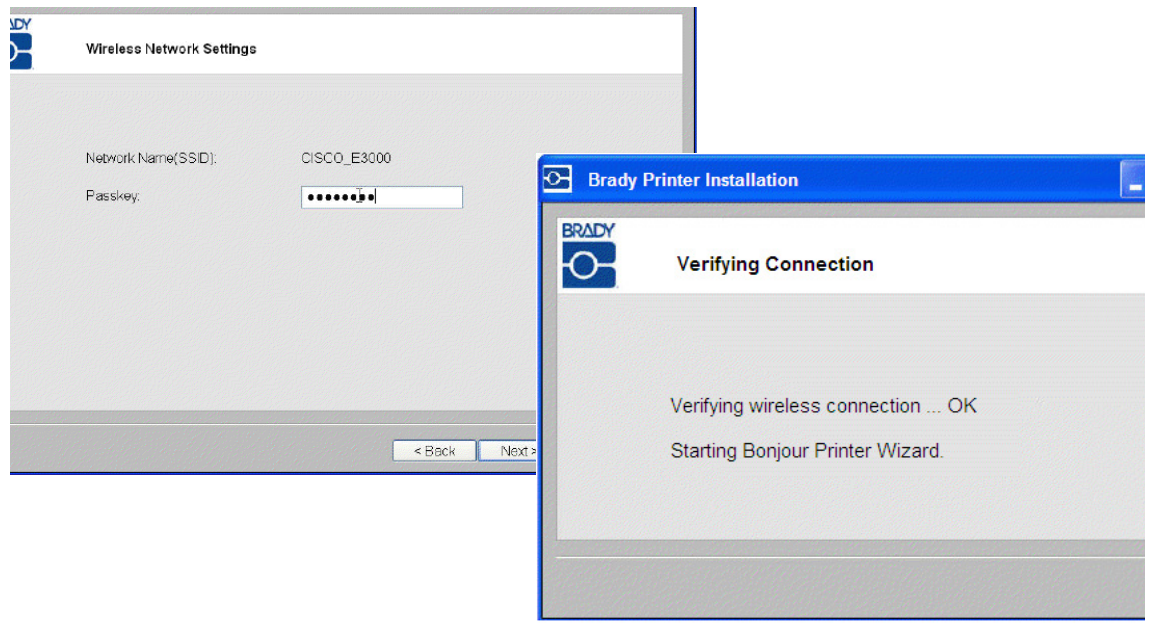

20. When the wireless connection is successful, the Bonjour wizard launches automatically. Click **Next**.

**Note:** The Bonjour program is designed to establish and monitor network printers. The Bonjour Printer Wizard establishes your Brady printer as a network printer.

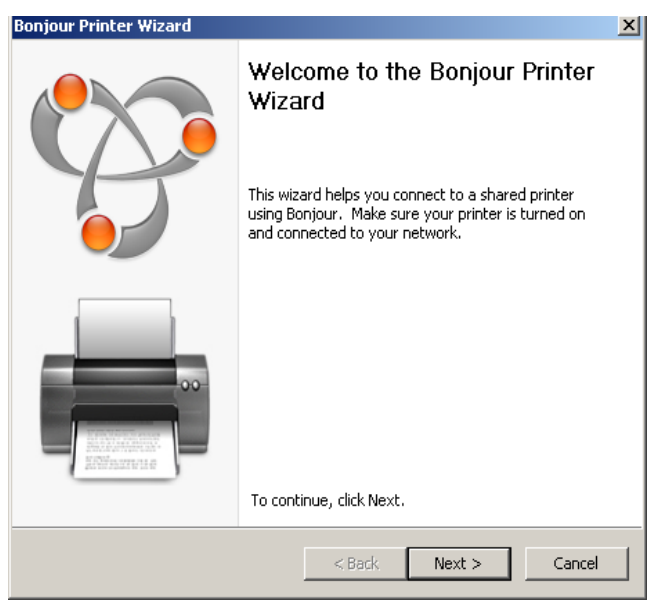

- 21. Read the *Apple End User License Agreement* then click **I accept the terms in the license agreement**.
- 22. Click **Next** to continue.

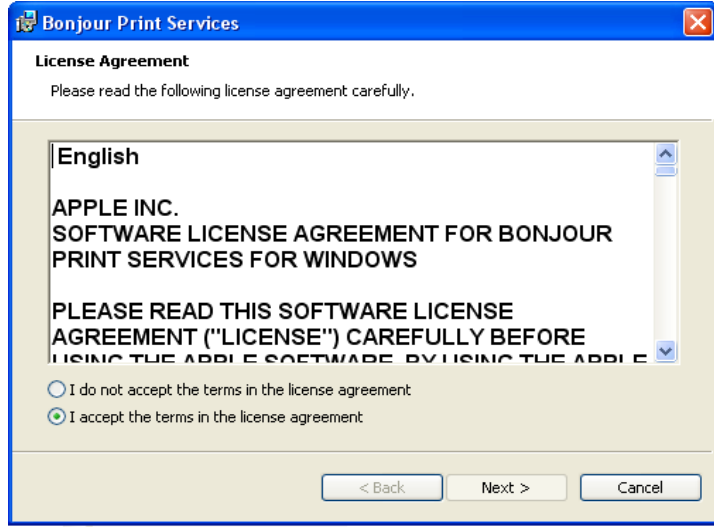

23. Click the assigned network printer name, then click **Next**.

**Note:** For easier identification, the name or description you assigned in *Step*  14. displays in the lower left corner of the screen.

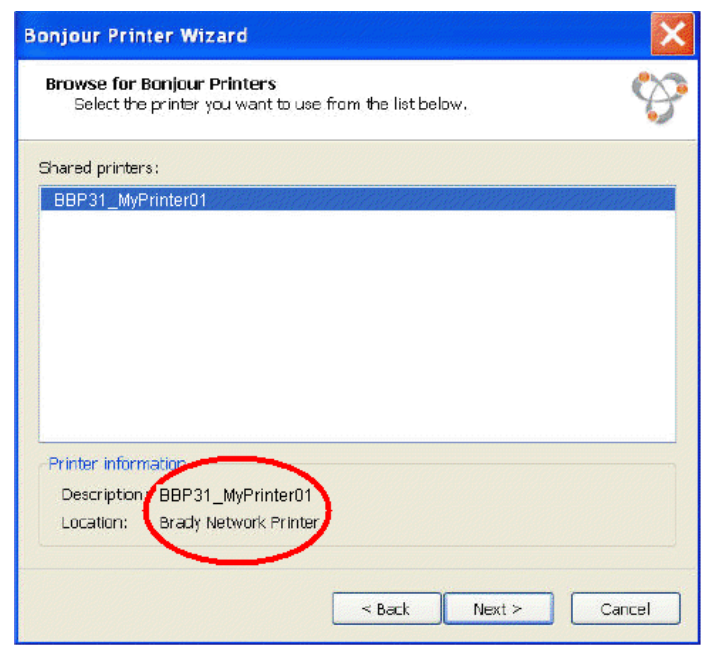

- 24. In the *Manufacturer* field, click **Brady** (the manufacturers are listed in alphabetical order).
- 25. In the *Model* field, click the printer to install, then click **Next**.

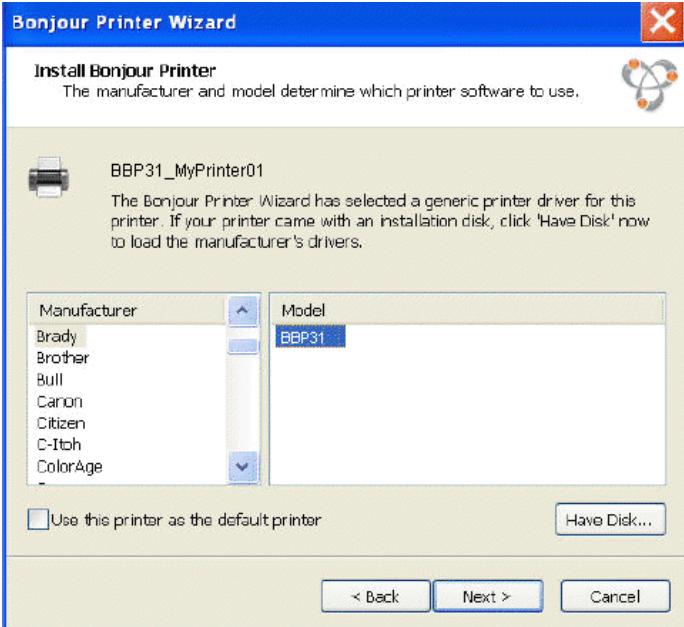

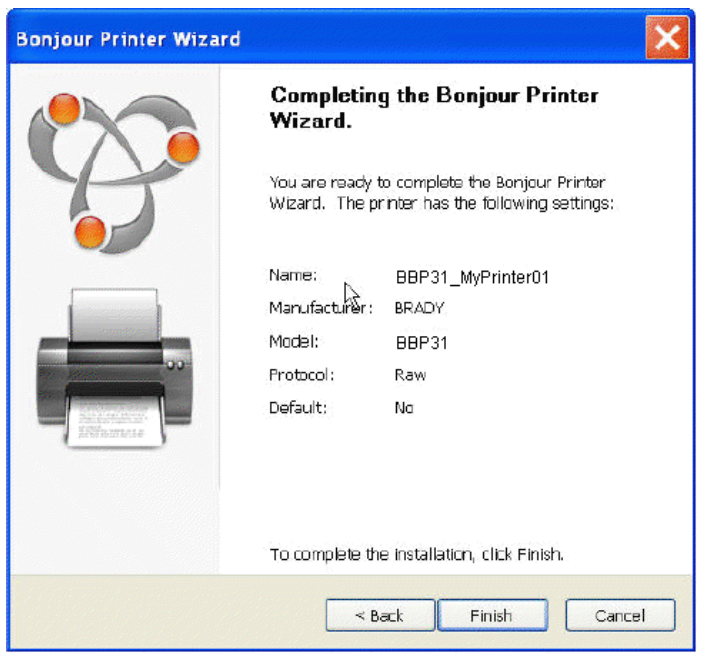

26. When the *Bonjour Printer* wizard completes, click **Finish**.

27. The Brady Printer Installation is completed. Click **Finish** to exit the wizard.

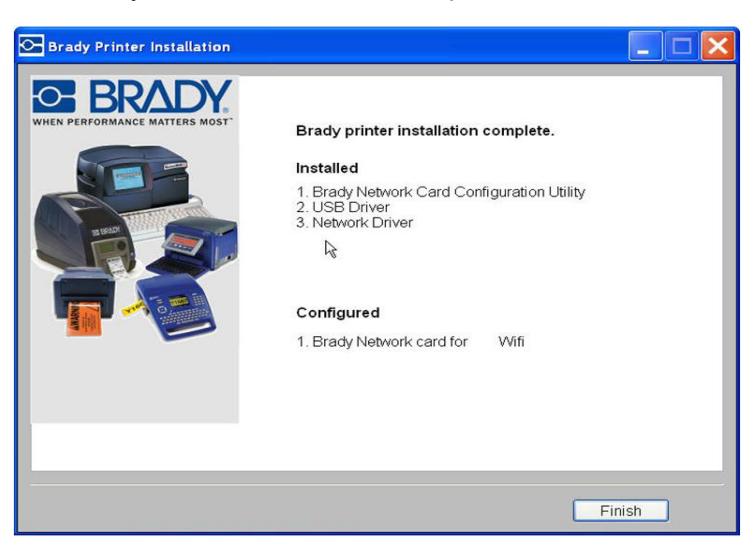

### *Install Ethernet (first time)*

Use this installation process:

- if you have just purchased the printer and are setting it up for the first time.
- if you intend to send print jobs to the printer from a PC using Ethernet or over a LAN network.

**Note:** The Brady Network Card is configured to support either Ethernet or WiFi connections. You cannot have both connections active at the same time.

#### *To activate the Ethernet connection:*

- 1. Make sure your printer and your PC are **not** connected with a USB cable.
- 2. Insert the *Brady Printer Drivers CD* into your computer CD drive. The installation wizard launches automatically.
- 3. Turn the printer on.
- 4. Click printer model you are installing, then click **Next**.

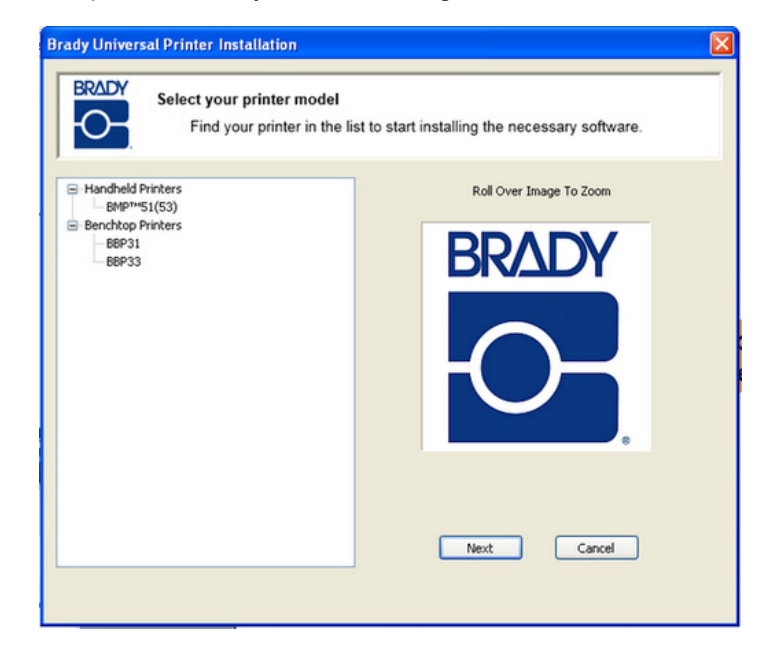

5. If your printer and PC are still connected with a USB cable, **disconnect** it now, then click **Next**.

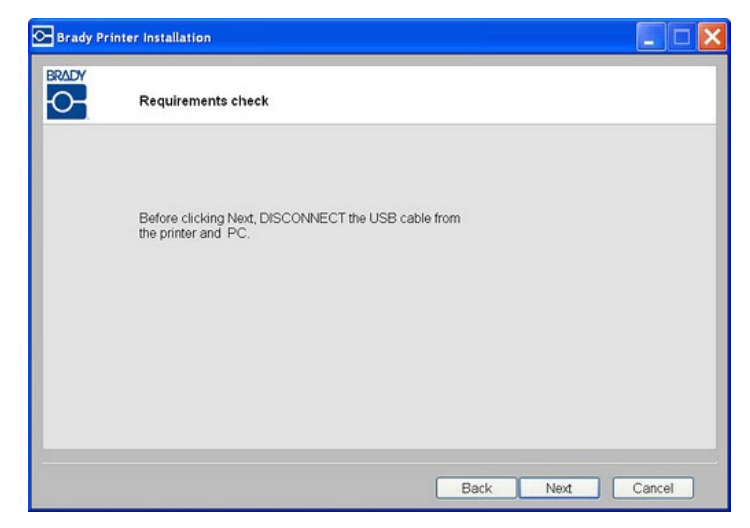

6. Click **First time install for network driver** (default), then click **Next**.

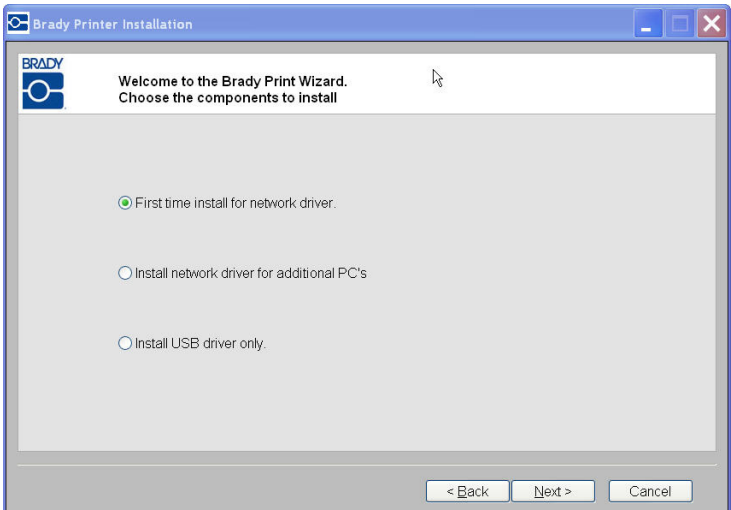

- 7. Verify that your printer printer is powered on and the Brady Network Card LED is solid green.
- 8. Connect the printer to your PC with a USB cable.

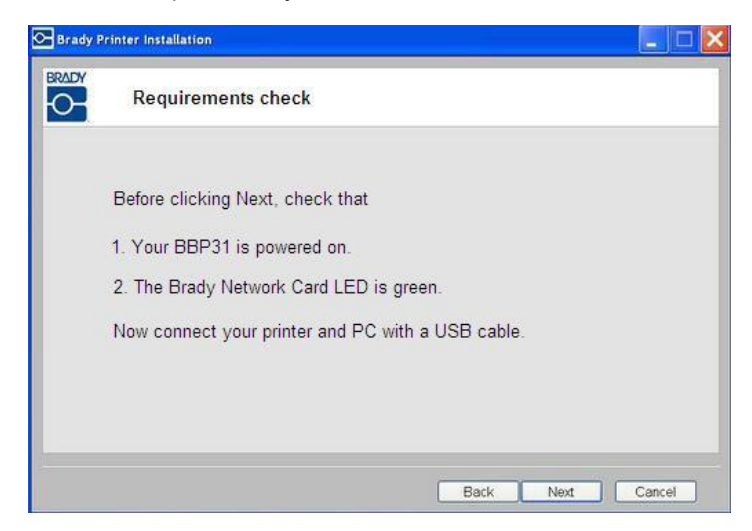

- 9. If the *Found New Hardware Wizard* displays, continue with the next step, otherwise skip to *Step 16.*
- 10. Click **Yes, now and every time I connect a device** radio button, then click **Next**.

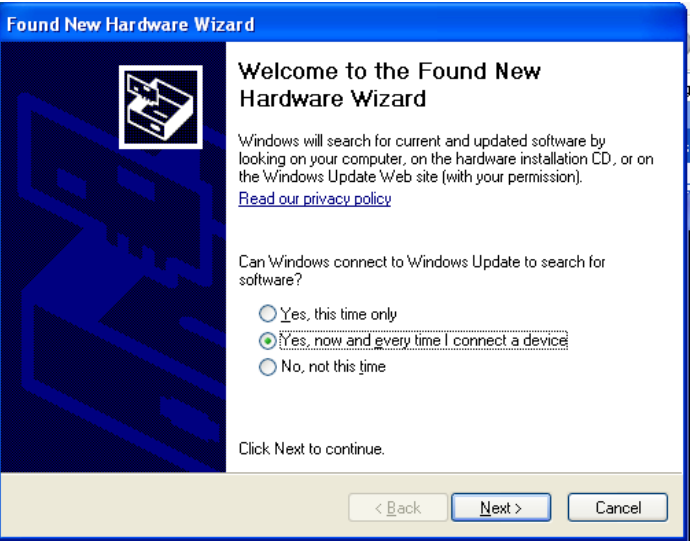

11. Click the radio button **Install software automatically (Recommended)**, then click **Next**.

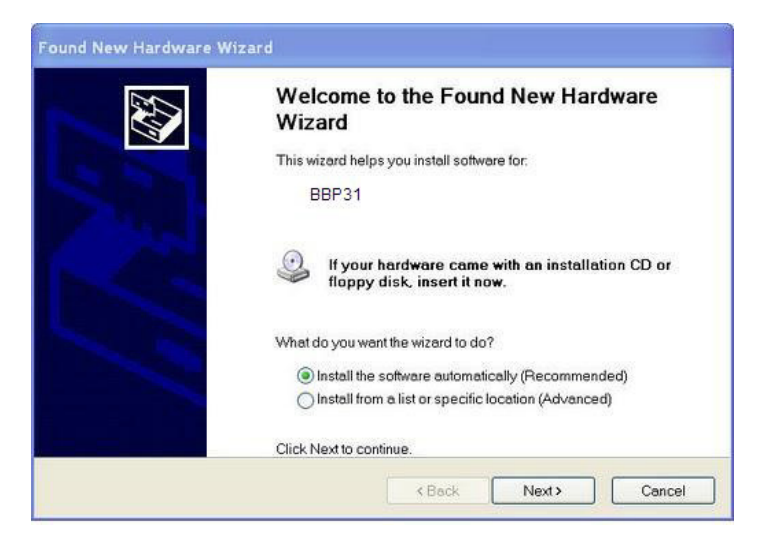

12. When the installation is complete, click **Finish** to close the wizard, then click **Next**.

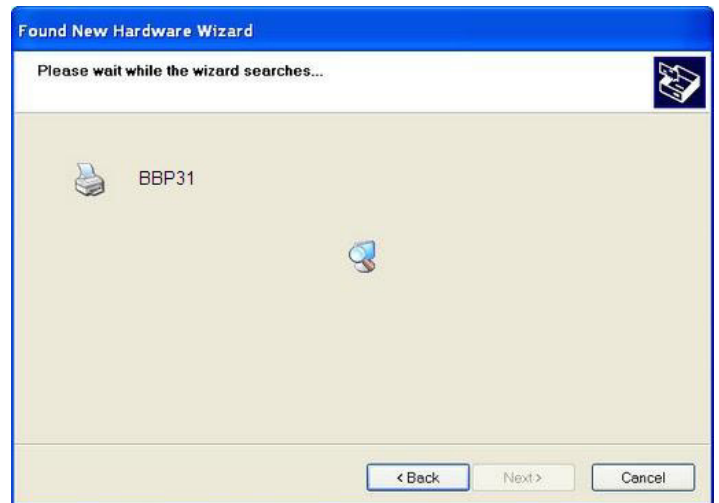

13. Click the radio button for **Ethernet**, then click **Next**.

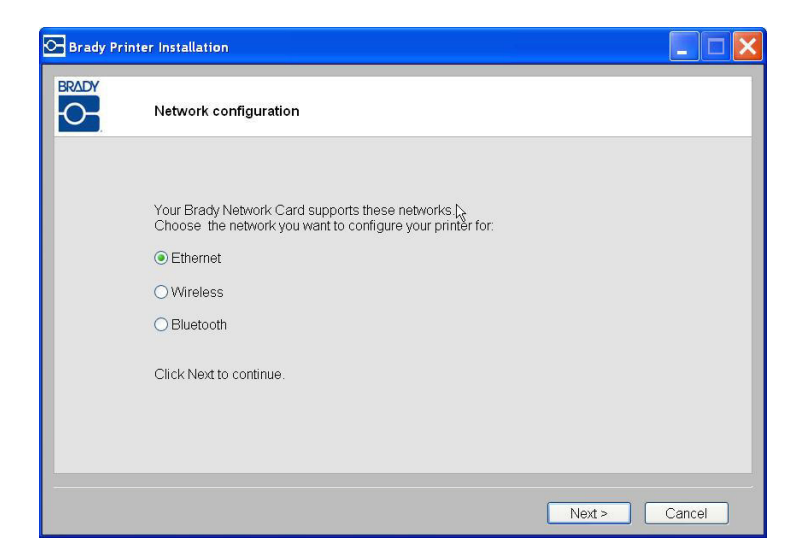

- 14. In the *Printer Description* field, enter an easy-to-identify name/description for this network connection. You can use any alphanumeric characters.
- 15. In the *Network Address Type* field, choose the default **DHCP** protocol.

**Note:** If you choose Static, you must enter the IP Address, Subnet Mask and Default Gateway fields.

16. Click **Next**.

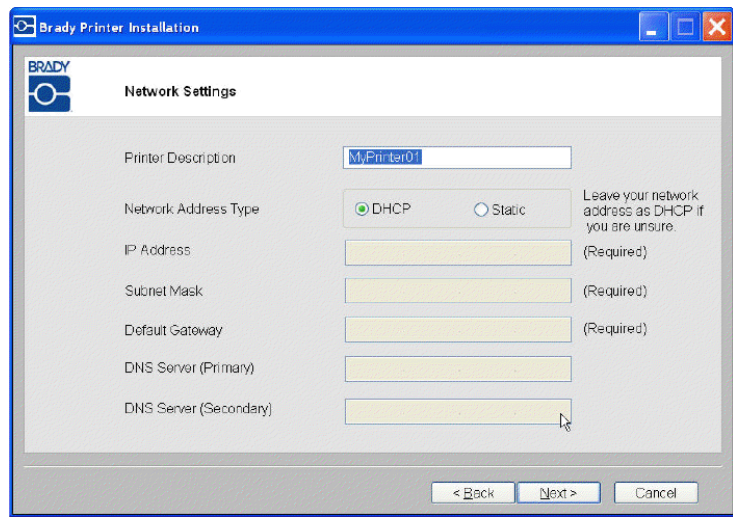

17. Verify that your printer and PC are connected to the same network, then click **Next**.

**Note:** To verify that your printer and PC are on the same network, see the connection guidelines shown below.

Connecting using a router (e.g., at home)

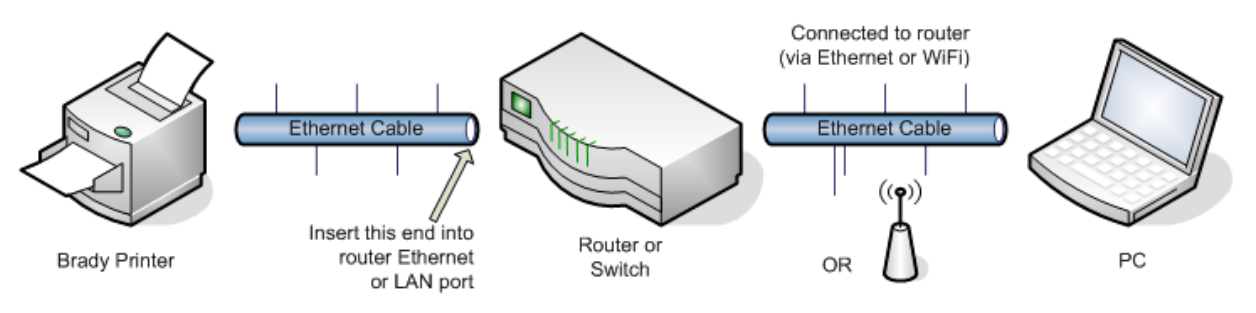

Connecting using an Ethernet network (e.g., at the office)

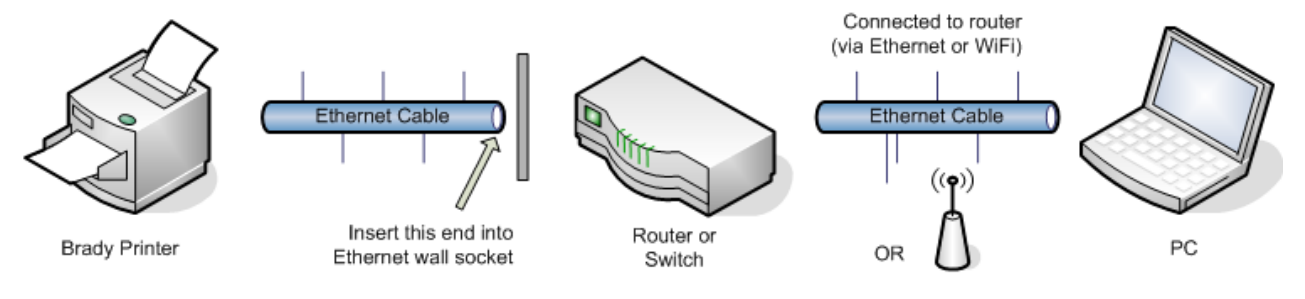

*Figure 3. Network Connections*

18. When the Ethernet connection is successful, the *Bonjour Printer Wizard* launches automatically. Click **Next**.

**Note:** The Bonjour program is designed to establish and monitor network printers. The Bonjour Printer Wizard establishes your Brady printer as a network printer.

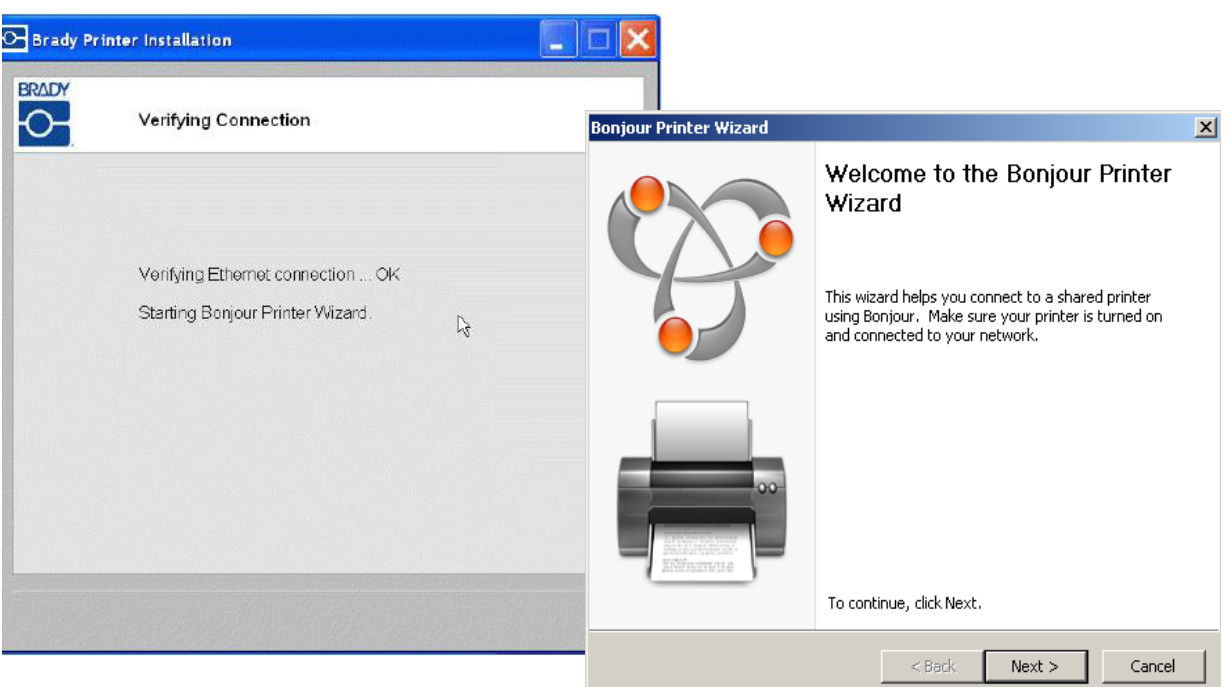

19. Read the *Apple End User License Agreement*, then click **I accept the terms in the license agreement** and click **Next** to continue.

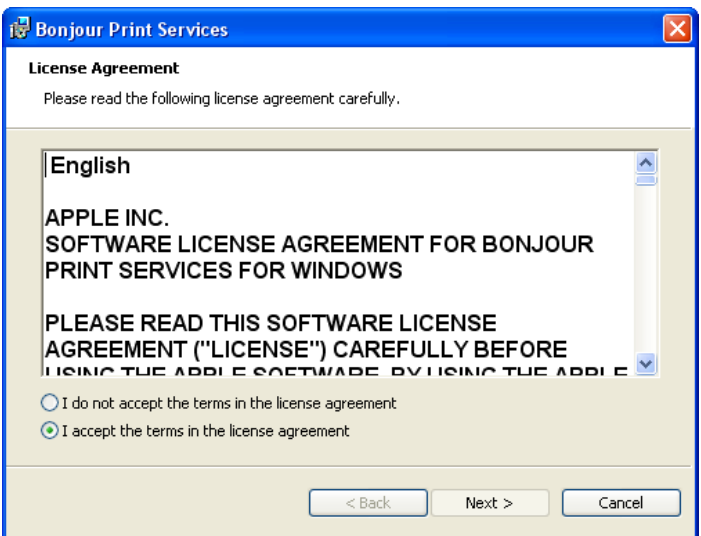

20. Click the assigned network printer name, then click **Next**.

**Note:** For easier identification, the name or description you assigned in *Step 14.* displays in the lower left corner of the screen.

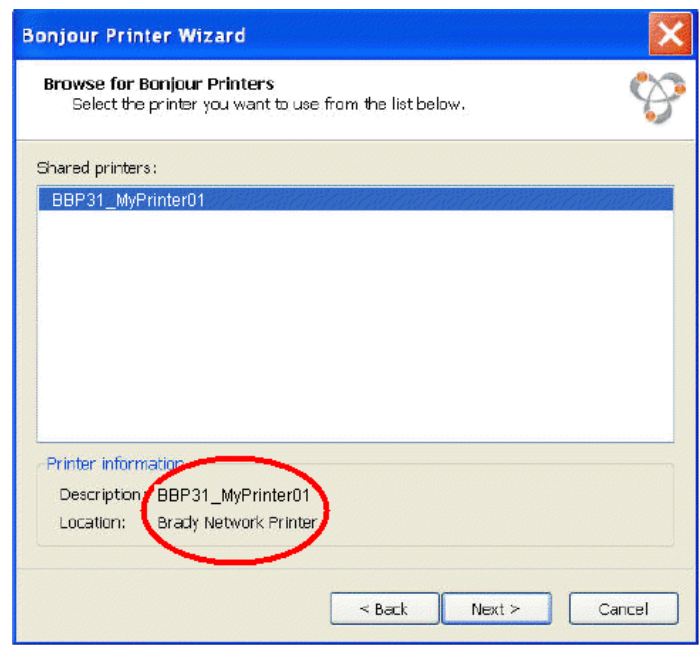

- 21. In the *Manufacturer* field, click **Brady** (the manufacturers are listed in alphabetical order).
- 22. In the *Model* field, click the printer to install, then click **Next**.

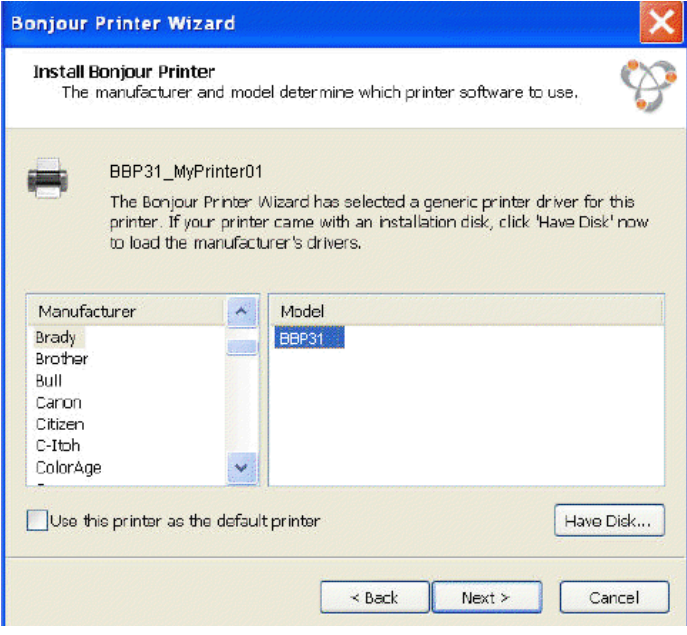

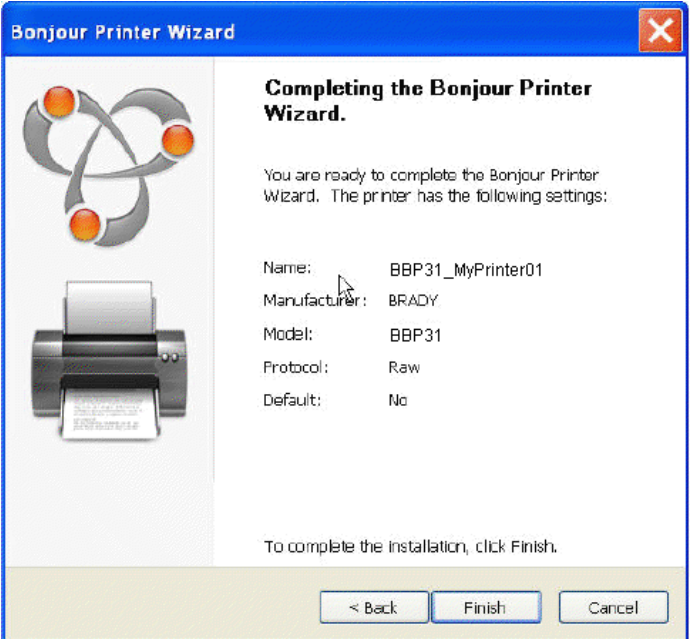

23. When the *Bonjour Printer* wizard completes, click **Finish**.

24. When the Brady Printer Installation is completed click **Finish** to exit the wizard.

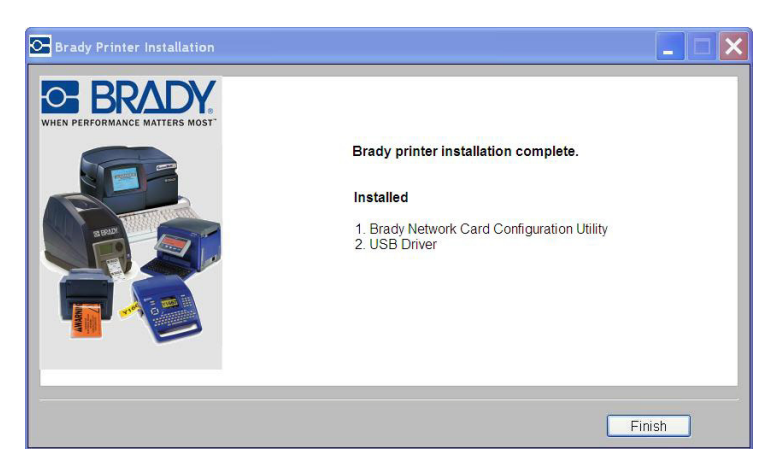

### *Install Additional PC's using Brady Network Card Utility*

Use this installation process if your printer has been configured previously but you now want to use another PC to send print jobs to the printer.

**Note:** Your additional PC must be on the same network as the printer. If not, it will not be detected during installation.

Once the Brady Network Card has been configured for Ethernet or WiFi, you can install those network drivers on additional PC's.

- 1. Insert the *Brady Universal Printer Driver CD* into your computer CD drive. The installation wizard launches automatically.
- 2. Click the printer model you are installing, then click **Next**.

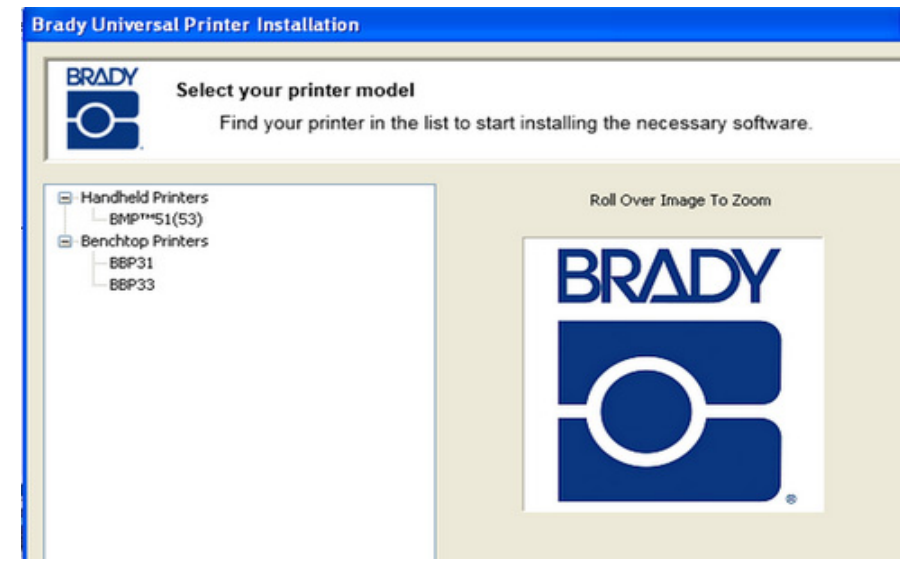

3. Click *Install network driver for additional PC's*, then click **Next**.

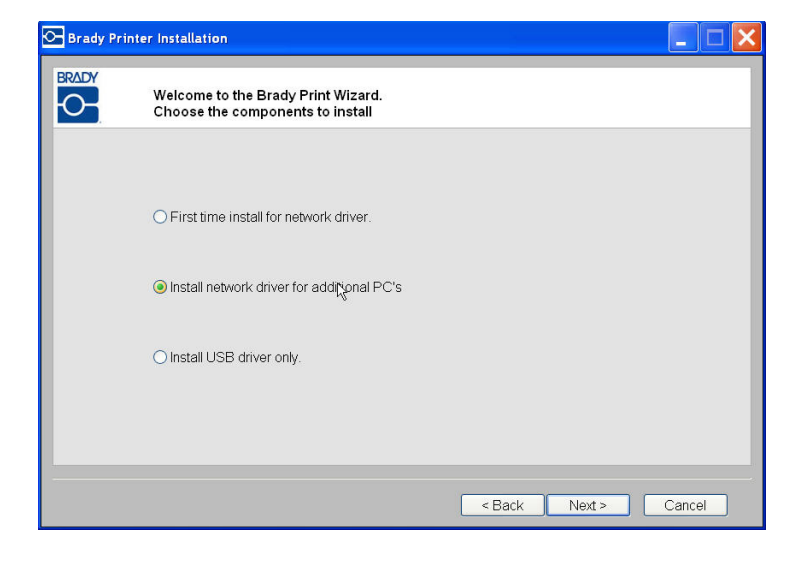

4. Verify that the printer is powered on and the Brady Network Card is functioning properly (green light is on), then click **Next**. The Bonjour wizard lauches automatically.

**Note:** The Bonjour program is designed to establish and monitor network printers. The Bonjour Printer Wizard establishes your Brady printer as a network printer.

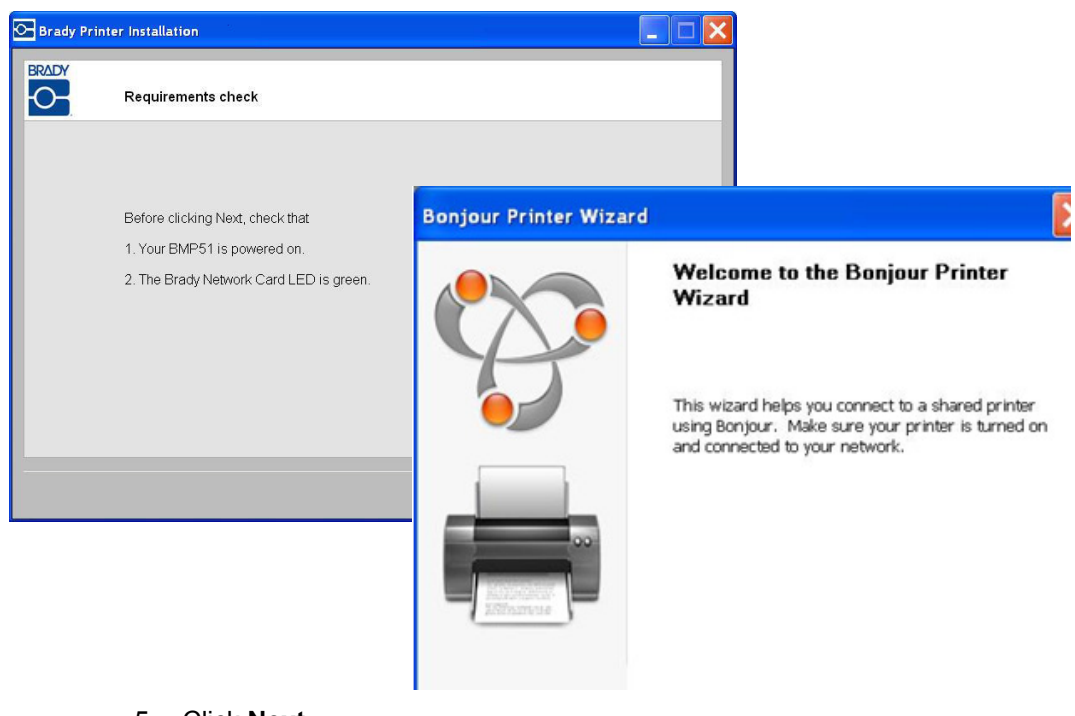

5. Click **Next**.
- 6. Read the Apple End User License Agreement, then click **I accept the terms in the license agreement**.
- 7. Click **Next** to continue.

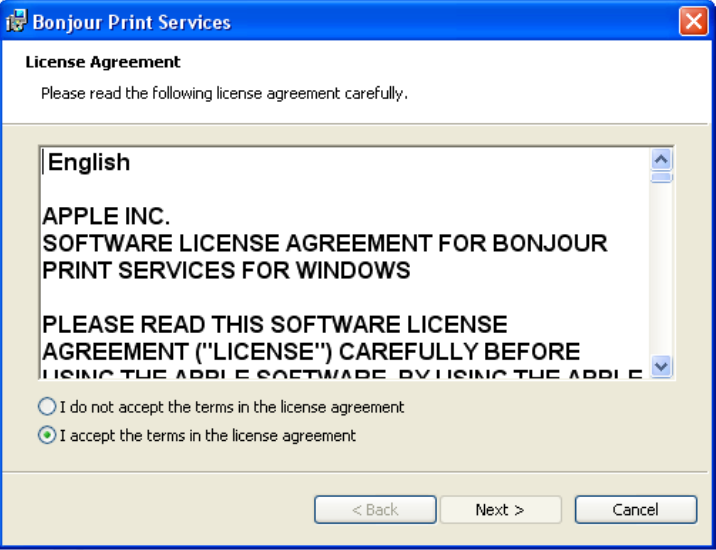

8. Click the assigned network printer name.

**Note:** For easier identification, the name or description you assigned previously displays in the lower left corner of the screen.

9. Click **Next**.

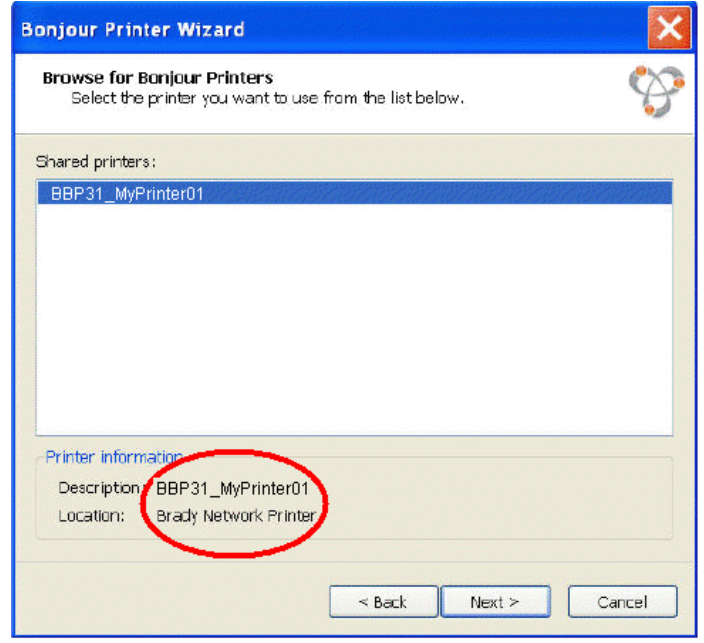

- 10. In the *Manufacturer* field, click **Brady** (the manufacturers are listed in alphabetical order).
- 11. In the *Model* field, click the printer to install, then click **Next**.

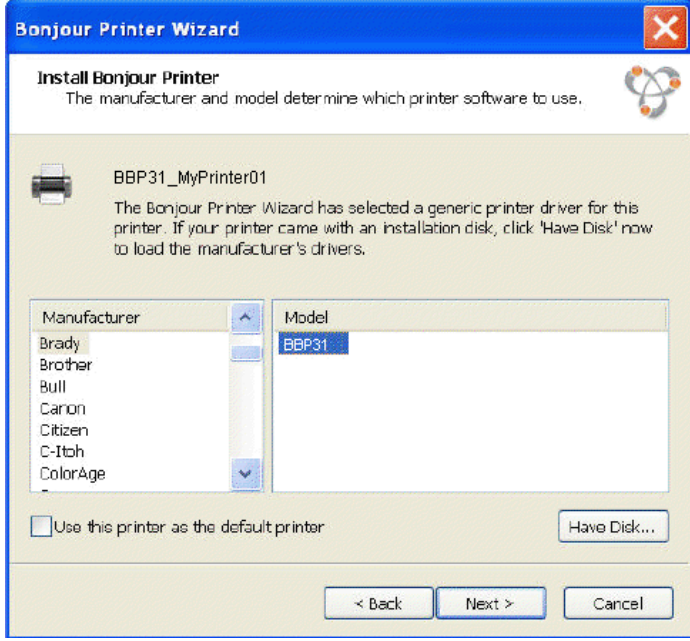

12. If Brady cannot be found in the *Manufacturer* field, click **Have Disk**.

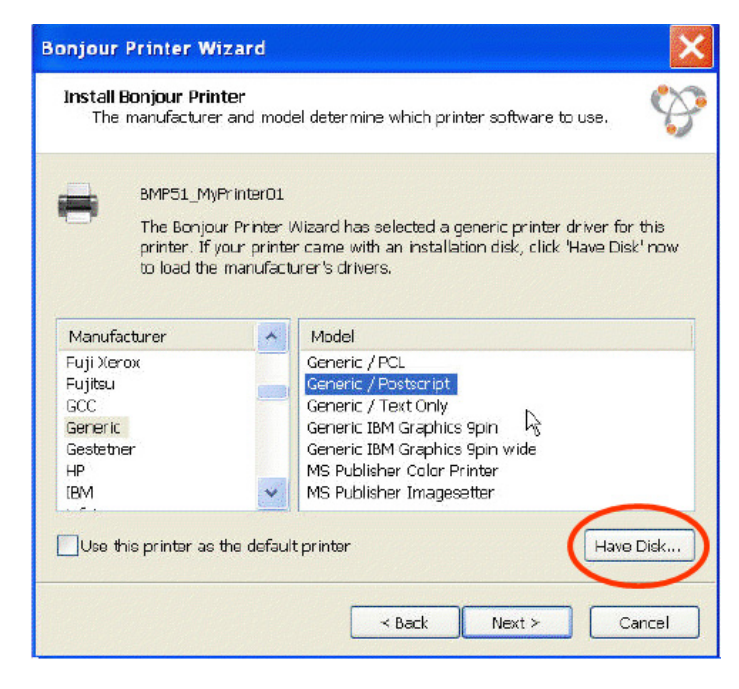

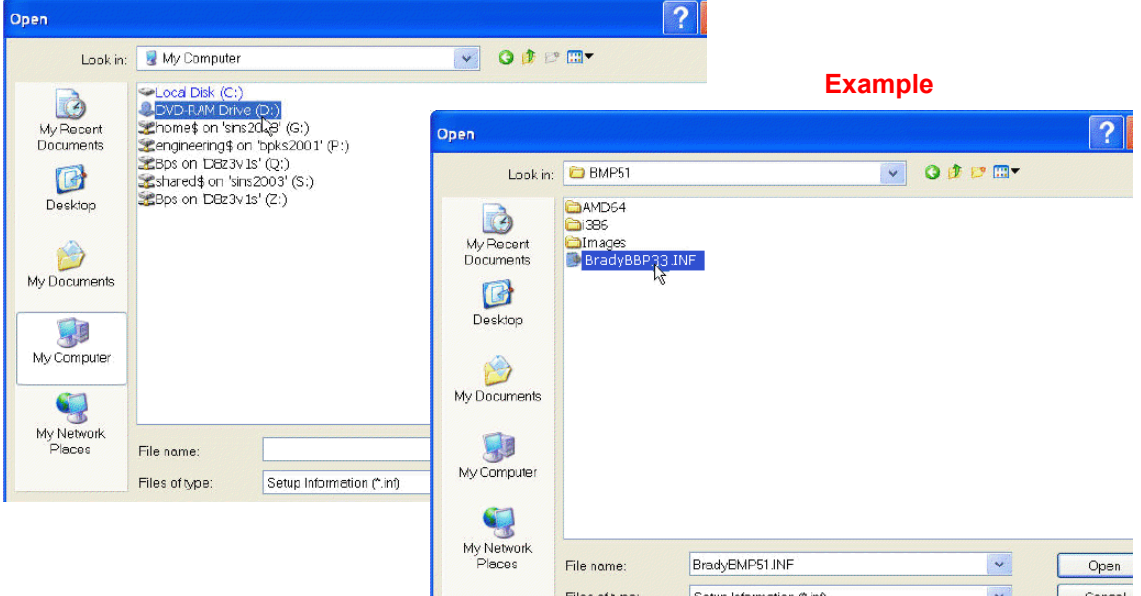

13. Browse the supplied CD and locate the **.INF** file for your printer model. The example screen shows the .inf file for installing a BBP31 printer.

- 14. When the Bonjour Printer wizard completes, click **Finish**.
- 15. When the Brady Printer Installation is completed, click **Finish** to exit the wizard.

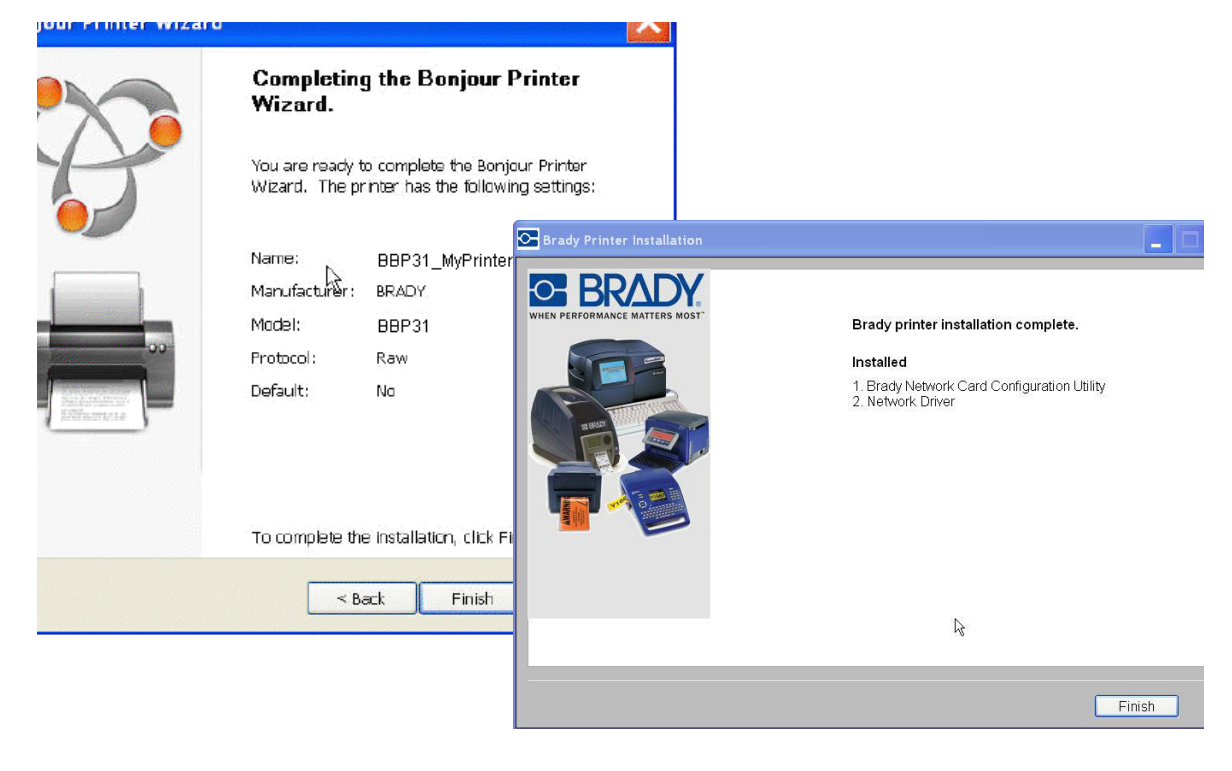

### <span id="page-75-0"></span>*Install USB Driver (only)*

Use this installation process if you intend to send print jobs to the printer from a PC using USB cable only.

This procedure installs the printer driver for your Brady printer and installs the Brady Network Card (BNC) configuration utility.

### *To install the printer driver and the BNC Configuration Utility:*

- 1. Make sure your printer and your PC are **not** connected with a USB cable.
- 2. Insert the *Brady Printer Drivers CD* into your computer CD drive. The installation wizard launches automatically.
- 3. Turn the printer on.
- 4. Click the printer model you are installing, then click **Next**.

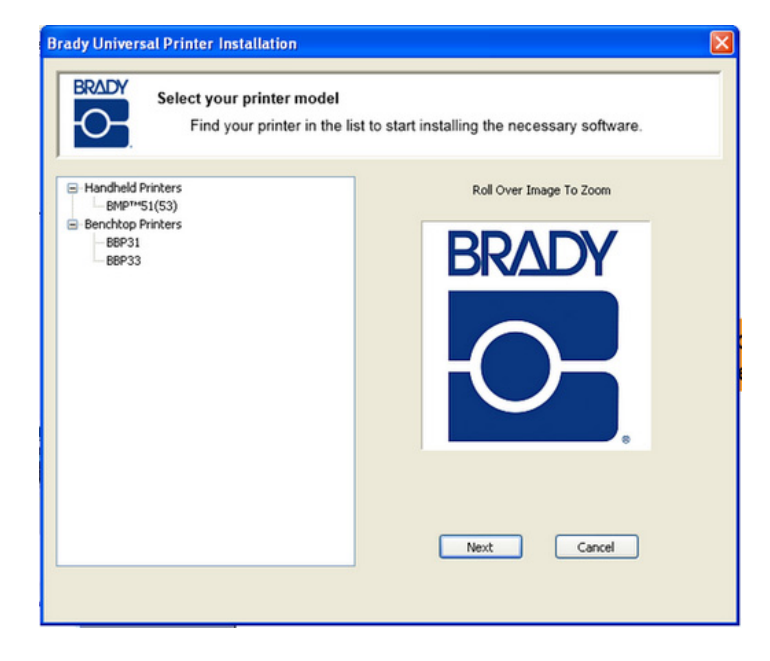

5. If your printer and PC are still connected with a USB cable, **disconnect** it now, then click **Next**.

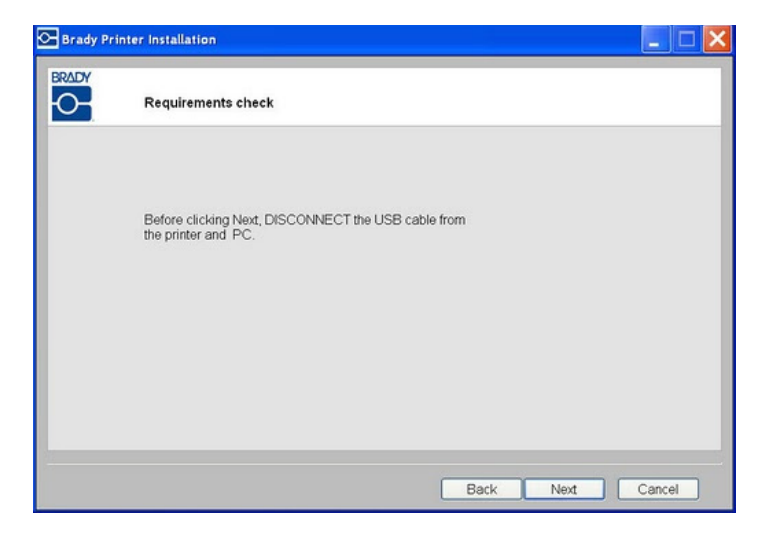

6. Click the radio button to **Install USB Driver Only**, then click **Next**.

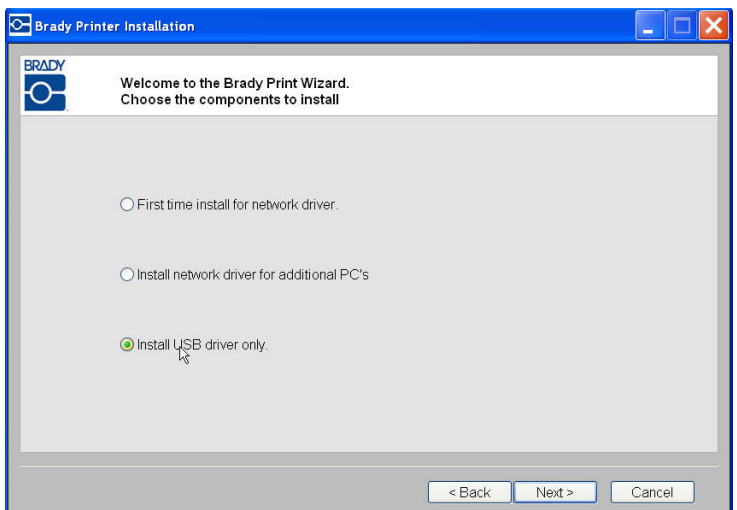

7. Connect the printer to your PC with a USB cable.

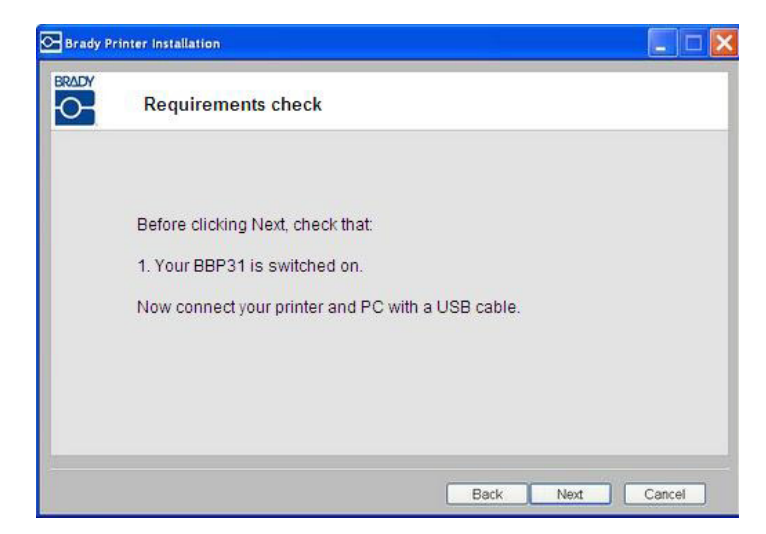

- 8. If the *Found New Hardware Wizard* displays, continue with the next step, otherwise skip to *Step 10.*
- 9. Click the radio button **Yes, now and every time I connect a device**, then click **Next**.

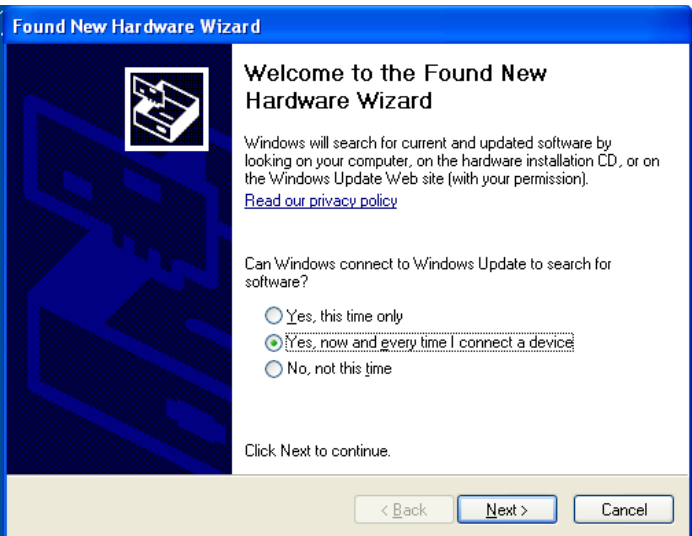

10. Click the radio button **Install software automatically (Recommended)**, then click **Next.**

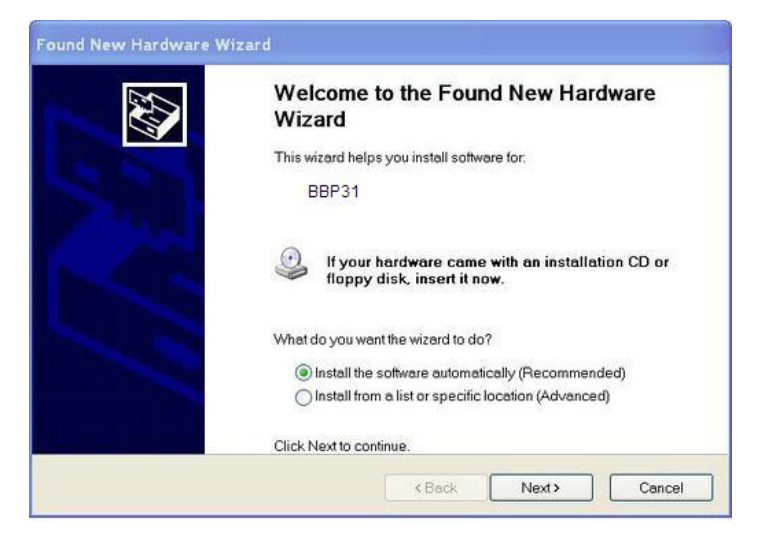

11. When the install is complete, click **Finish** to close the wizard, then click **Next**.

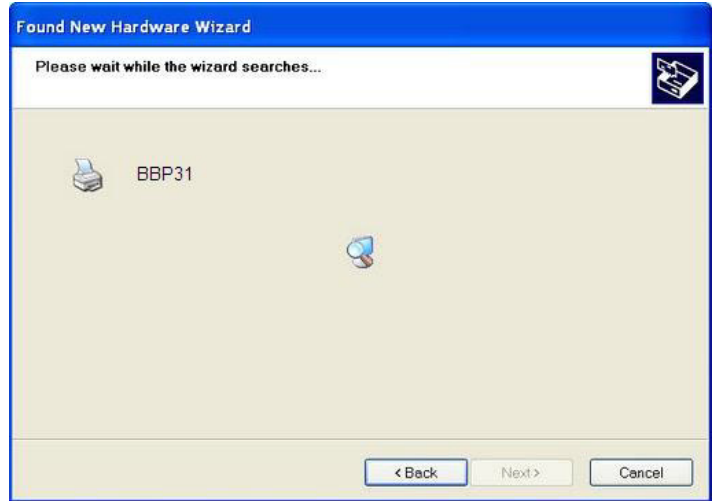

12. When the *Brady Network Card Configuration Utility* and *USB Driver* are successfully installed, click **Finish**.

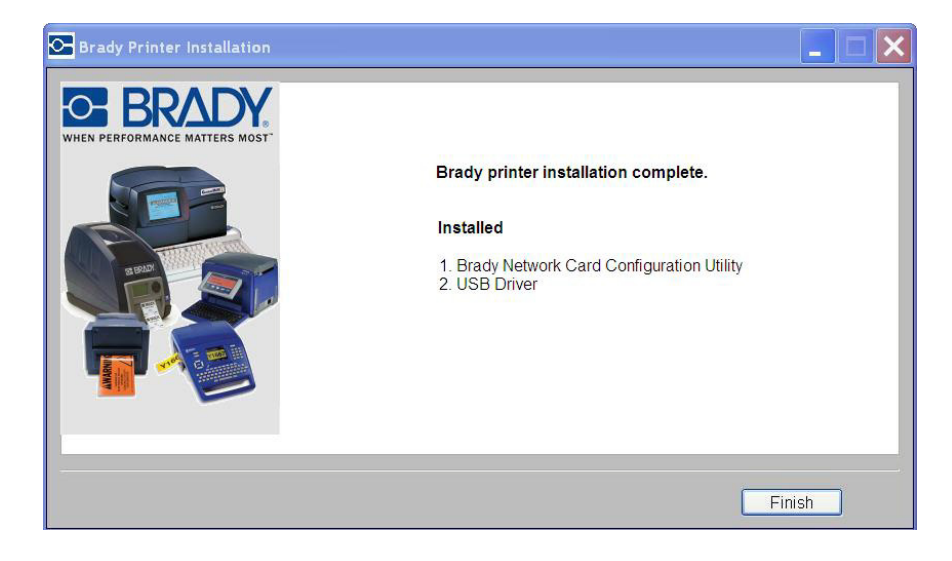

### *Install Adhoc Connection (first time)*

Use this installation process to connect your PC to the printer, wirelessly, without a router. This is known as a peer-to-peer connection. The wireless connection allows you to send print jobs to the printer from outside of the office.

Setting up adhoc printing involves the following:

- Installing a USB driver.
- Establishing an adhoc connection.
- Installing a network driver.

#### Install USB Driver

1. Go to *["Install USB Driver \(only\)" on page 2-36](#page-75-0)* and follow Steps 1 through 10.

### Establish Adhoc Connection

An ad hoc network is a temporary connection between computers and devices used for a specific purpose, such as printing documents from a Brady printer. Ad hoc networks can *only* be wireless.

- 1. Open the *Brady Network Card Configuration Utility* by choosing: **Start>Programs>Brady>Brady Network Card>Brady Network Card Configuration Utility**.
- 2. Click **General Settings** tab (if not already displayed).
- 3. Verify that *Wireless* is enabled. If disabled, click **Enable** to enable WiFi settings. The application performs a WiFi scan and displays a list of available networks.

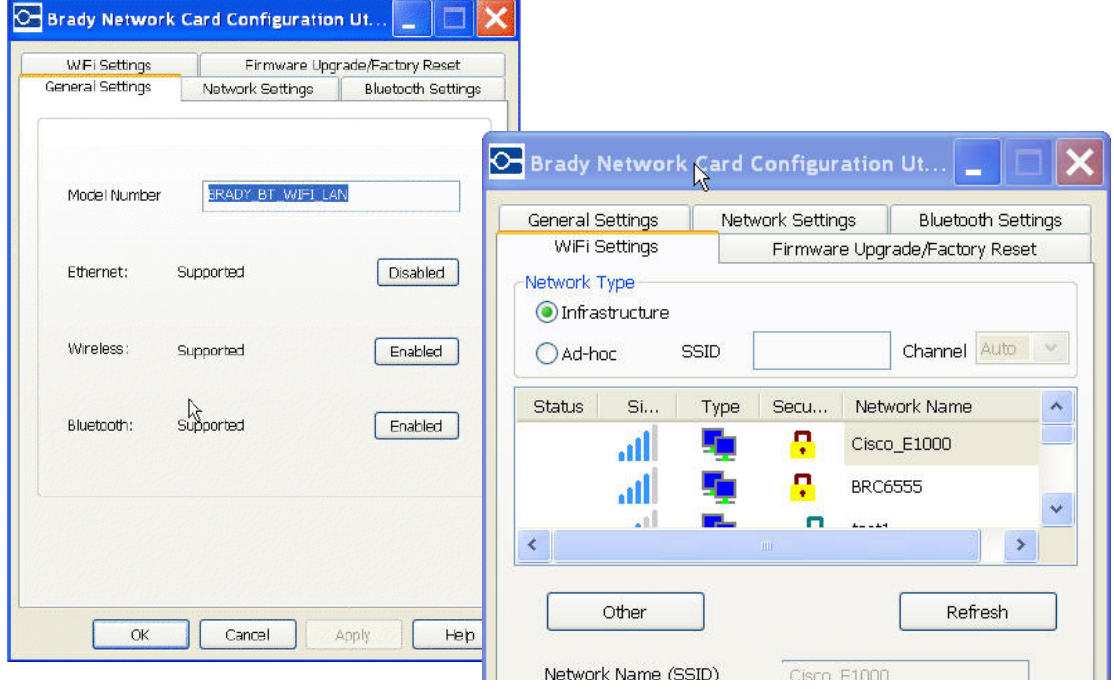

4. Click the radio button **Ad-hoc**, enter a **SSID** (network name) and set *Channel* to **Auto** (default).

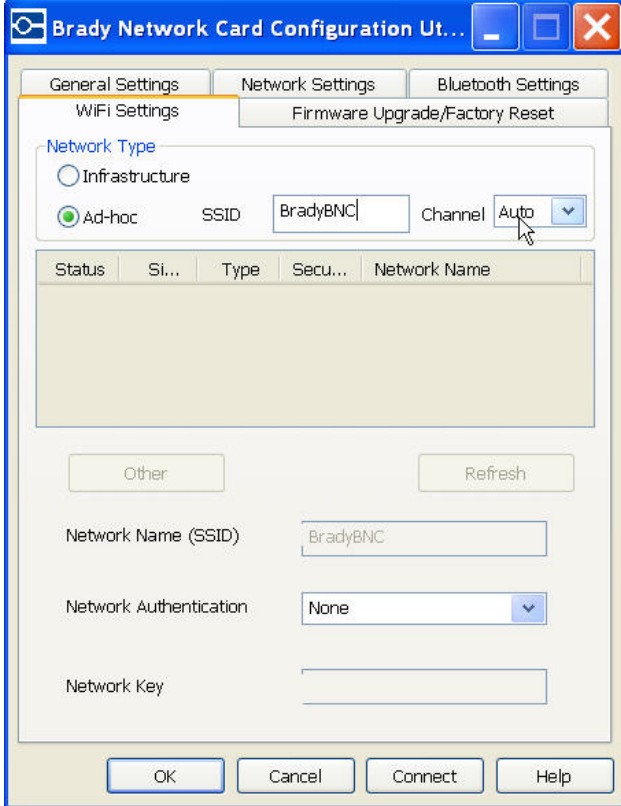

5. Click **Connect**. The WiFi settings update.

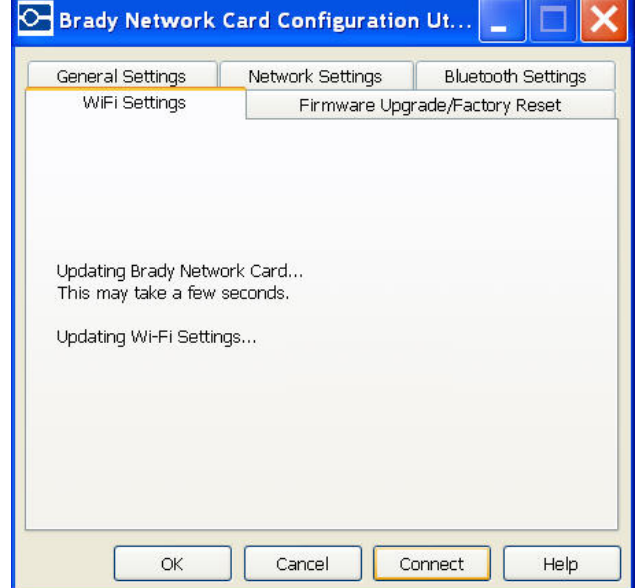

*To view wireless networks detected by the PC:*

- 1. Choose **Start>Connect To>Wireless Network Connection>View Wireless Networks**.
- 2. Click the **SSID** (network name) entered previously. The icon indicates that it is a peer-to-peer connection.
- 3. Click **Connect**. The adhoc connection is established.

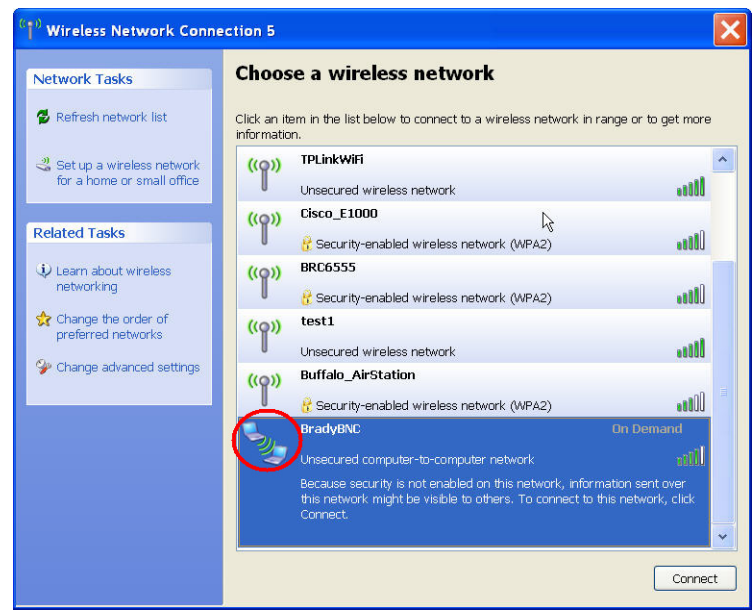

### Install Network Driver

To install network drivers, refer to Steps 1 through 13 in *["Install Additional PC's](#page-70-0)  [using Brady Network Card Utility" on page 2-31](#page-70-0)*).

## **Troubleshooting Brady Network Card**

### *Ethernet Connection Failed*

If Ethernet connection fails, an error message displays. The Ethernet connection can fail if the PC and printer are not on the same network.

1. Click **Back**.

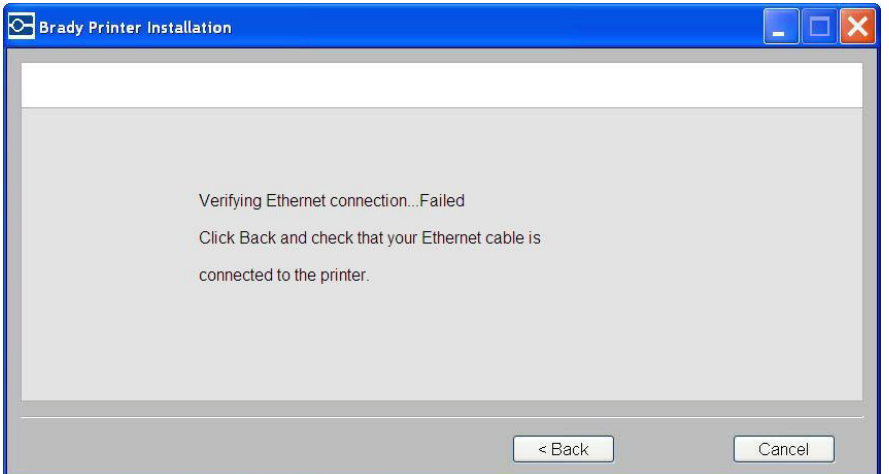

- 2. Verify that your printer and PC are connected to the same network (see the connection diagram in Figure 3).
- 3. Click **Next** to continue with installation.

**Note:** If the same network has been selected and the connection still fails, your PC and printer may be on different subnets, or a firewall is blocking the connection. In this case, contact your network administrator.

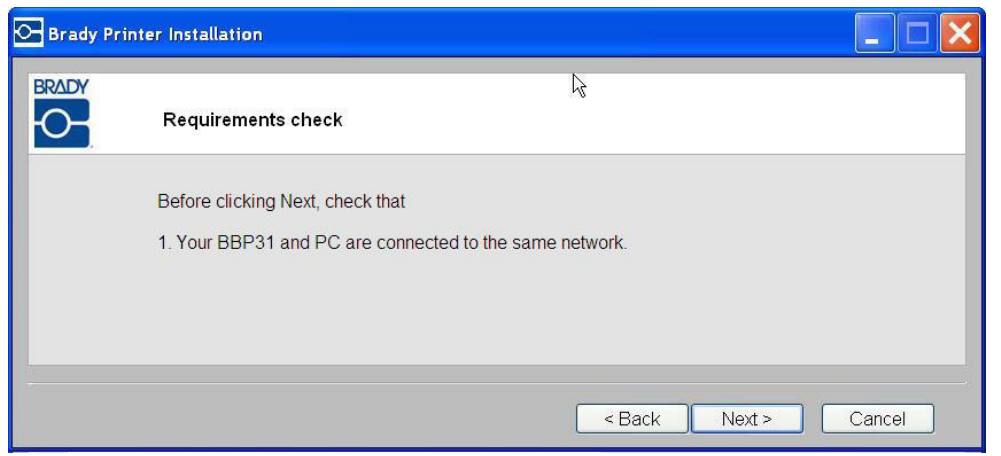

### *WiFi Connection Failed*

WiFi connection can fail for two reasons:

- The PC and printer are not on the same network.
- A wrong passkey or security code was entered.

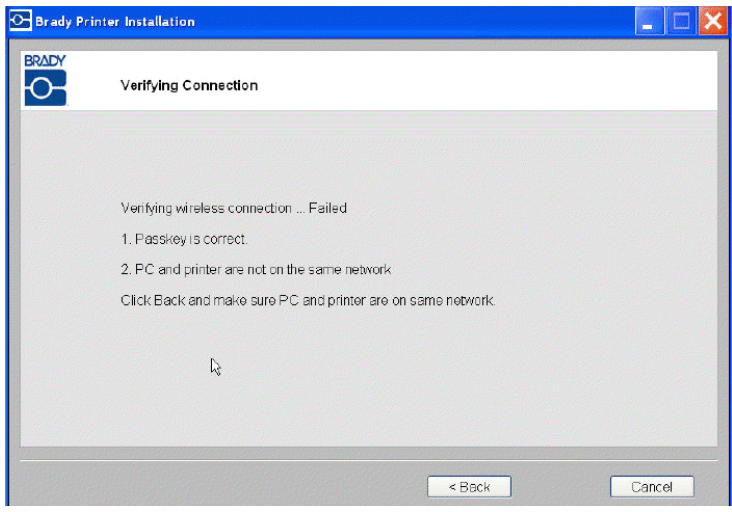

*PC and Printer not on Same Network*

- 1. Click **Back**.
- 2. Select the same network to which your PC is currently connected.
- 3. Click **Next** to continue with installation.

**Note:** If the same network has been selected and connection still fails, your PC and printer may be on different subnets, or a firewall is blocking the connection. In this case, contact your network administrator.

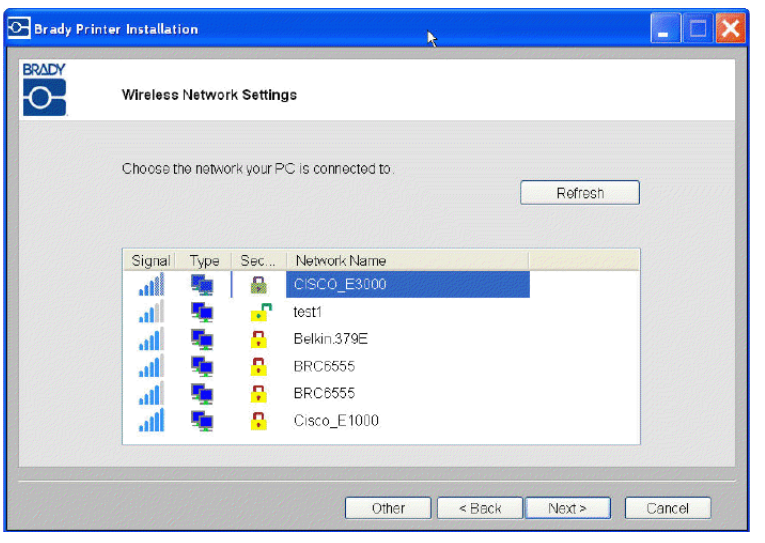

### *Wrong Passkey or Security Mode*

1. Click **Back**.

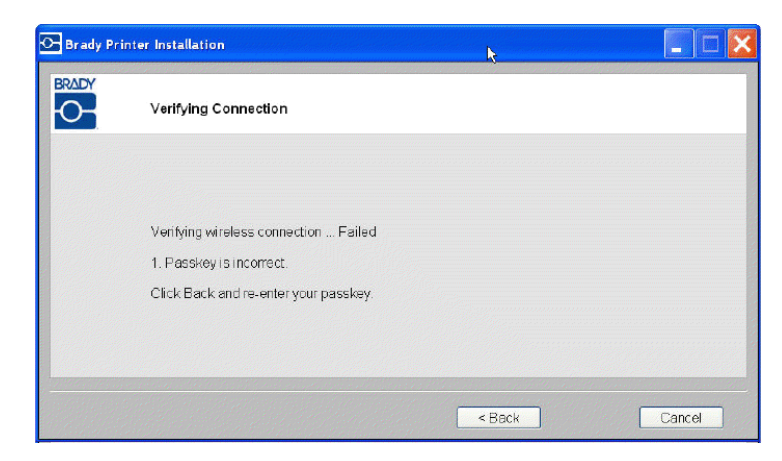

2. Re-enter the correct passkey.

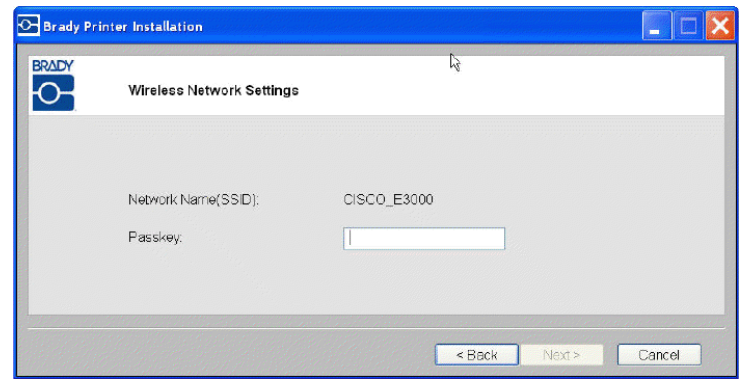

**Note:** If you selected 'Other' in the network list, you need to enter the security mode as well.

3. Click **Next** to continue with installation.

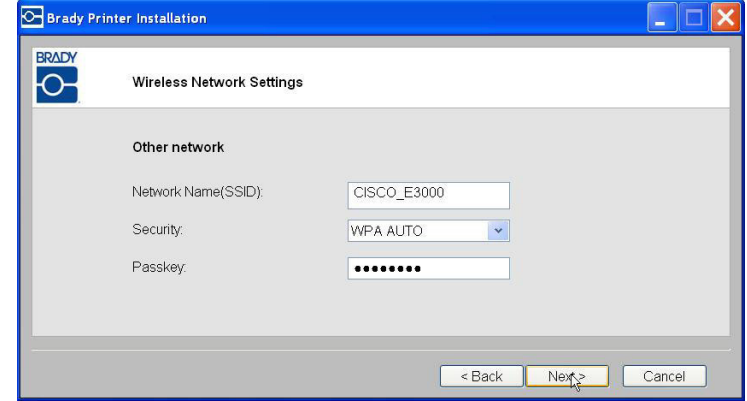

## *USB Connection Failed*

The USB connection could fail for two reasons:

- The printer is powered OFF.
- The USB cable is not connected.

### *If the connection fails:*

- 1. Click **Back**.
- 2. Power **ON** the printer and connect the USB cable.
- 3. Click **Next** to try again.

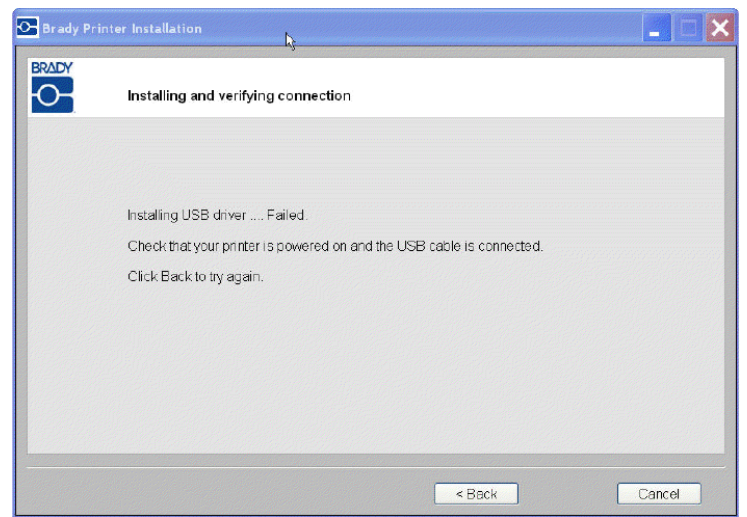

## **Using Brady Network Card Configuration Utility**

When the network drivers are installed, a configuration utility is also installed and is automatically placed in Programs under the Start button of your Windows program. Use the configuration utility to adjust or change the configuration you initially installed.

### *To access the utility:*

1. Choose **Start>Programs>Brady>Brady Network Card>Brady Network Card Configuration Utility**. One dialog box iswith multiple tabs is displayed.

### *General Settings*

On the *General Settings* tab, the model number of the Brady Network Card is identified and the previously defined connections listed.

### *To change the status of each supported configuration:*

- 1. Click the **Enabled/Disabled** button to change the current state of the connection.
- 2. Click **OK** to accept changes and exit the dialog box.

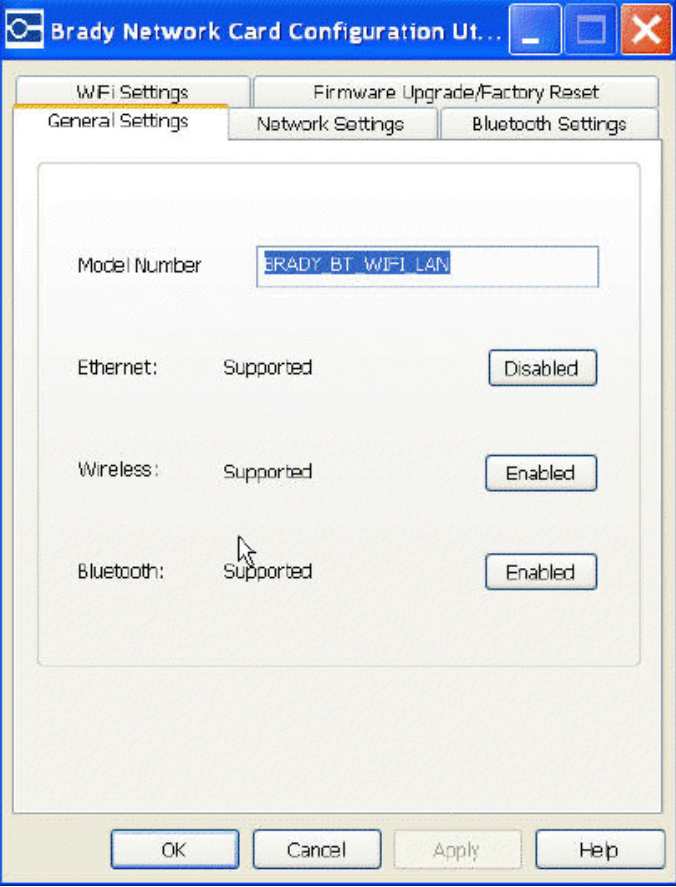

## *Network Settings*

The *Network Settings* tab displays the unique name you gave to the printer and the Address Type used by it. DHCP is the recommended setting.

**Note:** If Static is selected, you must enter the IP Address, Subnet Mask, and Default Gateway.

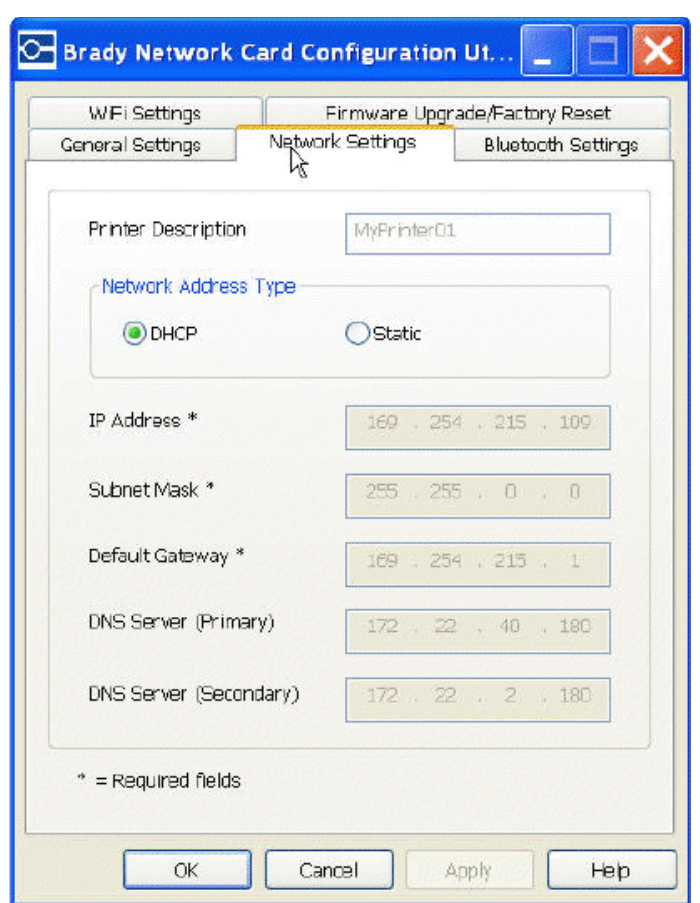

### *WiFi Settings*

The WiFi Settings tab displays:

- The network type Infrastructure vs. Adhoc.
- The currently connected network.
- Security settings for the currently connected network.

### *To setup WiFi settings:*

- 1. Choose a network type:
	- Select Infrastructure when your printer is connected to the PC using a router. This is the most common case.
	- Select Ad-hoc to connect your printer to the PC directly without a router.
- 2. Enter the **SSID** (network name) and **Channel** (leave at default Auto).

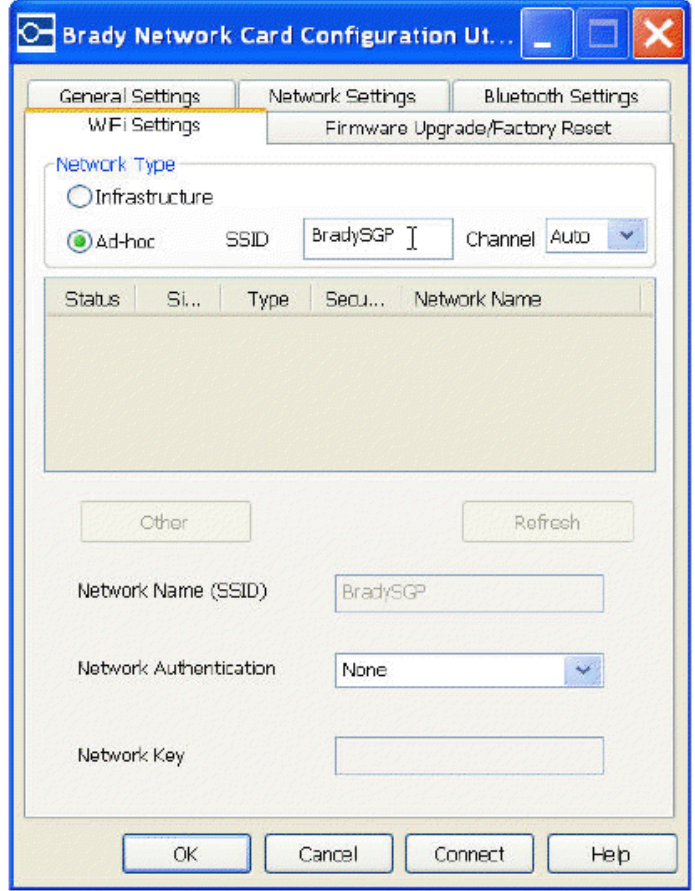

- 3. If you selected:
	- A network from the list, enter the network mode **or** re-enter the network passkey. The SSID (Network Name) field is non-editable.
	- *Other*, you can enter a **Network Name**.
- 4. Click **OK** to accept changes and exit the dialog box.

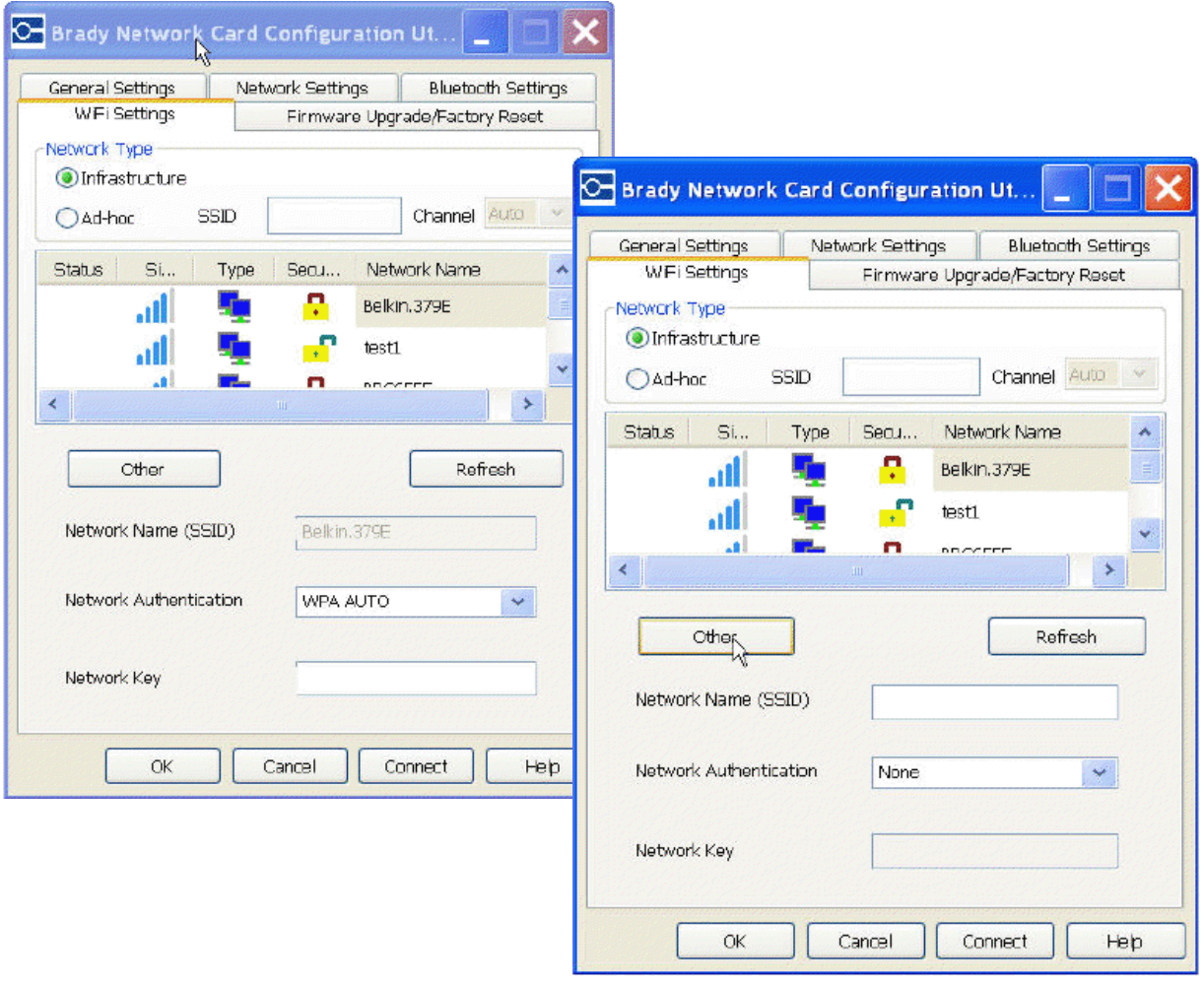

### *Firmware Upgrade/Factory Reset*

You can upgrade your Brady Network Card through the Firmware Upgrade/ Factory Reset tab of the Configuration Utility.

### Upgrade Firmware

#### *To upgrade firmware:*

- 1. Access the Brady website at www.bradyid.com.
- 2. Click **Customer & Tech Support**
- 3. Under *Product & Software Downloads*, click the the **Brady Network Card** firmware upgrade.

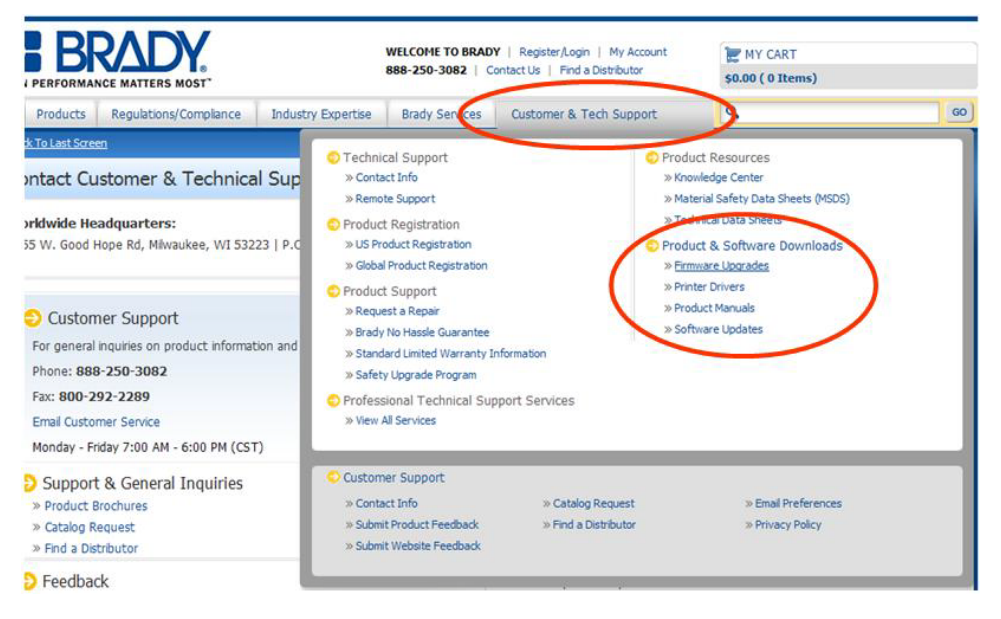

4. In the list presented, select the upgrade you want to download, then click **BEGIN DOWNLOAD**.

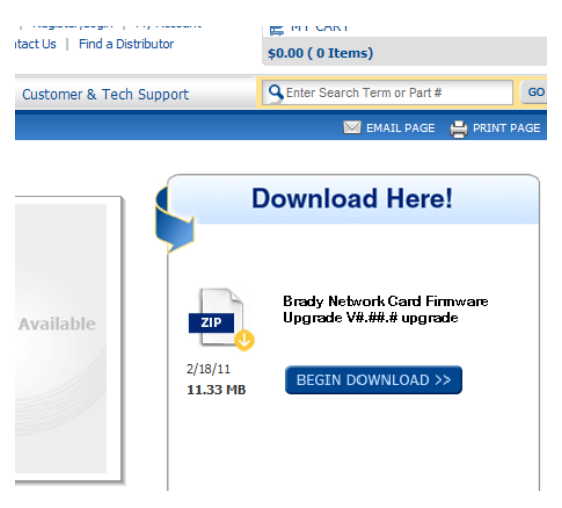

5. On the *File Download* screen, click **Save**.

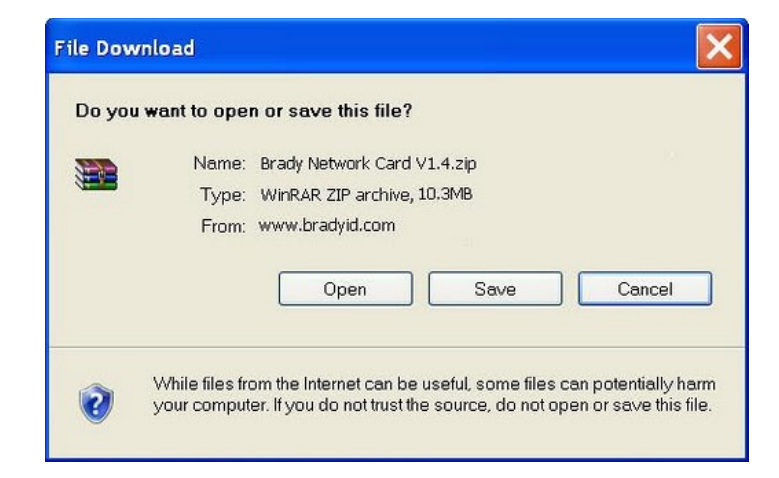

6. Using standard Windows procedures, determine the directory where you want to save the download data.

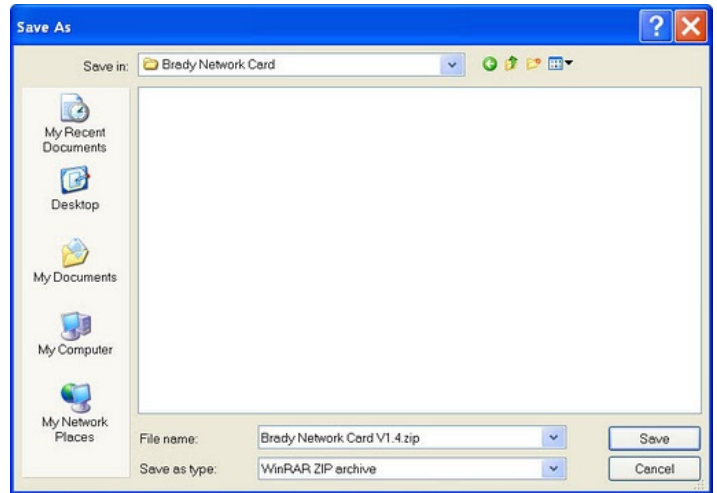

- 7. On the *Firmware Upgrade* tab of the *Configuration Utility* screen, click **Browse**.
- 8. Find the directory in which you saved the download ZIP file, then click **Open**.
- 9. On the *Firmware Upgrade/Factory Reset* tab, click **Upgrade**. The upgrade program information is automatically installed on your system.
- 10. Click **OK** to accept changes and exit the dialog box.

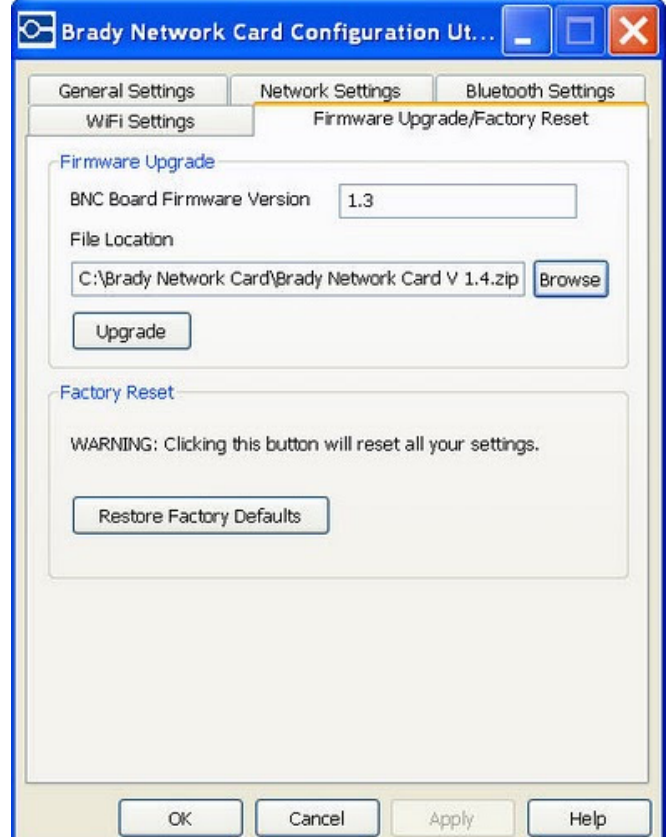

### Factory Reset

### *To return all settings to the original Factory settings (defaults):*

- 1. On the *Firmware Upgrade/Factory Reset* tab of the *Configuration Utility*, click **Restore Factory Defaults**. A warning message displays indicating all previous defined settings will be removed.
- 2. Click **OK** on the warning message.
- 3. Click **OK** on the dialog box to accept the changes and exit the dialog box. The previous settings are removed.
- 4. You can now reconfigure the network and card configurations.

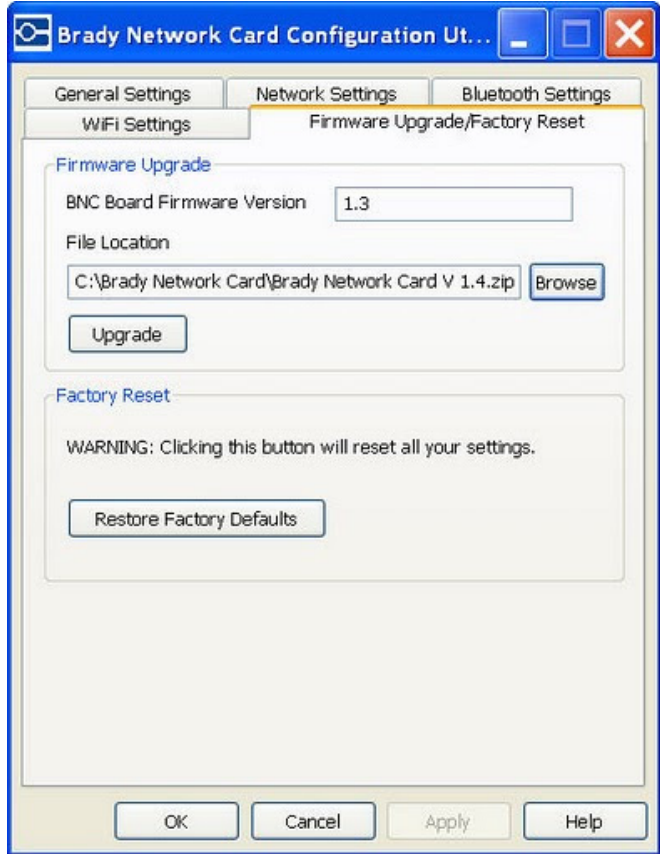

## **Creating Your First Label**

Creating your first label on the **BBP®31** *Sign & Label Printer* is as easy as starting to type! You don't need special software and you don't have to be connected to a PC to create or print labels.

This procedure describes how to create a text label with minimal formatting, using basic editing techniques, and printing the label.

**Note:** Take advantage of the powerful label creation and editing capabilities by using the pre-designed layouts, templates and graphics included with the **BBP®31** *Sign & Label Printer*. See the procedures in this manual for detailed instructions.

#### *To create a text-only label:*

- 1. From the *Home* page, start typing.
- 2. To create another line in your text object, press **Enter**.
- 3. To change the look of your text, you can select any of the available font or text attributes that display in the *Control Panel* as soon as you start typing.

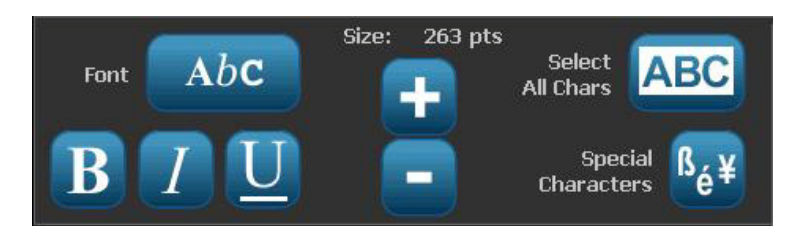

### *To print your label:*

1. When you are done creating your label, select **Print** .

**Note:** The printer must have ribbon and tape installed before you can print.

2. In the *Print* dialog box, type the number of copies you want to print.

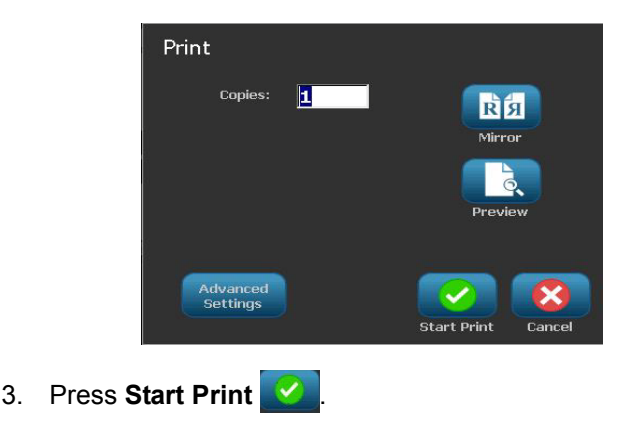

## **Using Your Printer with a PC**

You can use a personal computer to install software upgrades, or to create labels on the PC rather than working directly on the printer.

**Note:** You must have labeling software installed on your computer to create, edit or print labels from the PC. Refer to your labeling software documentation for instructions about installing and using the software. See *["Compatible Applications"](#page-31-0)  [on page 1-2](#page-31-0)* for more details.

## **Installing USB Driver**

If you are connecting the **BBP®31** printer to your PC, you will need the USB device driver installed on your PC. Once connected, the PC should automatically detect and install the USB driver, if it is not already installed.

- 1. Attach the small end of the USB cable to the printer, then the flat end of the cable to the PC.
- 2. Turn the printer on. On the PC, "*Found New Hardware*" pops up in the lower right corner of the screen and the print driver wizard is launched.
- 3. In the *Wizard*, click **Install the software automatically** (if it is not already selected).
- 4. Click **Next**. The print driver installs. This takes a minute or two.
- 5. When complete, in the *Wizard*, click **Finish**.

The **BBP®31** printer is now available to receive information from your computer labeling program.

When printing from the PC, the printer must be attached to the PC via the USB cable. Be sure to select the **BBP®31** printer in the print dialog box of the PC labeling program you are using.

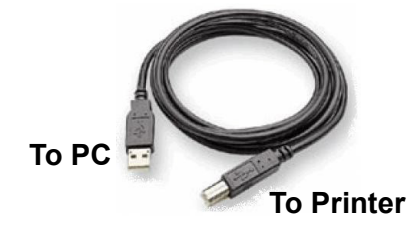

## **Creating and Printing Labels from a PC**

- 1. Connect the USB cable from the printer to any available USB port on the PC.
- 2. From your labeling software, print your labels to the **BBP®31** printer.

**Note:** You cannot save labels or templates from the PC to the printer.

## **Setting up the System Defaults**

The System Setup function is used to set the printer default settings. Default values are common settings that are pre-assigned to make the system usable as soon as power is applied (e.g., date and time are set to your local date and time). By changing the defaults, you can set the settings to your specific requirements.

To change setup functions use the following procedures. Any defaults set here will stay in effect even when power is removed from the printer, and during upgrades.

#### *To change system default settings:*

- 1. Select Menu Menu
- 2. In the menu list, select **Setup** . The Setup menu displays.
- 3. From the *Setup* menu, choose any option(s) to change the system configuration:

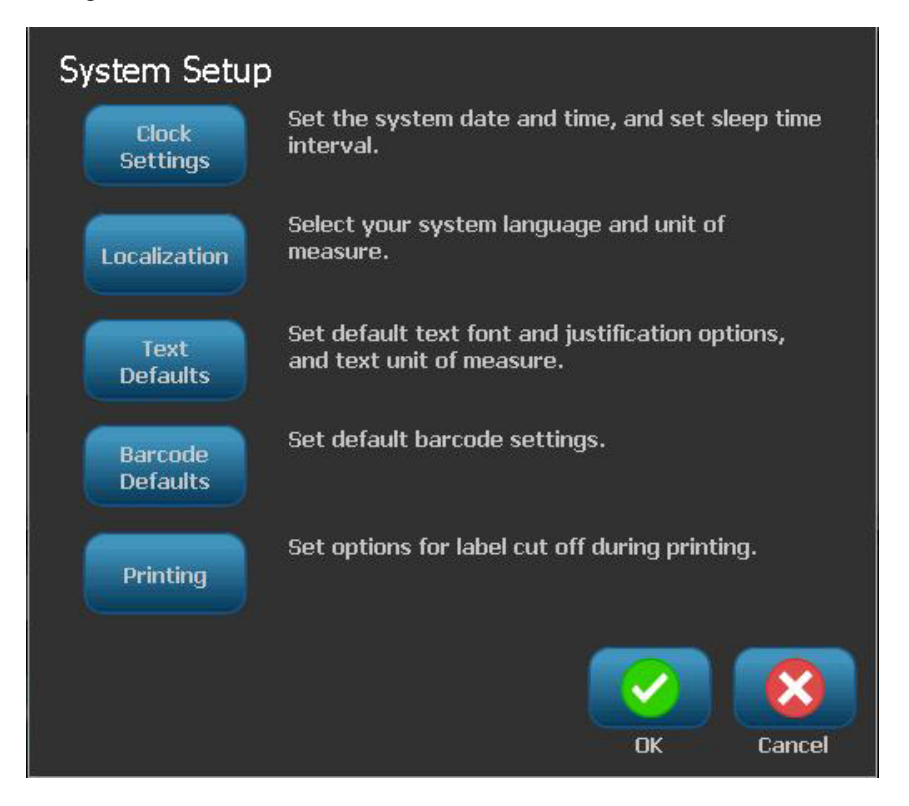

## *Set Clock*

### *To set date, time and sleep mode:*

**Note:** With power removed (i.e., printer disconnected from power source), the system clock retains its settings for about 30 days.

- 1. Select Menu Menu
- 2. In the menu list, select **Setup** .
- 3. In the *Setup* menu, select **Clock Settings** .
- 4. In the *Clock Settings* popup, change any of the following options (this also sets the system clock, which is needed if you want a time stamp on your label):
	- **Sleep mode timeout**: Choose the amount of time you want the system to wait before entering sleep mode.
	- **Date:** Touch to highlight the *Month*, *Day* or *Year*, then touch the ▼ arrow to choose from the calendar display.
	- **Time**: Touch to highlight the *Hour*, *Minute* or *Second*, then touch the **▲** or ▼ arrows to change the time. Touch *AM/PM* to toggle between AM and PM.
- **Clock Settings** Enter sleep mode when inactive: Date: Never 11/23/2009 5 Minutes Time: 10 Minutes 15 Minutes 9:14:03 PM 20 Minutes 30 Minutes 1 Hour nk Cancel
- 5. When done, select **OK** .

## *Localization and Unit of Measure*

### *To choose a language and unit of measure:*

- 1. Select **Menu**.
- 2. In the menu list, select **Setup** .

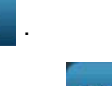

- 3. From the *Setup* menu, select **Localization** .
- 4. In the *Language* list, choose the language you want the system to display.
- 5. Select a **Unit of measure** (Inches vs. Millimeters).
- 6. When done, select **OK** .

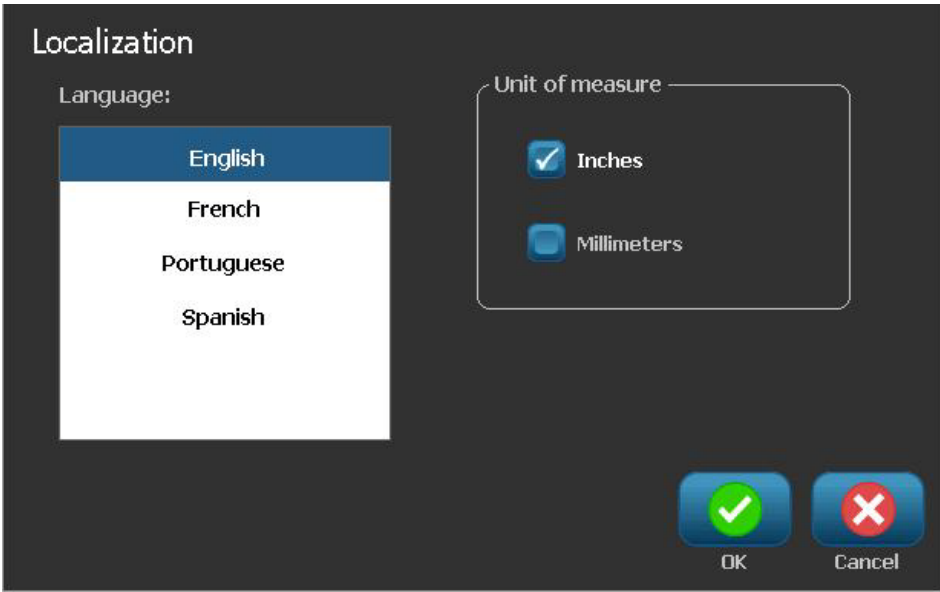

## *Set Text Defaults*

### *To set the text defaults:*

- 1. Select Menu Menu
- 2. In the menu list, select **Setup** .

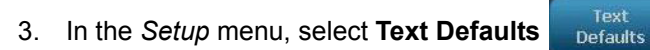

4. In the *Text Defaults* menu, change any of the following options:

**Note:** Text/object options take effect with the next text object created. Existing text objects are not affected.

- **Font**
- **Text units**
- **Justification**
- 5. When done, press **OK** .

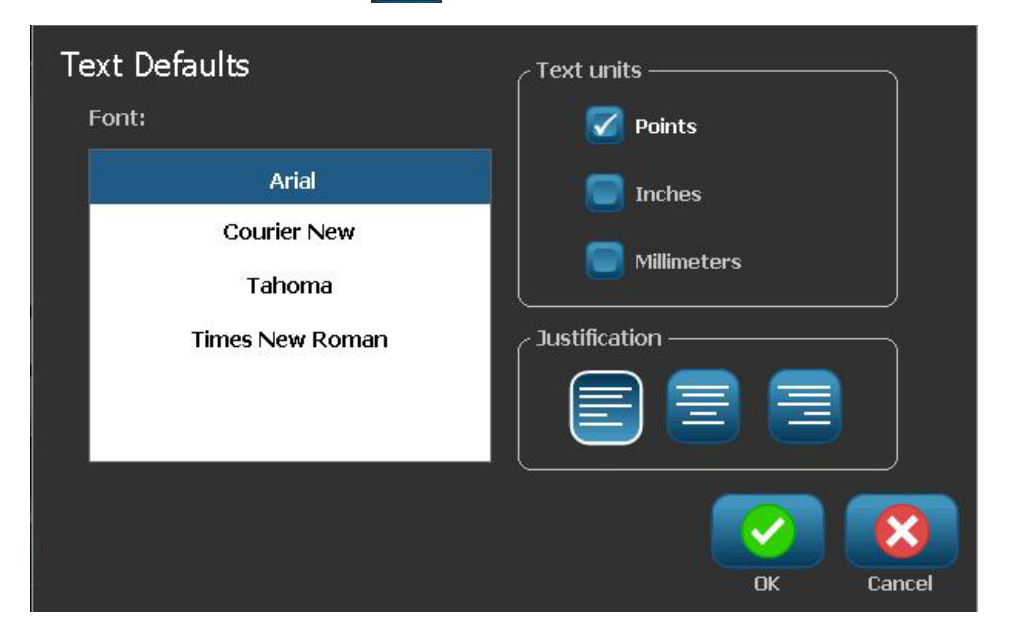

## *Set Barcode Defaults*

### *To set the barcode defaults:*

- 1. Select **Menu** .
- 2. In the menu list, select **Setup**

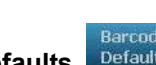

- 3. In the *Setup* menu, select **Barcode Defaults** .
- 4. In the *Barcode Defaults* menu, change any of the following options:
	- **Symbology**
	- **Check Characters**
	- **Ratio**
	- **Density**
	- **Human readable text**
- 5. When done, select **OK** .

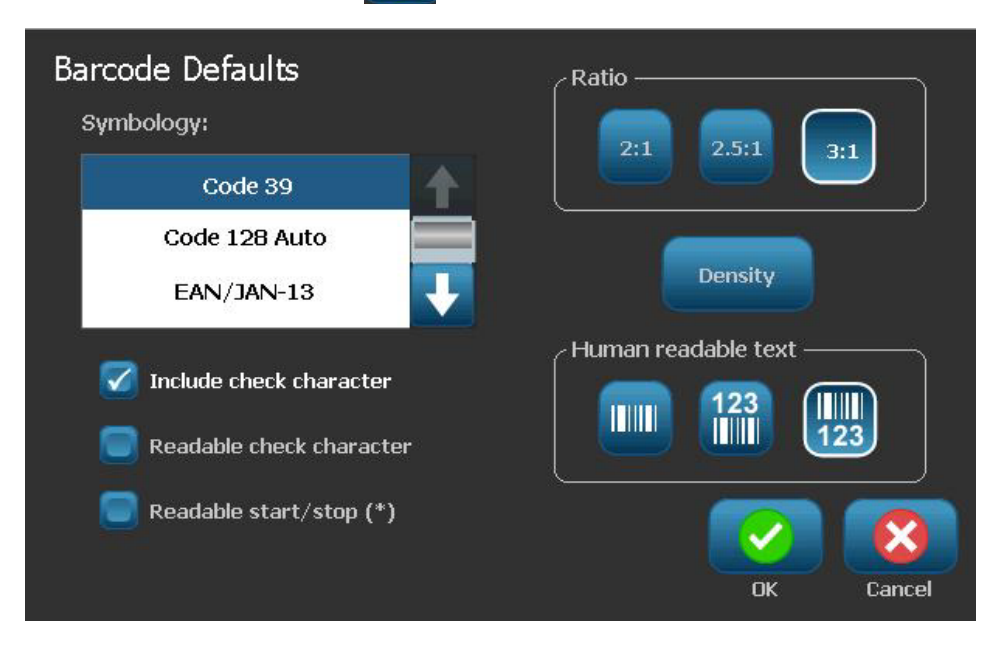

## *Set Printing*

### *To set the printing defaults:*

- 1. Select **Menu** .
- 2. In the menu list, select **Setup** .

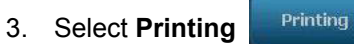

- 4. In the *Printing* dialog, change the **Auto cut settings** to your desired options.
- 5. When done, select **OK** ...

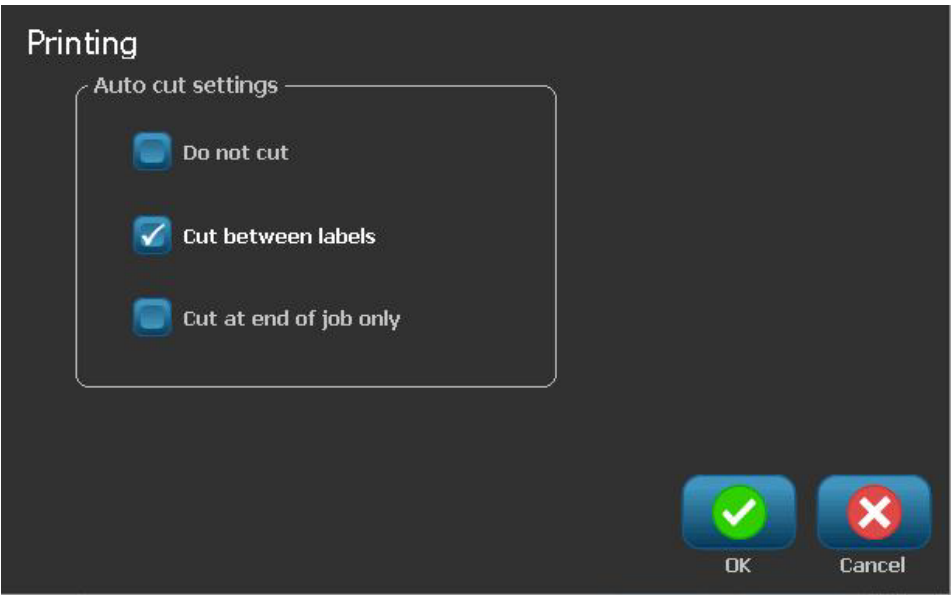

## **Customizing Home Page Defaults**

You can choose which three label types to display on your Home page. The selected label types will be set as the default on your printer.

The *Preview* area will immediately reflect the changes.

### *To select label type defaults:*

- 1. From the *Home* page, select **More Label Types** .
- 2. From the *Label Types* dialog, select **Customize** . The *Customize* dialog box opens.

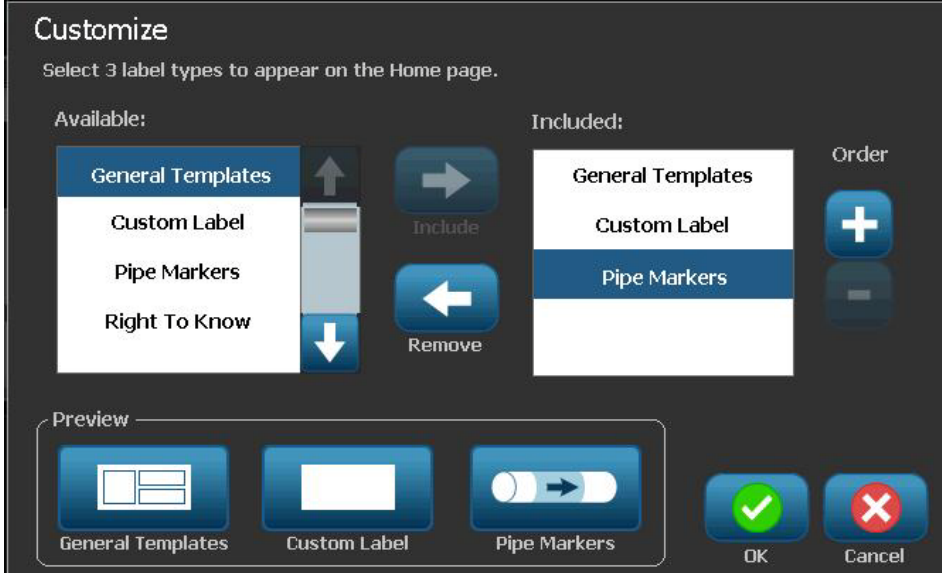

- 3. From the *Included* list, select a label type you do not want displayed, then select **Remove**
- 4. From the *Available* list, select a label type to include and then select **Include** .
- 5. If desired, change the display order by pressing Order
- 6. When done, select **OK** .

## **Displaying System Information**

Use this procedure to view additional information about the system, such as the current software or firmware version and the available memory.

#### *To view system information:*

- 1. From the *Editor*, select **Menu** .
- 2. In the menu options list, select **Info** . The *System Information* dialog box displays.

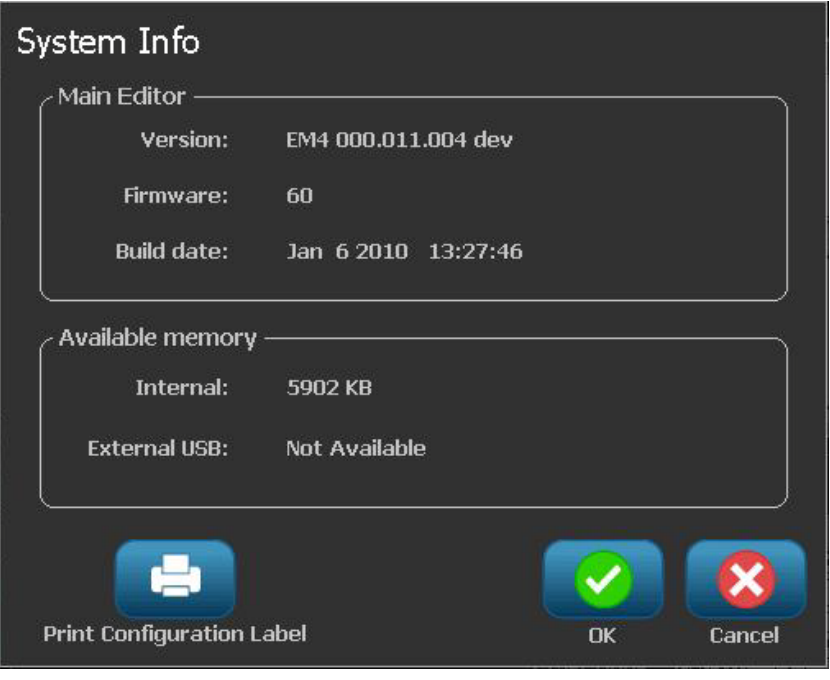

3. Select **OK** when you are done viewing the system information.

**Note:** Select **Cancel** at any time to cancel the operation and return to the *Editor*.

# **3 Working with Labels**

## **Create Labels**

## **Creating a Label from a Template**

Use this procedure to create a label using a general template or specialty template.

*To create a label from a general template:*

- 1. From the *Home* page, select **General Templates** .
- 2. On the *Select Template* dialog box, select a **Category**.

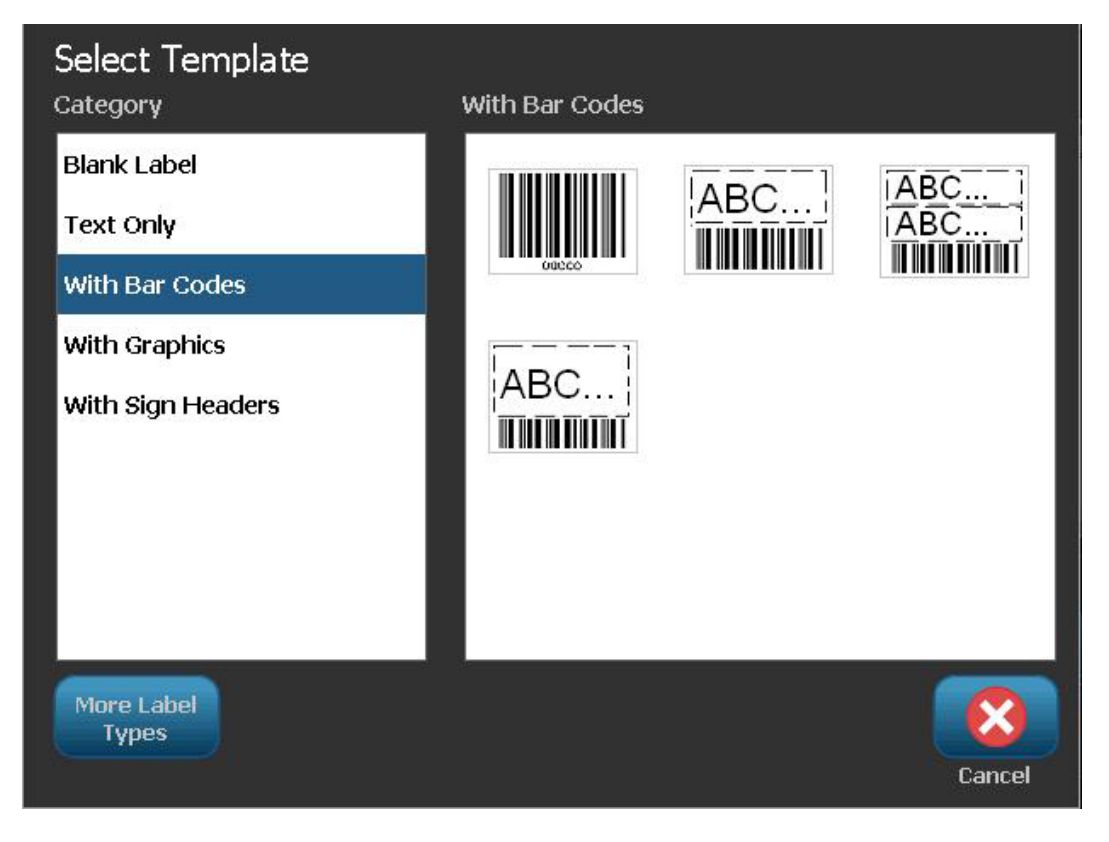

- 3. Choose a template from the list of available templates. The label is displayed in the *Editor* with the objects scaled to fit the installed media.
- 4. To choose a different template, select **Change Template** .

#### **Notes:**

- Once you have defined data for at least one of the objects, the option to change the template is no longer available.
- If there are unsaved changes in the currently active file, the system will prompt you to save the file before continuing.
- 5. In the *Editor*, select an object using one of these methods:
	- **Screen: Touch the object.**
	- **Keyboard**: Press **Tab** key to move to the next object.
	- **Buttons: Select Next Object**  $\Box$  (only available if there are undefined placeholder objects).
- 6. **To enter text**, select a text object and start typing. You can change the look of your text by selecting any of the available font or text attributes that display in the *Control Panel* as soon as you start typing
- 7. **To change a barcode**, touch the barcode object and change any of the options in the *Barcode* dialog box.
- 8. **To change a graphic**, touch the graphic object and choose from any of the available graphics in the *Select Graphic* dialog box.
- 9. **To add an object**, select **Add Object** (if available) and choose from any of the available object types.

**Note:** You can only add more objects to the label if all template objects have been defined.

10. Continue selecting objects and entering data until all objects are defined.
# **Creating a Custom Label**

Use this procedure to create a label without using a predefined template. You can add objects to a label by touching a blank area in the *Editor*, or by using the *Add Object* button.

*To create a custom label by touching the Editor:*

- 1. On any screen, touch a blank area in the *Editor* to add an object.
- 2. In the *Add Object* control panel, choose an object type. The available options for the selected object will display.

**Note:** When in the *Add Object* panel, you can also touch an empty area of the label to create a placeholder object at that location. The object type you create will then insert into the placeholder object.

3. To add another object, touch a blank area in the *Editor*, then choose the object type you want to add.

#### *To create a custom label using Add Object button:*

You can also add an object by using the *Add Object* button when it is available on the control panel.

- 1. From any screen, select **Add Object AO** to add an object to the label.
- 2. In the *Add Object* menu, press a button to add an available object type.

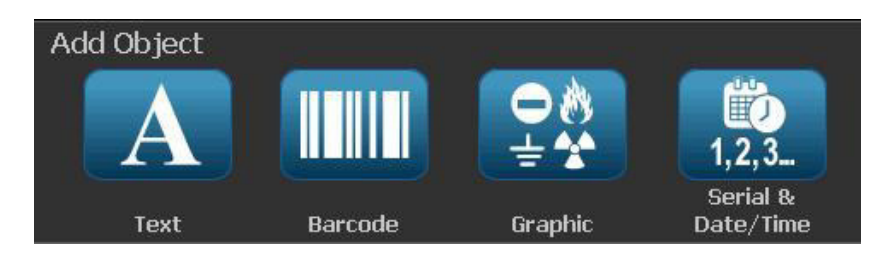

**Note:** The object is placed on the label at a default size and position that varies depending on the dimensions of the label.

3. To add another object, select **Add Object** again, or touch a blank area on the label, then choose the object type you want to add.

**Note:** If the label is full and there is no place to add a new object, the object will be placed at the right-most edge of the label and you will have to move and/or resize it.

**Note:** See *["Specialty Label Types" on page C-1](#page-212-0)* for creating other label types.

 $\overline{\mathbf{0}}$ 

# **Set Label Attributes**

# **Creating Fixed-Length Label**

Use this procedure to create a label where the continuous-media label length is set, not variable. Once selected, the printable area shown on the label is reduced by the amount of the leader/trailer required for the installed supply, so that the total label length output matches the selected length.

**Note:** The label size for die-cut media is already set and cannot be adjusted.

#### *To create a fixed-length label:*

- 1. From the *Home* page, select **Menu** .
- 2. In the menu list, select **Size & Orientation** .

**Note:** You can also access the *Label Size & Orientation* box by touching the **Label Size** text at the bottom of the screen.

Label Size: 4.00 x Auto

- 
- 3. On the *Label Size & Orientation* dialog box, select **Fixed Length** .
- 4. In the *Length* field, enter the desired label length.

**Note:** Minimum supported length is 0.5 in. (12.7 mm). Maximum supported length is 120 in. (3048 mm).

5. Select **OK**. The *Status Bar* indicates the new label length.

### **Creating Auto-Sized Label**

 $\overline{\mathbf{O}}$ 

Use this procedure to create a label where the continuous-media label length adjusts to fit the data that you add to the label (variable label length).

**Note:** The label size for die-cut media is already set and cannot be adjusted.

#### *To create an auto-sized label:*

- 1. From the *Home* page, select **Menu** .
- 2. In the menu list, select **Size & Orientation**
- 3. Select **Autosize to Fit Data Autosize to** . When entering data, the label size will automatically be adjusted to fit the data.
- 4. Select **OK** .

### **Orientation**

Use this procedure to set the label in either portrait or landscape orientation. You can change the label orientation even if you are working on a label in the *Editor*.

*To set the label orientation:*

- 1. Select Menu Menu
- 2. In the menu list, select **Size & Orientation**
- 3. In the *Label Options* dialog box, select one of the orientation buttons to choose the orientation of your label:
	- **Portrait A**: Length from top to bottom. **Landscape**  $\begin{bmatrix} A^T \end{bmatrix}$ : Length from left to right.

**Note:** If the current data will not fit on the selected length, you will be prompted to have the system make the data fit, or cancel the change. If you choose to make the data fit, the objects will be moved and/or resized so they fit on the label; however, the objects will **not** be rearranged into a new orientation.

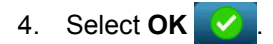

### **Label Width**

You can adjust the width of the installed media to accommodate up to 4 labels printed in the space of the adjusted width. Adjusting the width automatically changes the size of the font and the margins (boundaries). In this function, label width also addresses the height of the label, measured from top to bottom. For instance, if using 4-inch tape, when you select 2 Up, two labels would be 'stacked' and printed on the tape, each taking up 2 inches. If you selected 3 up, three labels would be 'stacked' and printed on the tape, each taking up approximately 1.333 inches. The fourth label would be printed trailing the first label.

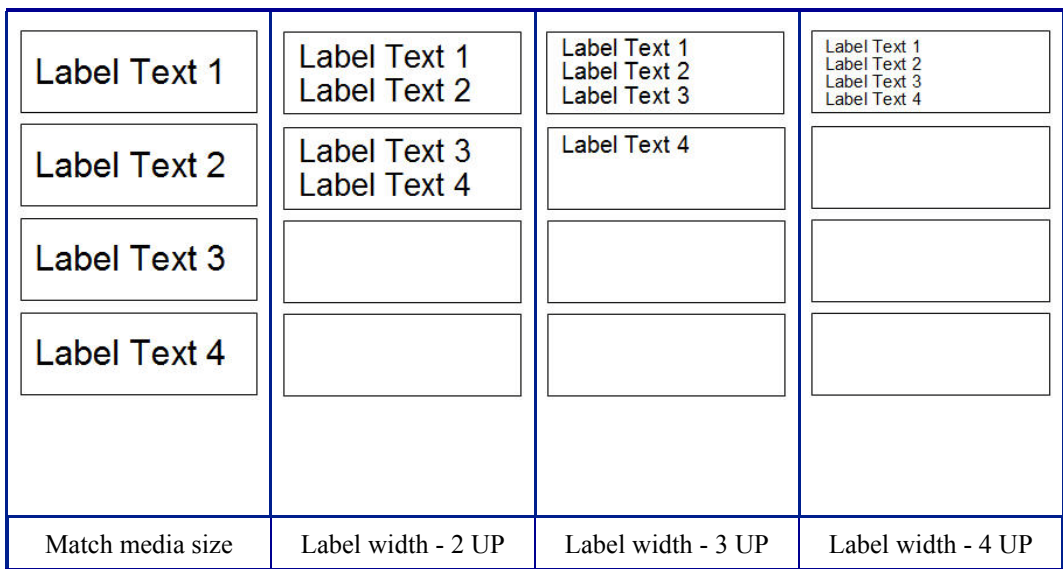

*Figure 4. Stacking labels using 2-, 3-, or 4-Up label width*

#### *To adjust the width:*

- 1. Touch Menu **Menu**
- 2. Under Label, touch Size & Orientation  $\mathbb{R}$
- 3. Under Label Width, touch Set Label Width set Label Width

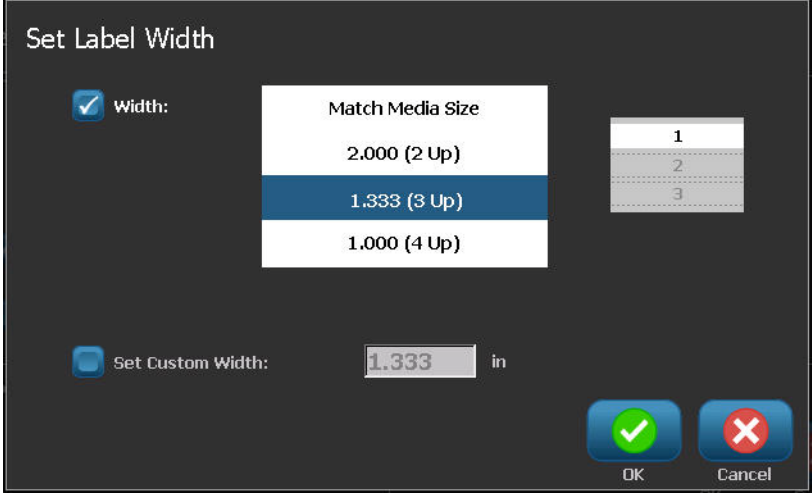

4. In the Set Label Width dialog box, with the Width option box selected, touch the desired width. (Observe the preview panel on the right side of the screen to view how the labels will print.)

You can also set a custom width. Setting a custom width disables the 2- 3- and 4- Up function. To set a custom width:

- 5. Touch Set Custom Width option box.
- 6. In the Set Custom Width data field, enter the desired width.
- 7. When finished, touch OK

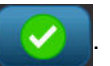

## **Framing a Label**

**Note:** When printing with frames around the labels, be sure the media guides fit snug against the media so the tape does not shift while printing. For making fine adjustments to the frame, see *["Adjusting Print Offset" on page 5-8](#page-159-0)*.

Use this procedure if you want to place a frame (border) around the **entire** label. The following conditions apply:

- **Fixed-size labels**: When using continuous or die-cut supplies, the frame is applied to the *outer* perimeter of the printable area. If changed, the frame size changes with the label size.
- **Auto-sized labels**: When objects determine the label length, the frame is sized to fit the objects on the label *when the frame is applied*. If the label size changes after that, the frame is **not** resized. You must reapply the frame to the label after making a size change.

#### *To place a frame around the label:*

**Note:** If you are not working with a fixed-length label, you must have at least one object on your label before you can place a frame around the label.

- 1. Select Menu Menu
- 2. In the menu list, select **Frame** .
- 3. From the *Label Frame* menu:
	- a. Select the frame shape (none, rectangle, rounded rectangle).
	- b. Select the frame line width (narrow, medium, wide).

**Note:** Line width options are available *only* when the rectangle or rounded rectangle frame shape is selected.

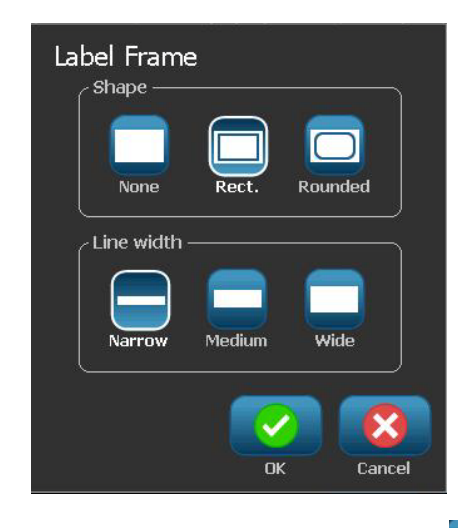

4. When your changes are complete, select **OK** . The changes are applied.

# **Tools**

# **Zooming the Label View**

*To zoom a label view:*

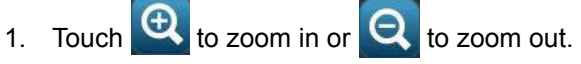

2. Touch the zoom control again, as necessary, until you reach the desired zoom level.

**Note:** If all of the label objects cannot be displayed on the screen, the scroll arrows display. See *["Scrolling the Label View" on page 3-9](#page-114-0)* for details.

 $\overline{3}$ . Touch  $\overline{4}$  as needed to return to normal viewing mode.

## <span id="page-114-0"></span>**Scrolling the Label View**

Use this procedure to view part of the label that is no longer displayed on the screen, either vertically or horizontally, without changing the zoom level.

#### *To view hidden parts of a label:*

1. When one or more scroll arrows appear in the *Editor*, touch a scroll arrow to scroll in the direction you want to view. The ruler value updates automatically as the label view changes.

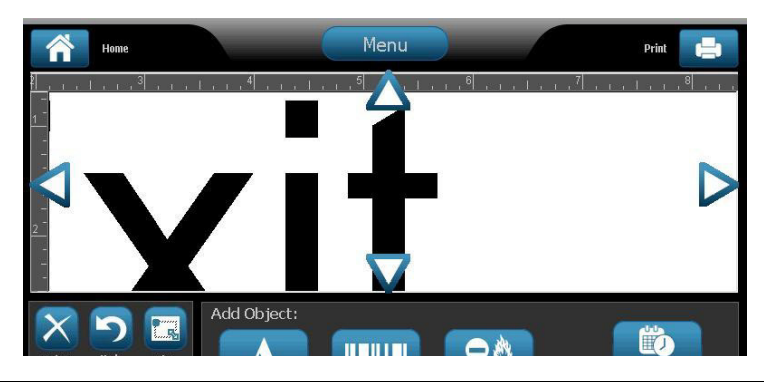

**Note:** If the entire label is shown on the display, no scroll arrows appear.

- 2. Touch the scroll arrow again to continue scrolling in the direction you want. If you hold the scroll arrow down, the system will continue scrolling.
- 3. To return to normal viewing mode, touch  $\mathbf{Q}$  until you can see the entire label content.

# **4 Working with Objects**

# **Overview**

### **What is an Object?**

An object can be any text, graphic or barcode element on a label. Objects can be edited, moved, aligned, deleted, rotated, framed and/or sized. Some objects also have characteristics that can be added or changed (e.g., bold, justified, underlined, density).

### **Object Types**

Object types include Text, Graphics, Barcodes, Serialization, and Date/Time. To add objects:

- **Touch the** *Editor* **screen**: Inserts a placeholder object which you can then populate with any of the object types.
- **Touch Add Object button** (located in the *Control Panel*): Inserts a placeholder object which you can then populate with any of the object types.
- **Add Empty Object** (when at the *Add Object* panel): Touching an empty area of the label will create a placeholder object at the location you touched. The object type you create will then insert into the placeholder object.

# **Undo**

Undo allows you to restore the last editing operation(s) that have taken place. For example, if a segment of text has been deleted or changed, performing an undo will restore the original text.

The number of undo actions are limited and are based on the complexity of the label and the specific objects on the label.Typically, the fewer objects on the label, the more undo actions can be done. If you take an action that you cannot undo, the Undo option will no longer be available.

Actions that you can undo are:

- Add object
- Format objects or change object attributes
- Delete objects
- Size or move objects
- Type text

Actions that you cannot undo are:

- Any file operation (save, open, delete)
- Change printer defaults
- Print/cut operations
- Select a label template

#### *To undo an action:*

- 1. Select **Undo** . The last action is canceled and the label returns to its previous state.
- 2. Repeat *Step 1* to undo multiple actions.

### **Object Sizing**

The system automatically reduces the object size to fit on the label and will move or resize the object so it stays within the printable area of the label (text will not be truncated).

# **Adding Objects**

The easiest way to add an object is to touch a blank area of the *Editor*. If you are currently editing an object, touch the screen twice, once to deselect the current object and once to insert a new object.

You can also add objects using any of the following the methods.

### **Text Objects**

#### *To add a text object:*

- 1. Use one of the following methods to add a text object:
	- **Start typing**: A text box is added and filled with the typed text. If there are already placeholder objects in the *Editor*, the text will be added to the first available (empty) placeholder.
	- **Touch a blank area of the screen**: A text box is added and any typed text will be added to that object.
	- **Select Add Object**: Select Text **A**. A text box is added and typed text will be added to that object.

**Note:** As soon as a text object is selected, the system goes to the text editing panel and you can type and/or edit the text.

2. To edit the text, see *["Working with Text" on page 4-10](#page-125-0)*.

# **Graphic Objects**

#### *To add a graphic object:*

- 1. Use one of the following methods to add a graphics object:
	- Touch anywhere in the *Editor*.

- or -

- If you are already in a label, select **Add Object**
- 2. In the *Add Object* panel, select **Graphic**  $\pm \frac{1}{2}$
- 3. In the *Select Graphics* dialog box, choose the **Category** for the graphic you want to add.
- 4. Touch the desired graphic. The graphic is added to the label (or replaces the selected graphic placeholder).

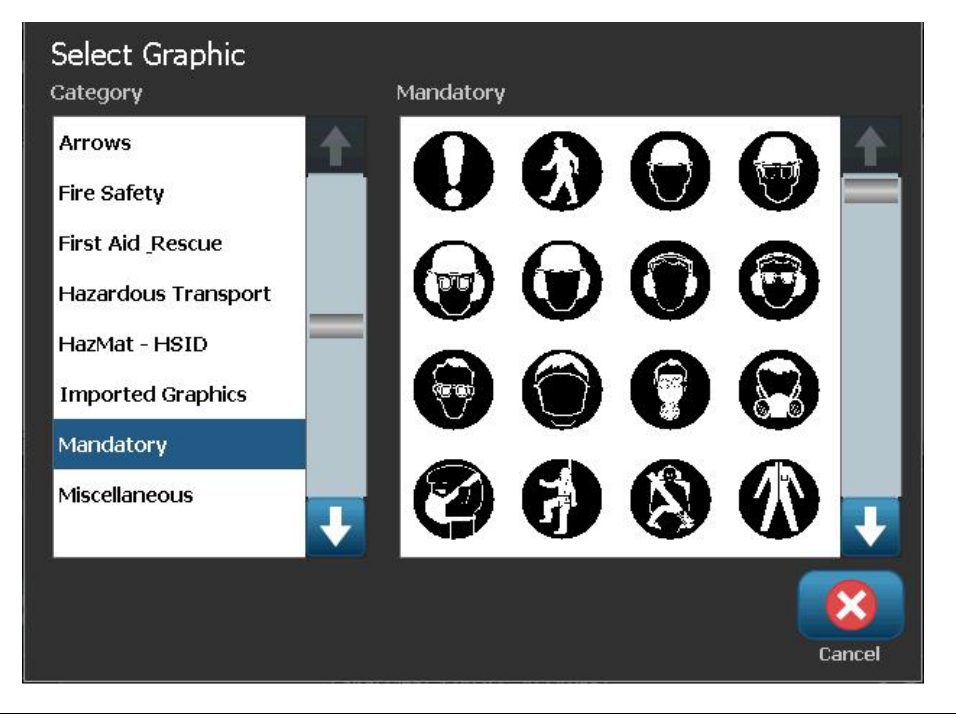

**Note:** You can also import your own graphics and use them like the graphics included in the system. See *["Import Graphics" on page 7-1](#page-166-0)*.

## **Barcode Objects**

#### *To add a barcode object:*

- 1. Use one of the following methods to add a barcode object:
	- Touch anywhere in the *Editor*.
		- or -

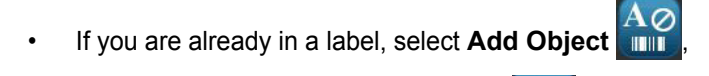

- 2. In the *Add Object* panel, select **Barcode**
- 3. In the *Barcode Content* dialog box:
	- a. Select a barcode **Symbology**.
	- b. Type a **Data Value**.

**Note:** You can set a different symbology as the default by using *System Setup* (see *["Set Barcode Defaults" on page 2-62](#page-101-0)*).

**Note:** To set a different data source, see *["Converting Text or Barcode to](#page-146-0)  [Variable Data" on page 4-31](#page-146-0)*.

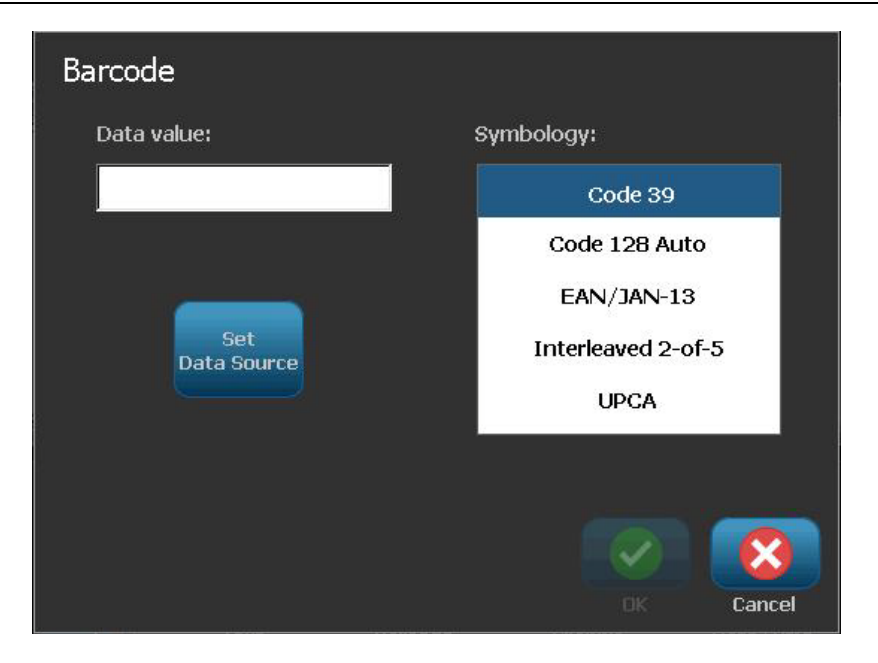

**Note:** If a typed character is invalid for the active symbology, a message will display indicating that you have entered an incorrect character. Options for entering barcode data and selecting symbology will remain displayed until valid characters are entered or you cancel the operation.

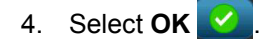

# **Serial Objects**

Serialization lets you create labels that contain number or letter sequences that print as multiple labels at print time.

**Note:** This procedure applies only when **not** using a template. If using a template, see *["Converting Text or Barcode to Variable Data" on page 4-31](#page-146-0)*.

#### *To add a serial object:*

- 1. Use one of the following methods to add a barcode object:
	- Touch anywhere in the *Editor*.

- or -

• If you are already in a label, select **Add Object** ,

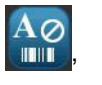

- 2. In the *Add Object* panel, select **Serial & Date/Time** .
- 3. In the *Serial & Date/Time* dialog box, select either:
	- **Serial Text**
	- **Serial Barcode**

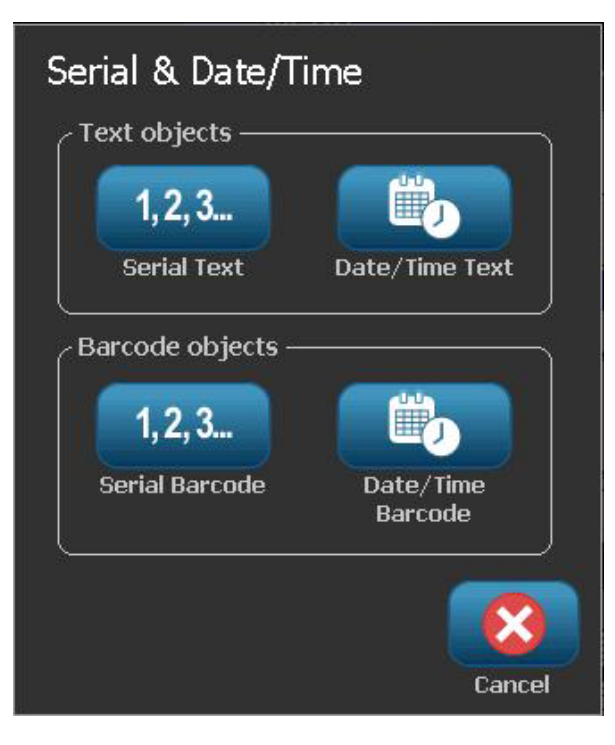

- 4. In the *Serial* dialog box, type or select values for setting the serial attributes (the *Sample* area will immediately display an example of the selections):
	- **Starting Value**: Starting label value for the serialization to begin. Can use alpha or numeric (positive or negative) values.
	- **Ending Value**: Ending label value for the serialization to stop (not used if Total Number of labels is entered). Can use alpha or numeric (positive or negative) values.
	- **Change by**: Number that the serial value increments or decrements for each label. Can use positive or negative values.
	- **Total number**: Number of labels that will be printed (not used if Ending Value is entered).
	- **Before serial**: Prefix (text or spaces) before the serial value.
	- **After serial**: Suffix (text or spaces) after the serial value.

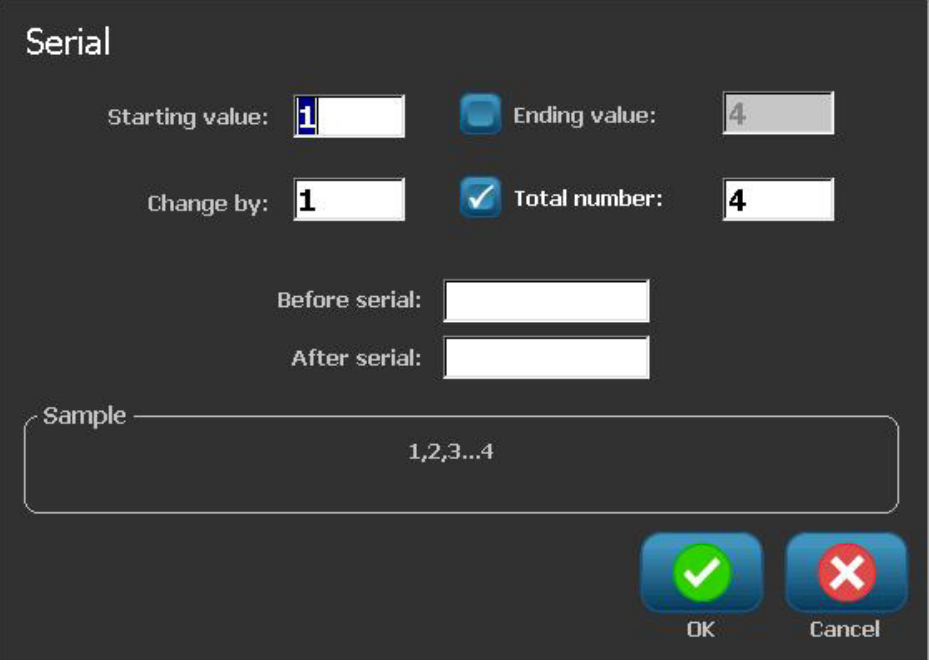

5. When done, select **OK** . The system displays the initial (first) value of the serialization on the label.

# **Date/Time Objects**

The Date/Time option lets you place a time stamp on your label (text or barcode). Depending on the options you choose, you can add a date, time or date *and* time.

You can change the clock settings at any time by selecting **Clock Settings** (see *["Set Clock" on page 2-59](#page-98-0)*, starting at Step 4 for more details).

**Note:** With power removed (i.e., printer disconnected from power source), the system clock retains its settings for about 30 days.

#### *To add a date/time object:*

- 1. To add a date/time object:
	- Touch anywhere in the *Editor*.

- or -

• If you are already in a label, select **Add Object** ,

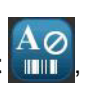

- 2. In the *Add Objects* panel, select **Serial & Date/Time** .
- 3. In the *Serial & Date/Time* dialog box, select:
	- **Date/Time Text:** Places a date/time object on your label.
	- **Date/Time Barcode**: Places a barcode object with date/time data.

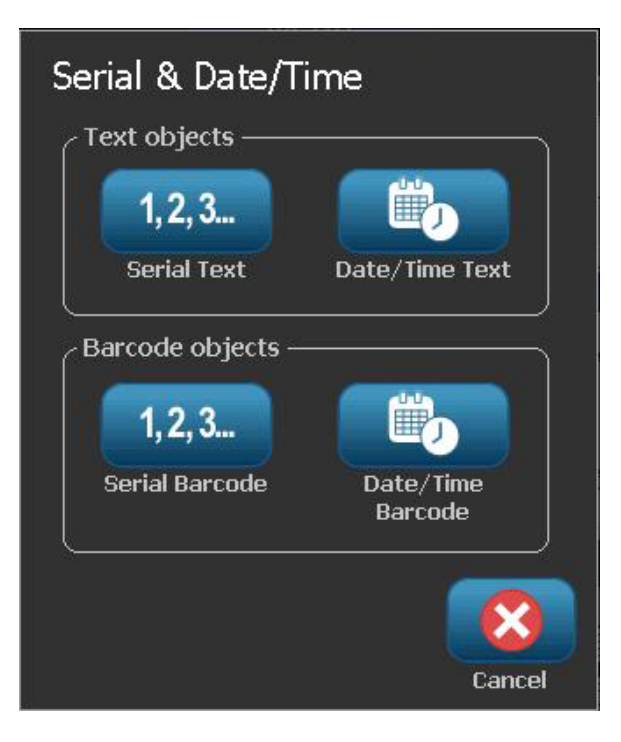

4. In the *Date/Time* menu, select the format(s) you want included on the label. The *Preview* area immediately displays the changes.

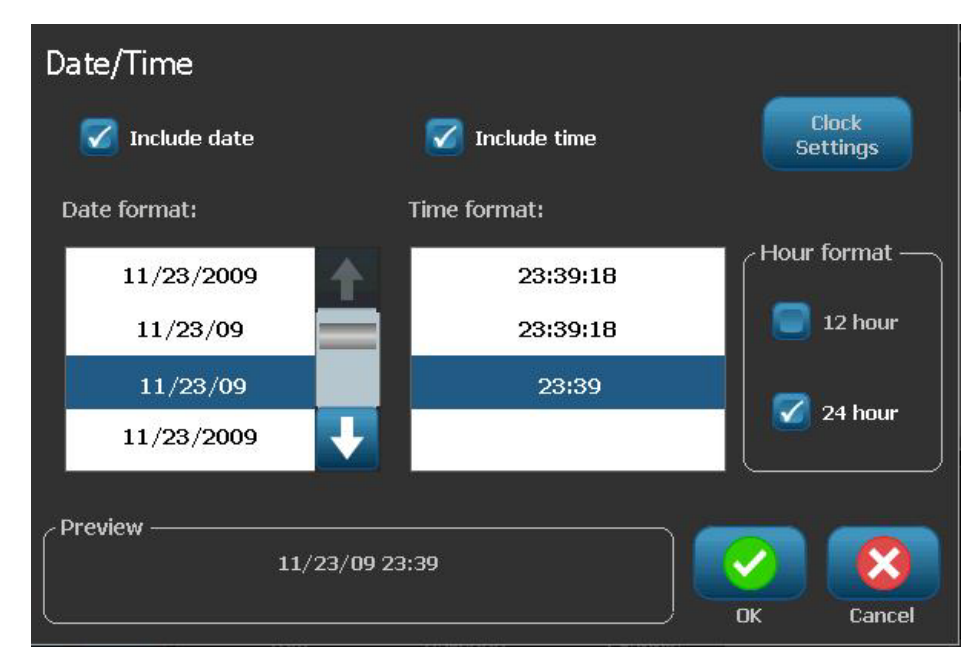

- **Include date:** Toggles the date on or off.
- **Include time:** Toggles the time on or off.
- **Date Format:** Format for date printed on label(s).
- **Time Format:** Format for time printed on label(s).
- **Hour Format:** 12-hour (AM or PM) or 24-hour time format
- 5. When done, select **OK V** . An object with the current date/time value is added to the label.

**Note:** When printed, the date/time value of each label will reflect the *current* date and time of the printer.

**Note:** If the system clock has not been set, the system displays a message requesting that you set the system clock. Selecting **OK** takes you to **Clock Settings**. Selecting **Cancel** returns you to the *Editor*.

# <span id="page-125-0"></span>**Working with Text**

## **Selecting or Deselecting Text**

#### *To select or deselect words in a text box:*

- 1. In the *Editor*, touch the word(s) you want to select:
	- **Select a single word**: Touch the word. The system highlights the word.
	- **Extend the selection**: Press *Shift* and touch another word in the same text object. The system highlights the additional word(s).
	- **Deselect a word**: Touch the highlighted word. The system deselects the word. If more than one word is highlighted, the system deselects everything *except* the word that was touched.

#### *To select individual characters in a text box:*

- 1. In the *Editor*, choose the object with the character(s) you want to select.
- 2. Touch the area where you want the selection to start (or use the keyboard  $\leftarrow$  or  $\rightarrow$  arrow keys).
- 3. On the keyboard, hold **Shift** and press the  $\leftarrow$  or  $\rightarrow$  arrow keys to move the cursor to the position where you want the selection to end.

**Note:** Until **Shift** is released, the selection will be extended by one character each time you press an arrow key.

#### *To select all characters in a text box:*

- 1. In the *Editor*, select a text object.
- 2. Select **Select All Chars** . The system selects all characters in the text object.

### <span id="page-126-0"></span>**Increase or Decrease Text Size**

When you change a character-level attribute, any highlighted text will reflect the change **and** new text following the current cursor position will also reflect the change. You can grow or shrink the text sizing by this procedure.

#### *To increase text size:*

- Type text into a text box. The text will automatically size to fit the size of the text box or as it reaches the label boundary.
- Touch or select a text box and then in the *Control Panel*, select **Size** .
- See also *["Changing Character Font, Size or Style" on page 4-12](#page-127-0)*.

#### *To decrease text size:*

- Press **Enter**. A new line will be started and the text size decreased to fit the text box.
- Touch or select a text box and then in the *Control Panel*, select **Size** .

### **Delete/Clear Text**

#### *To delete/clear text in a text box:*

- 1. With a text label in the *Editor*, touch a text object. The cursor (blinking) is positioned at the end of the text box.
- 2. To delete or remove text, use these keys on the keyboard:
	- **Backspace:** Deletes character(s) to the *left* of the cursor:
	- **Highlighted Characters:** If characters are highlighted, pressing *Backspace* deletes all of the highlighted text.

**Note:** Pressing **Enter** deletes any highlighted text *and* starts a new line.

3. To clear all text and leave the text box:

a. Select Select All Chars **ABC** 

- b. On the *Keyboard*, press **Backspace**. Clears highlighted text.
- 4. To delete all text and remove the text box, touch **Delete** X in the *Tools* section. All text in the selected text box is deleted *and* the text box is removed.

# <span id="page-127-0"></span>**Changing Character Font, Size or Style**

Character-level attributes are those that affect a single character or characters in an object (e.g., The "T" in the word Text). Character-level attributes include font, font size and font style (bold, italic and underline).

When you change a character-level attribute, any highlighted text will reflect the change **and** new text following the current cursor position will also reflect the change.

#### *To change a character font, size or style in the Text Attributes control panel:*

**Note:** When you change the text attributes from the control panel, the changes are immediately reflected in the *Editor*. Any subsequent changes will also reflect this change.

- 1. In the *Editor*, select a single character or characters from the text box.
- 2. In the *Text Attributes* control panel:
	- Press **Font**  $\mathbf{A}^{b\mathbf{C}}$ , then select the new font type and press **OK**.
	- Press any of the following buttons:  $\mathbf B$

#### *To change a character font, size or style in the Fonts dialog box:*

- 1. In the *Editor*, select a single character or characters from the text box.
- 2. In the *Text Attributes* controls, select **Fonts**

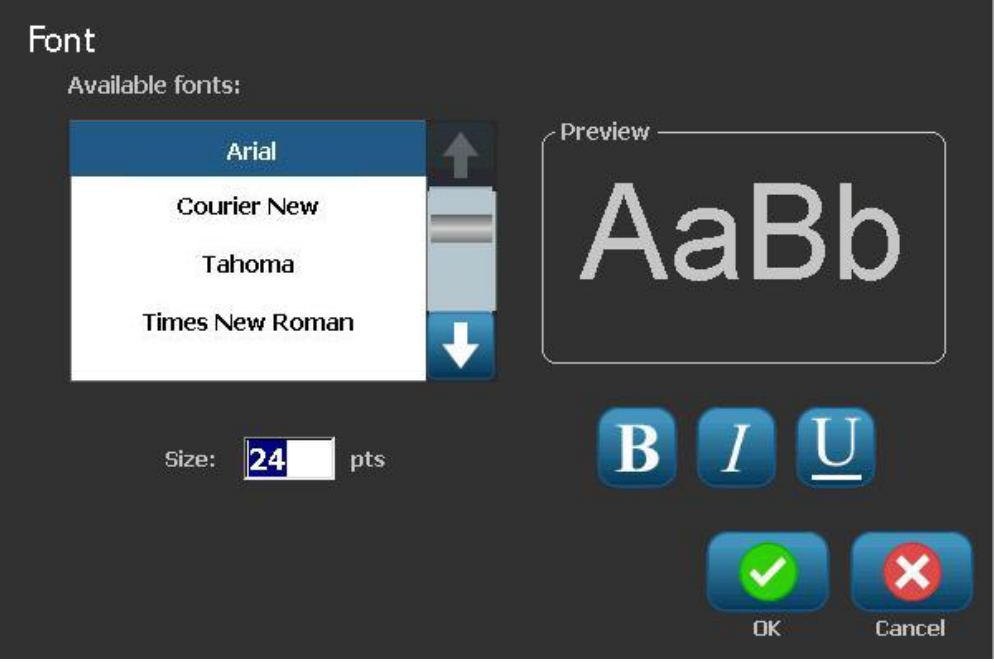

- 3. In the *Fonts* dialog box, select or change any of the following attributes:
	- **Fonts**: Select from the list of available fonts.
	- **Size**: Type a size for the text. Any highlighted text will change to the new size and new text following the current cursor position will also reflect the change.
	- **Style**: Select Bold, Italic and/or Underline (also see *["Increase or Decrease](#page-126-0)  [Text Size" on page 4-11](#page-126-0)*).
- 4. When you are done, select **OK** .

## **Horizontal Text Justification**

Use this procedure to set or change how text is horizontally aligned within the object. This primarily affects text objects with multiple lines; the alignment setting is either at the left edge, center, or right edge of the object.

**Note:** Horizontal alignment affects the way the text grows as characters are added. Left-justified text grows to the right, center-justified text grows both directions and right-justified text grows to the left.

#### *To set text horizontal justification:*

- 1. In the *Editor*, select the text object you want to change.
- 2. If not already displayed, select **More Options the state of the set of the** *Justification* controls.
- 3. Select the desired justification option (left, center, right)  $\Box$   $\Box$   $\Box$  The text is immediately displayed and justified to the new setting.

**Note:** Text objects can all be formatted with different alignments, however the last text object set becomes the default for any new text objects during the current editing session. See *["Set Text Defaults" on page 2-61](#page-100-0)* for more details.

### **Vertical Text**

Use this procedure to align text vertically as a string of characters.

Once text has been sized to fit vertically, selecting the vertical setting again will not change the text back to the original size. You will have to manually change the text size back to its original setting.

#### *To set text vertically:*

- 1. In the *Editor*, select the text object you want to change.
- 2. In the *Control Panel*, select **More Options for the to the language to the** *Vertical* controls.
- 3. Select **Vertical** . The text is immediately displayed vertically on the label.
- 4. To toggle the vertical setting on and off, select **Vertical** again.

#### **Notes:**

- Line breaks in the text are treated as spaces when the text is formatted vertically.
- If the vertical object does not fit on the label, the object and text will be resized so it fits within the printable area of the label (i.e., text is not truncated).

# **Expanding or Condensing Text**

Use this procedure to expand or condense the text characters horizontally. This does not change the font size.

#### *To expand or condense text:*

- 1. In the *Editor*, select the text object you want to expand or condense.
- 2. In the *Control Panel*, select **More Options the set of the law is navigate to the** *Expand/Condense* controls.
- 3. Select **Expand <sup>5</sup> or Condense** <sup>3</sup> A<sup>t</sup> The text is immediately displayed expanded or condensed on the label.

**Note:** Text expands or condenses 50% to 200% in 10% increments. If the limits are reached, the Expand/Condense buttons have no further effect.

4. Repeat *Step 3* to continue expanding or condensing the text.

### **Reversing Text**

Use this procedure to format text with the foreground and background colors reversed (i.e., black on white background or white on black background).

#### *To set reverse text output:*

- 1. In the *Editor*, select the text object you want formatted in reverse.
- 2. In the *Control Panel*, select **More Options Example 10** to navigate to the *Reverse* control.
- 3. Select **Reverse A.** The text is immediately displayed with the foreground and background colors reversed.
- 4. To toggle the setting on or off, select **Reverse 4.** again.

# **Typing Text and Accented Characters**

As with standard PC keyboards, each character key supports multiple characters when used in combination with the **<Shift>** and **<Alt Gr>** keys.

Keycaps show characters in one of four positions (see Figure 4-1). The character position on the physical key indicates how to access the characters with the **<Shift>** and **<Alt Gr>** keys.

Characters that require 2 keystrokes are not differentiated in any way, however, they will respond differently when selected. For example, when an accented character is typed, it will not display until the letter to be modified is also typed. The accented character will then be displayed with the letter.

### *Understanding Keystroke Combinations*

- The term "Key" represents the physical key on which the accent character is located.
- The "+" sign indicates that two or more keys should be pressed simultaneously.
- A comma separating a keystroke combination indicates that the first set of keys should be released before typing the next keystroke combination.

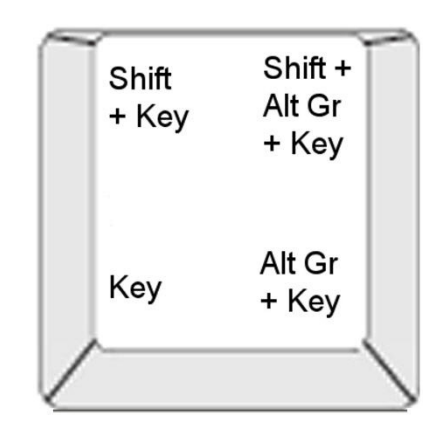

*Figure 4-1. Keystroke Combinations*

### *Typing Accented Characters*

To access accented characters, typing the key combinations may vary depending on the keyboard configuration you are using. The following shows an example of using each of the 4 key combinations.

**Note:** See *["Character Mapping & Keyboard Layouts" on page B-1](#page-198-0)* for a list of accent characters available with specific keyboards and the keyboard configurations.

#### *To type an accented character:*

- 1. On the keyboard, locate the key with the accented character you want applied.
- 2. Type the appropriate keystroke combination (see Figure 4-1). The table shows example keystroke combinations.

**Note:** The keyboard configuration used in all of the examples is North American QWERTY, except the ring, which used the European QWERTY.

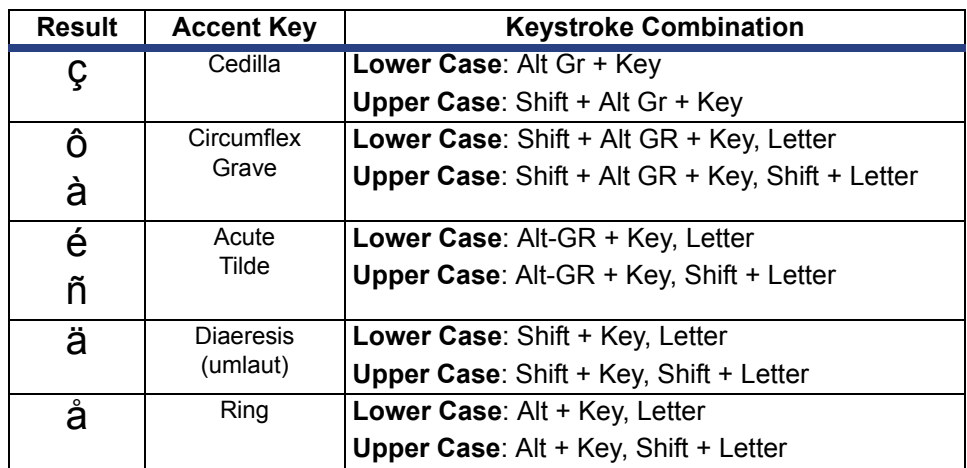

# **Entering Special Characters**

Use this procedure to enter text characters, such as accented characters or special characters, that are *not* present on the physical keyboard.

*To enter special characters:*

1. In the *Editor*, choose a text object then select **Special Characters**  $\frac{8}{6}$  **A** list of available characters is displayed.

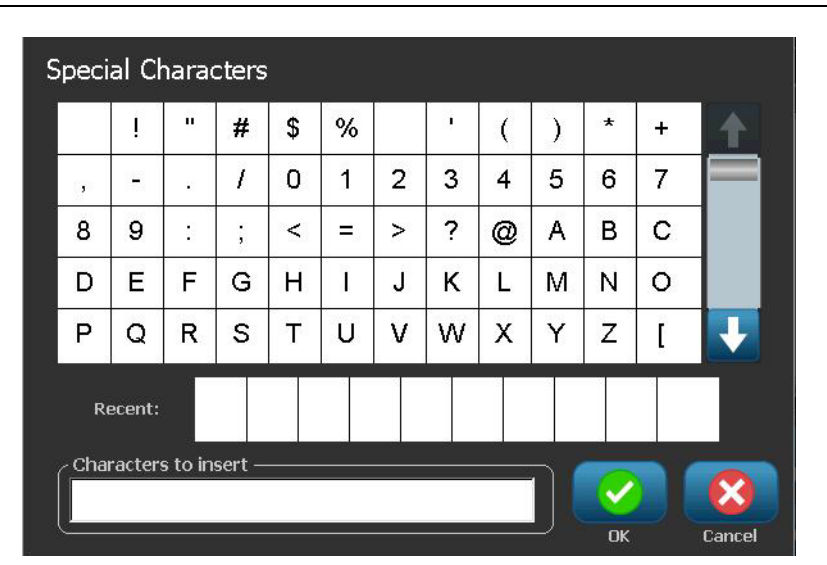

**Note:** The available characters depend on the font you are using.

2. Select the character(s) you want to enter (you can select more than one character at a time). The selected character(s) immediately display in the *Characters to Insert* area.

#### **Notes:**

- If you want to mix special and normal characters, you can also type into the *Characters to Insert* area.
- Press Up **1** or **Down L** arrows to scroll through the available characters.
- 3. To delete characters from the area, press **Backspace** or highlight the characters and press **Delete**.
- 4. When you are done choosing special character(s), select **OK** . The special characters are inserted in the active text object at the current cursor position.

# **Working with Barcodes**

A Barcode element represents a barcode graphic generated from user input. Barcodes are generated following industry standard symbology. A typical barcode is composed of vertical lines (bars) and spaces of varying thickness, depending on the text entered. It can also include "human readable text." Human readable text is the data entered that makes up the barcode. Because you cannot read bars and spaces, you can have the actual text that makes up the barcode display.

Barcode elements support vertical resizing (height) only. The width of the barcode is based on data and symbology and cannot be changed. However, some barcode widths (depending on symbology used) can be altered by changing the ratio and density of the bar code.

Barcode data can be displayed in the same line as other data (text or symbols). It is not necessary to have a separate area for the barcode. Barcode data on the same line as text will not overwrite the text already on the line but will be placed next to it.

Like other object elements on the printer, barcode elements can be positioned, aligned, and rotated.

### **Changing a Barcode**

#### *To change a barcode:*

- 1. In the *Editor*, select a barcode object.
- 2. Select **Change Barcode** .

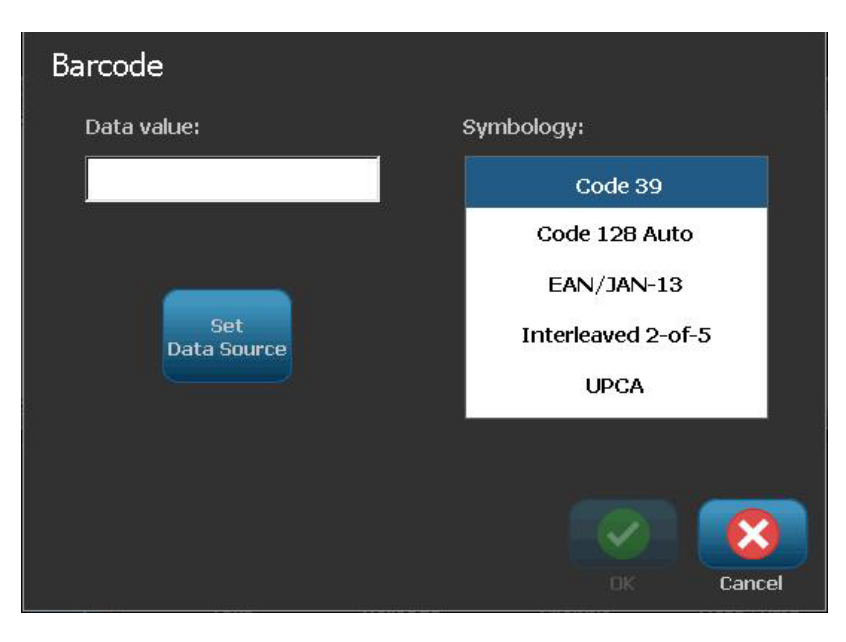

- 3. In the *Barcode* dialog box, change the desired options:
	- **Data value**
	- **Symbology**
	- **Set Data Source** (optional). See *["Converting Text or Barcode to](#page-146-0)  [Variable Data" on page 4-31](#page-146-0)* for details.
- 4. When done, select **OK** .

### **Changing Barcode Options**

Barcode options include changing the barcode symbology and data value, setting a different ratio and density and increasing or decreasing the barcode size.

### *Barcode Size*

#### *To change the barcode size:*

- 1. In the *Editor,* select a barcode object.
- 2. In the *Control Panel*, select **Size** to increase or **the last to decrease the** barcode vertically. Changes are immediately reflected in the *Editor*.

### *Barcode Ratio*

Ratio is the thickness between a narrow bar and a wide bar (overall width of the barcode). Usually, the ratio is between 2:1 and 3:1. Does not apply to all symbologies.

#### *To change a barcode ratio:*

- 1. In the *Editor,* select a barcode object. If the *Barcode Content* dialog box opens, select **Cancel**.
- 2. In the *Control Panel*, choose from one of the three options . Changes are immediately reflected in the *Editor*.

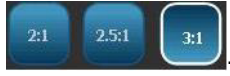

### *Barcode Density*

Density controls the width of the barcode lines and spaces (choose between 10 and 80 mils). Typically, the thinner the bar and spaces, the higher the bar code density and the less space it takes on a label.

#### *To change the barcode density:*

- 1. In the *Editor,* select a barcode object.
- 2. *In the Control panel,* select **Density** .
- 3. In the *Barcode Density* dialog box, choose a density for your barcode.

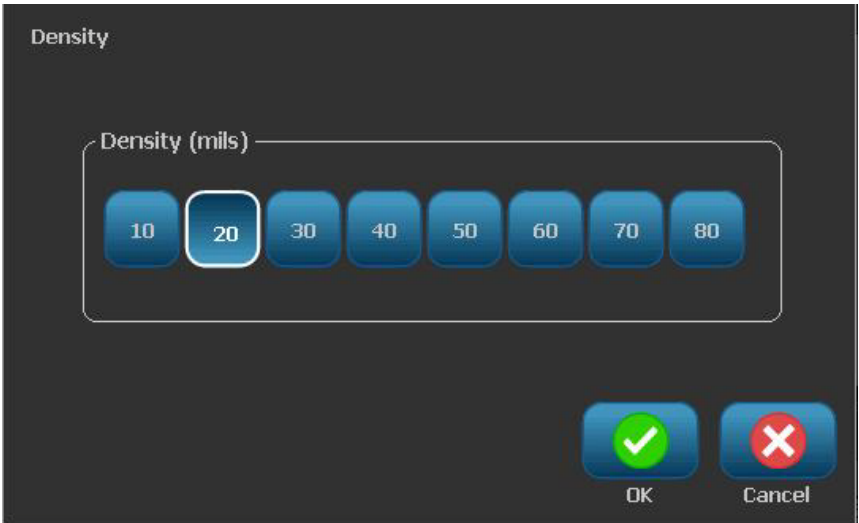

4. Select **OK**. The changes are immediately reflected in the *Editor*.

### *Human-Readable Text Options*

Barcode text options let you choose whether to show any human-readable text on your barcode and where it should be positioned (above or below the barcode).

You can also decide whether you want the text to include a check character or a start/stop character.

#### *To add human-readable text:*

- 1. In the *Editor,* select a barcode object.
- 2. Select **More Options** and go to the *Human Readable Text* control panel.

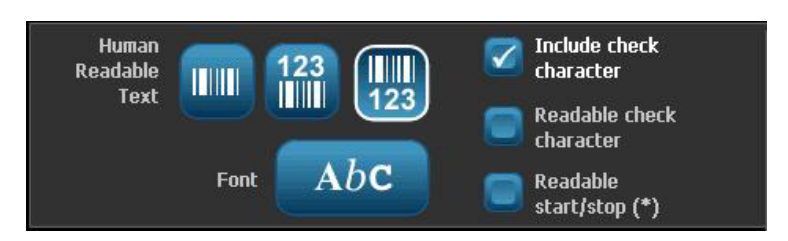

- 3. Choose the **Human-Readable Text** option you want: *none*, *above barcode* or *below barcode*.
- 4. To choose a font and/or size for your human-readable text,

select **Font** ... Abc.

- 5. In the *Font* dialog box, choose a font, size and/or style for the human-readable text that will be included on your barcode.
- 6. When done, select **OK** . The barcode reflects the changes.
- 7. Select the check character options you want for your barcode. The changes are immediately reflected in the *Editor*.

# **Handling Objects**

# **Editing Objects**

To edit an object, touch the object and then edit it using any of the settings and/or attributes available in the Control Panel. If you want to change to a different graphic or barcode, select **Change Graphic** or **Change Barcode**, then change any of the options available in the *Barcode* or *Select Graphic* dialogs.

### **Moving Objects**

Use this procedure to reposition objects on the label. Objects can be positioned either by dragging, using arrow keys on the keyboard, or by setting specific x- and y-coordinates. They can also be positioned by aligning them to one of the edges of the label or centering them either horizontally or vertically on the label.

**Note:** Objects must be entirely contained within the printable area of the label.

### *Drag Objects*

#### *To drag an object:*

- 1. In the *Editor*, select the object you want to move.
- 2. Drag the object to the new location.

#### **Notes:**

- If you drag an object off the edge of the displayed part of the label (but still within the label boundary), the display will automatically scroll so the object stays visible.
- If you move an object so that some or all of the object is outside the printable area of the label, the object will be repositioned within the label boundary.
- 3. Repeat Step 2 until the object is where you want it.

### *Use Keyboard Arrow Keys*

#### *To move an object using keyboard keys:*

- 1. In the *Editor*, select the object you want to move.
- 2. On the keyboard, press the up, down, left, or right arrow key  $[\downarrow \leftarrow \rightarrow \uparrow]$  to move the object in the corresponding direction. If you hold down the shift key while using the arrows, the objects move in larger increments.

**Note:** The text-editing panel cannot be displayed if you want to move a text object using the arrow keys. If the text-editing panel is displayed, using the arrow keys will move the cursor within the text box. To exit text editing mode, select **More Options**, then use the arrow keys to move your object.

3. Repeat Step 2 until the object is positioned where you want it.

### *Set Object Position*

Use this procedure if you want to move an item on the label to a specific position by setting the specific x- and y-coordinates.

#### *To move an object using object position coordinates:*

- 1. In the *Editor*, select the object you want to move.
- 2. In the *Control Panel*, select **More Options the set of the** *Control Panel*, select **More Options** the *Exact Size & Position* option.
- 3. Select **Exact Size & Position** .
- 4. Type a value for:
	- **Distance from the top of label** (Y coordinate).
	- **Distance from left edge** (X coordinate).

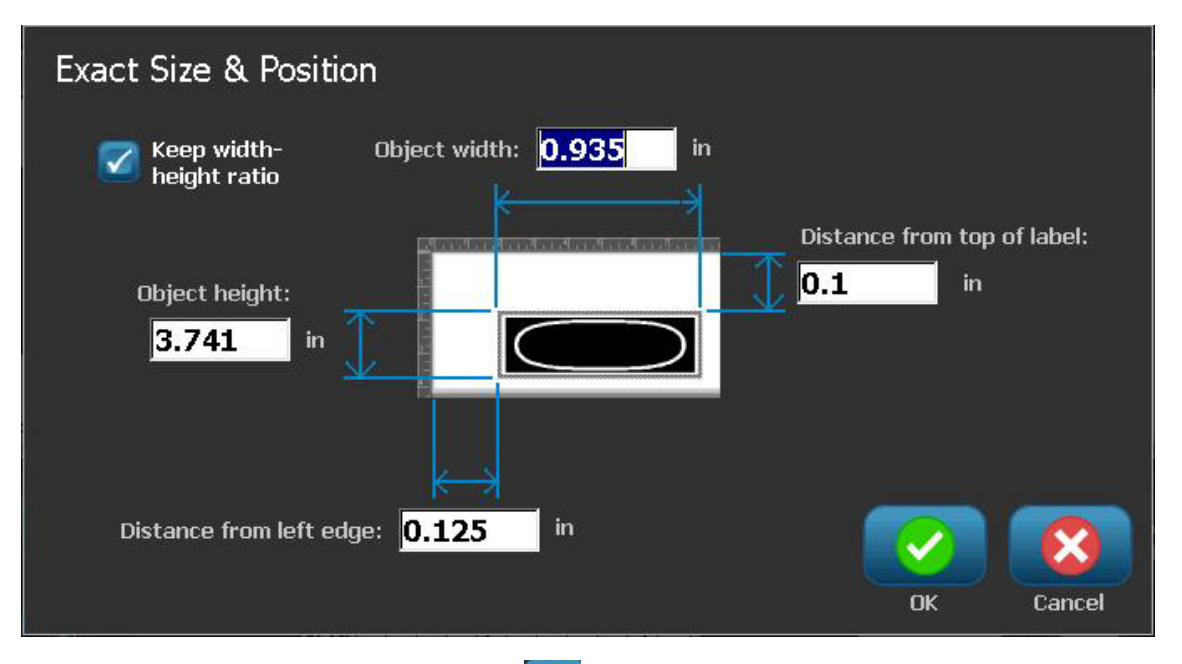

5. When done, select **OK 8**. The object is displayed at the specified position.

**Note:** If the values entered result in the object being positioned outside the printable area, the system resizes and repositions the object to fit on the label.

# **Aligning Objects**

#### *To align objects on label:*

- 1. In the *Editor*, select the object you want to align.
- 2. Choose **More Options** and go to the alignment *Control Panel*:

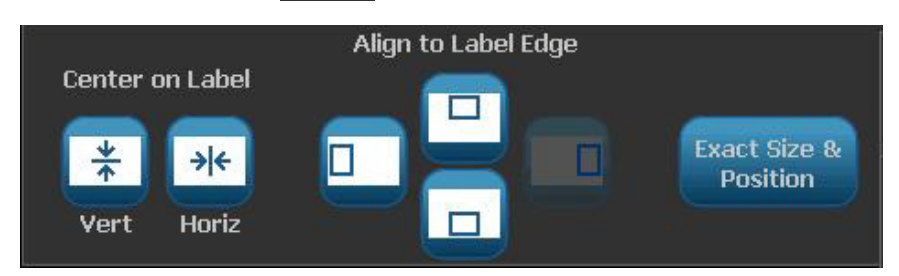

- 3. Choose the alignment option(s) you want (changes are immediately reflected in the Editor):
	- **Center on Label**: Positions the object in the *vertical* or *horizontal* center of the label.
	- **Align to Label Edge**: Align object to *top*, *bottom*, *left* or *right* of label edge. If the object already reflects an option, or if the option cannot be used for this object, the button is greyed out.

**Note:** If an option is unavailable, or if the object already reflects the change, the option button(s) are greyed out.

### *Example:*

To move an object to the upper left corner:

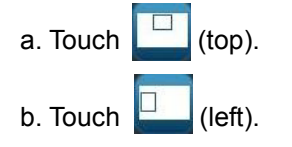

# **Sizing Objects**

Use this procedure to set the object size. Objects can be sized by using the size buttons, dragging objects to size or setting object label length and width.

**Note:** Sizing an object too large may cause it to overlap or cover other objects in the *Editor*.

### *Use Size Buttons*

#### *To use the size buttons:*

- 1. In the *Editor*, select the object you want to resize.
- 2. In the *Toolbar*, touch increase **the ordecrease button. Increasing or** decreasing the object size with the **Size** buttons results in proportional resizing only.

**Note:** For barcode objects, resizing occurs only in the direction of the barcode bars (usually the vertical direction, unless the barcode has been rotated).

3. Repeat *Step 2* until the object is the size you want.

### *Drag Objects to Size*

#### *To drag objects to size:*

- 1. In the *Editor*, select the object you want to resize.
- 2. In the *Tools* panel, touch **Size** to display the sizing handles on the object.

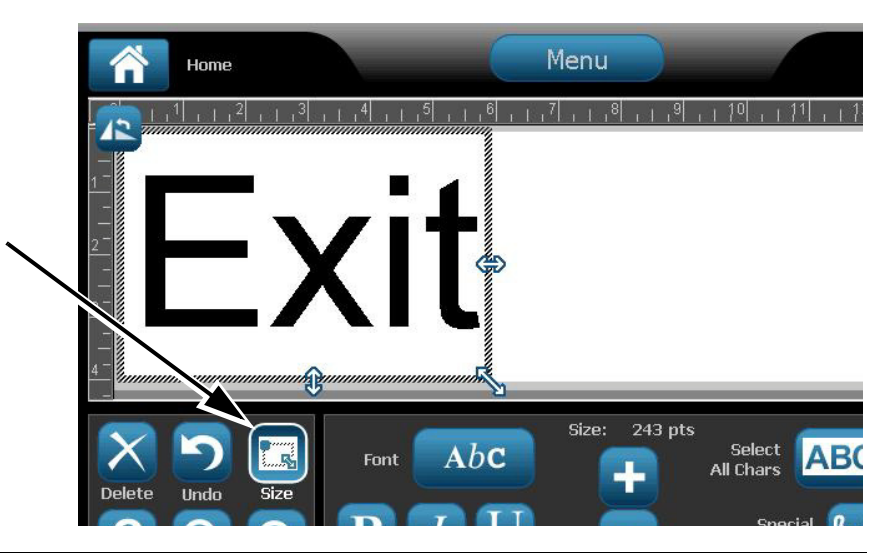

**Note:** If an object is rotated, the non-proportional sizing handles are hidden. To size non-proportionally, return the object to an unrotated state (0 degrees).

- 3. Touch a handle and drag on the touch screen to resize the object:
	- **Proportionally**: Drag the corner handle to resize the object proportionally.
	- **Non-Proportionally (Width)**: Drag the right-side handle to stretch or shrink the object width in the direction of the handle only.
	- **Non-Proportionally (Height)**: Drag the bottom handle to stretch or shrink the object width in the direction of the handle only.
- 4. To hide the sizing handles, touch **Size** again.

### *Set Object Size*

Use this procedure if you want to size an object by setting the object height and width.

#### *To size an object using object dimensions:*

- 1. In the *Editor*, select the object you want to resize.
- 2. In the *Control Panel*, select **More Options the law to navigate to** the *Exact Size & Position* option.
- **3.** Select **Exact Size & Position Exact Size &**
- 4. To maintain the object proportions, select **Keep width-height ratio**.
- 5. Type a value for:
	- **Object width**
	- **Object height**

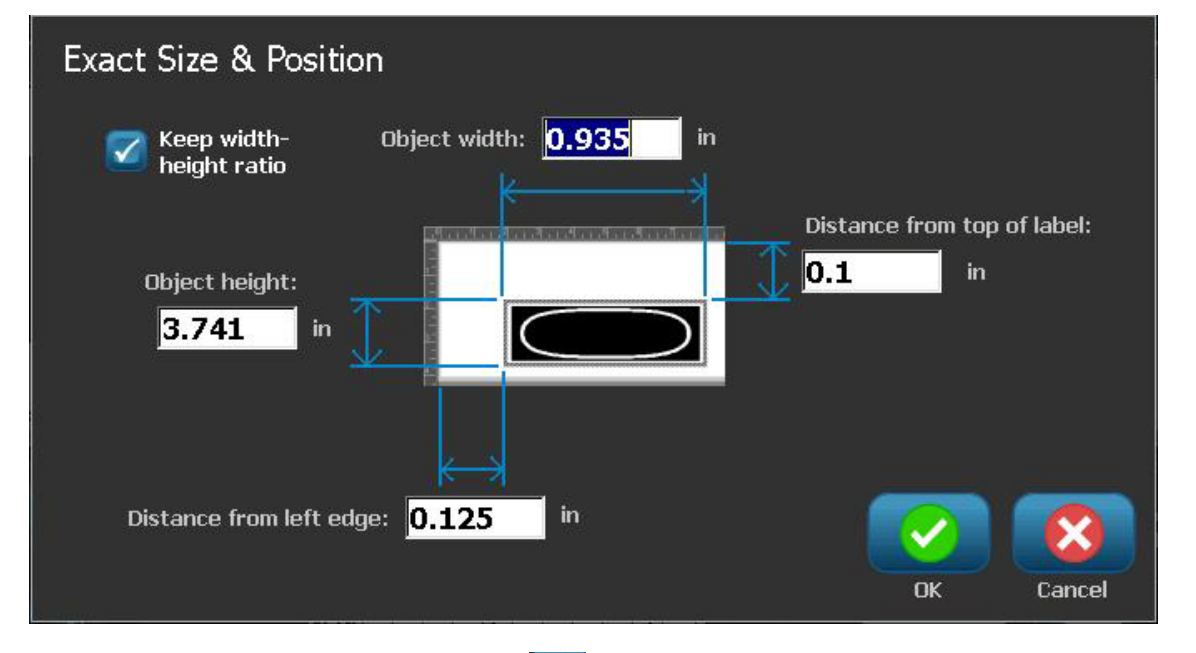

6. When done, select **OK** . The object is displayed at the specified size.

**Note:** If the values entered result in the object being positioned outside the printable area, the system resizes and repositions the object to fit on the label.
## **Deleting an Object**

### *To delete an object from a label:*

**Note:** This procedure does not delete the text within an object. To delete text, see *["Delete/Clear Text" on page 4-11](#page-126-0)*.

- 1. In the *Editor*, select the object you want to delete.
- 2. Touch **Delete X** or press **Del** on the keyboard.

## **Framing an Object**

To place (or remove) a frame around an object, the object must be either text or graphic. Barcode objects cannot be framed. When selected, changes are immediately reflected in the *Editor*.

**Note:** To frame the entire label, see *["Framing a Label" on page 3-8](#page-113-0)*.

### *To frame an object on a label:*

- 1. With a label defined in the *Editor*, select the object you want to frame.
- 2. Select **More Options**  $\leftarrow$  **and go to the** *Object Frame* **panel.**

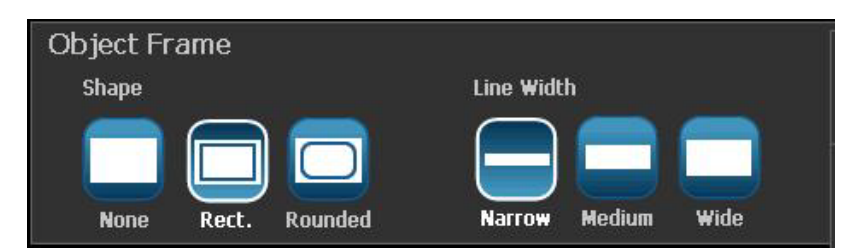

- 3. Select the *Shape* you want around the object (none, rectangle, rounded).
- 4. Select a *Line Width* for the frame (narrow, medium, wide).

## **Rotating an Object**

## *To rotate an object:*

- 1. In the *Editor*, touch the object you want to rotate.
- 2. In the *Tools Panel*, touch **Size** [1] to display the sizing and rotation handles.
- 3. On the label, touch **Rotate** [2]. The object is rotated 90° counterclockwise.

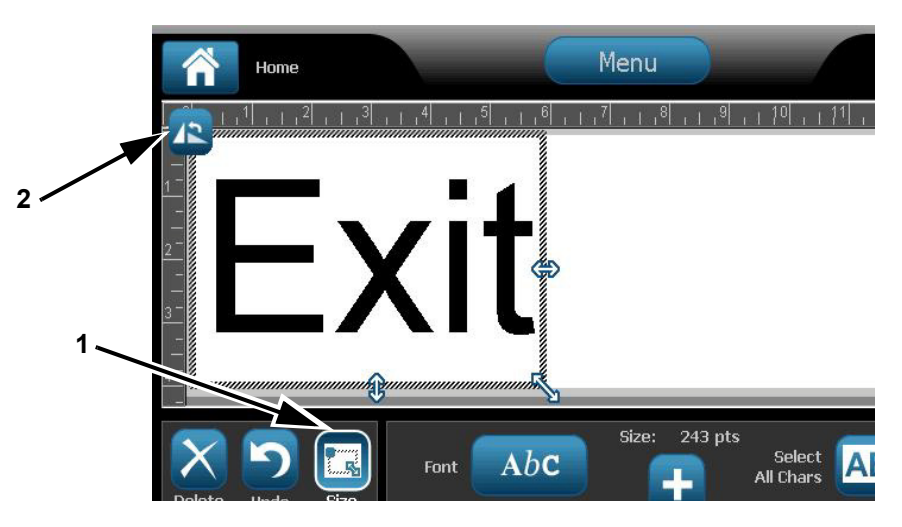

**Note:** When rotated, the text font will be reduced so that the entire text box fits on the label. The font size will stay reduced even if the object is rotated back to its original position (a full 360°).

4. Repeat *Step 3* to rotate the object further (selecting **Rotate** 4 times returns the object to the original unrotated state).

## **Converting Text or Barcode to Variable Data**

Use these procedures to convert an existing text or barcode object into a serial or date/time object on the label. This applies to both template or freeform objects.

**Note:** You cannot add serial data to a graphic.

## *Convert to Serial Data*

#### *To convert text or barcode to serial data:*

- 1. In the *Editor*, select the text or barcode object that you want to use for the serial data.
- 2. **Text:** Select More Options  $\leftarrow$  **and go to Set Data Source.**

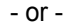

**Barcode**: Select **Change Barcode** .

3. Select to **Set Data Source** .

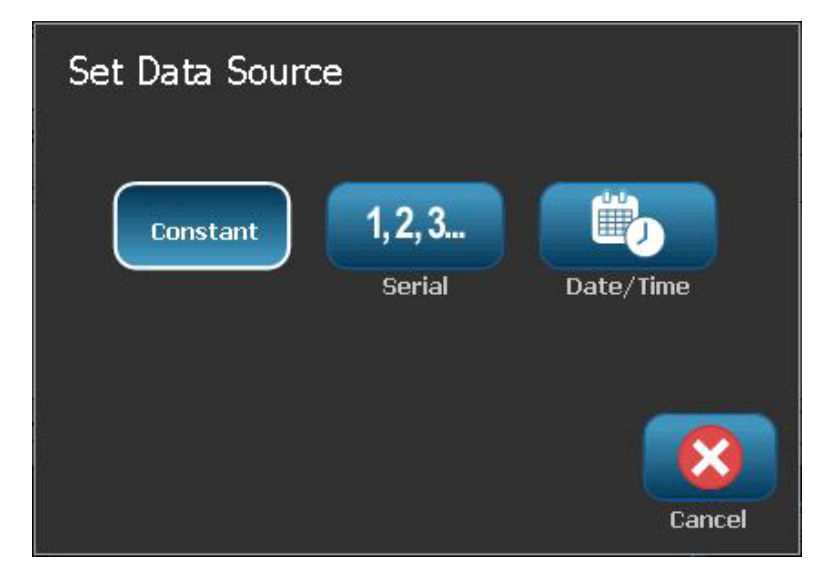

- 4. In the *Set Data Source* dialog box, select from the following options to choose the data source and change the format options:
	- **Constant**: Fixed (non-variable) object.
	- **Serial**
	- **Date/Time**: Places a date/time object on your label.
- 5. Select **Serial** <sup>1,2,3</sup><sub>1</sub>. Displays the *Serial & Date/Time* dialog box. See *["Serial Objects" on page 4-6](#page-121-0)* for details.

6. In the *Serial* dialog box, type or select values for setting the serial attributes (the *Sample* area will immediately display an example of the selections):

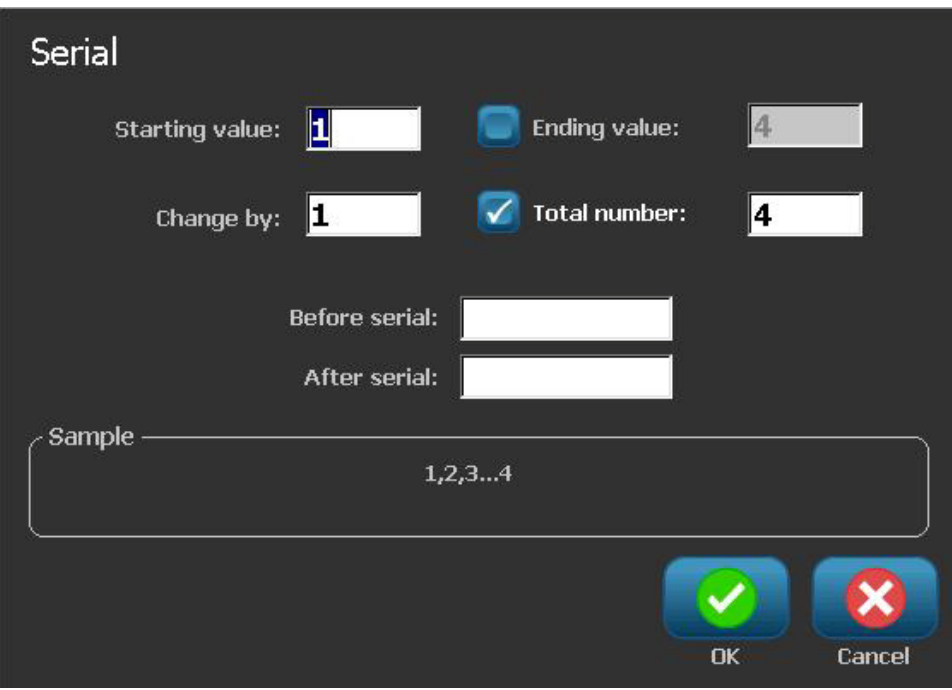

7. When you select **OK 3. The text or barcode object is converted to a serial** object on the label.

## *Convert from Serial Data*

Use this procedure if you want to convert a serial object to constant data.

#### *To convert text or barcode to constant data:*

- 1. In the *Editor*, select the serialized text or barcode object that you want converted to constant data.
- 2. **Text: Select More Options**  $\blacktriangle$  **<b>and go to Set Data Source.**

- or -

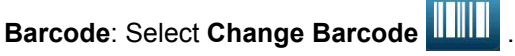

3. Select **Set Data Source Data** Source

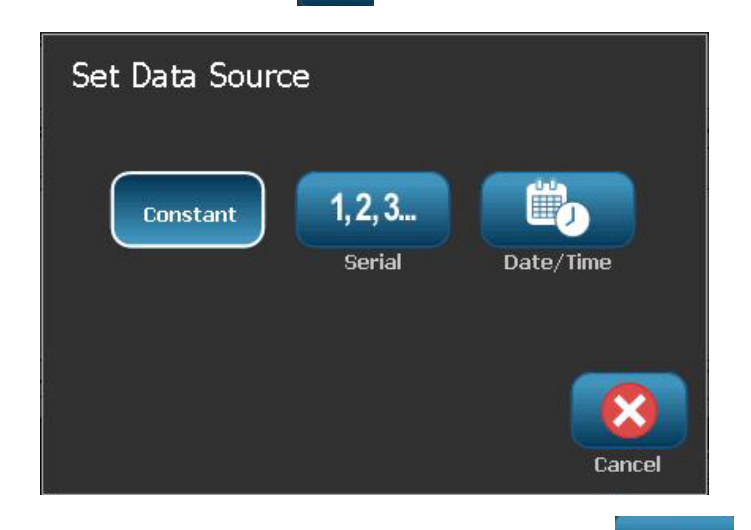

4. In the *Set Data Source* dialog box, select **Constant** . The Barcode dialog opens and gives you the option to change the data value.

**Note:** If you do not change the data value, it will default to the value shown in the *Data value* box.

5. Select OK **. 2.** The object will change to fixed (non-serialized) data.

## *Convert to Date/Time*

### *To convert a date/time object to constant data:*

1. Select an object.

- or -

Touch the *Editor* to create an object.

- 2. Touch **Serial & Date/Time** 123. Displays the *Date/Time* dialog box. See *["Serial Objects" on page 4-6](#page-121-0)* for instructions.
- 3. In the *Serial & Date/Time* dialog box, choose either **Date/Time Text** or **Date/Time Barcode**.
- 4. In the *Date/Time* dialog box, choose the settings you want for the object.

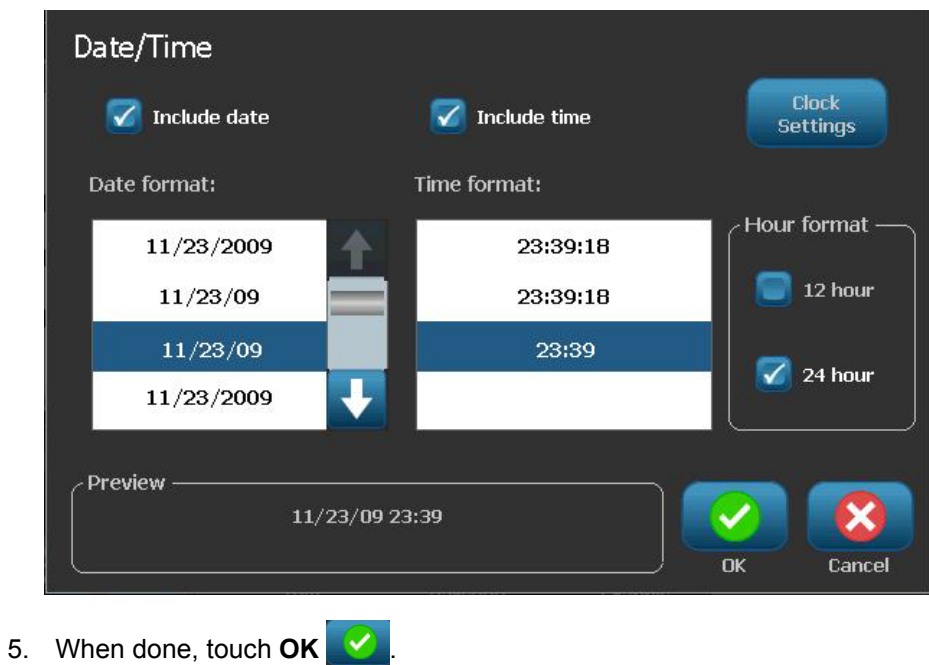

## **Convert from Date/Time**

*To convert a date/time object to constant data:*

- 1. Select the date or time object.
- 2. Select **More Options** to go to the *Set Data Source* option.
- 3. Select **Set Data Source** .

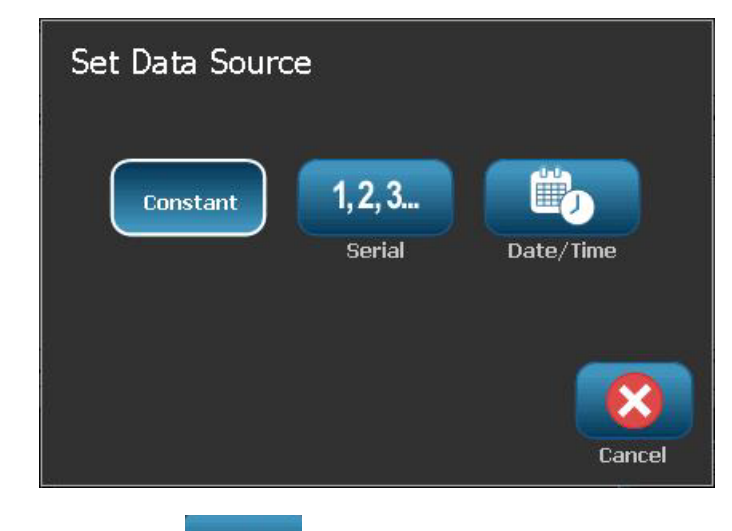

4. Select **Constant** . The date/time is converted to editable data.

# **5 Printing Your Labels**

# **Previewing Labels**

The Preview options differ depending on whether the label is a standard label or a serialized label.

## **Previewing a Label without Serialized Objects**

### *To preview a label with no serial data:*

1. With a defined label in the *Editor*, select **Print .** 

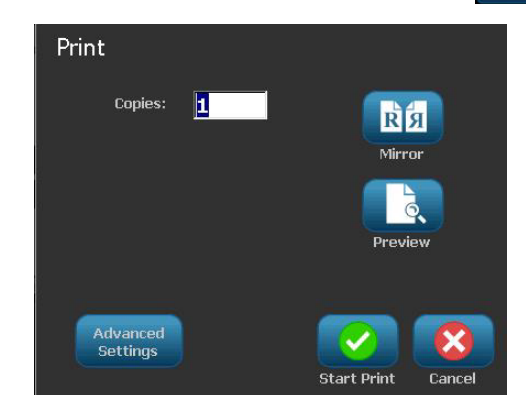

2. From the *Print* dialog box, select **Preview** . The entire label is displayed for your review.

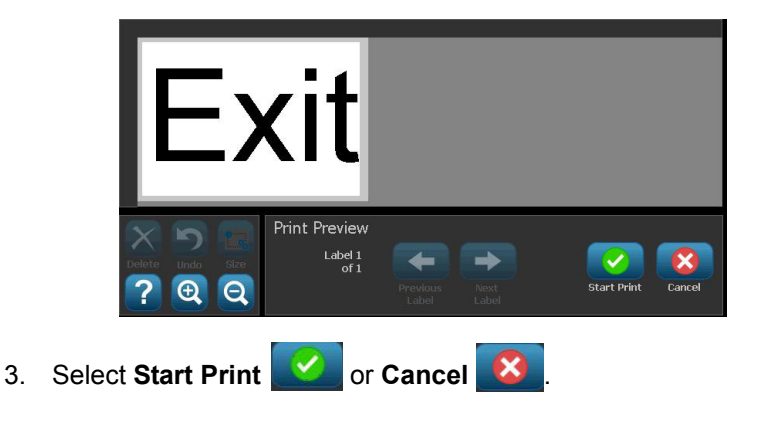

## **Previewing a Label with Serialized Objects**

### *To preview a serialized label:*

1. With a defined label in the *Editor*, select **Print** .

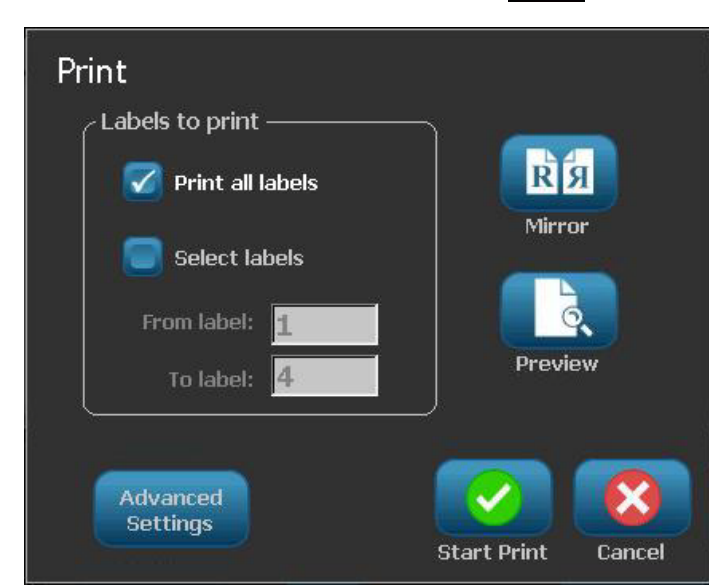

- 2. Select **Preview** . The entire label is displayed, plus options to view the other labels generated by the serial object.
- 3. Select **Next Label The or Previous Label The label device to view the labels generated** from the serial object.

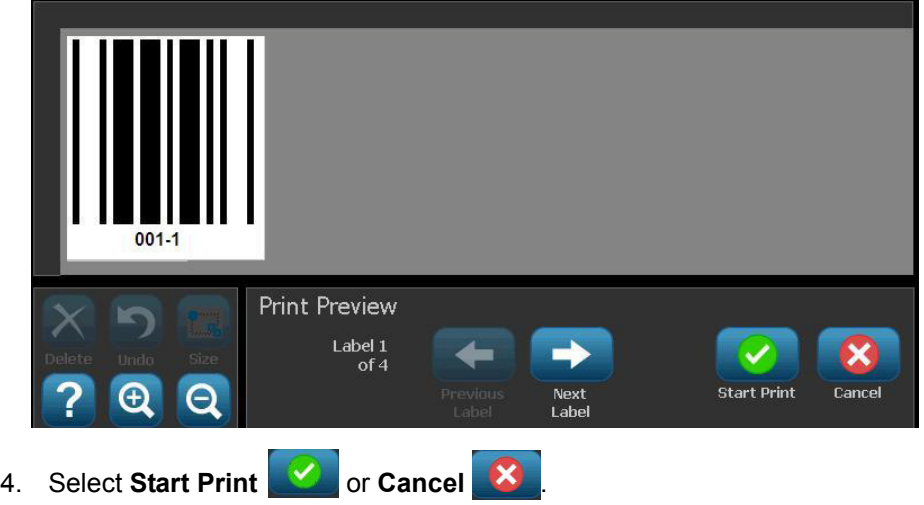

# **Printing Labels**

As you print your labels, keep the following in mind:

- During printing, the print status is displayed and the *Editor* is unavailable. When printing is complete, you are returned to the *Editor.*
- The printer cuts between labels or at the end of the job, according to the selected cut settings.
- If there is no media or ribbon installed, printing does not start and you will be prompted to install media or ribbon.
- If you open the ribbon cover during the print operation, printing stops and a message displays prompting you to close the cover. The print job is canceled. To print the label(s), you must restart the print job.

## <span id="page-154-0"></span>**Printing Labels without Serialized Objects**

Use this procedure to print your label. If your label contains a serial object, see *["Printing Labels with Serialized Objects" on page 5-4](#page-155-0)*.

### *To print labels without serialized objects:*

- Print Copies: 11 R Я Mirror Preview Advanced **Settings** Start Print Cancel
- 1. With a defined label in the *Editor*, select **Print**  $\begin{bmatrix} \frac{1}{2} \\ \frac{1}{2} \end{bmatrix}$ . The *Print* dialog box displays with default copies set to 1.

- 2. From the *Print* dialog box, select the print options:
	- **Copies**
	- **Mirror**
	- **Preview**
	- **Print energy** (accessed from the *Advanced Settings* button)
	- **Adjust Offset** (accessed from the *Advanced Settings* button)
- 3. Select **Start Print** to start printing the label.

## <span id="page-155-0"></span>**Printing Labels with Serialized Objects**

Use this procedure to print labels that contain a serial object. If your label does not contain a serialized object, see *["Printing Labels without Serialized Objects" on](#page-154-0)  [page 5-3](#page-154-0)*.

**Note:** You can only select one set of copies when printing labels that contain serialized objects. However, If the label includes more than one serial object, the option to "print all labels" results in one complete set of the labels generated from the serial object that prints the most labels; the shorter series will repeat until the longer series is completed.

## *To print labels with serialized objects:*

1. With a serial label in the *Editor*, select **Print** .

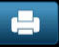

- 2. From the *Print* dialog box, select the print options:
	- **Labels to print** (print all labels, or select a range of labels to print)
	- **Mirror**
	- **Preview**
	- **Print energy** (accessed from the *Advanced Settings* button)
	- **Adjust Offset** (accessed from the *Advanced Settings* button)

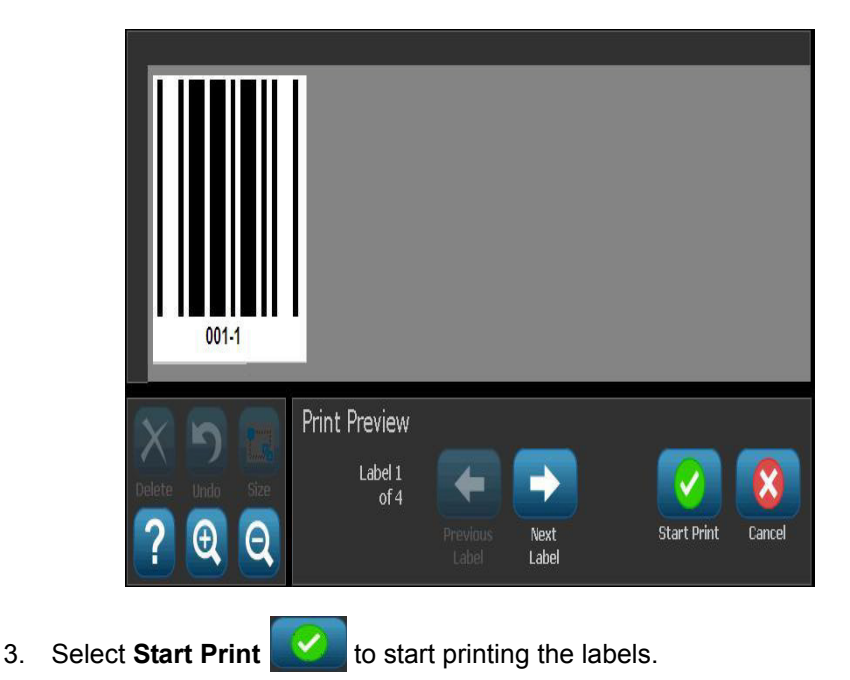

## **Printing Mirror-Image Labels**

Use this procedure to print labels suitable for reading in a mirror or through the back of the label.

### *To print a mirror-image label:*

- 1. With a defined label in the *Editor*, select **Print** .
- 2. From the *Print* dialog box, select **Mirror** .
- 3. Select **Start Print** to start printing the labels. The labels are printed mirrored across the media.

**Note:** The Mirror setting is **not** retained for the next print job. The Mirror setting must be reselected each time you want to print mirror-image labels.

## **Canceling a Print Job**

This procedure assumes that a print job has been initiated and is currently printing.

### *To cancel a print job:*

1. In the *Printing Status* dialog box, select **Cancel** . The printer immediately stops printing, displays a *print job cancelled* message, and cuts the media.

**Note:** Once Cancel is selected, the print job cannot be resumed.

## **Resuming an Interrupted Print Job**

Use this procedure to resume a print job that was interrupted.

### *To resume an interrupted print job:*

- 1. When the job interruption message displays, correct the condition that caused the interruption (e.g., replace the media or ribbon).
- 2. Select the option to continue:
	- **Resume Current** (reprints the current label, then continues printing)
	- **Resume Next** (prints the next label, then continues printing) - or -
	- **Cancel** the print job.

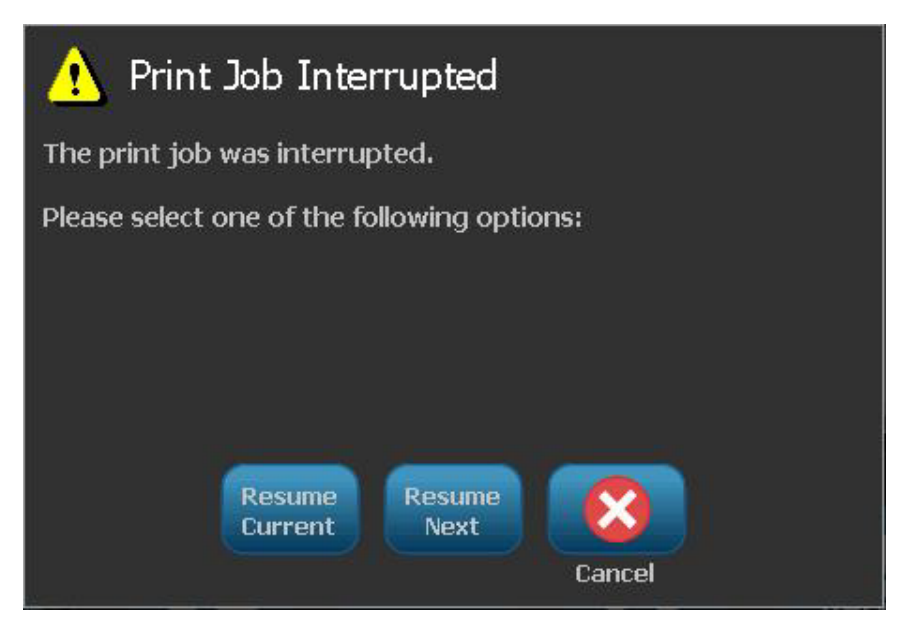

## **Adjusting Print Energy**

If your printing is spotty, you may want to increase the print energy to make sure more of the ribbon ink transfers to the label. However, if your ribbon is sticking or tearing during printing, the heat energy may be too high and should be reduced.

## **CAUTION!**

*Constantly printing at high energy levels may cause printer jams or other printing errors and may reduce the overall life of your printhead.*

### *To adjust the print energy:*

1. With a defined label in the *Editor*, select **Print** .

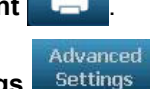

2. In the *Print* dialog, select **Advanced Settings** .

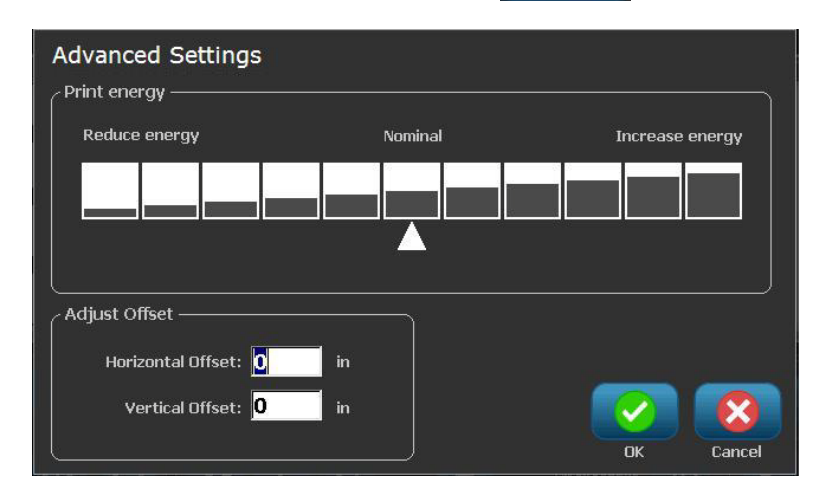

3. In the *Print Energy* area, select the appropriate box to increase or decrease the print energy level.

**Note:** By default, the print energy is at the nominal setting for the best overall performance.

- 4. Select **OK** . The print energy level is changed and the *Print* dialog box is displayed.
- 5. Choose your print options and select **Start Print** . The system uses the new setting for printing the label(s) in this print job.

**Note:** The selected print energy setting will stay in effect for all subsequent print jobs with the currently installed media. When new media is installed, the print energy level is reset to the default setting. The print energy level is also reset by rebooting the system.

Advanced

## **Adjusting Print Offset**

Print Offset is a value that will move the image from its "nominal" position slightly in one direction or another on the label. Adjust Offset is typically used to do a fine adjustment of the printed image on a die-cut label, or to move the image slightly closer or further from the edge of a continuous supply.

### *To adjust the print offset:*

1. With a defined label in the *Editor*, select **Print** .

2. In the *Print* dialog, select **Advanced Settings** .

- **Advanced Settings** Print energy -Reduce energy Nominal Increase energy Adjust Offset Horizontal Offset: 0 Vertical Offset: 0  $\mathbf{in}$ OK Cancel
- 3. In the *Adjust Offset* area, enter a value in the horizontal and/or vertical offset boxes:
	- **Horizontal Offset**: shifts the image (printed portion of the label) to the right or left.
	- **Vertical Offset**: shifts the image (printed portion of the label) up or down.

## **Printing from a PC**

Use this procedure to print labels that you created on a PC. See *["Compatible](#page-31-0)  [Applications" on page 1-2](#page-31-0)* for more details.

**Note:** To use this procedure, the printer must be physically connected to PC, the appropriate drivers (i.e., printer driver, USB driver) must be installed on the PC (see *["Using Your Printer with a PC" on page 2-57](#page-96-0)*) and the **BBP®31** printer must be powered on.

### *To print from a PC:*

1. From the label creation application at the PC, start the print job. The PC will send the data to the printer.

**Note:** If the printer is already printing when the data is sent from the PC, the printer will not acknowledge the data and eventually the PC will time out and display an error message.

2. When the printer starts printing the job, let the job print, or select **Cancel**

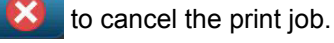

**Note:** All standalone printer capabilities are disabled or unavailable while printing from the PC.

# **6 Working with Label Files**

## **Save a Label File**

Use this procedure to save a label file.

- 1. With a label created in the *Editor*, select **Menu** .
- 2. Select **Save File** . The *Save File* dialog box displays.

**Note:** If the label was previously saved, the system defaults to that location and file name. If the storage location is no longer available (e.g., the external storage location has been removed), the system defaults to the internal memory location.

- 3. Choose a **Label Location**:
	- **Internal Memory** (file is saved on the printer).
	- **External USB** (file is saved on a USB flash drive). If the location is full, no files can be saved until one or more files in that location are deleted.

**Note:** The system will support only one USB flash drive at a time.

- 4. Choose a **Category** or select **New Category** and type a category name.
- 5. Choose a **Filename**: Type a name for the label file, or confirm the existing label file name, if the file has been previously saved in this location. The system will not let you type illegal characters.

**Note:** If filename already exists, the system will ask if you want to replace the existing file.

6. Select **OK** to save the label file. The label remains displayed in the *Editor*.

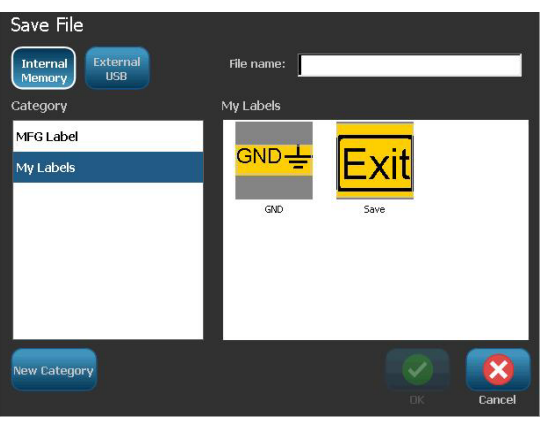

# **Open a Label File**

Use this procedure to retrieve a label file that has been saved in internal or external storage.

- 1. Select Menu Menu
- 2. Select **Open File** 2. If a label file with unsaved changes is currently in the *Editor*, you will be prompted to save the current label. Click **No** if you do not want to save the label.
- 3. In the *Open Label File* dialog box, select the **Location** and **Category** where the file is stored. The system will display all of the label files available at that location.
- 4. Select the label file you want to open. The label will immediately open in the *Editor*.

**Note:** If the selected label does not fit on the currently installed media, you will be prompted to have the system make the data fit, or cancel the operation. If you choose to make the data fit, objects will be moved and/or resized to fit on the label.

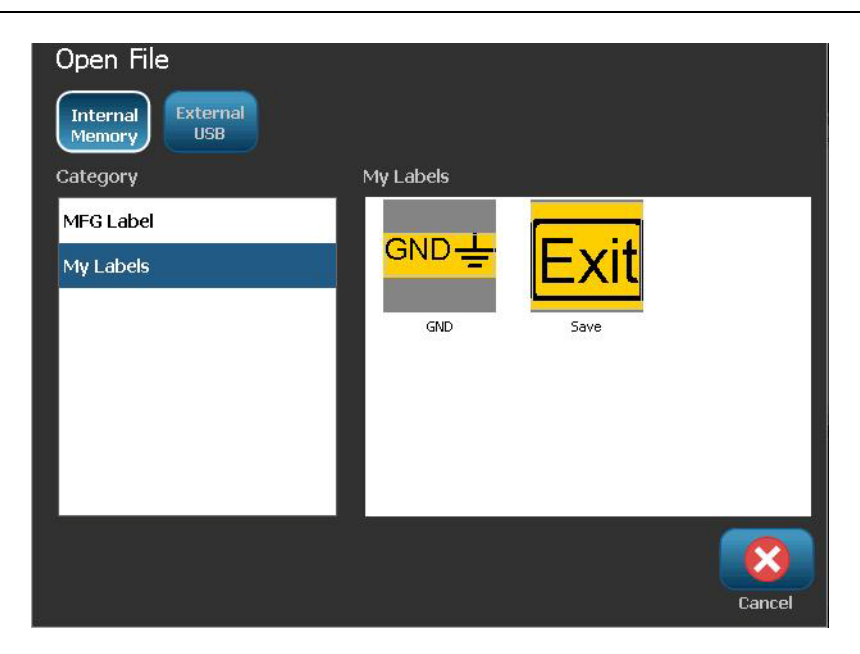

# <span id="page-164-0"></span>**Delete a Label File**

### *To delete a label file:*

- 1. Select Menu Menu
- 2. In the menu list, select **Delete File** .
- 3. In the *Delete Label File* dialog box, choose the location where the file is located:
	- **Internal Memory** (label files saved on the printer)
	- **External USB** (label files saved on a USB flash drive)

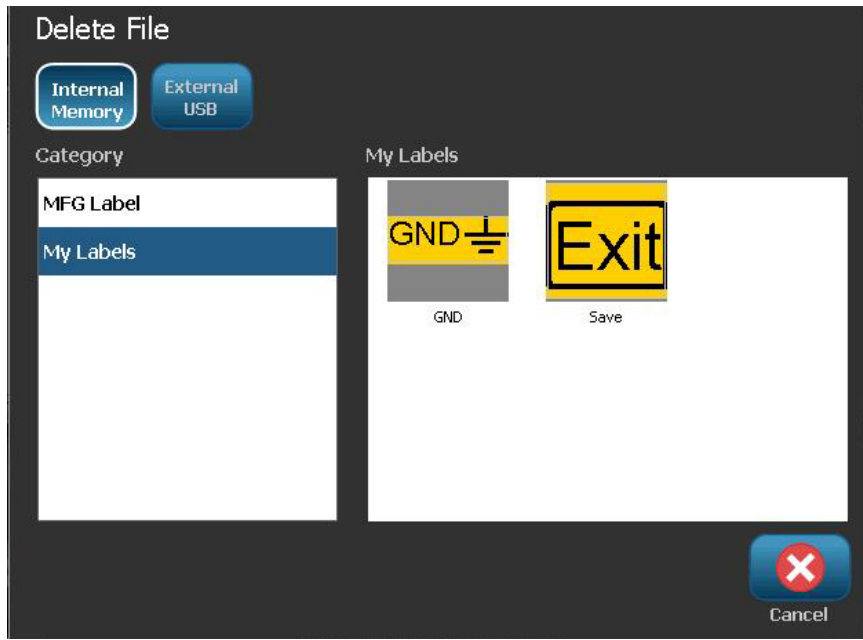

- 4. Choose the **Category** where the label is saved. The system will display the label files available in the selected location.
- 5. Touch the label file you want deleted.
- 6. At the prompt to confirm file deletion, select **Yes**. The file is permanently deleted.

- or -

Select **No** if you want to return to the previous screen without deleting the file.

**Note:** If you delete all labels in a category, the system will automatically delete the category (except My Labels).

# **7 Using System Tools**

# **Import Graphics**

Use this procedure to add your own graphics for use in labels that will be created on the printer. Graphics that will be imported must be in the supported format(s) and imported from a USB flash drive. Supported graphics file formats are Windows metafile (\*.wmf) and Bitmap (\*.bmp).

**Note:** This is a monochrome printer. Imported graphics should be black and white.

Windows metafile (\*.wmf) formats are vector images that maintain their clarity and crispness when they are resized. Bitmap files (\*.bmp) are composed of pixels which may appear fuzzy and become distorted when they are resized. Be sure to choose the correct format for the graphic you are using.

#### *To import a graphic:*

- 1. Copy the graphics you want to import into the root directory of the USB flash drive you will be using.
- 2. Connect the USB flash drive that contains the graphic(s) to any available USB port on the printer.

**Note:** The system will only support one USB flash drive at a time.

3. Select Menu Menu

4. Select **Import**  $\boxed{Q}$  +  $\boxed{=}$  The *Import* dialog box displays.

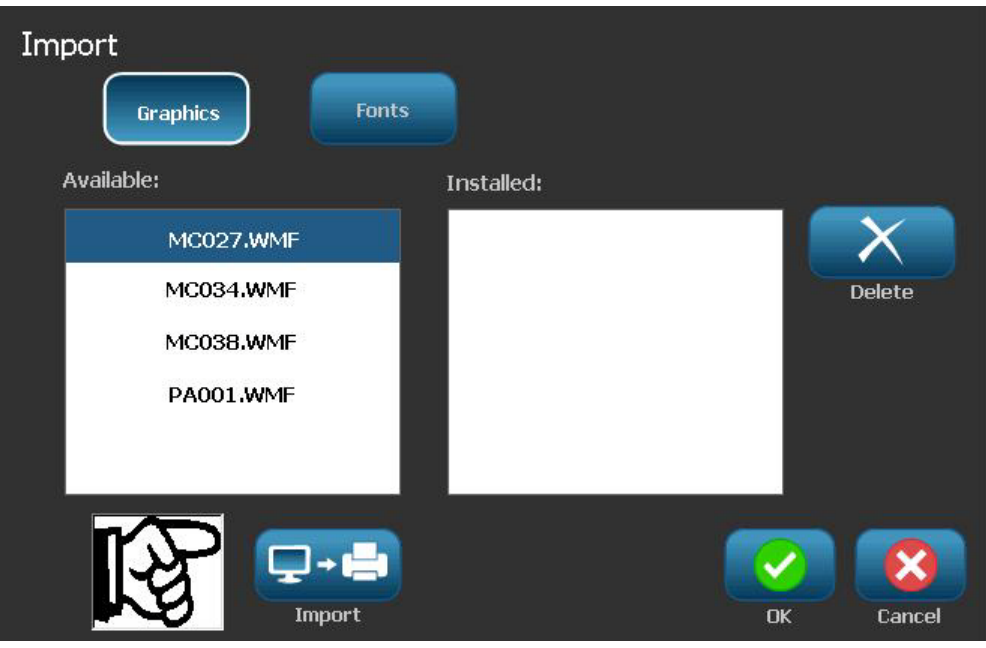

- 5. In the *Import* dialog box, select **Graphics** .
- 6. In the *Available*: list, select the graphic you want to import. A preview of the selected graphic shows at the bottom of the dialog box.
- 7. Select **Import**  $\boxed{1}$  **The graphic will be imported and the name will display** in the *Installed* list.
- 8. Repeat Step 5 until all of your graphics have been selected.
- 9. Select OK

**Note:** If there is not enough space available to store the imported graphic(s), you will have to clear some space by deleting saved files (*["Delete a Label File"](#page-164-0)  [on page 6-3](#page-164-0)*) or deleting previously imported files (*["Delete Imported Graphics"](#page-168-0)  [on page 7-3](#page-168-0)*) before you can import any new graphics. There is approximately 56MB of storage space available.

# <span id="page-168-0"></span>**Delete Imported Graphics**

Use this procedure to delete your own imported graphics that you no longer need.

*To delete a graphic:*

- 1. Select Menu Menu
- 2. Select **Import**  $\boxed{L}$  **E**. The *Import* dialog box displays.

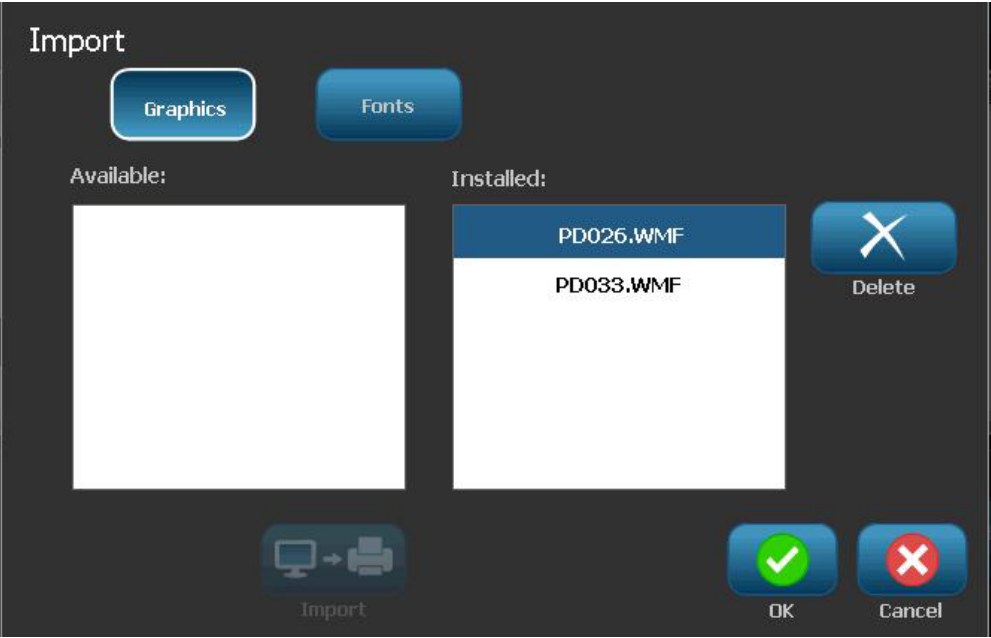

- 3. In the *Import* dialog box, select **Graphics** .
- 4. In the *Installed*: list, select the graphic you want to delete.
- 5. Select **Delete** .
- 6. Select **Yes** to confirm the deletion. The graphic will be deleted from the *Installed* list.
- 7. Repeat Step 5 to delete additional graphics.
- 8. Select **OK** to exit the dialog.

## **Shapes**

Shapes and graphics can be added to your label. Shapes are added to your label through the Graphic Object.

### *To add a shape to your label:*

- 1. Touch the Editor screen where you want the shape to be added.
- 2. In the Add Object control panel, touch Graphic .
- 3. On the Select Graphic dialog box, under Category, touch Shapes.
- 4. From the list under Shapes, touch the desired shape.

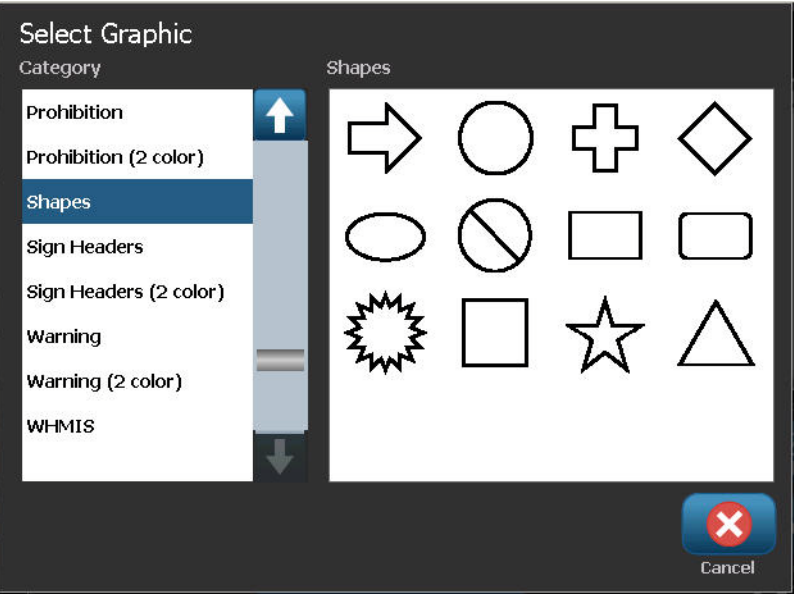

**Shapes**

Menu Home Print  $1^{7}$   $1^{8}$  $110$ Size Fill/Outline AØ Add  $\mathbb{R}$ ÷. Object **INITE** Delete Undo Size H ⊕  $\Theta$ **Change Graphic More Options** Label Size: 4.00 x 8.34 (Auto)  $\overline{\mathbf{o}}$ O

The selected shape is displayed in the Editor. You can have the shape display as an outline or have it filled in with color.

### *To fill in the shape:*

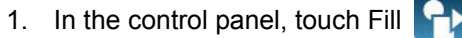

If you want to change from fill back to outline:

2. Touch Outline  $\boxed{\varphi_{\mathbb{P}}$ 

Be aware that changing back to outline format from a fill pattern leaves the outline in the color that was previously selected for the fill. For instance, if you elected to fill the shape with the color red, when reverting back to outline format, the outline displays in red.

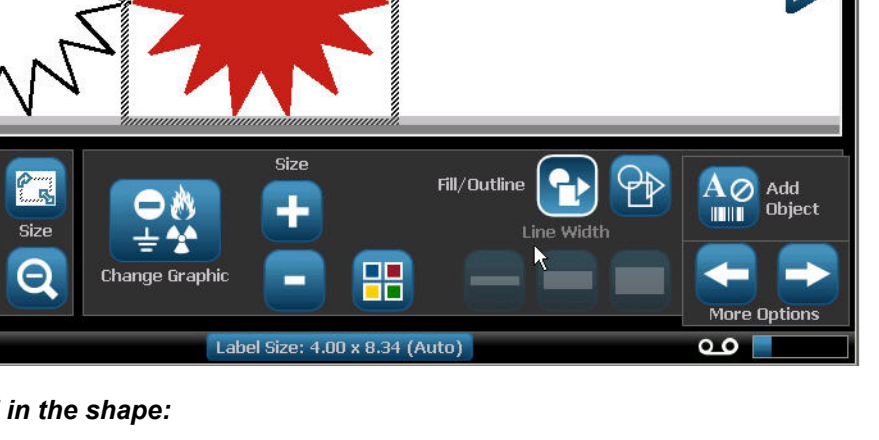

## **Import Fonts**

Use this procedure to add your own fonts for use in labels created on the printer. Only True-Type fonts can be imported.

#### *To import a font:*

- 1. Copy the fonts you want to import into the root directory of the USB flash drive you will be using.
- 2. Connect the USB flash drive to any available USB port on the printer.

**Note:** The system will only support one USB flash drive at a time.

- 3. Select Menu Menu
- 4. In the menu options list, select **Import**  $\Box$  **Fig.** The *Import* dialog box displays.

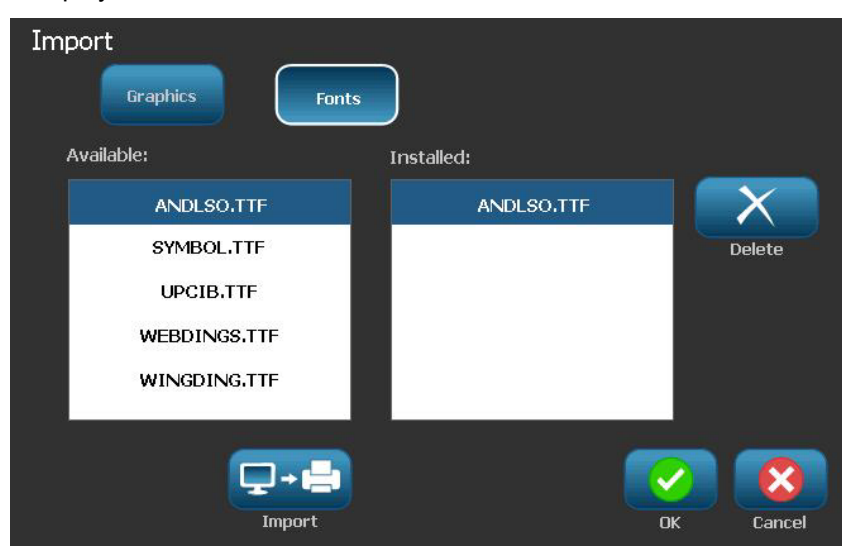

- 5. In the *Import* dialog box, select **Fonts** .
- 6. In the *Available* list, select the font you want to import.
- 7. Select **Import**  $\boxed{1}$   $\boxed{2}$  . The font will be imported and the name will display in the *Installed* list.
- 8. Repeat Step 5 until all of your fonts have been selected.
- 9. Select **OK** .

**Note:** If there is not enough space available to store the imported font(s), you will have to clear some space on the system before you can import any new fonts. You can clear space by deleting saved files. There is approximately 56MB of storage space available.

# **Printer Upgrades**

Future upgrades to **BBP®31** software can be downloaded from the **Brady** website at: www.bradyid.com/bbp31 or www.bradyeurope.com

## *To download printer upgrades:*

- 1. Click **Support>Downloads**.
- 2. Select **BBP®31** printer from the list of products.
- 3. See *["Installing Software Upgrades" on page 7-8](#page-173-0)* for instructions on upgrading the software on your printer.

# <span id="page-173-0"></span>**Installing Software Upgrades**

## **Upgrade from a PC**

Use this procedure to upgrade your printer to a new version.

### *To upgrade:*

- 1. Before installing, verify the following:
	- Upgrade Utility is available on your PC or via www.bradyid.com/support.
	- **USB cable** is connected from your **BBP®31** *Printer* to your PC.
	- Printer is **ON**.

**Note:** If the printer driver has not been installed on your PC, you will be prompted to install the printer driver before continuing.

**Note:** If there are unsaved changes in the currently active file, the system will prompt you to save the file before continuing with the upgrade.

- 2. On the PC, launch the upgrade utility.
- 3. In the *Welcome* dialog, select **Next**.
- 4. In the *Select your printer* dialog, select your **BBP®31** *Printer*.

**Note:** If your printer does not have enough free space, you will be prompted to install a USB Flash Drive with at least 64MB of free space.

5. In the *Version Confirmation* dialog, select **Start Upgrade** to accept the upgrade or **Cancel** to exit.

**Note:** The printer restarts automatically after the upgrade is complete.

6. In the *Success* dialog, click **Finish**.

## **Upgrade from USB Flash Drive**

Use this procedure to upgrade the firmware or software from a USB flash drive that has the upgrade on it. The system will support only one USB device at a time.

To upgrade software from a USB flash drive :

## **CAUTION!**

Do not interrupt power during an upgrade from a USB flash drive .

- 1. Connect the USB flash drive to any available USB port on the printer.
- 2. Press Menu Menu
- 3. In the menu list, select **More Tools** .

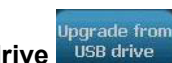

4. Select **Upgrade from USB drive** .

**Note:** If there are unsaved changes in the currently active file, the system will prompt you to save the file before continuing with the upgrade. Select **Yes, No** or **Cancel**.

5. At the prompt to continue with the upgrade, select **Yes**. The printer will go into upgrade mode and restart after the upgrade is complete.

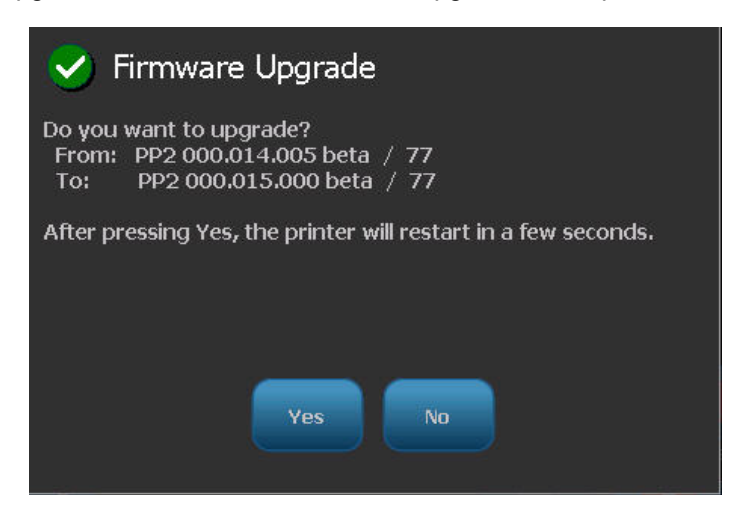

# **8 Maintenance**

# <span id="page-176-0"></span>**Printer Maintenance**

## **Removing Power and Media from Printer**

Before performing any maintenance procedure that involves opening the enclosure cover, you should remove the power and media from the printer.

### *To remove printer power and media:*

1. Remove the power plug [1] from the printer.

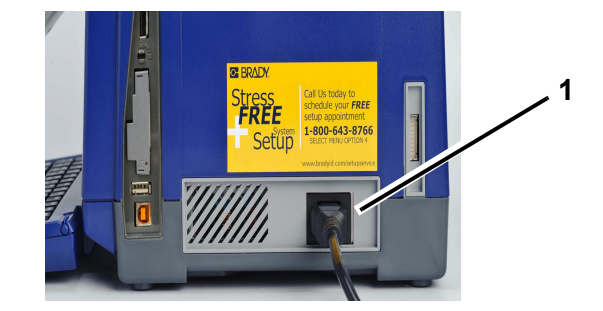

2. Open the enclosure cover (opens from left).

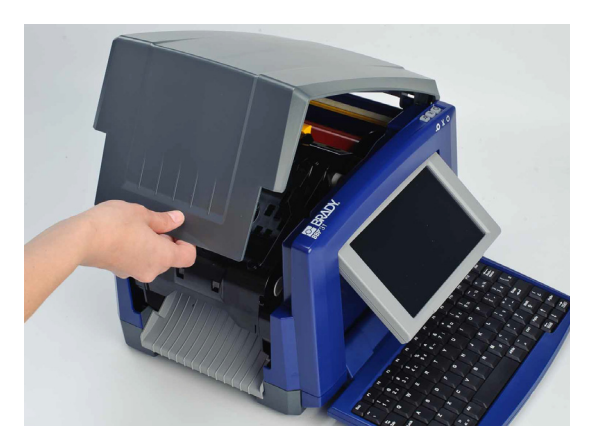

- 3. Release the latch on the ribbon cover [2] and swing open.
- 4. Release the ribbon cartridge latch [3] and lift the ribbon cartridge up and out.

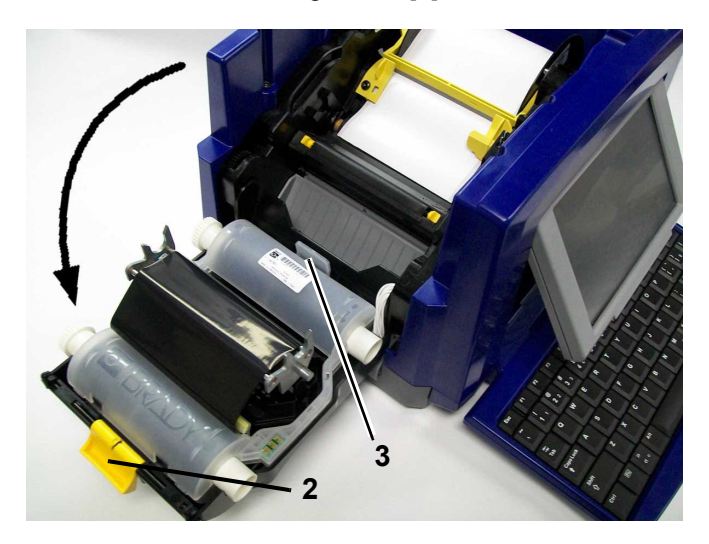

- 5. Move yellow media wiper [4] to far right (when facing display).
- 6. Move yellow media guides [5] to full-open.
- 7. Remove media cartridge from the slots of media holder 6].

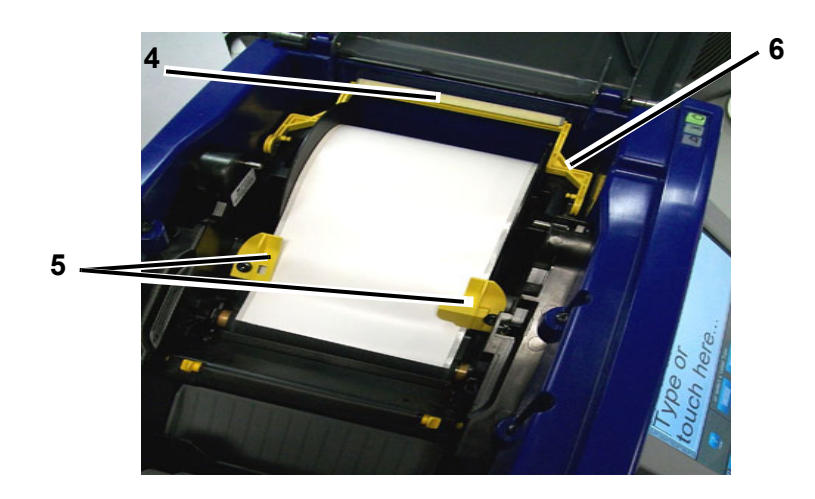

## **Cleaning the Printer**

## *Cleaning Residue from Printer and Keyboard*

Whenever performing any maintenance on the printer, you should also clean any residue caused by the media.

## Materials Required

- Compressed Air Bottle, purchased locally (e.g., HOSA AIR-464 Gear Duster)
- Lint-free Cloth
- Isopropyl Alcohol
- Safety Glasses

### *To clean residue from the printer:*

## **CAUTION!**

*Always wear safety glasses when using compressed air.*

- 1. Remove power and media from the printer (see *["Removing Power and Media](#page-176-0)  [from Printer" on page 8-1](#page-176-0)*).
- 2. With safety glasses on, spray compressed air on any parts of the printer and keyboard that have built-up residue.

**Note:** If compressed air is not available, use a lint-free cloth lightly moistened with isopropyl alcohol and wipe off residue.

- 3. If necessary, use a moistened, lint-free cloth to clean the keyboard keys.
- 4. Replace the ribbon and tape.
- 5. Close all covers and plug in the power cord.

## *Cleaning the Touch Screen*

### Materials Required

- Lint-free Cloth, non-abrasive
- Isopropyl Alcohol
	- or -
- Pre-moistened Cloth (appropriate for cleaning PC screens)

### *To clean the touch screen:*

**Note:** Normal cleaners with ammonia, soaps, or any acids can damage the screen. Use only a lint-free cloth dampened with isopropyl alchohol.

- 1. Lightly moisten a lint-free cloth with isopropyl alcohol, or use a pre-moistened cloth suitable for cleaning a PC screen.
- 2. Gently rub the damp cloth across the screen until all of the residue is removed.
## <span id="page-180-0"></span>*Cleaning the Cutter Blade*

**Note:** When cleaning the cutter, you should also clean the media and cutter sensors.

### Materials Required

- **BBP®31** Cleaning Kit (Cat # B31-CCT)
- Isopropyl Alcohol
- Cutter Cleaning Tool (included in cleaning kit)

### *To clean the cutter:*

- 1. Remove power and media from the printer (see *Removing Power and Media from Printer* on page 1).
- 2. Squeeze the two yellow cutter tabs [7] to release the cutter. The cutter mechanism and exit chute [8] will slide down behind the ribbon cover.

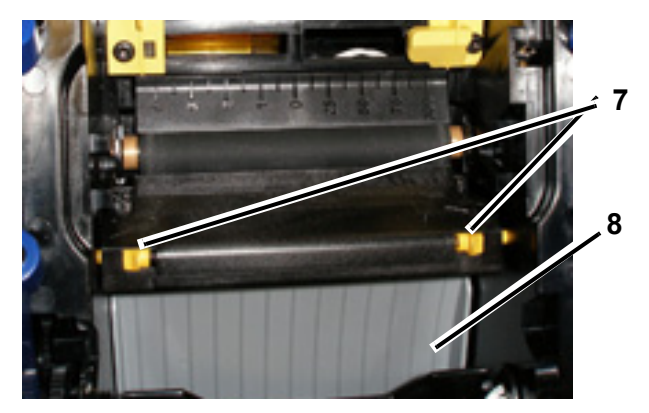

3. Fill the plastic bottle from the cleaning kit with isopropyl alcohol.

- 4. Clean metal cutting blade [9]:
	- a. If the cutting blade shows significant residue, use a flathead screwdriver or other flat-edged tool to gently scrape the reside off the cutting blade.
	- b. Moisten one of the foam swabs from the cleaning kit with the alcohol. Do not allow the alcohol to drip from the swab.
	- c. Clean cutting blade with moistened swab until all residue is removed.
	- d. Clean beneath the edges of the blade housing with moistened swab. To avoid forcing residue deeper into the machine, use motions from the outer edge of the blade toward the center.
	- e. Continue cleaning until no residue is visible and clean swabs do not become discolored.

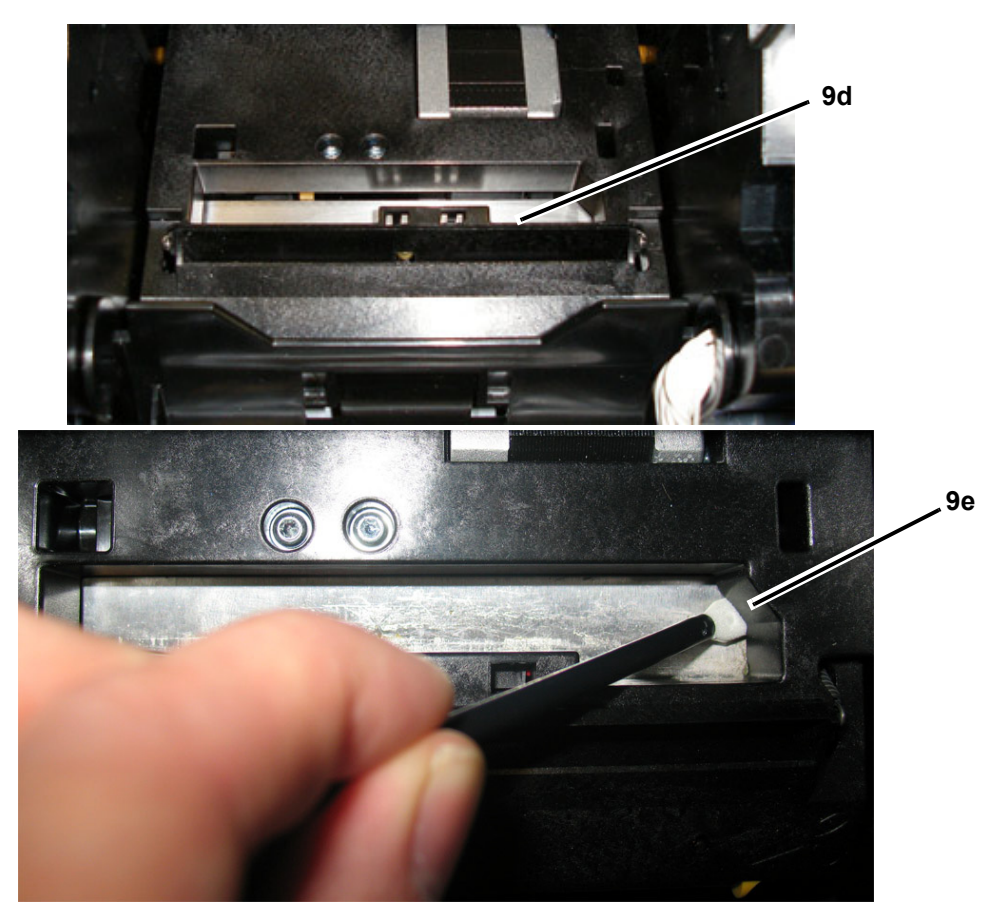

5. Close the cutting blade by pushing up on the exit chute until the cutter tabs snap into place.

**Note:** You may need to hold ribbon cover up slightly to access the exit chute.

- 6. Replace the ribbon and tape.
- 7. Close all covers and plug in the power cord.

### *Cleaning the Sensors*

The media and cutter sensors are located inside the printer and may be covered with dust that results from cutting the media. The media sensor is located under the yellow media guide. The cutter sensor is located above the cutting blade and is visible only when the cutter is released.

### Materials Required

- **BBP®31** Cleaning Kit (Cat # B31-CCT)
- Isopropyl Alcohol

### *To clean the sensors:*

- 1. If necessary, remove power and media from the printer (see *Removing Power and Media from Printer* on page 1).
- 2. If not already released, squeeze the two yellow cutter tabs to release the cutter.
- 3. With a pre-moistened foam swab, gently wipe the surface of the media sensor [10] and cutter sensor [11] at the locations shown in the figure. Do not allow the alcohol to drip from the swab.

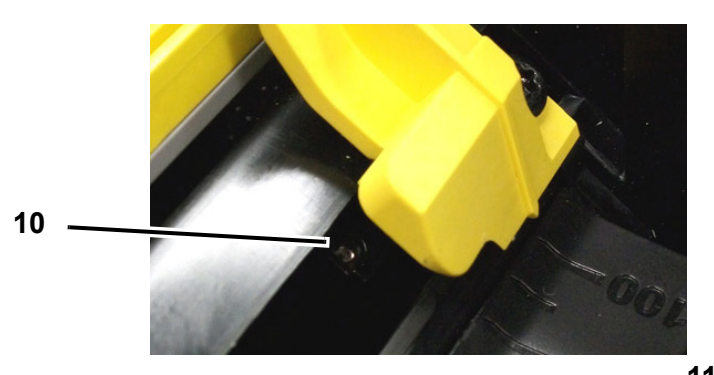

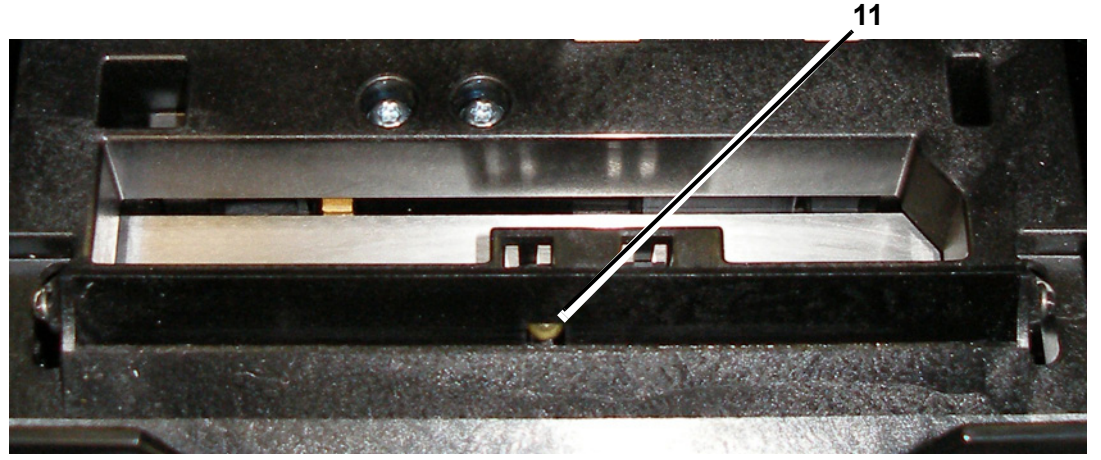

## *Cleaning the Cutter Blade Exit Area*

This procedure cleans the cutter blade exit area and the exit chute.

**Note:** You should clean the exit area after cleaning the cutter blade and sensors. The cleaning swab may be damaged when cleaning the exit area.

### Materials Required

- **BBP®31** Cleaning Kit (Cat # B31-CCT)
- Isopropyl Alcohol

#### *To clean the exit chute:*

- 1. If necessary, remove power and media from the printer (see *Removing Power and Media from Printer* on page 1).
- 2. Close the ribbon cover. It does not need to snap into place.
- 3. Using a pre-moistened swabs from the cleaning kit with the alcohol and clean the exit chute entrance [12] and exit chute ramp [13].

**Note:** To reach all areas of the exit chute, you can close the enclosure cover and tilt the printer up on its side.

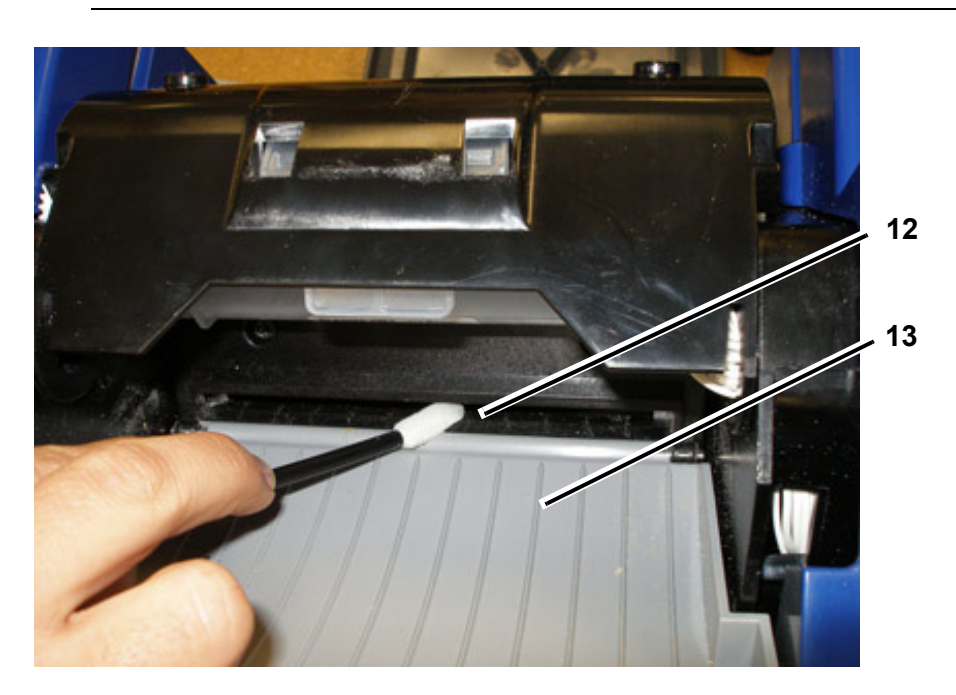

- 4. Replace the ribbon and tape.
- 5. Close all covers and plug in the power cord.

### *Dust Cleaning*

Dust generated by media cuts can accumulate in the unit. If a significant amount of dust is built up, clean the unit using this procedure.

### Materials Required

- **BBP®31** Cleaning Kit (Cat # B31-CCT)
- Isopropyl Alcohol
- Compressed Air Bottle, purchased locally (e.g., HOSA AIR-464 Gear Duster)

*To clean dust from the unit:*

## **CAUTION!**

*Always wear safety glasses when using compressed air.*

- 1. Remove power and media from the printer (see *Removing Power and Media from Printer* on page 1).
- 2. Using compressed air, spray all visible areas inside the printer to remove accumulated dust.
- 3. Using a cloth moistened with isopropyl alcohol, wipe any remaining dust from inside the printer.
- 4. Wipe exterior cover and frame of printer for dirt and residue.

### *Cleaning the Printhead*

### Materials Required

- **BBP®31** Cleaning Kit (Cat # B31-CCT)
- Isopropyl Alcohol

#### *To clean the printhead:*

- 1. Remove power and media from the printer (see *Removing Power and Media from Printer* on page 1).
- 2. Fill the plastic bottle from the cleaning kit with isopropyl alcohol.

**Note:** Do not rub the swab over the bronze-colored area of the printhead.

3. Moisten one of the foam swabs from the cleaning kit with the alcohol and gently rub across the green and black area of the printhead [14].

### **CAUTION!**

*Use only the materials supplied in the cleaning kit. Using other materials may permanently damage the printhead.*

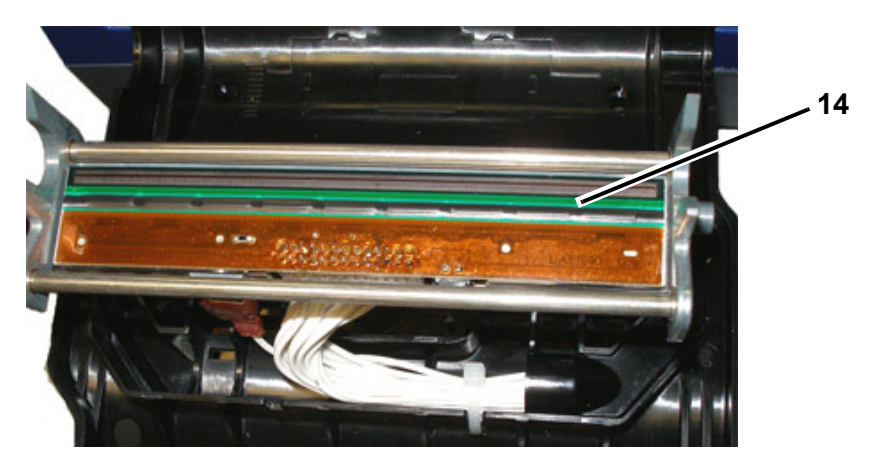

- 4. Replace the ribbon and tape.
- 5. Close all covers and plug in the power cord.

## **Replacing the Media Wiper**

### Materials Required

• B31-WIPER

### *To replace the media wiper:*

- 1. Remove power and media from the printer (see *Removing Power and Media from Printer* on page 1).
- 2. LIft and hold the wiper arm while grasping the tab of the wiper insert [15].
- 3. Pull the tab slightly forward and then slide the wiper insert out of the wiper arm.
- 4. To replace the wiper, insert the lip of the wiper insert into the slot [16] of the wiper arm and slide in until the tab snaps into place.

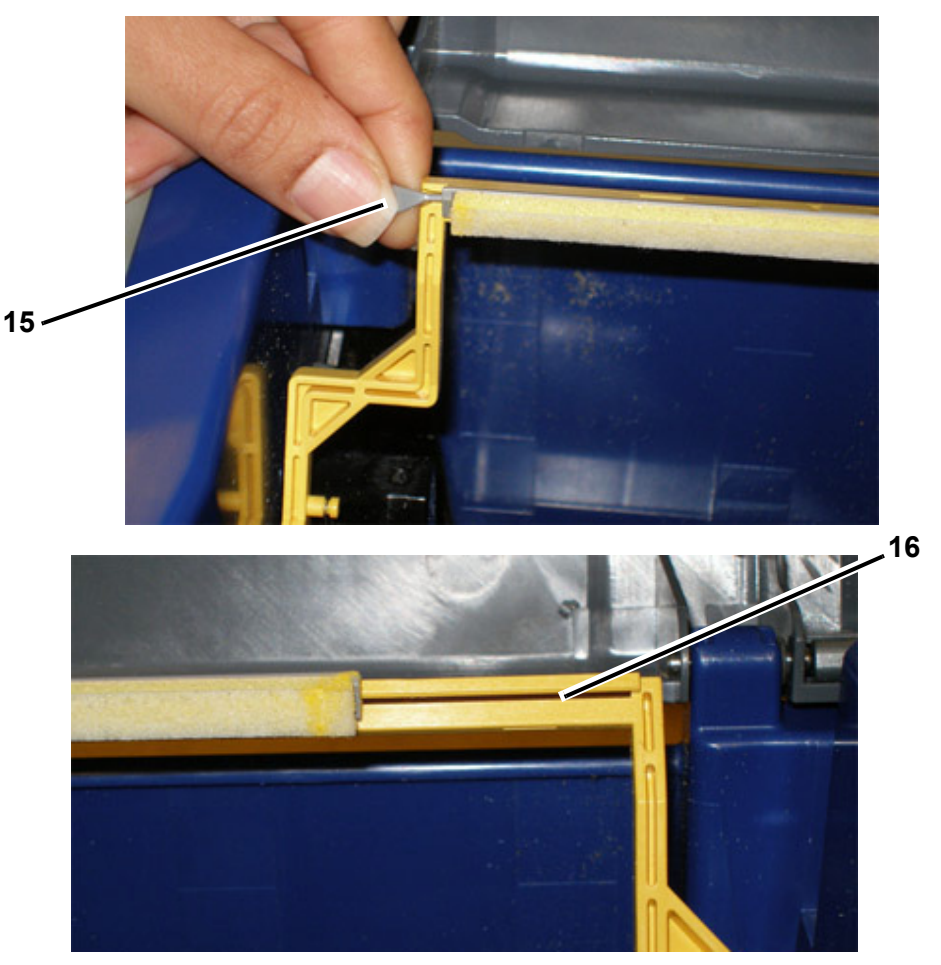

- 5. Replace the ribbon and tape.
- 6. Close all covers and plug in the power cord.

## **Clearing Jams**

### *To clear jams from the printer:*

- 1. Remove all damaged ribbon and/or media from the printer.
- 2. Check that there is no damage to the print head, cutter blades, sensors, etc..
- 3. Check whether any cleaning is needed. If cleaning is required, see *["Cleaning](#page-178-0)  [the Printer" on page 8-3](#page-178-0)* for details.
- 4. Reload ribbon and media and clear all error messages.

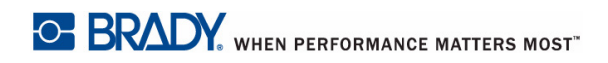

# **9 Troubleshooting**

## **Messages**

The **BBP®31** *Sign & Label Printer* contains pictures and animations that describe (or show) what action you should take to resolve any messages or errors.

The following example is for illustration only and may not represent the exact message text.

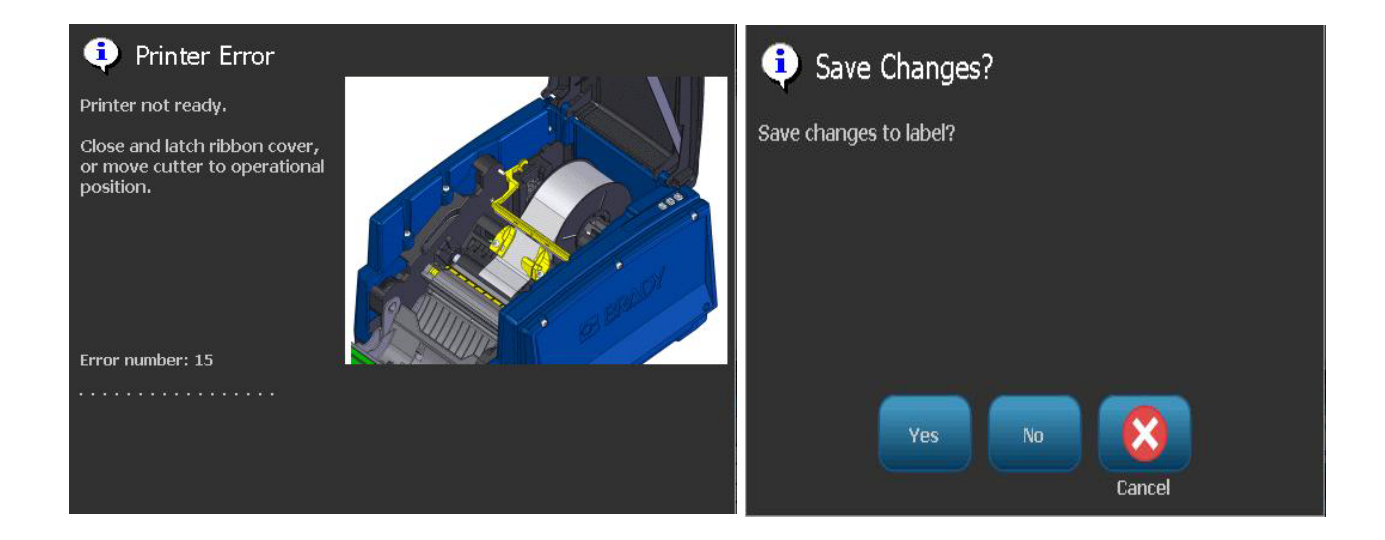

# **Problem Resolution**

Messages indicate the problem for the task being performed and also provide a possible corrective action. The following sections provide additional information for troubleshooting printer errors.

## **Hardware Errors**

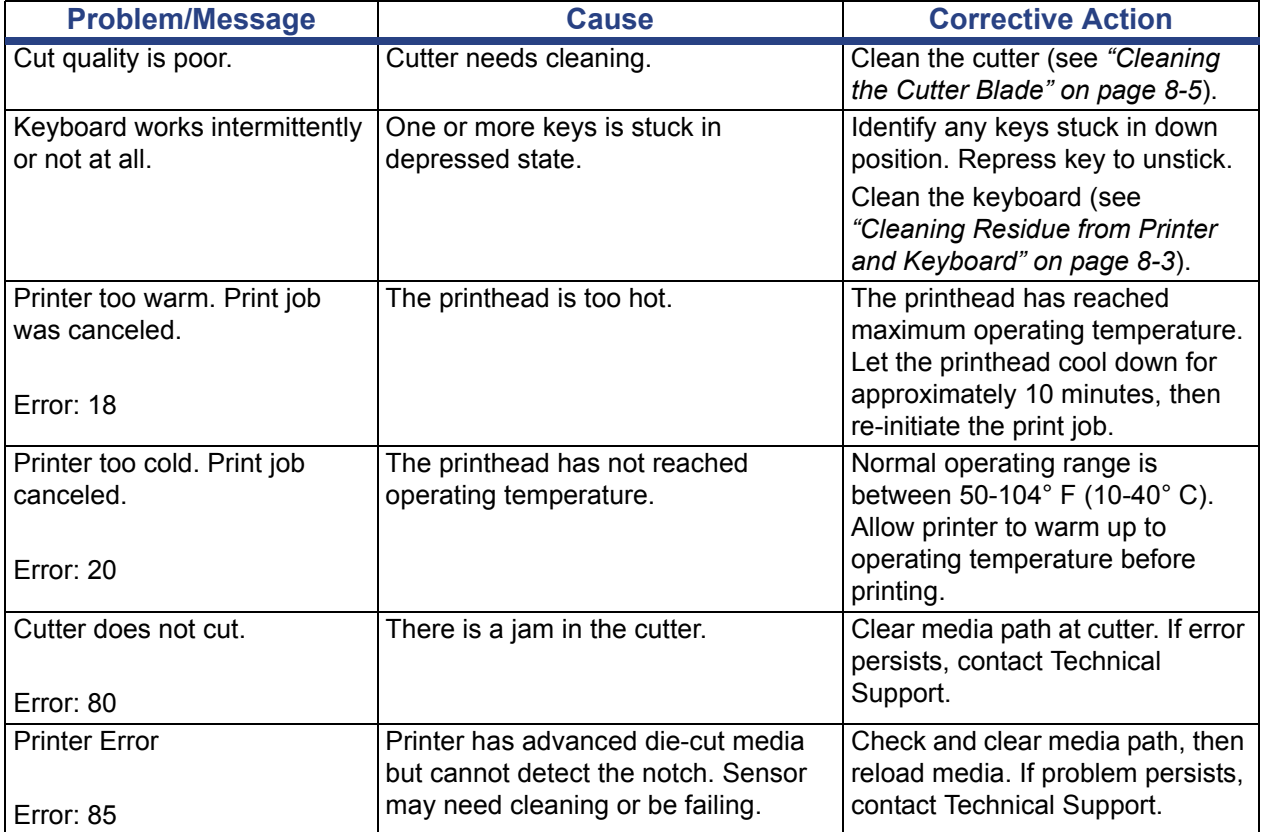

## **Media Errors**

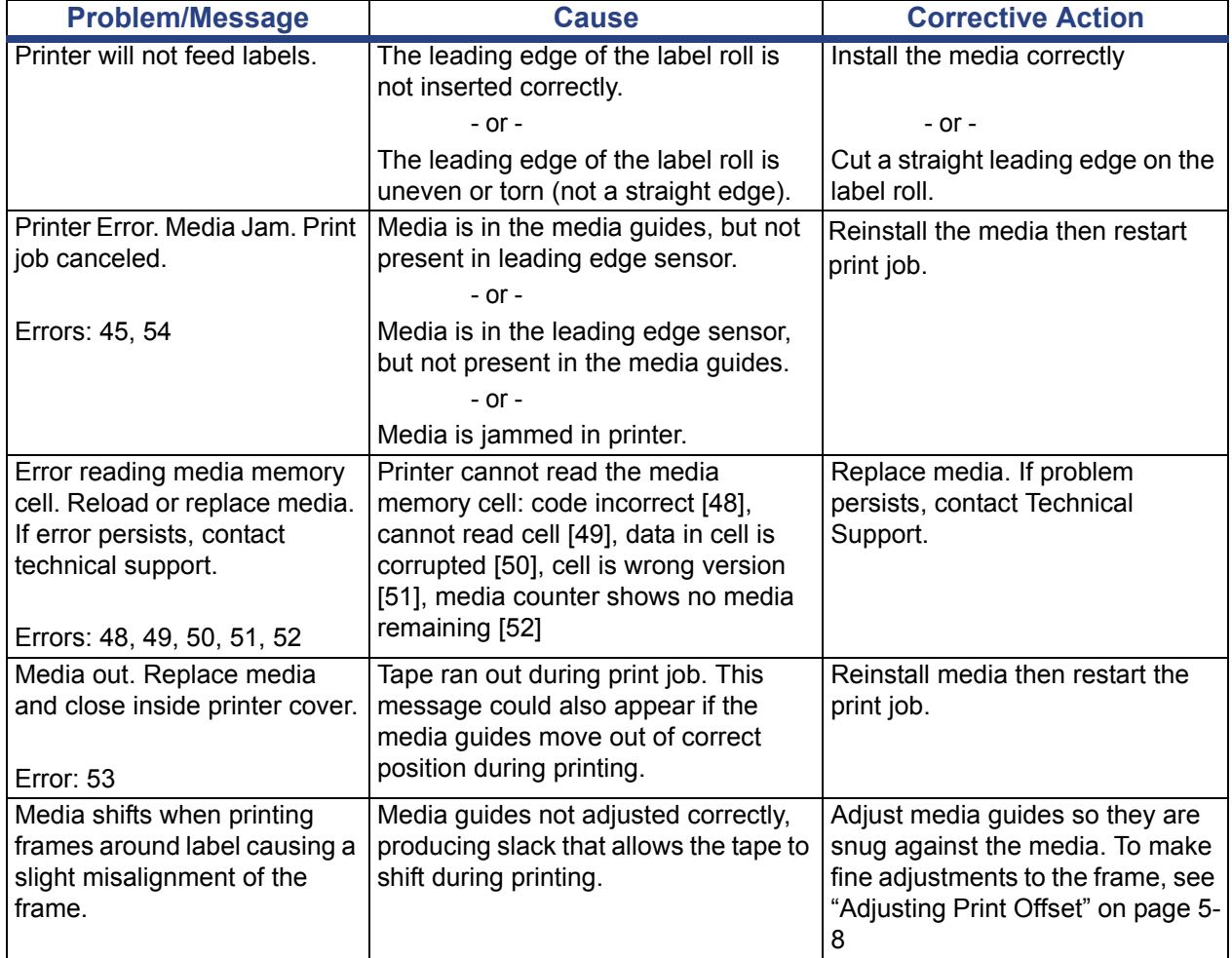

## **Ribbon Errors**

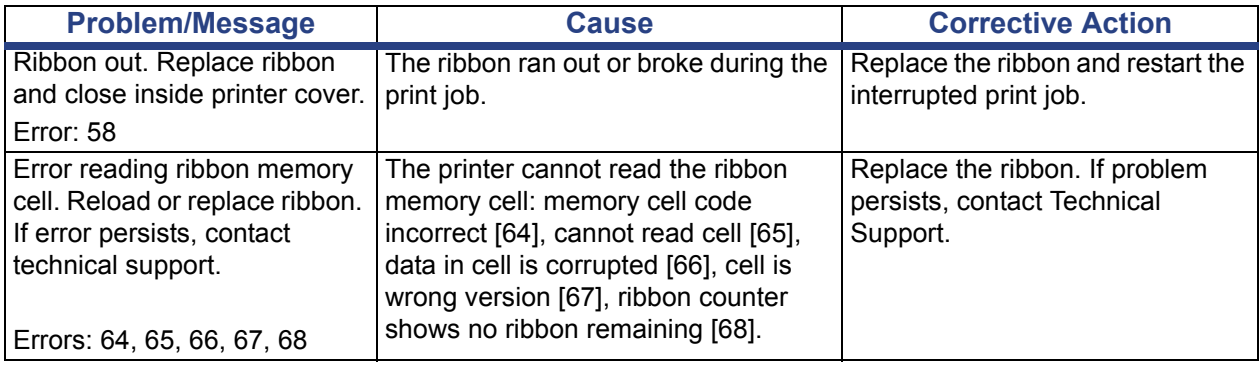

## **Power Errors**

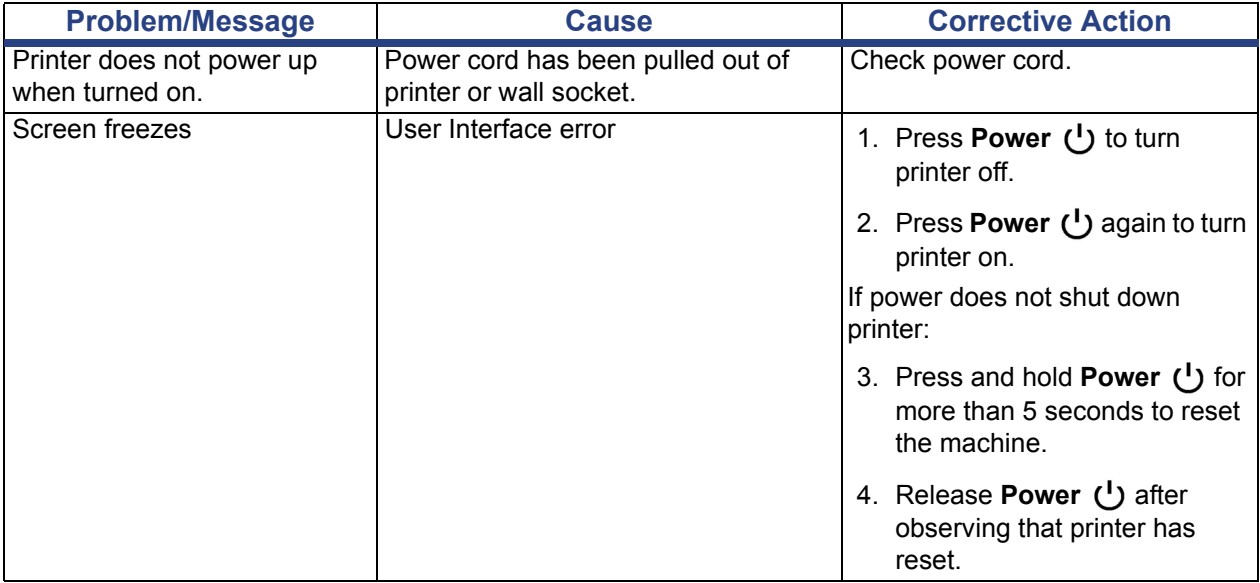

# **Printing Errors**

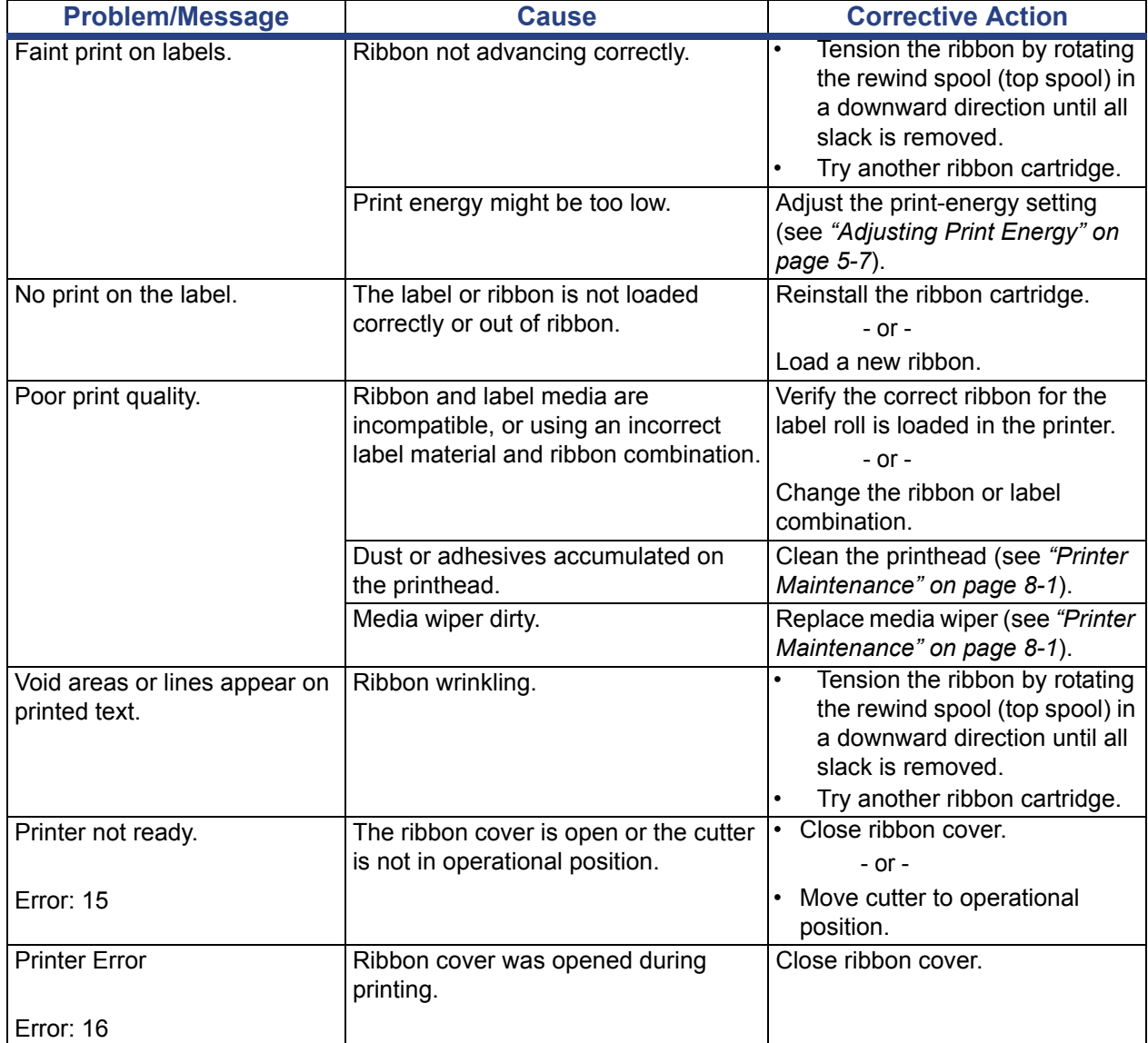

# **A Glossary of Terms**

The following are the definitions of terms that are used in this manual.

- **Alignment/Justification** page 14: Refers to how text lines are aligned in the text object. Alignment can refer to both horizontal and vertical alignment. Justification is only used in the context of horizontal alignment.
- **Autosize** page 4: When setting label length, to automatically set the label length to fit the data included on the label. Applicable for continuous media only. When setting text size, to automatically set the size of the text to the largest possible size that still fits on the label.
- **Barcode** page 5**:** A barcode is a series of black and white bars and white spaces with varying widths. Linear barcodes are based on bars or spaces, bar height, bar position or distance of adjacent bars.
	- **Barcode Check Character:** Identify the barcode symbology and also enable the scanner to read the data in the correct order.
	- **Barcode Start/Stop Characters**: Start/stop characters help to detect errors during the printing process. Available options are:
		- **Include Check Character**: On/off. Includes a check character in the barcode. Does not apply to all symbologies.
		- **Readable Check Character**: Displays the check character on the label if *Include Check Character* is also selected. Does not apply to all symbologies.
		- **Readable Start/stop**: Displays the start/stop character (\*) on the label (does not apply to all symbologies).

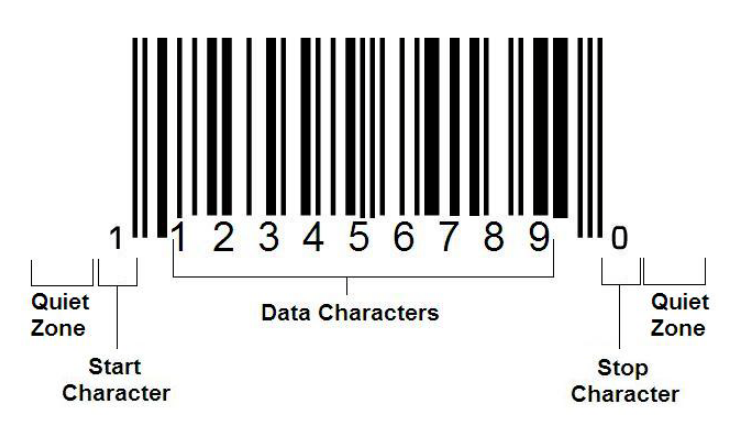

- **Barcode Ratio:** The thickness ratio between a narrow bar and a wide bar. Usually, the ratio is between 2:1 and 3:1.
- **Barcode Density:** The number of characters that can be captured in a particular space, usually a linear inch. The "X" dimension determines a bar code's density. High-density bar codes have low numbers (e.g., 5 mil) and lowdensity bar codes have high numbers (e.g., 55 mil). When "X" is small, the area required for each character is less than when "X" is large; thus the bar code can hold more per linear inch and is said to be of higher density. The width of the barcode is influenced by the following 3 variables:
	- Symbology: Different symbologies have different widths of bars and spaces.
	- **Ratio of Wide to Narrow Elements**: Basically, changing the width of the narrowest bar in relation to the width of the thickest bar.
	- Width of Narrowest Bar (x-dimension): The most common user variable density component, is measured in thousandths of an inch or mils. Very high density barcodes can have a density as low as 3 mils.
- **Category** [pages 3-1, 4-4, 6-1, 6-2, 6-3]: Group of related items (symbols, graphics, files).
- **Condense** page 15: To compress text characters horizontally but not vertically, distorting the font. Does not change the font size.
- **Default** page 58: Predetermined action or setting. The one that will be taken or established if the user makes no changes.
- **Editor** page 4: The display area used to create and edit labels.
- **Expand** page 15: To widen text characters horizontally but not vertically, distorting the font. Does not change font size.
- **External USB** [pages 6-1, 6-3]: Removable device such as a USB flash drive .
- **Feed** page 8: Physically advance the media without printing.
- **Font Attribute** page 56: General term referring to attributes of text characters. Includes bold, italic, underline, size, superscript, subscript.
- **Font Size** page 12: Size of characters, often measured in "points" although sometimes in inches or mm.
- **Frame** page 29: A printed outline around the label or portion of the label.
- **Function**: An action or operation. Often used on a keypad key to access secondary operations from other keys.
- **Graphic**: An image or visual representation of an object. Any non-photo image or (non-text) symbol.
- **Horizontal Offset** page 8: Shifts the image (printed portion of the label) to the right or left.
- **Internal Memory** page 1: Memory built into the device used for permanent storage of files, graphics, fonts, templates, etc.
- **Key**: Physical component, typically on keyboard. Used for data entry and navigation.
- **Keystrokes** page 16: A combination of keys that when typed together result in a special or accented character. Keystroke types are:
	- **Alt Gr** (Alternative Graphic)**:** A modifier key used to access alternate characters, represented on keys with a third or fourth symbol on the right side. Key accessed also depends on the state of the "Caps Lock" key and the type of toggle it performs.
	- **Alt Gr Lock:** A key that toggles the keyboard between access to Alt Gr and non-Alt Gr mode for specific keys.
	- **Caps Lock:** A key that toggles the keyboard between upper-case and lowercase modes for all alphabetic keys, but has no affect on other keys.
	- **Shift:** A modifier key used to access alternate "upper" characters on keys. Key accessed also depends on the state of the "Caps Lock" key and the type of toggle it performs.
	- **Shift Lock:** A version of caps lock that affects all keys as shift does.
- Label: The area on the display where text, graphics and barcodes are located. A discrete "page" or unit of output.
- **Media**: Substrate on which labels are printed. Includes "tape" (continuous) and "label" (die-cut).
- **Menu** page 4: A display of options that are provided to a user. There are several types of menus (e.g., pop-up, cascading, pull-down, moving-bar, etc.).
- **Mirror Print** page 5: Output that is suitable for reading in a mirror, or through the back of the label.
- **Object** page 1: Discrete data, graphic or barcode element on a label that is movable as a unit.
- **Print Energy** page 7: Defines how much heat is applied to the printhead when you are printing a label. As you print, heat applied to the printhead elements causes the ink to transfer to the label material as is passes under the printhead. The higher the print energy, the more ink is transferred to the label (i.e., the higher the heat on the heat element). Therefore, if your printing is spotty, you may want to increase the print energy to make sure more of the ribbon ink transfers to the label. However, if your ribbon is sticking or tearing during printing, the heat energy may be too high and should be reduced.
- **Print Offset** page 8: A value that will move the image from its "nominal" position slightly in one direction or another. Adjust Offset is typically used to do a fine adjustment of the printed image on a die-cut label, or to move the image slightly closer or further from the edge of a continuous supply.
- **Proportional Sizing** page 26: Uniform scaling of an object or text. Object maintains its size in both the horizontal and vertical direction.
- **Non-proportional Sizing** page 27: Non-uniform scaling of an object or text. Object size is distorted in the direction being sized.
- **Reverse Print** page 15: Attribute applied to an object where the foreground and background colors are switched.
- **Rotate** page 30: Turning the label data some number of degrees on the label (the printer supports 90, 180, 270 degree rotation only).
- **Screen**: A unit of software content to show on the display (could also be called a page or a window). Not the physical display itself.
- **Sequence/Serialization/Serial** page 31: Generating a series of alpha or numeric characters for subsequent labels. Also called variable data.
- **Sizing Handles** page 27: Small arrows that appear at the corner (proportional sizing) and sides (non-proportional sizing) of an object.
- **Supply**: Includes ribbon and media or both.
- **Template** page 1: Label with predefined content areas or data placeholders.
- **Undo** page 2:Restores the last editing operation. For example, if a segment of text was deleted or changed, performing an undo will restore the original text.
- **USB Device** (Universal Serial Bus) [pages 2-12, 7-6]: A plug-and-play interface between a computer and other devices. A USB device can be a Type B cable that connects from the PC to a device (e.g., **BBP®31** printer), or a small, portable storage device (e.g., flash drive).

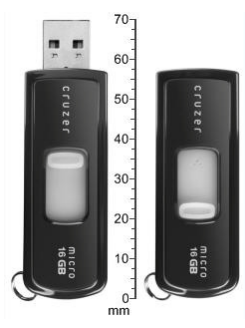

**USB Flash Drive**

- **Vertical Offset** page 8: Shifts the image (printed portion of the label) up or down.
- **Vertical Text** page 14: Text characters oriented one above the next, so subsequent characters appear below preceding characters.
- **Wizard** page 57: Series of prompts guiding user through specific action(s).

# **B Character Mapping & Keyboard Layouts**

Keyboard configurations vary by region. See *["Character Mapping" on page B-1](#page-198-0)* for a list of accent characters available for each keyboard configuration. See *["Keyboard Layouts" on](#page-206-0)  [page B-9](#page-206-0)* for a graphical layout of the keyboard configurations.

When used in combination with the **<Shift>** and **<AltGr>** keys, the keyboards support multiple characters. The position in which the character appears on a keycap indicates which combination of keystrokes to use to access the character.

For a complete description of how to use the special characters, see *["Entering Special](#page-133-0)  [Characters" on page 4-18](#page-133-0)*.

# <span id="page-198-0"></span>**Character Mapping**

The following are the accent keys that are available for each of the keyboard layouts. To access the keys, just press the key and then the character (not simultaneously).

## **Americas QWERTY**

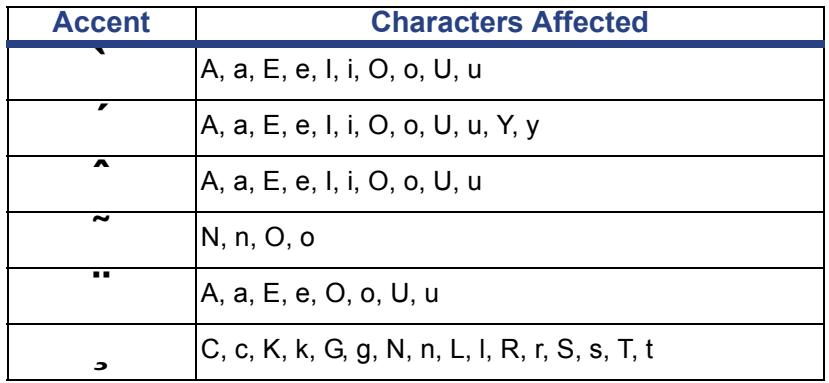

## **European AZERTY**

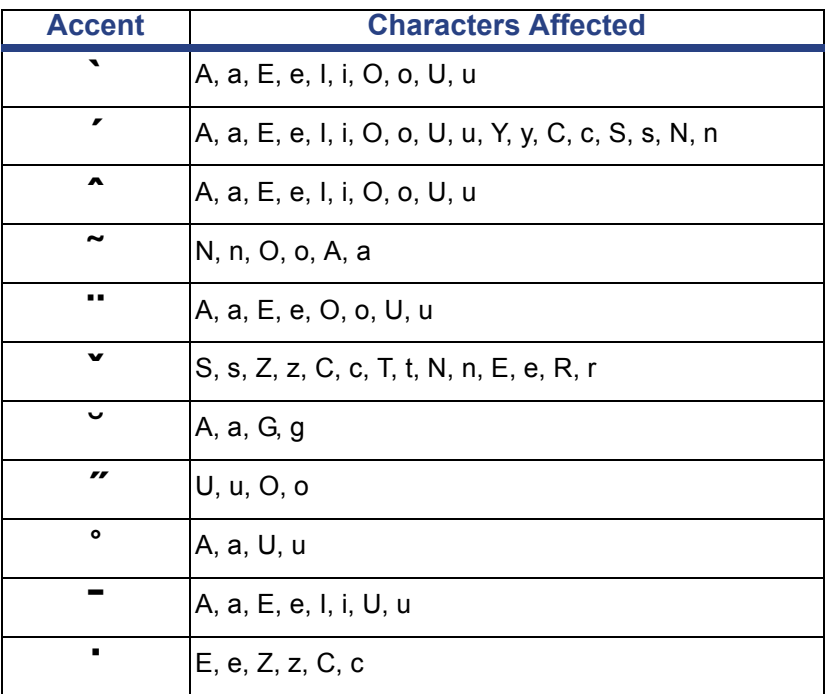

# **European QWERTZ**

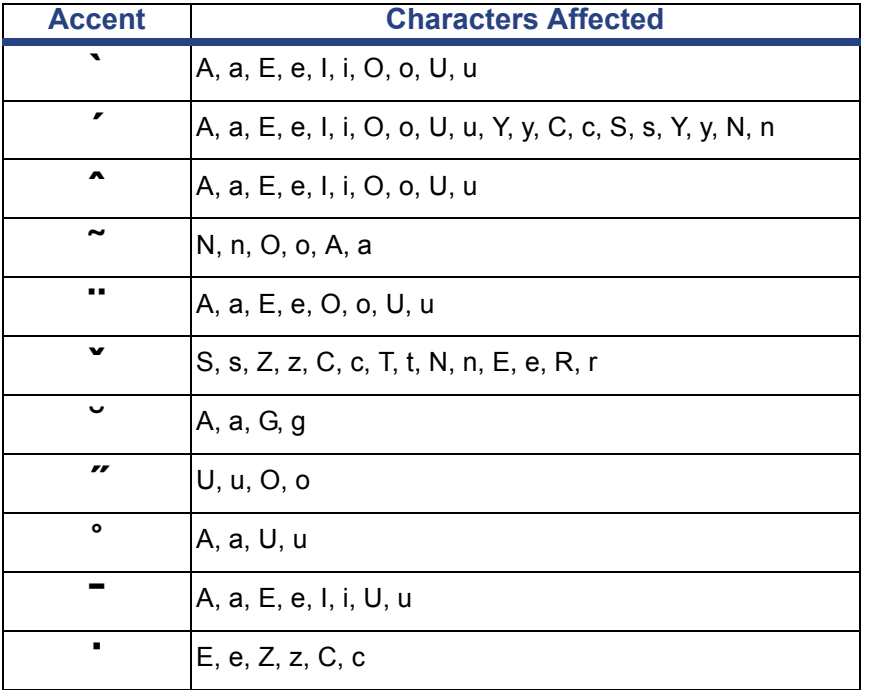

# **European QWERTY**

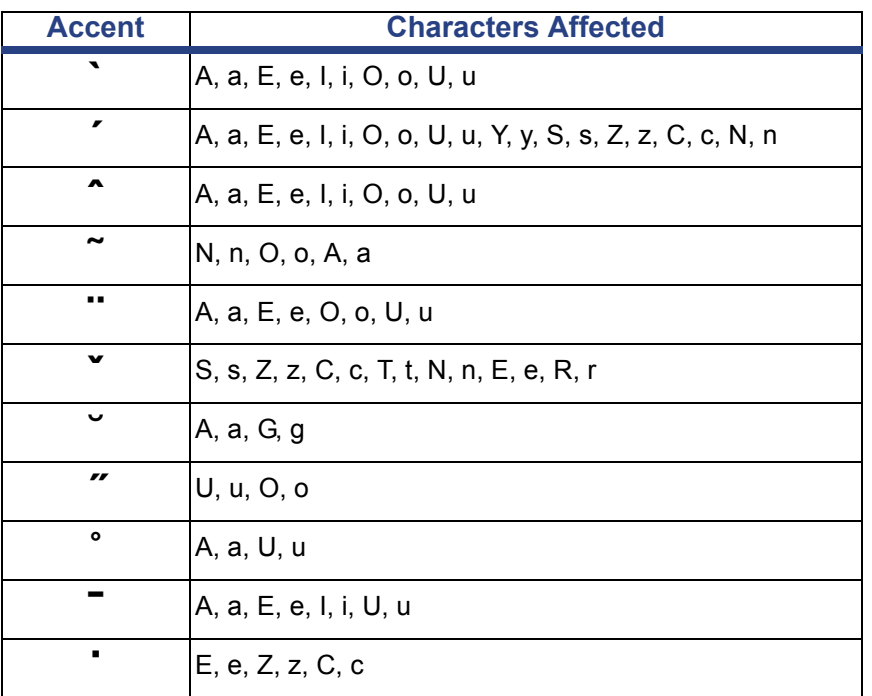

## **European Cyrillic**

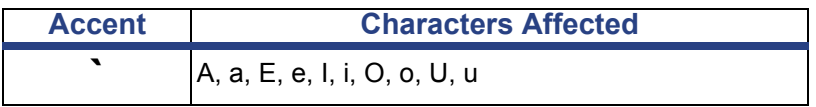

# **Using the Input Method Editor (IME)**

An Input Method Editor (IME) application lets you add Asian text to your labels using a standard 101-key keyboard. When your keystrokes are entered, the IME converts them into Asian characters.

**Note:** The composition window displays the current language of your system (e.g., If your printer is setup for Korean, the window displays Korean).

## **Chinese Simplified**

### *To use IME:*

- 1. On the printer keyboard, type **Ctrl-Spacebar**. The IME composition window opens [1].
- 2. Type the words or keystroke(s) that you want converted. If the keystroke combination forms a character(s), it will display in the composition window. Otherwise, the English character(s) will display.
- 3. To view alternate words from a candidate window [3]:
	- a. Press the  $\leftarrow$  left arrow once. A candidate window opens with a list of characters or phrases that match your entry.
	- b. To select one of the candidates, type the number for the entry you want. The entry will display in the composition window and the candidate window will close.
	- c. Press **Return** to paste the entry in the text box.
- 4. Press **Enter** or **Spacebar** to insert the character in the text field and close the composition window.
- 5. Repeat Steps 2 and 3 until all of your text is entered.
- 6. To toggle between the IME and the standard input, type **Ctrl-Spacebar** at any time.

- or -

Press the first character in the IME control panel [6].

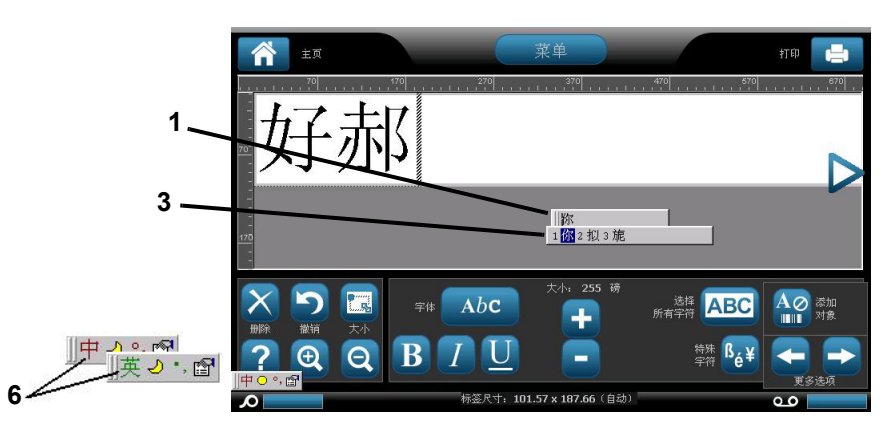

## **Chinese Traditional**

### *To use IME:*

- 1. Press the symbol on the left of the IME control panel [1] to change the language option from English to Chinese Traditional.
- 2. In the editor, type the words or keystroke(s) that you want converted. If the keystroke combination forms a character, it will display in the candidate list [2].
- 3. To choose an option from the candidate list, enter the number of the candidate. The character is immediately added to the text box and the candidate dialog closes.

```
- or -
```
Press the  $\downarrow$  arrow to select the correct candidate, then press **Enter**.

4. Repeat Steps 2 and 3 until all of your text is entered.

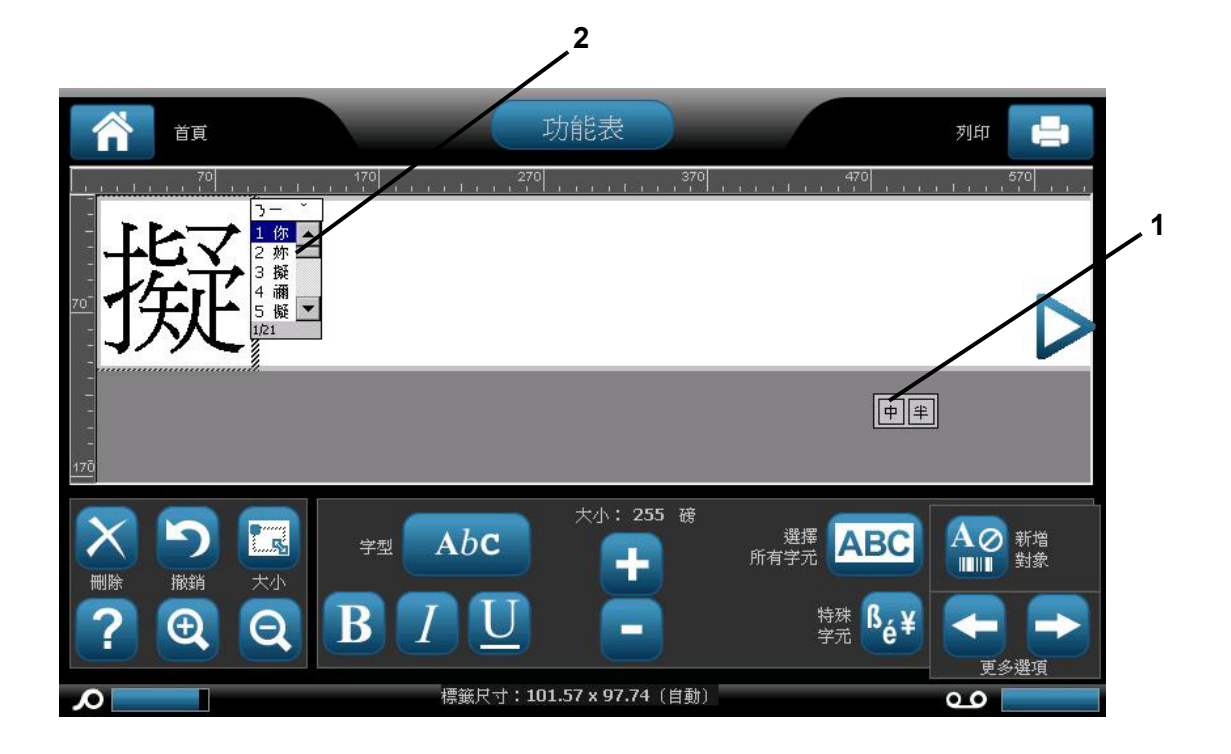

## **Japanese**

### *To use IME:*

The Language option menu displays automatically when the printer is on.

- 1. Press the first symbol in the IME control panel [1a] to display the language option menu [1b], then select a language:
	- Hiragana
	- Katakana (full-width)
	- Alpha-numeric (full-width)
	- Katakana (half-width)
	- Alpha-numeric (half-width)
	- Direct Input (turns off the IME and keystrokes are not converted).
- 2. Type the words or keystroke(s) that you want converted. If the keystroke combination forms a character, it will display in the composition window [2]. Otherwise, the English character(s) will display.
- 3. Press **Enter** to insert the character in the text field and close the composition window [3a].

- or -

Choose an option from the candidate list [3b]:

- a. Press **Spacebar** *twice* to display optional words or phrases.
- b. Choose the candidate you want, then press **Enter**.
- 4. Repeat Steps 2 and 3 until all of your text is entered.

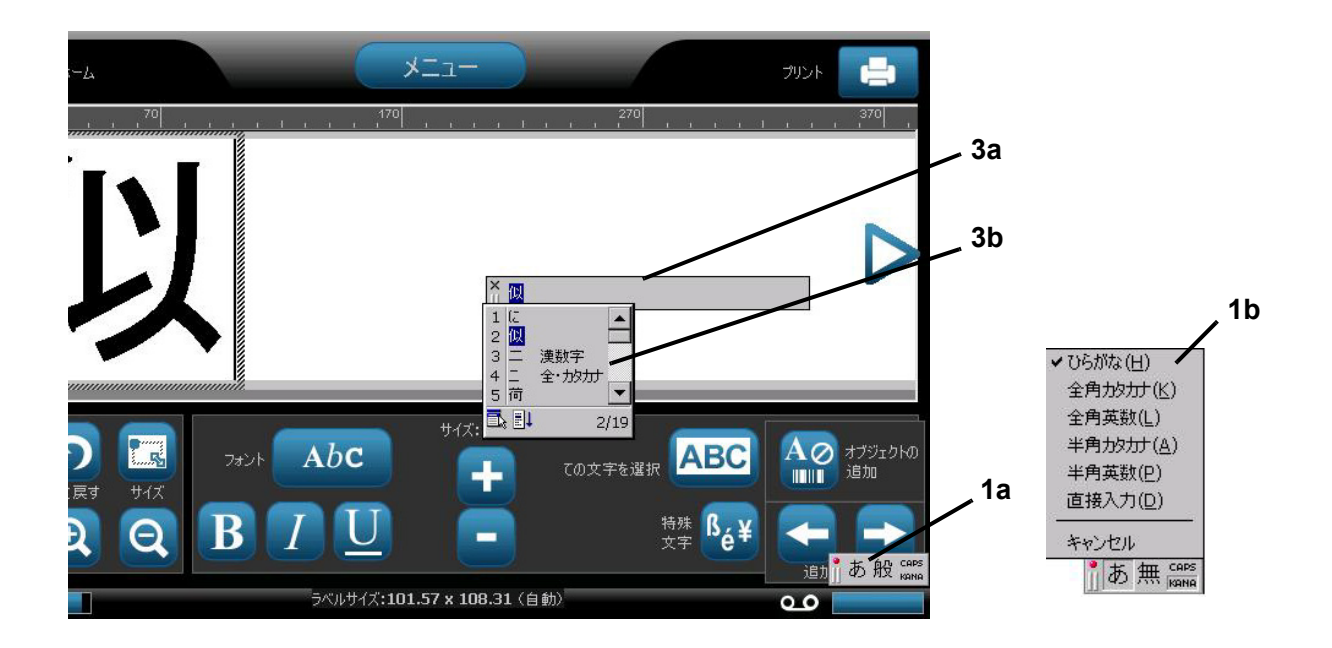

## **Korean**

### *To use IME:*

- 1. Press the symbol on the left of the IME control panel [1] to change the language option to Korean.
- 2. In the editor, type the words or keystroke(s) that you want converted. If the keystroke combination forms a character, it will display in the text box [2].
- 3. To choose an option from the candidate list, press the symbol on the right of the IME control panel [3]. The candidate list will open.
- 4. Touch the candidate you want [4]. The character is immediately added to the text box and the candidate dialog closes.
- 5. Delete the initial symbol so that only the selected candidate displays.
- 6. Repeat Steps 2 through 5 until all of your text is entered.

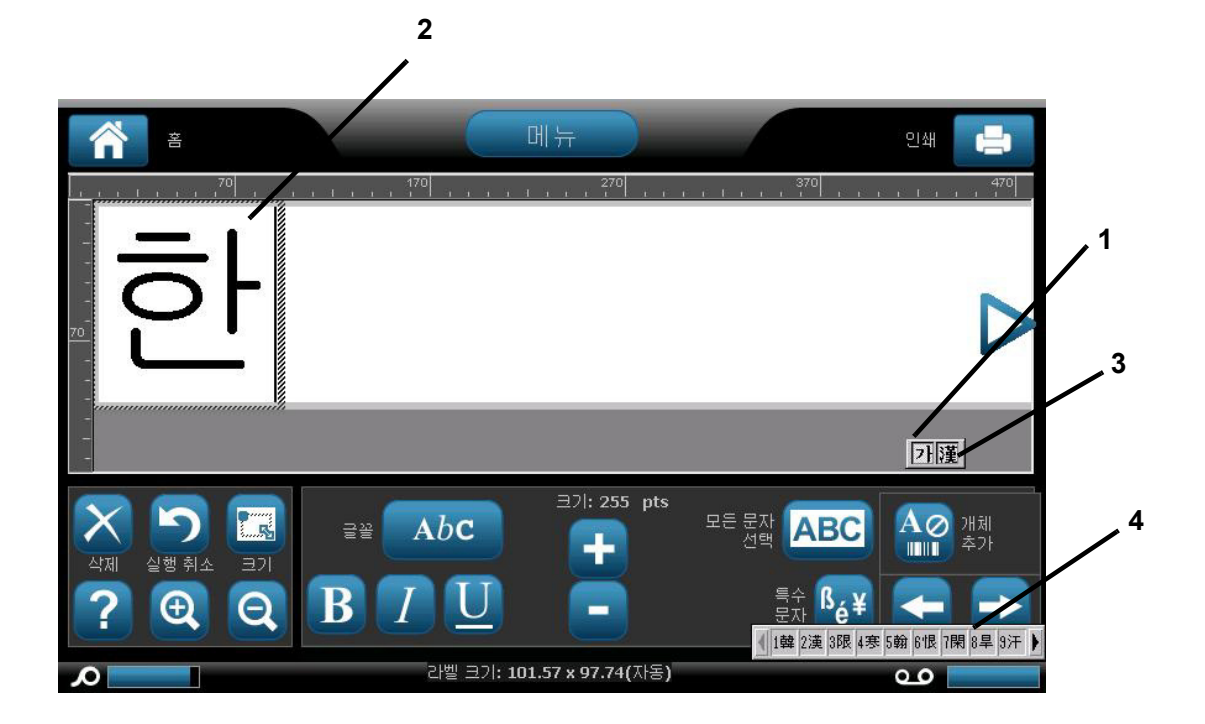

# <span id="page-206-0"></span>**Keyboard Layouts**

The following figures show the supported keyboard layouts for each of the configurations.

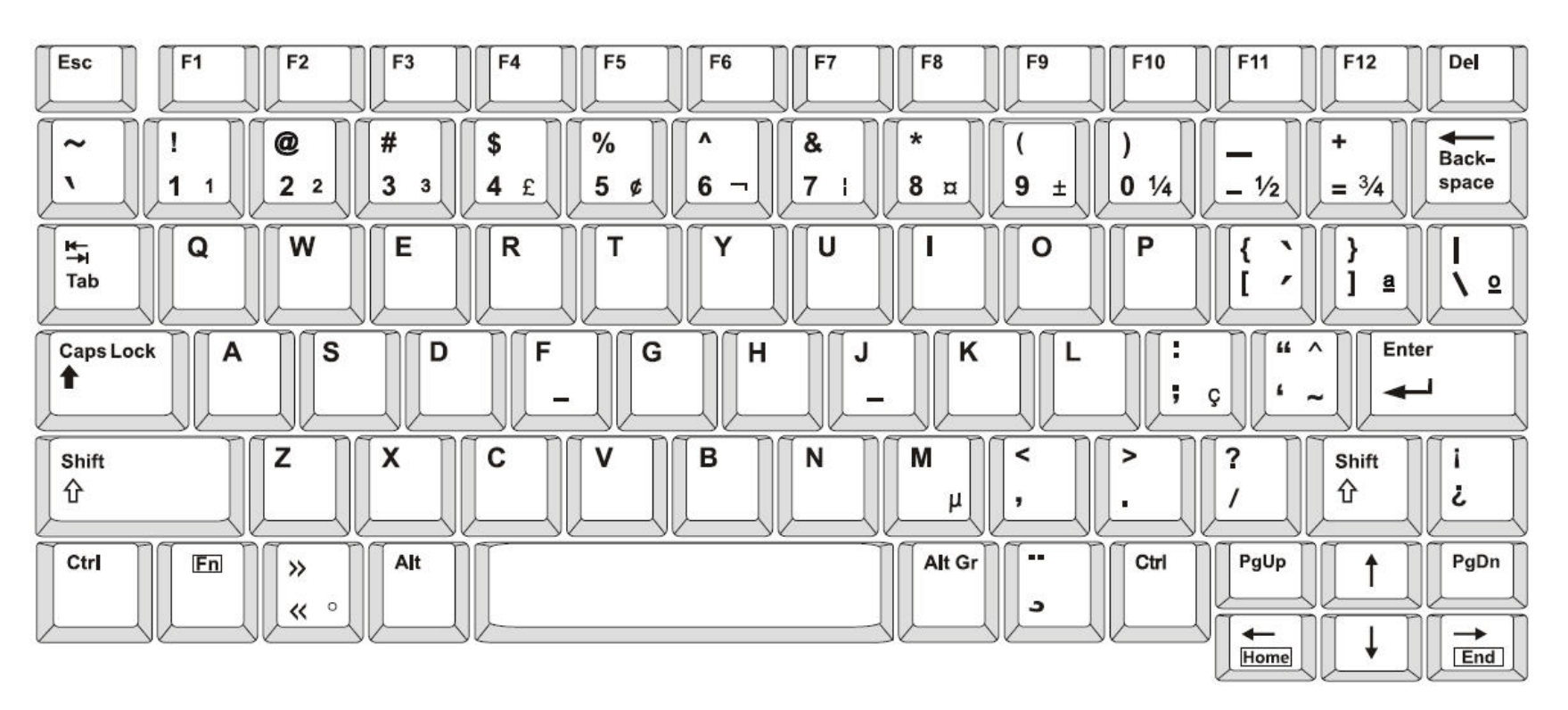

*Figure 3. QWERTY - America's Keyboard Configuration*

**Keyboard Layouts**

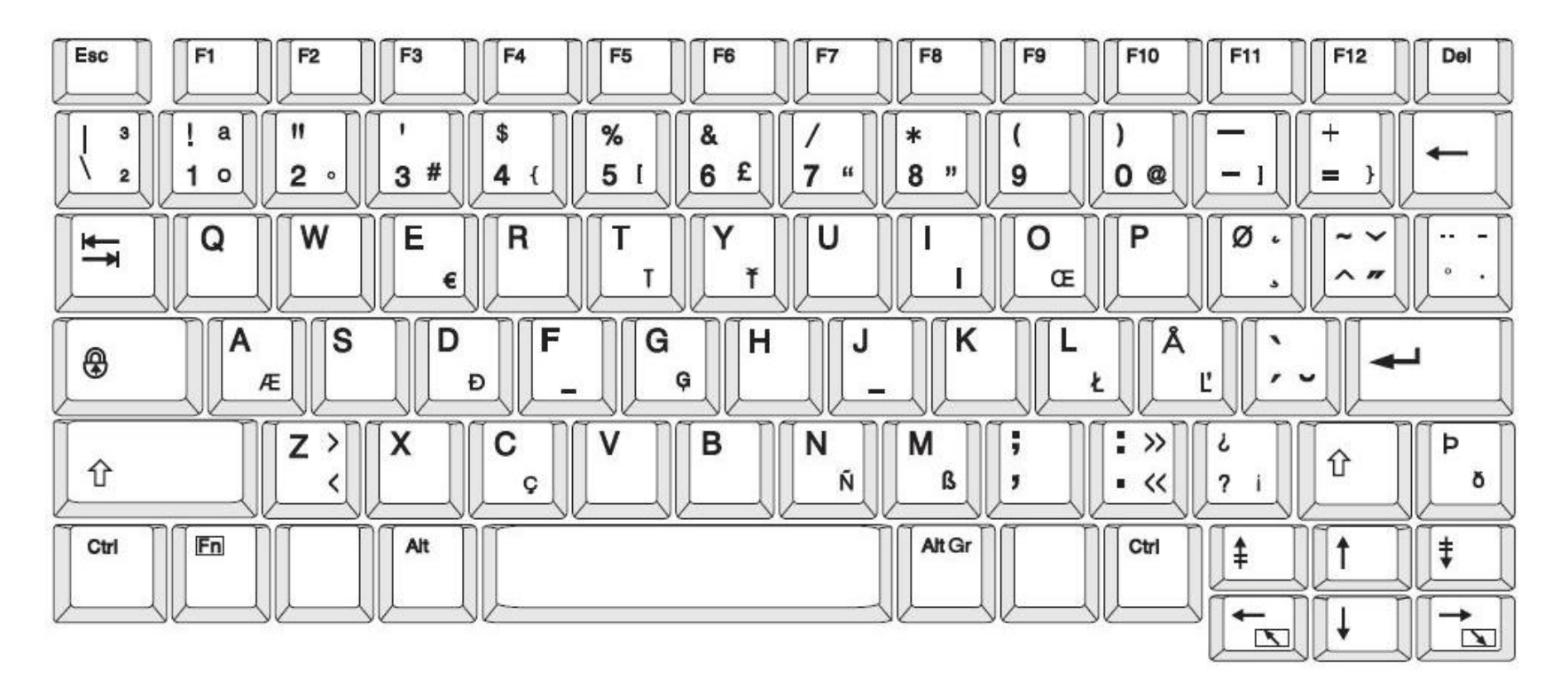

*Figure 4. QWERTY - EU Keyboard Configuration*

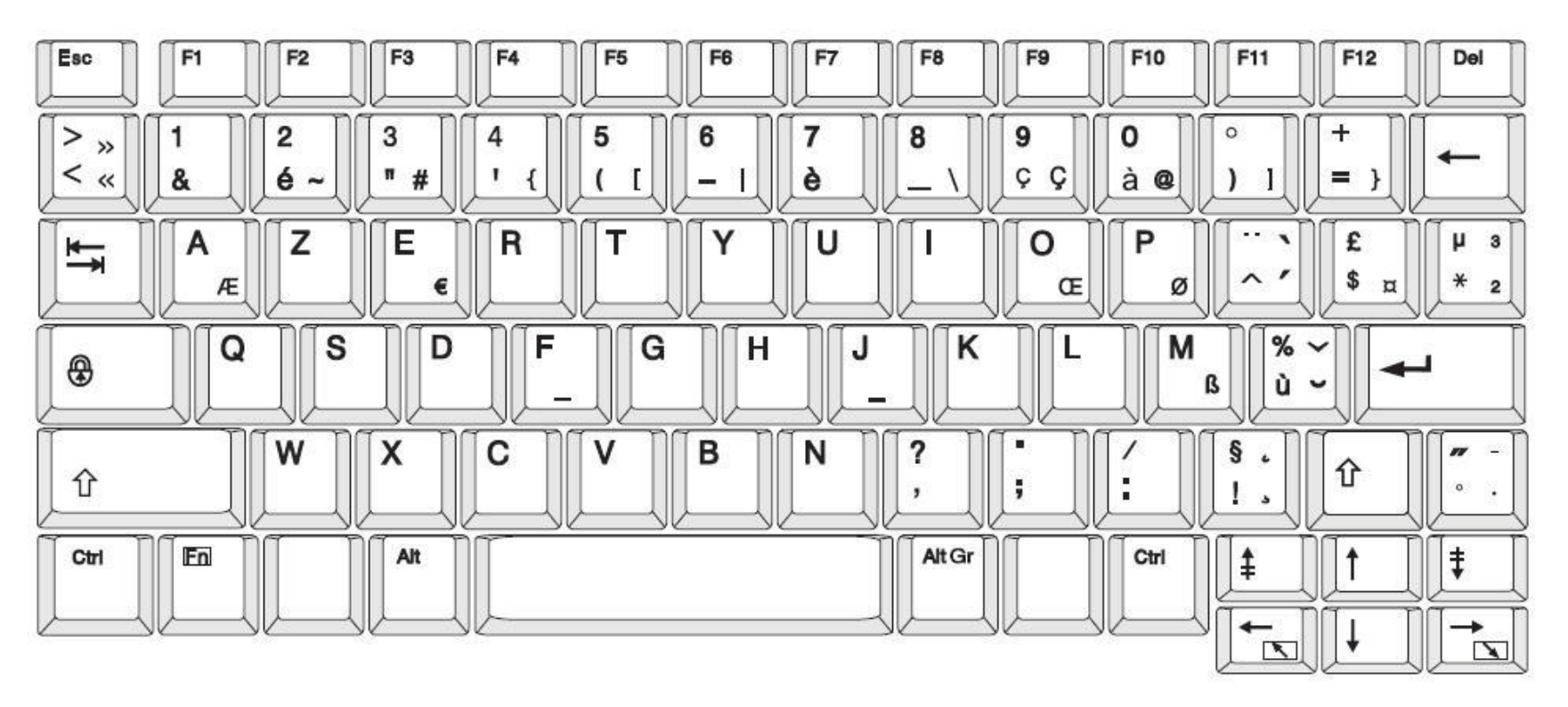

*Figure 5. AZERTY - EU Keyboard Configuration*

**Keyboard Layouts**

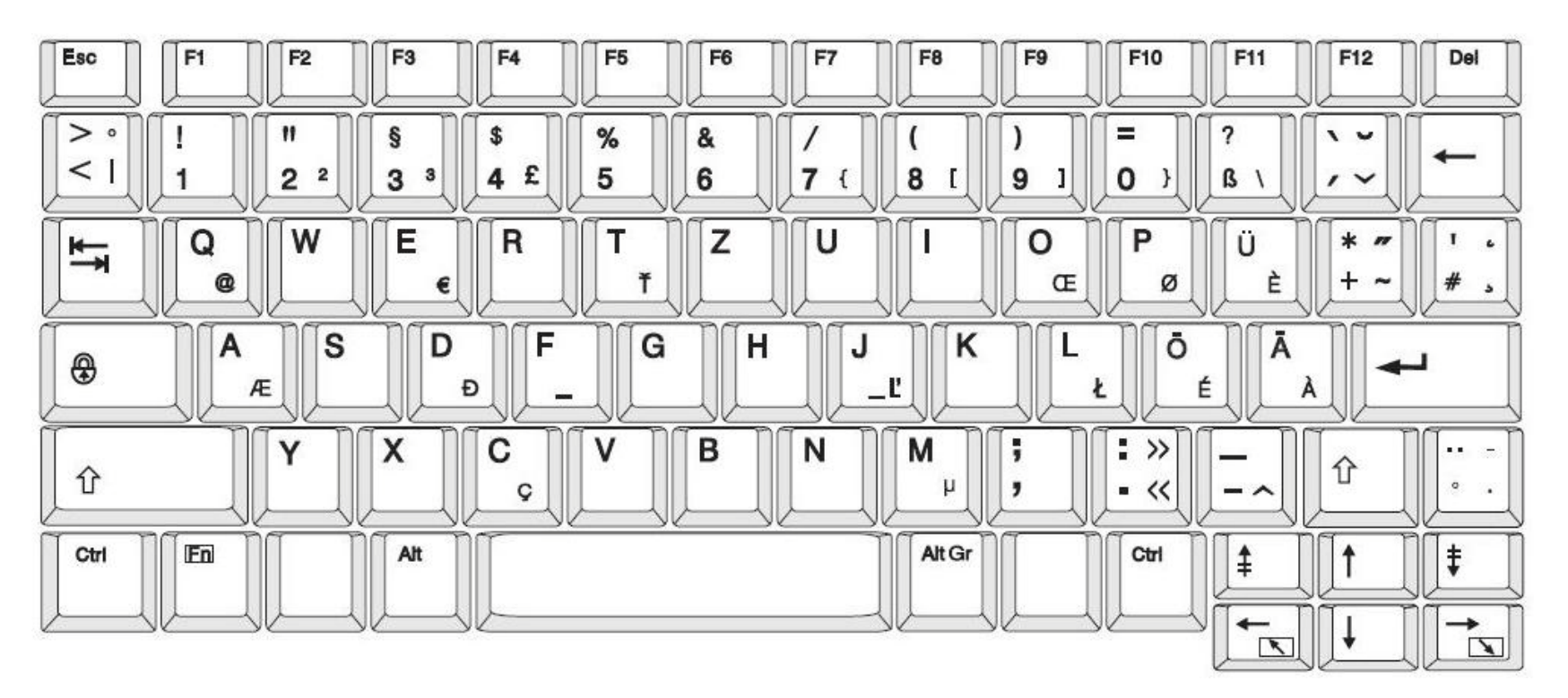

*Figure 6. QWERTZ - EU Keyboard Configuration*

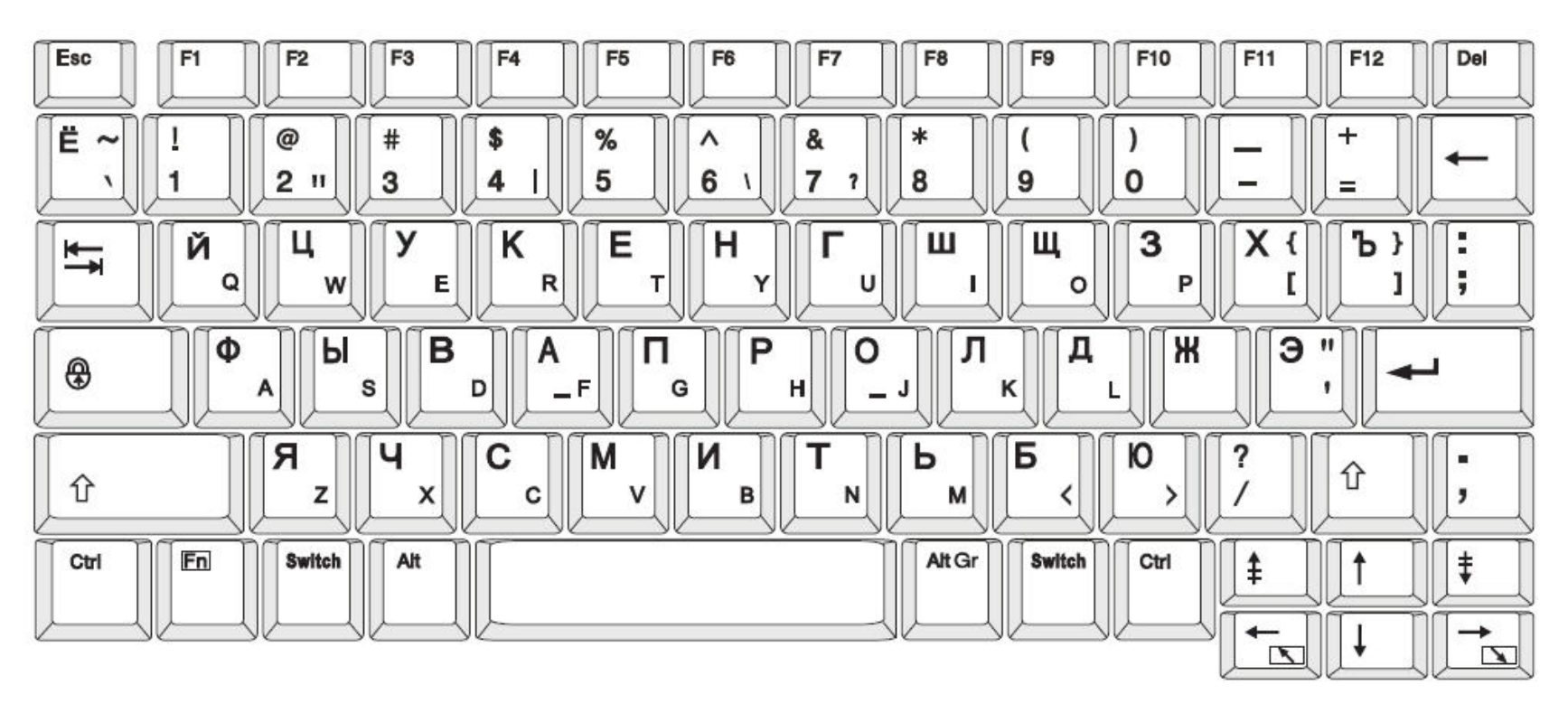

*Figure 7. CYRILLIC - EU Keyboard Configuration*

# **C Specialty Label Types**

# <span id="page-212-0"></span>**Pipe Markers**

## **Set Up Pipe Marker Options**

Setup options for Pipe Markers are different than those for standard labels. Use this procedure to set up the pipe marker color norms.

#### *To setup pipe marker color norms:*

1. From the *Home* page, select **Pipe Markers** - or -

Select **More Label Types**, then select **Pipe Markers**

- 2. From the *Pipe Marker* home page, select **Menu** .
- 3. Select **Setup** ...

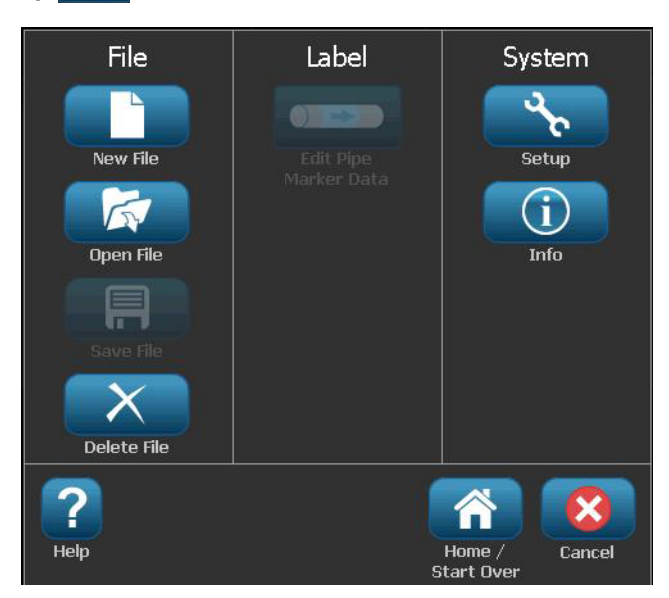

4. In the *Pipe Marker Preferences* dialog, choose from the following options:

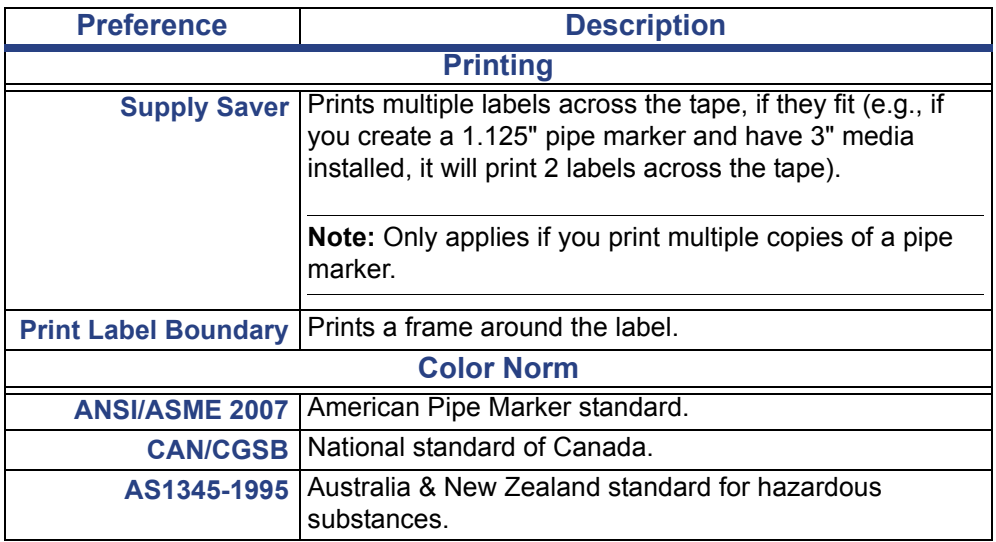

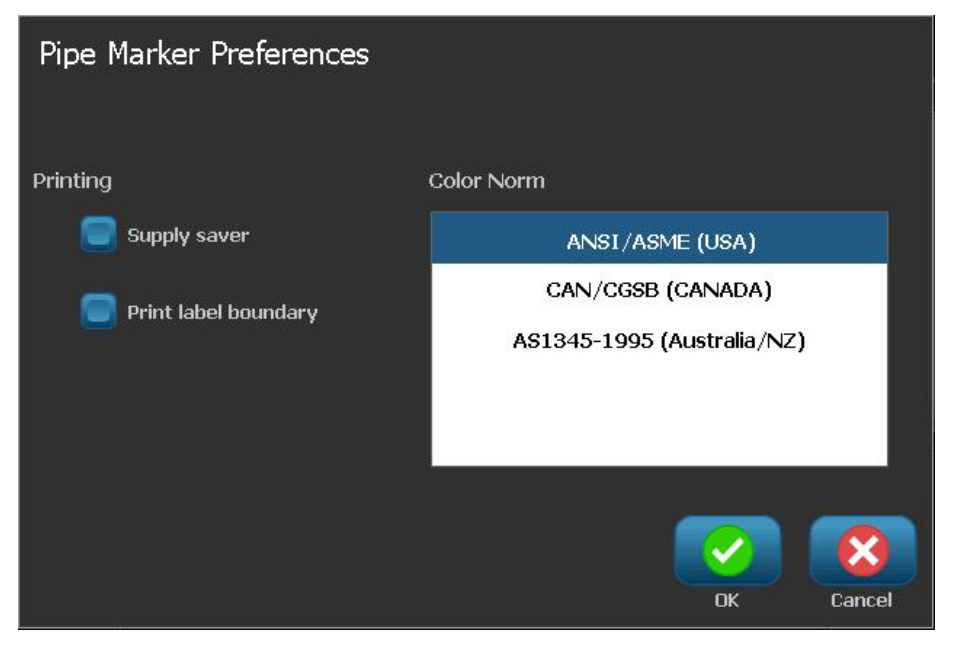

5. When done, select **OK**. Until changed, these settings will remain for all future labels.

## **Create Pipe Marker Labels**

Use these procedures to create pipe marker labels. See *["Set Up Pipe Marker](#page-212-0)  [Options" on page C-1](#page-212-0)* for an explanation on setting color norm and other Pipe Marker preferences.

### *To create a pipe marker label:*

1. From the *Home* page, select **Pipe Markers OFF** 

- or -

Select **More Label Types**, then select **Pipe Markers**

- 2. From the *Pipe Marker* panel, select **Create New File** .
- 3. From the *Pipe Marker Style* dialog, select one of the following pipe marker label types:

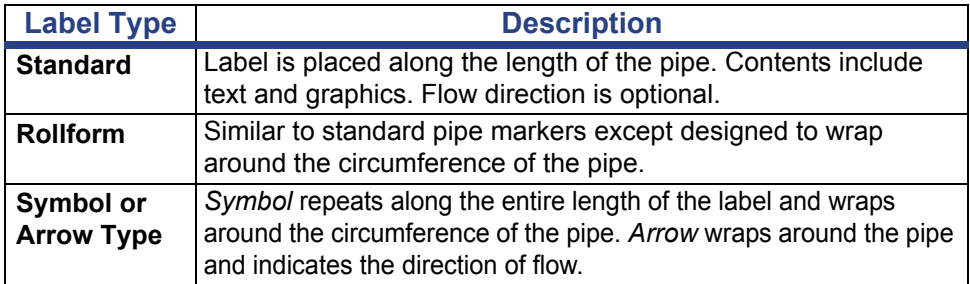

4. Perform the steps appropriate for your pipe marker style (see *["Creating a](#page-215-0)  [Standard Pipe Marker" on page C-4](#page-215-0)*, *["Creating a Rollform Pipe Marker" on](#page-218-0)  [page C-7](#page-218-0)* or *["Creating a Symbol or Arrow Tape Pipe Marker" on page C-9](#page-220-0)*).

### <span id="page-215-0"></span>*Creating a Standard Pipe Marker*

#### *To create a standard pipe marker:*

- 1. In the *Dimensions* dialog, choose a **Tape Width** that corresponds to the diameter of your pipe, then select **Next**.
- 2. In the *Pipe contents* dialog, choose the type of material that will flow through the pipe, then select **Next**.

The material selected determines the pipe marker colors based on the selected color norm in the Pipe Marker setup menu.

**Note:** The *Ribbon/Tape* information in the dialog indicates the ribbon and tape colors that should be installed for this type of label.

- 3. In the *Legend* dialog, enter the text you want to appear on the label, then select **Next**.
- 4. To enter special characters, click  $\mathbb{R}^{n+1}$ , then enter the character(s). See *["Entering Special Characters" on page 4-18](#page-133-0)* for more detail.

*If too many characters per line are used, a message will display prompting you to edit the text or lengthen the pipe marker.*

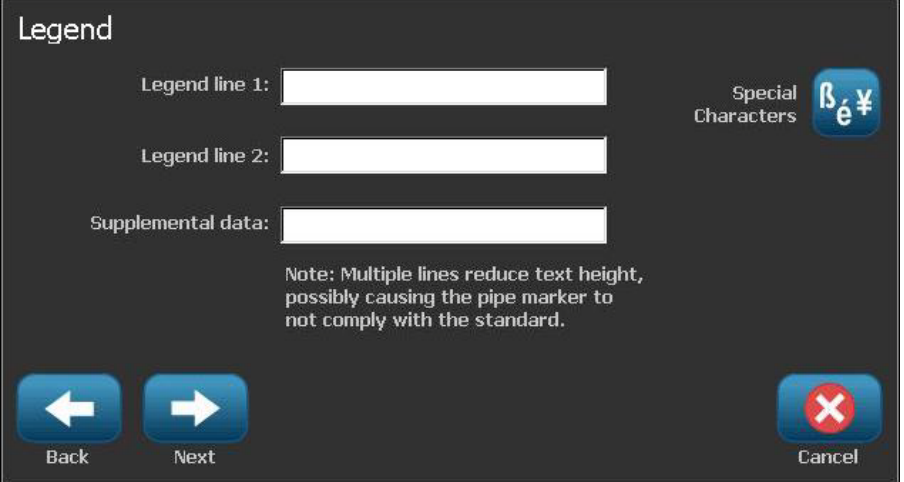
- 5. In the *Graphics* dialog:
	- a. Touch the graphic(s) you want to include on the label. A white line appears around the selected graphic(s) and the total number of selected graphics immediately updates. A maximum of 4 graphics are allowed.

**Note:** To deselect a graphic, touch the graphic again.

b. If necessary, press **Change Category** Change Category to choose from a different set of graphics. You can select graphics from more than one category.

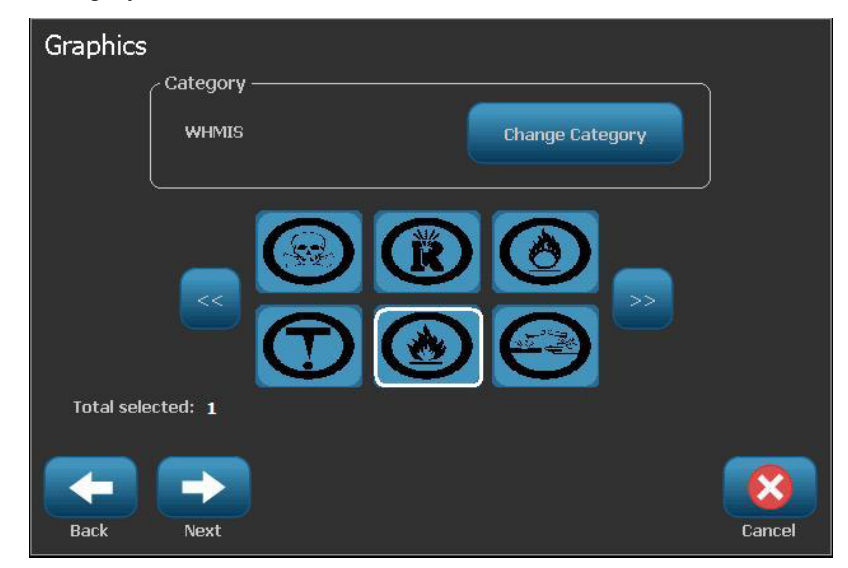

6. Select **Next**.

- 7. In the *Arrows* dialog, choose from the following options:
	- **Include**: *Before legend*, *After legend* (selecting both will include arrows both before and after the legend).
	- **Direction**: *Left*, *Right*, *Both*

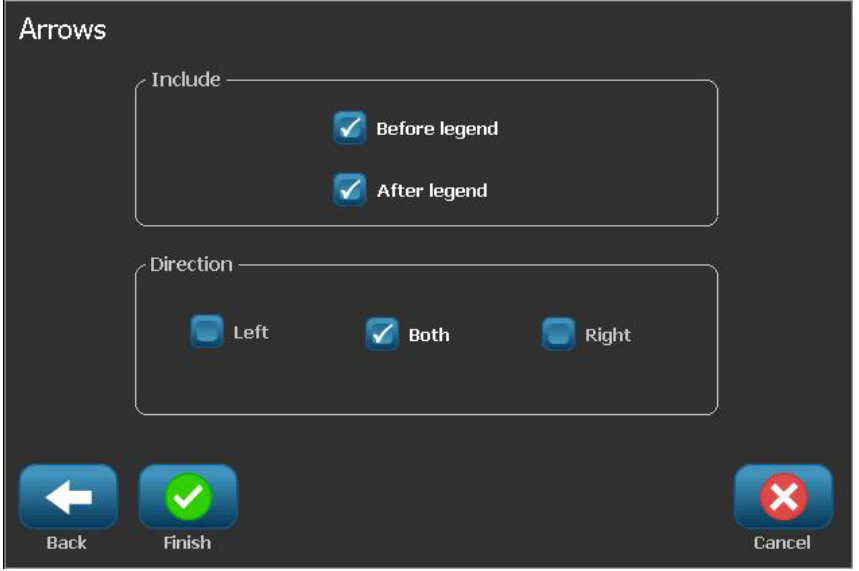

- 8. Select **Finish**. The completed label will display in the Editor.
- 9. If desired, edit the data by selecting **Edit Pipe Marker Data** in the *Pipe Marker* control panel. Not all fields are editable.

**Note:** If the length of all elements together exceeds the recommended length, you will be prompted to edit the data or lengthen the pipe marker.

10. Install the correct ribbon/tape as necessary, and print the label.

## *Creating a Rollform Pipe Marker*

#### *To create a rollform pipe marker:*

- 1. In the *Dimensions* dialog, enter the pipe diameter.
- 2. Choose a *Tape width* from the list, then select **Next**.
- 3. In the *Pipe contents* dialog, choose the type of material that will flow through the pipe, then select **Next**.

The material selected determines the pipe marker colors based on the selected color norm in the Pipe Marker setup menu.

**Note:** The *Ribbon/Tape* information changes to indicate the ribbon and tape colors that should be installed for this label.

4. In the *Legend* dialog, enter the text you want to appear on the label, then select **Next**.

*Sentences will line wrap as needed, however long, single words cannot wrap. Instead, the font will reduce to fit the whole word on the line.*

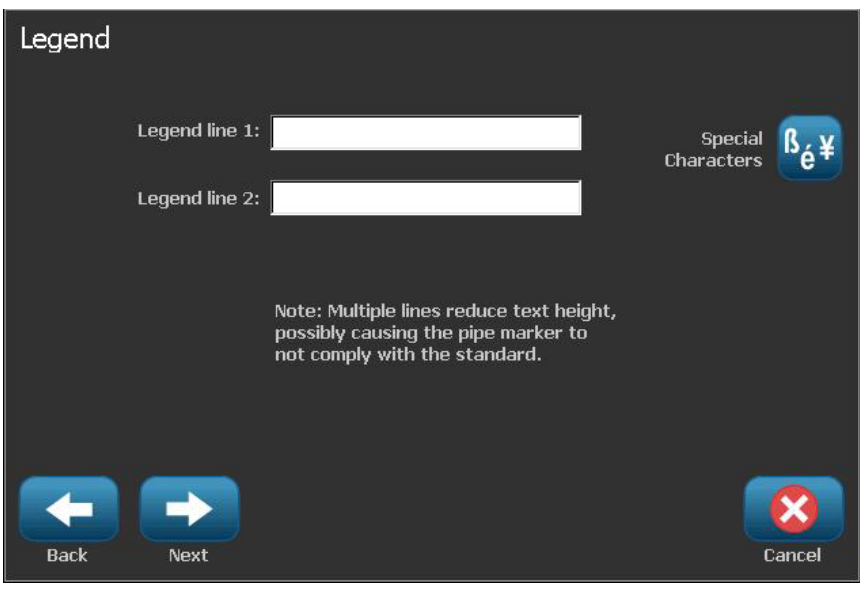

5. To enter special characters, click  $^{B}e^{4}$ , then enter the character(s). See *["Entering Special Characters" on page 4-18](#page-133-0)* for more detail.

- 6. In the *Graphics* dialog:
	- a. Touch the graphic(s) you want to include on the label. A white line appears around the selected graphic(s) and the total number of selected graphics immediately updates. A maximum of 4 graphics are allowed.

**Note:** To deselect a graphic, touch the graphic again.

- b. If necessary, press Change Category Change Category to choose from a different set of graphics. You can select graphics from more than one category.
- 7. Select **Finish**.

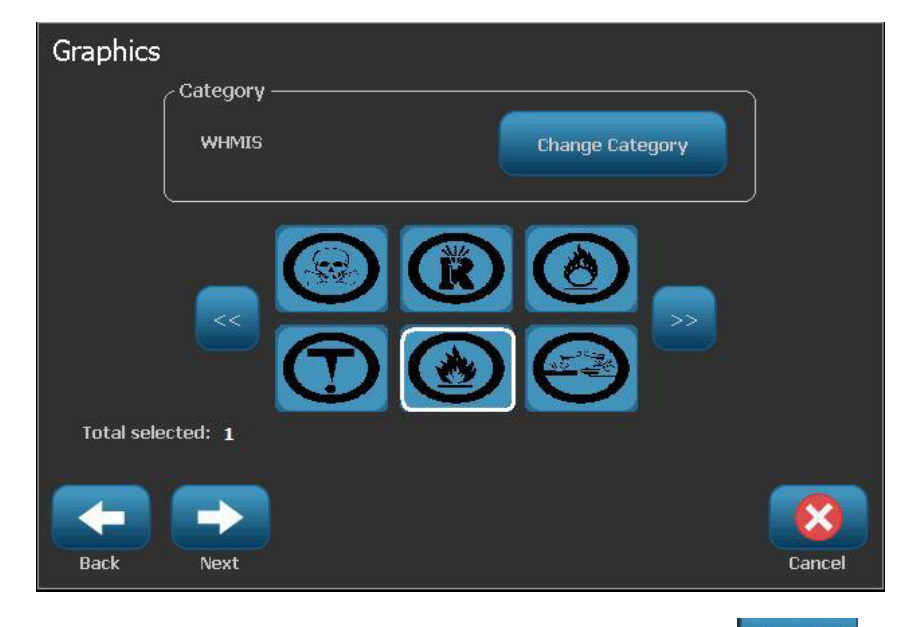

- 8. If desired, edit the data by selecting **Edit Pipe Marker Data Culti**ng the *Pipe Marker* control panel. Not all fields are editable.
- 9. Install the correct ribbon/tape as necessary, and print the label.

## *Creating a Symbol or Arrow Tape Pipe Marker*

### *To create a symbol or arrow pipe marker:*

- 1. In the *Dimensions* dialog, enter the pipe diameter.
- 2. Choose a *Tape width* from the list.

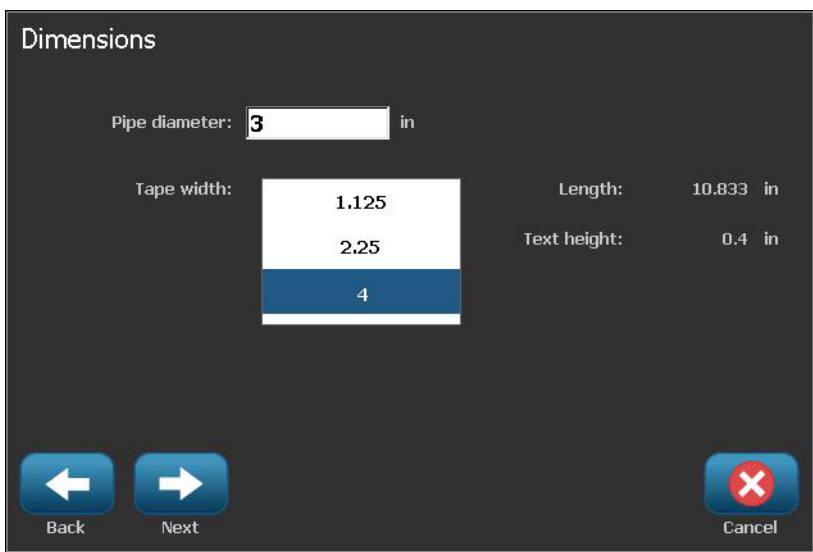

- 3. Select **Next**.
- 4. In the *Pipe contents* dialog, choose the type of material that will flow through the pipe, then select **Next**.

The material selected determines the pipe marker colors based on the selected color norm in the *Pipe Marker* setup menu.

**Note:** The *Ribbon/Tape* information changes to indicate the ribbon and tape colors that should be installed for this label.

- 5. In the Symbol Type dialog, choose the symbol type:
	- a. Select **Arrow**, then select **Finish**.

- or -

- b. Select **Symbol**, then choose a category and graphic. As soon as you select a graphic, the label will be created and displayed in the *Editor*.
- 6. Install the correct ribbon/tape as necessary, and print the label.

# **Save, Open or Delete a Pipe Marker Label**

You can only save, open or delete pipe marker labels from the Pipe Marker application.

### *To open the pipe marker application:*

1. From the *Home* page, select **Pipe Markers** 

- or -

Select **More Label Types**, then select **Pipe Markers**

### *To save a pipe marker:*

**Note:** This procedure assumes that a pipe marker has already been created. To create a pipe marker, see *["Create Pipe Marker Labels" on page C-3](#page-214-0)*.

- 1. With the pipe marker displayed in the *Pipe Marker* control panel, select **Menu**.
- 2. Select **Save File**
- 3. Select a category, or if desired, create a new category.
- 4. In the *File* name field, enter a file name for the pipe marker.
- 5. Select **OK** . The pipe marker is saved.

### *To open an existing pipe marker:*

- 1. From the *Pipe Marker* control panel, select **Open Saved File** .
- 2. In the *Open File* dialog, select a category.
- 3. Select a label. The file immediately opens in the pipe marker editor.
- 4. To edit the pipe marker, select **Edit Pipe Marker Data**.

#### *To delete a pipe marker:*

- 1. In the *Pipe Marker* control panel, select **Menu**.
- 2. Select **Delete File** .
- 3. In the *Delete File* dialog, select the category where the label is located.
- 4. Select the label you want to delete.
- 5. When prompted to delete the file, select **Yes**. Selecting *No* will cancel the operation.

# **QuickLabels - North America**

# **Creating Quick Labels**

QuickLabel is an application that lets you choose from a list of predefined labels. Use this procedure to open QuickLabels.

### *To create a QuickLabel:*

1. From the *Home* page, select **QuickLabel**  $\bigotimes_{\mathbb{A}} \mathbb{Q}$ 

```
- or -
```
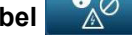

Select **More Label Types**, then select **QuickLabel**.

2. From the *Select Label* dialog, enter the **Label ID**, then select **OK**.

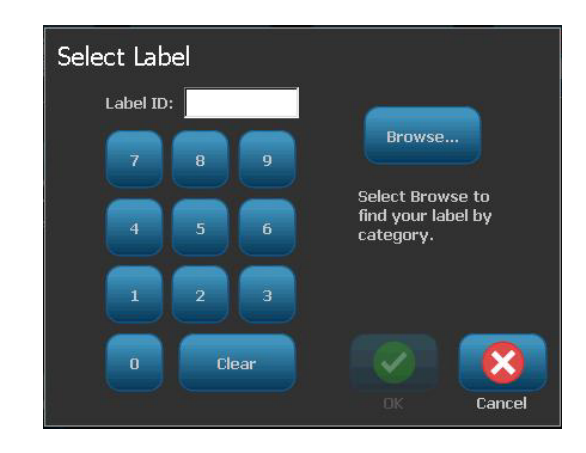

- or -

Touch **Browse** Browse<sub>m</sub>, choose a category, then select the label you want. The label immediately opens in the *Editor*. See *["Quick Label Reference](#page-224-0)  [Images - North America" on page C-13](#page-224-0)* for examples of available quick labels.

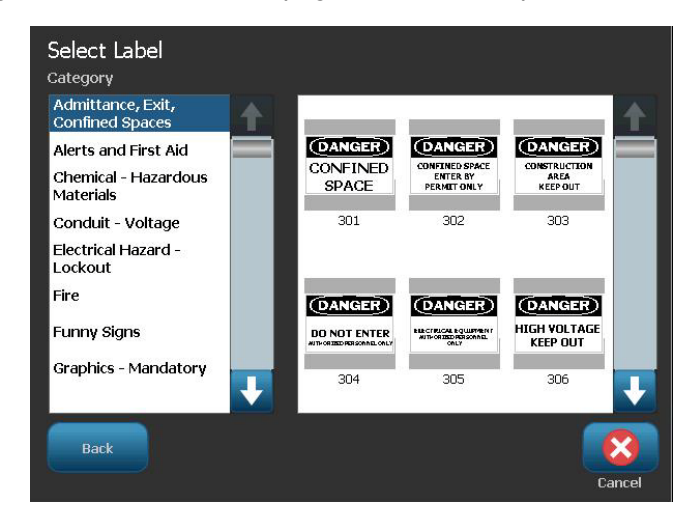

- 3. If desired, edit the quick label using the normal editing procedures. See *["Working with Labels" on page 3-1](#page-106-0)* and *["Working with Objects" on page 4-1](#page-116-0)* for more information.
- 4. To open, save or delete a quick label, see *["Working with Label Files" on](#page-162-0)  [page 6-1](#page-162-0)*.

# **Quick Label Reference Images - Europe**

For information about the available labels for Europe, contact your local Sales Representative.

**Note:** Quick Labels for Europe are available only in French, German, Italian and Dutch.

# **Quick Label Reference Images - North America**

Reference the following labels when creating Quick Labels.

## *Admittance, Exit, Confined Spaces*

<span id="page-224-0"></span>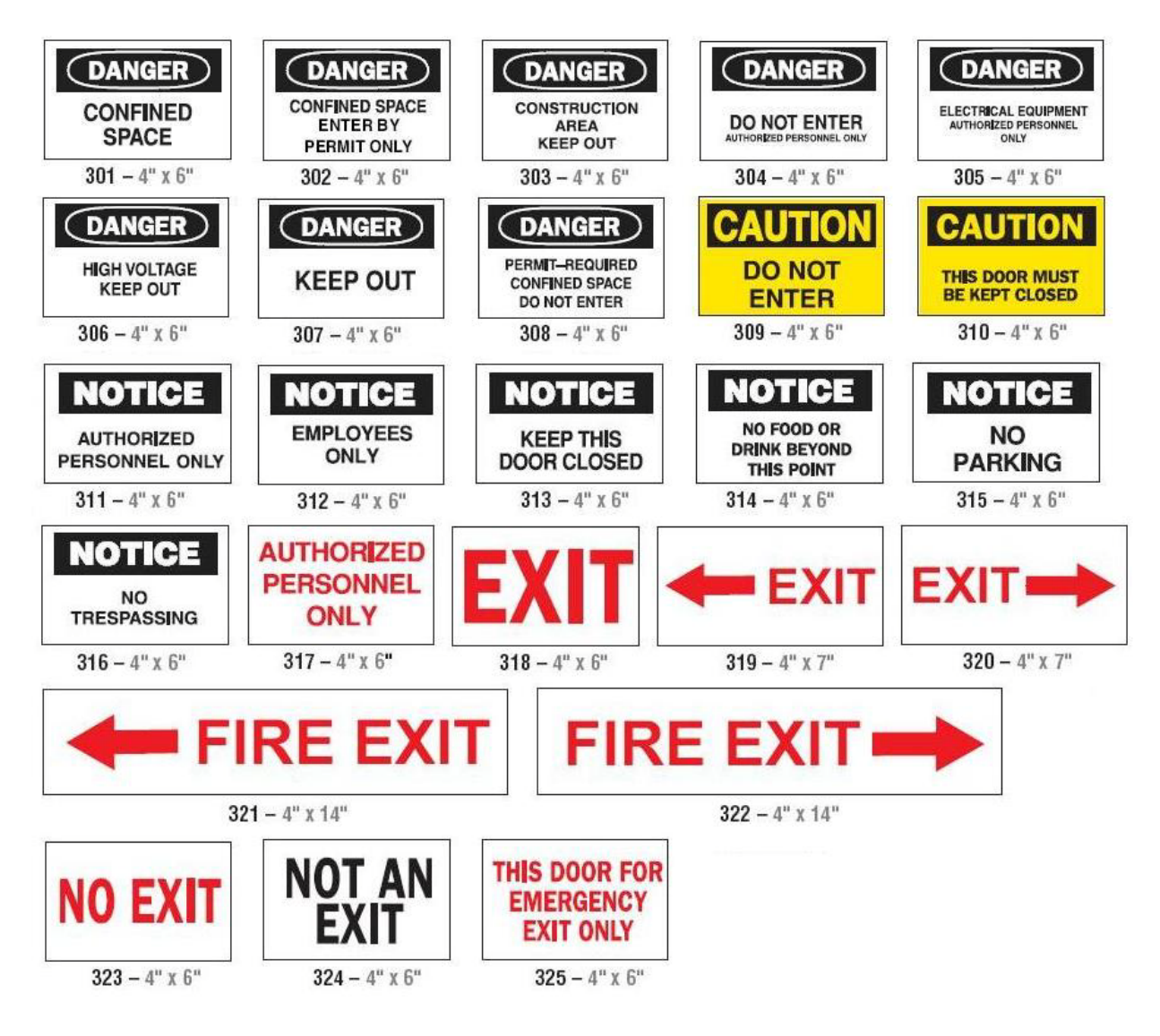

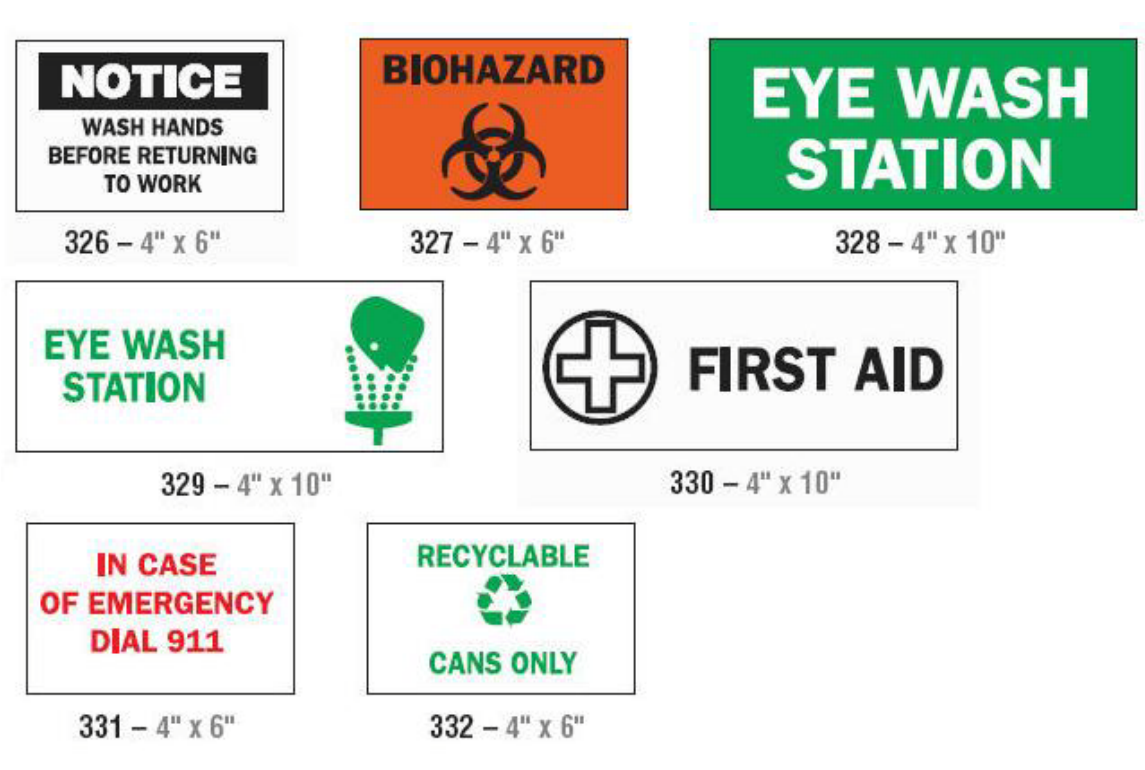

*Alerts and First Aid*

*Chemical - Hazardous Materials*

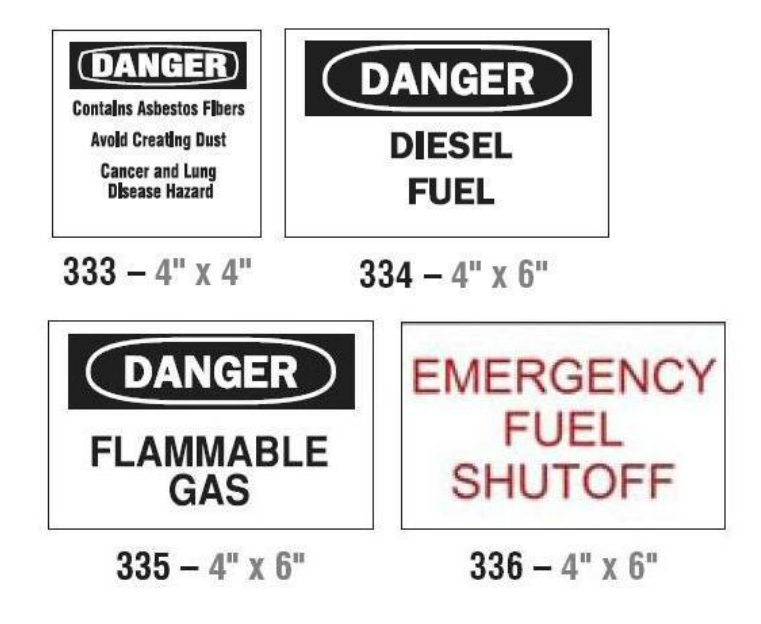

## *Conduit - Voltage*

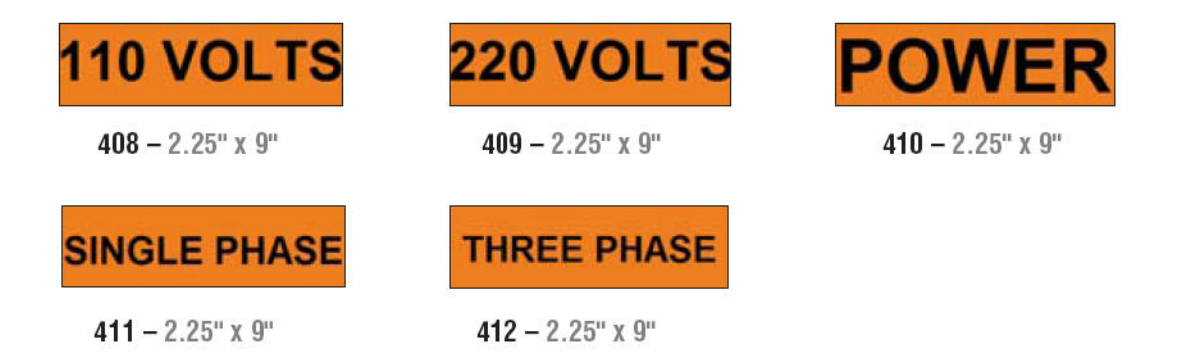

## *Electrical Hazard - Lockout*

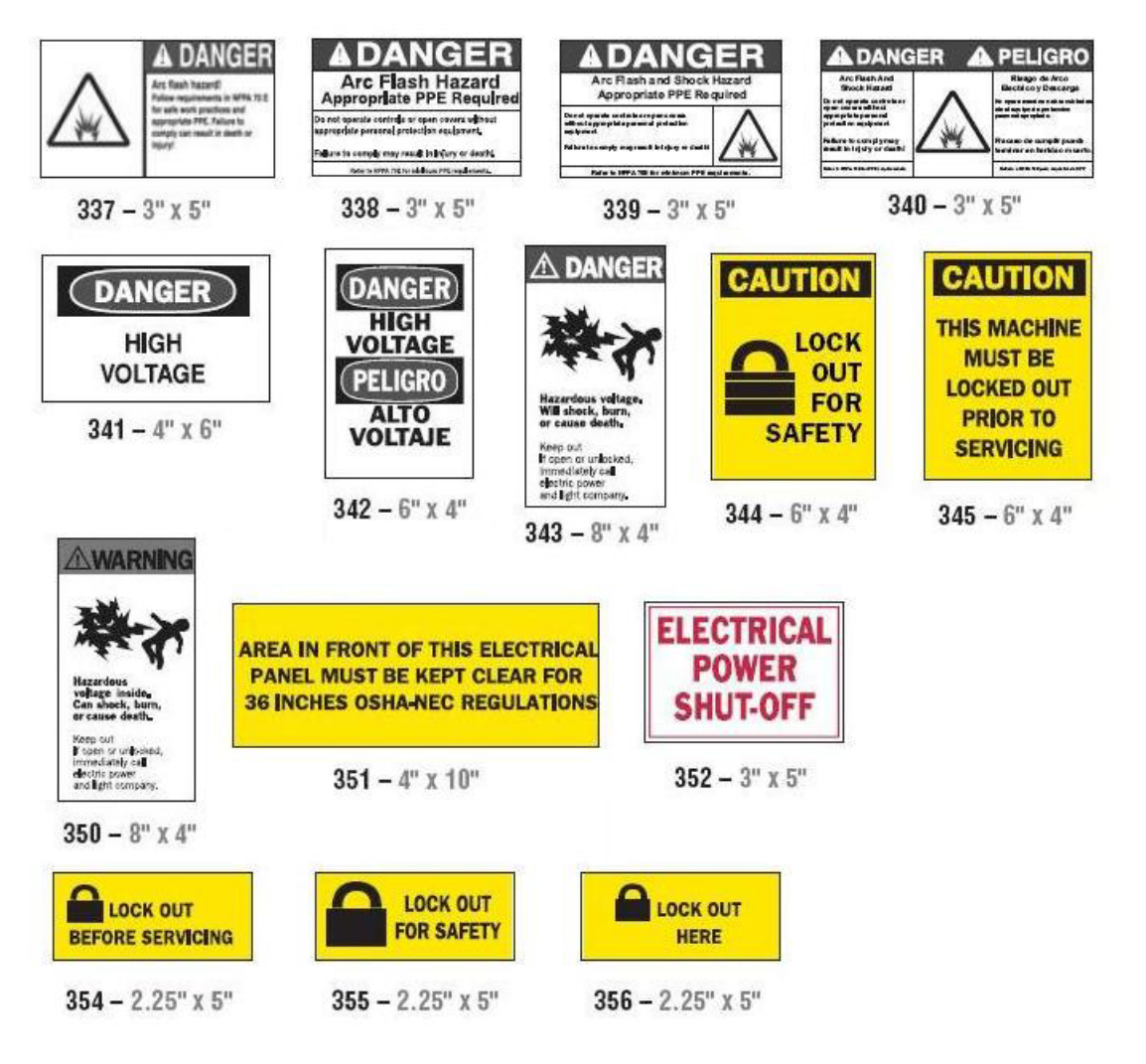

*Fire*

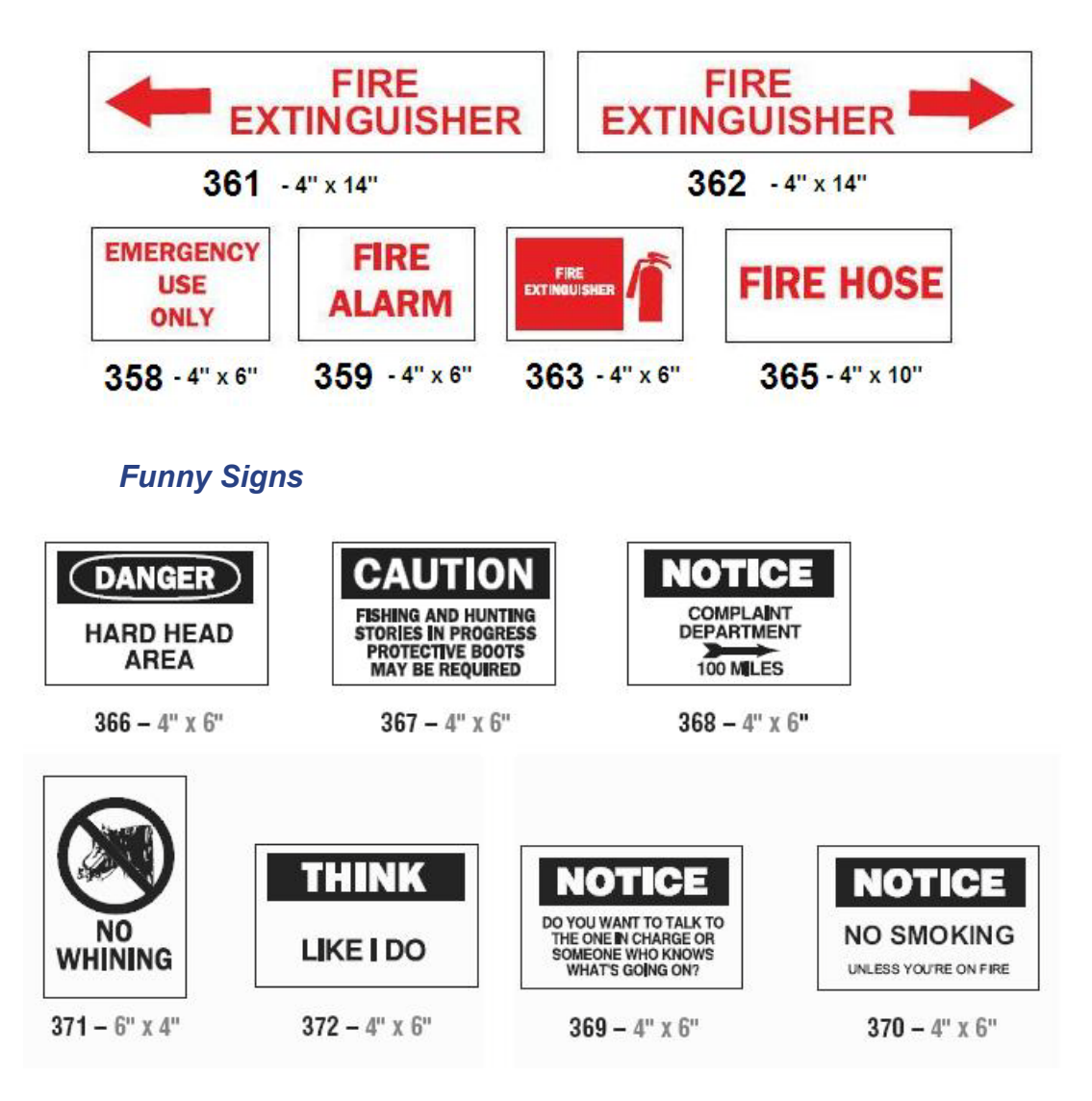

*Graphics - Mandatory*

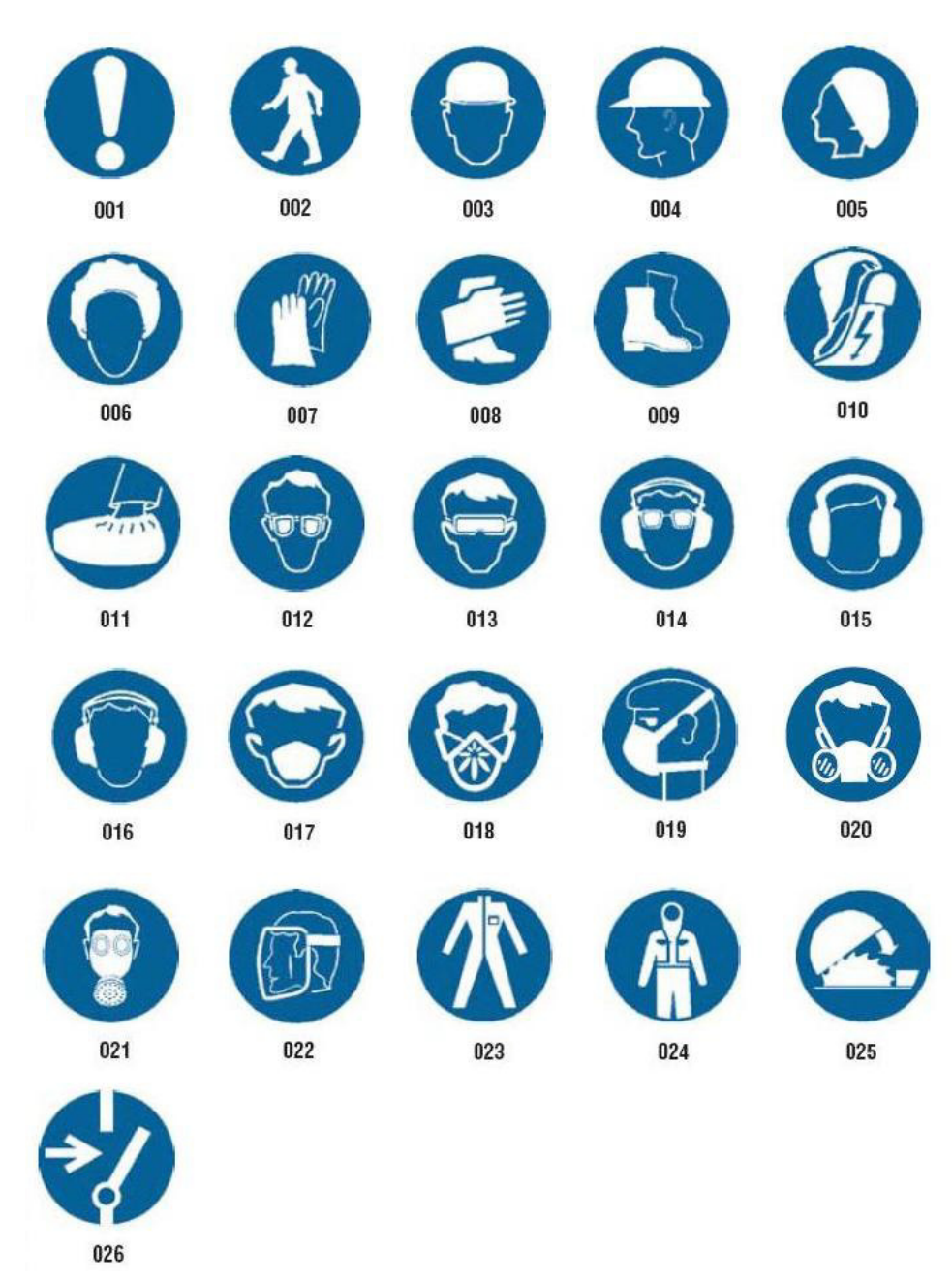

## *Graphics - Packaging*

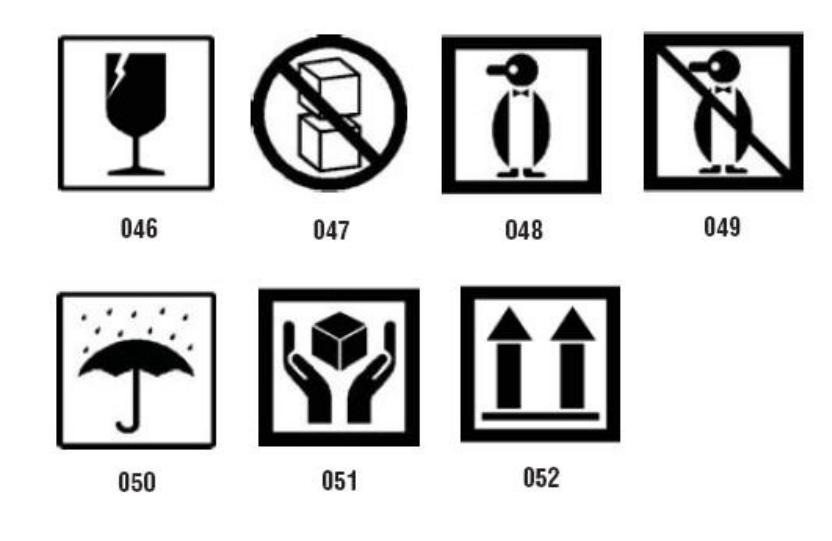

## *Graphics - PPE*

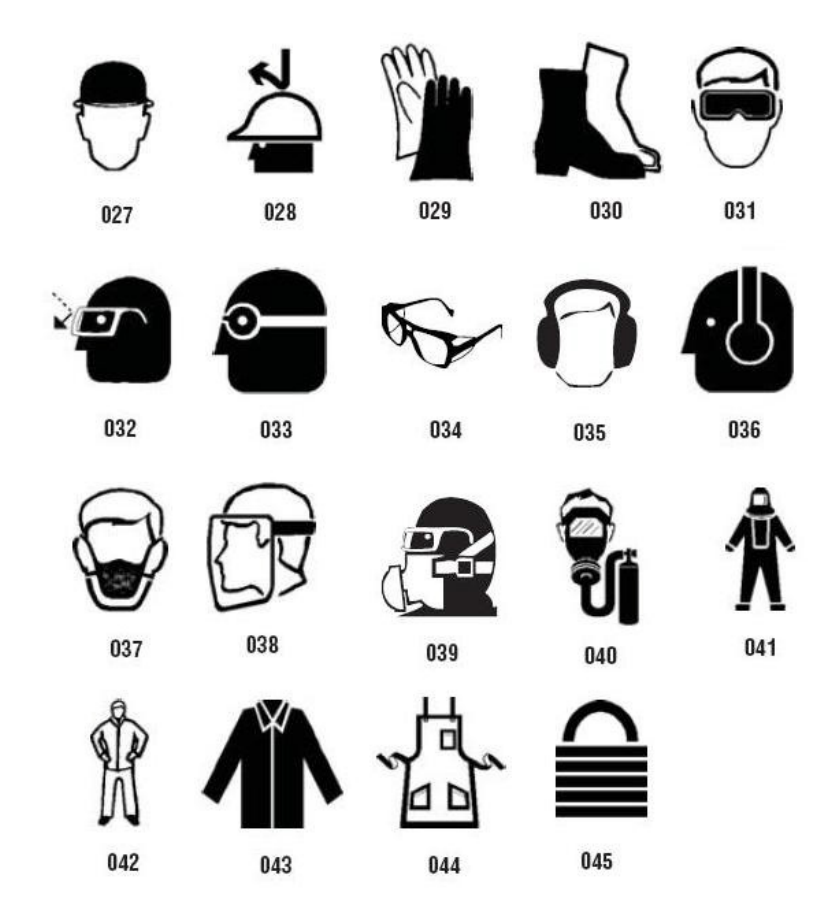

# *Graphics - Prohibition*

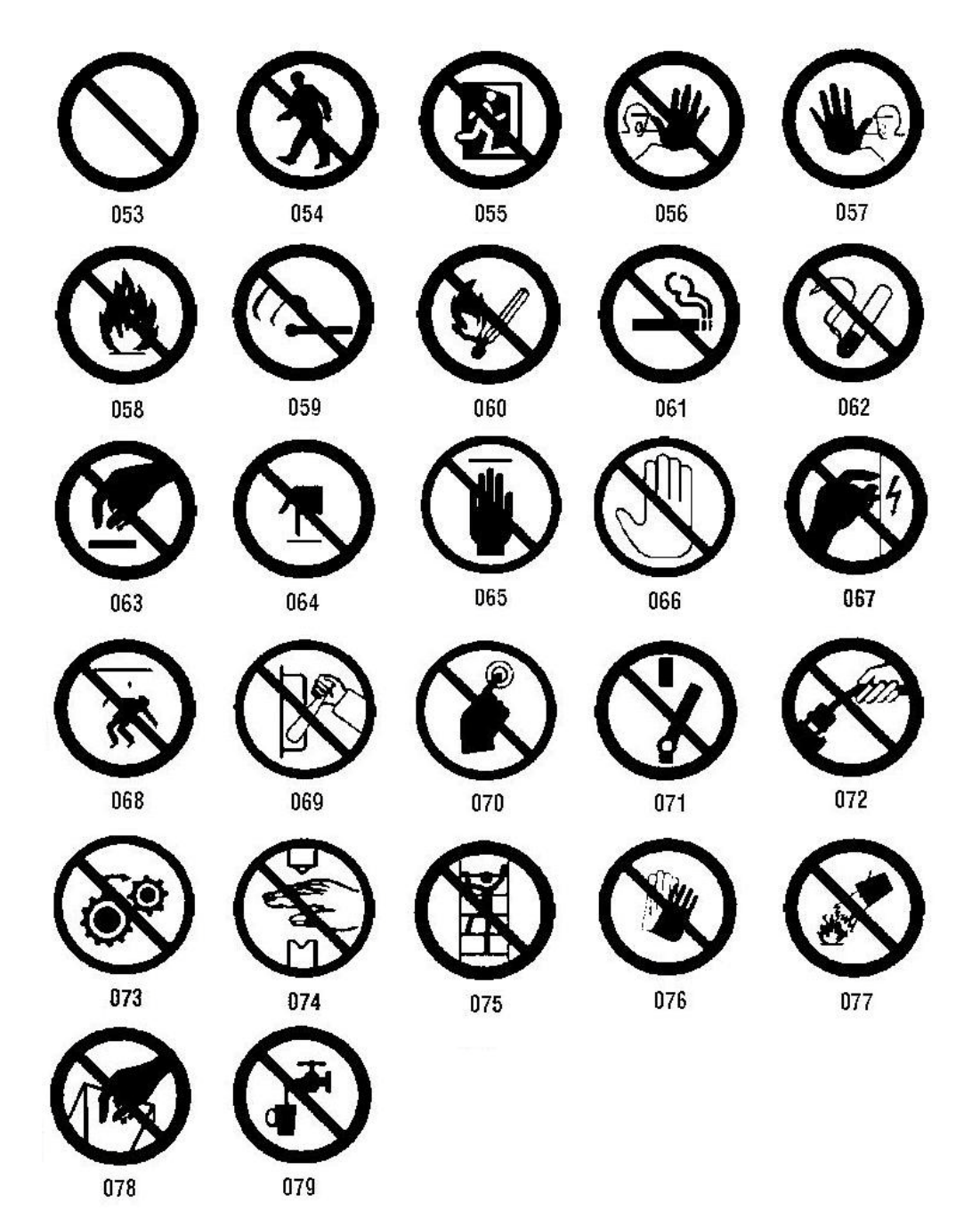

*Graphics - Signal Words*

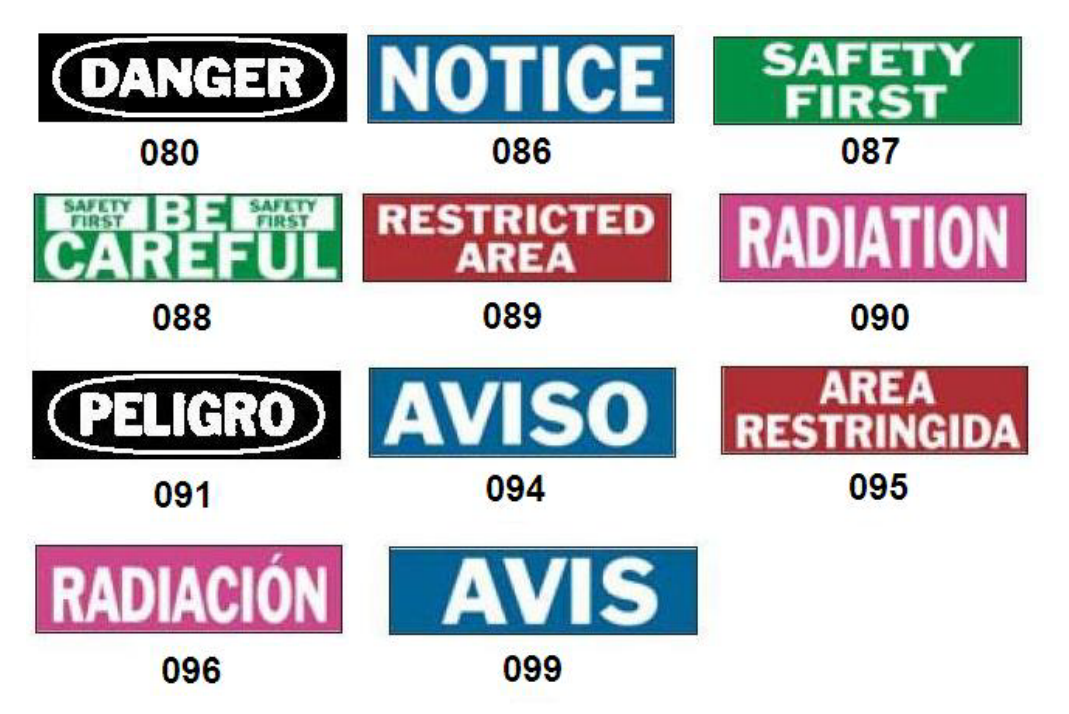

*Graphics - Warning*

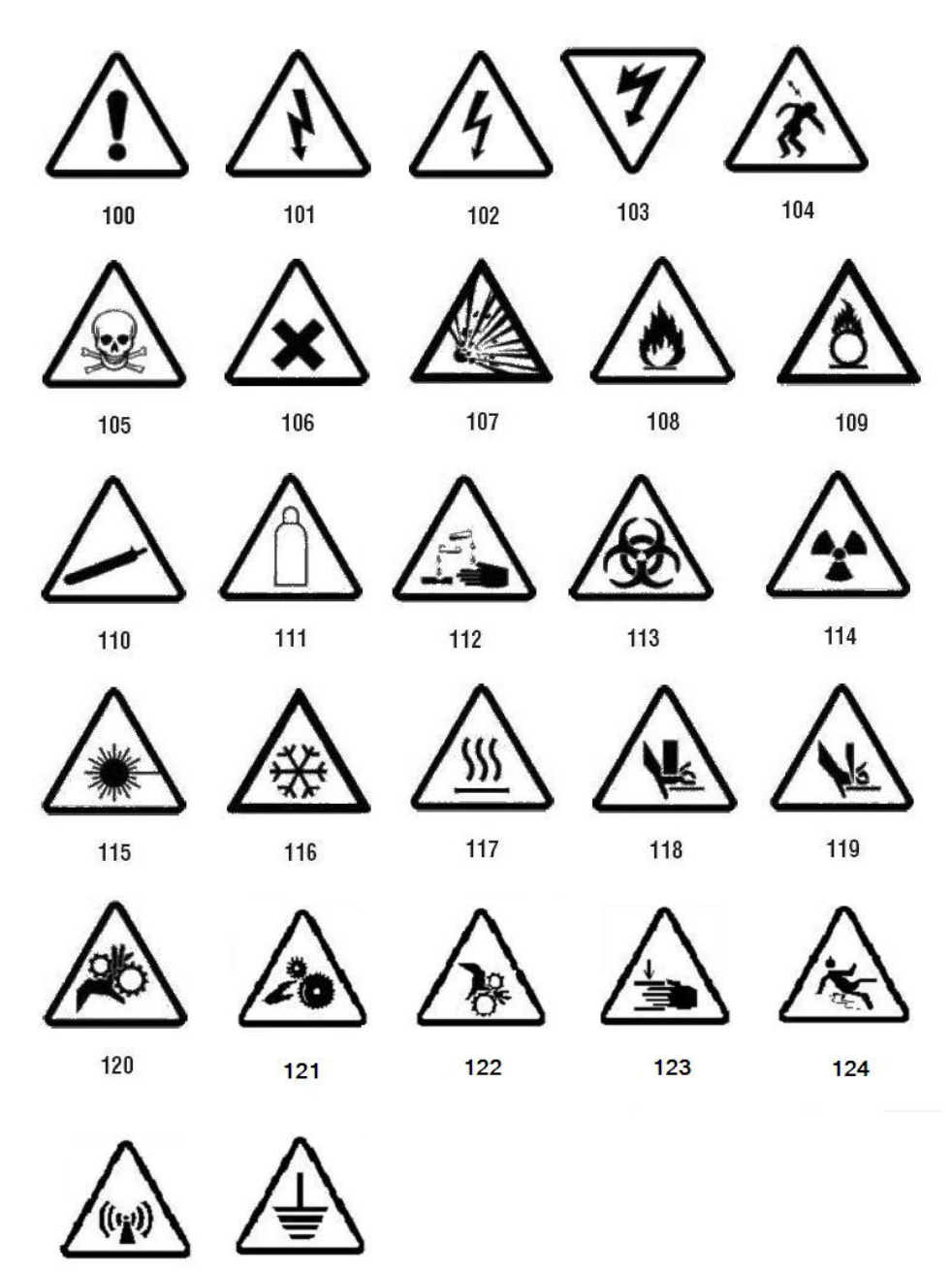

125

126

## *Inspection*

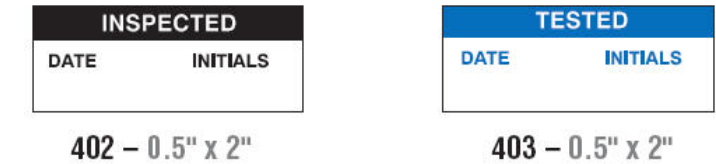

## *Machine - Operational*

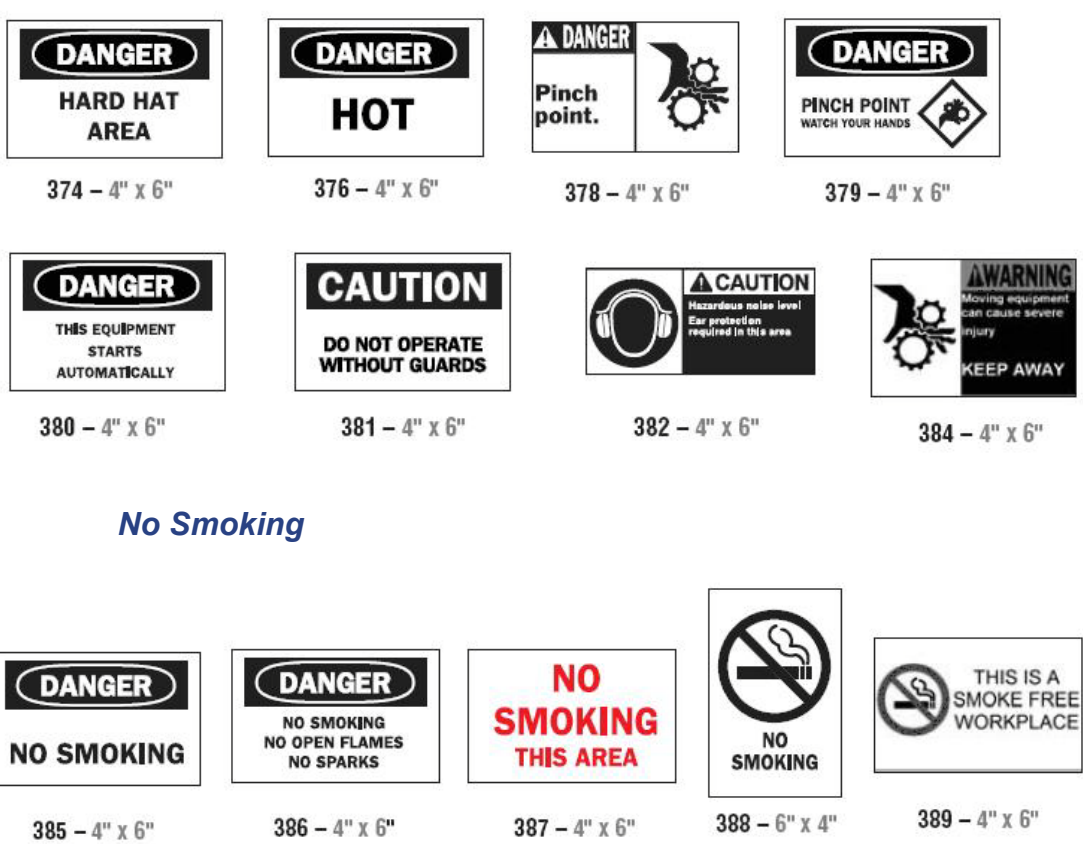

### **QuickLabels - North America** Quick Label Reference Images - North America

*Pipe Marker Arrows*

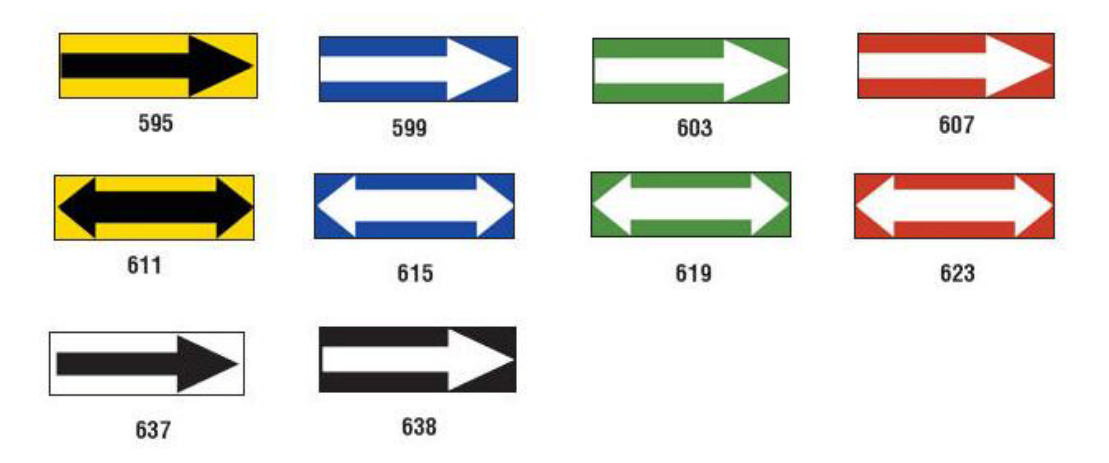

## *Pipe Markers*

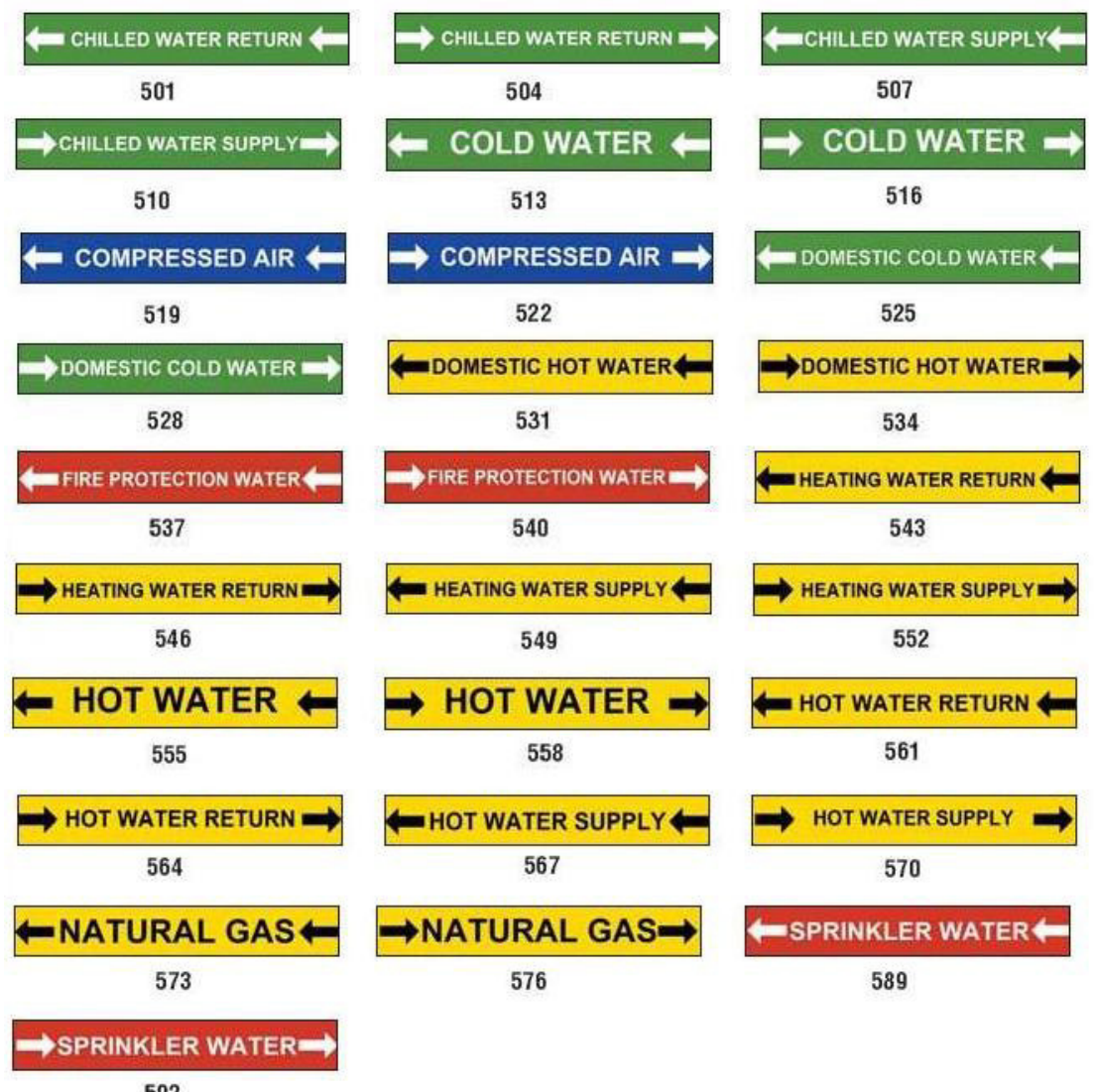

592

O BRADY, WHEN PERFORMANCE MATTERS MOST"

### **QuickLabels - North America**

Quick Label Reference Images - North America

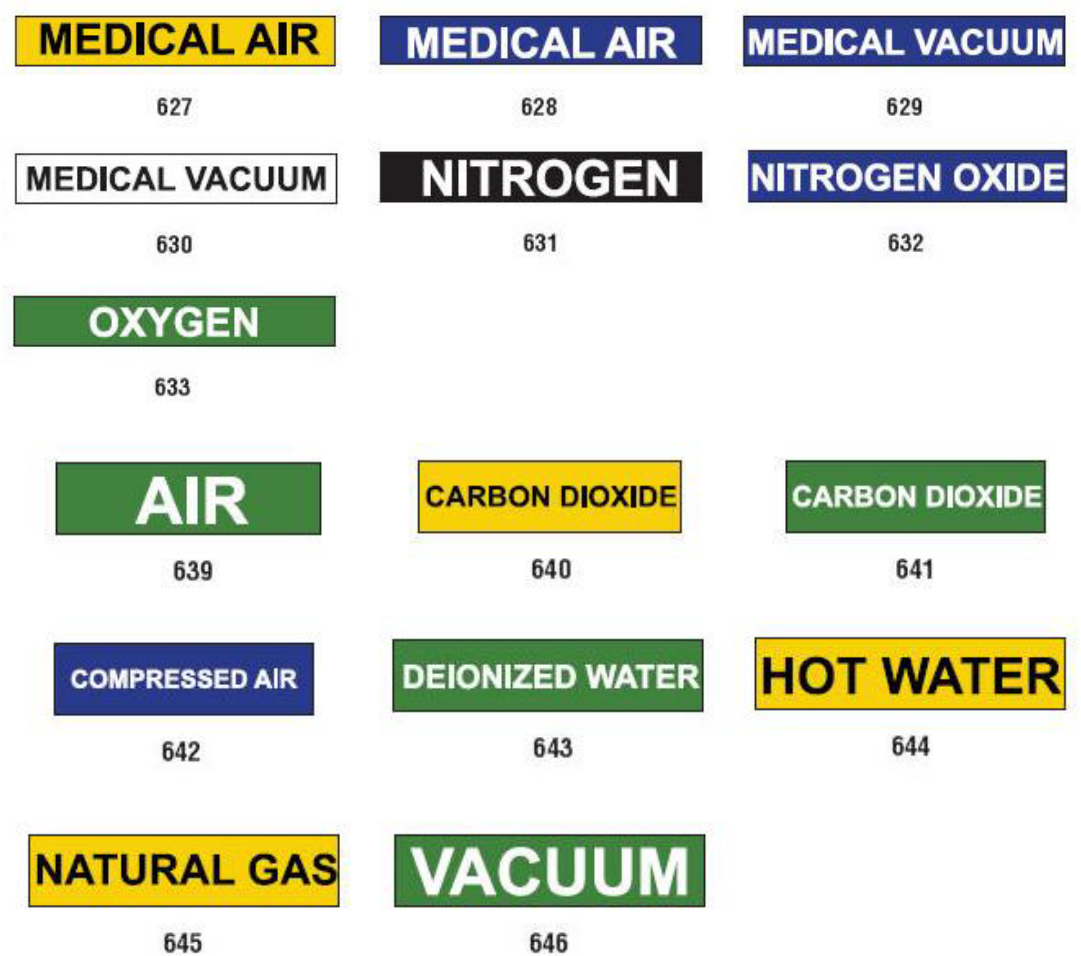

ol

## *Protective*

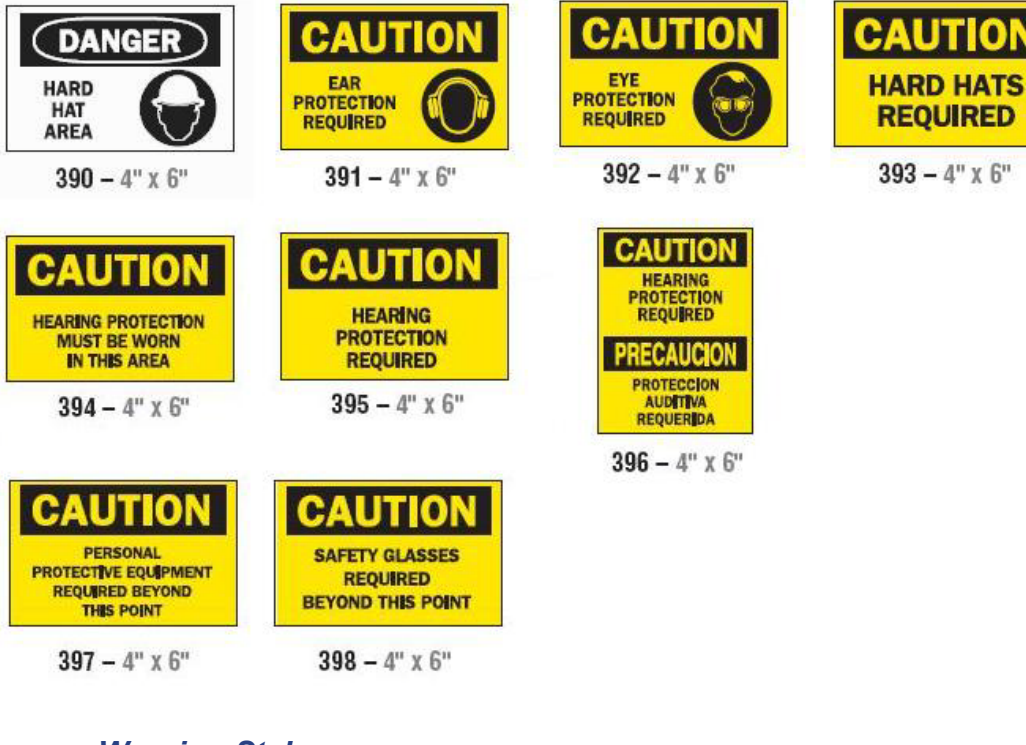

*Warning Stakes*

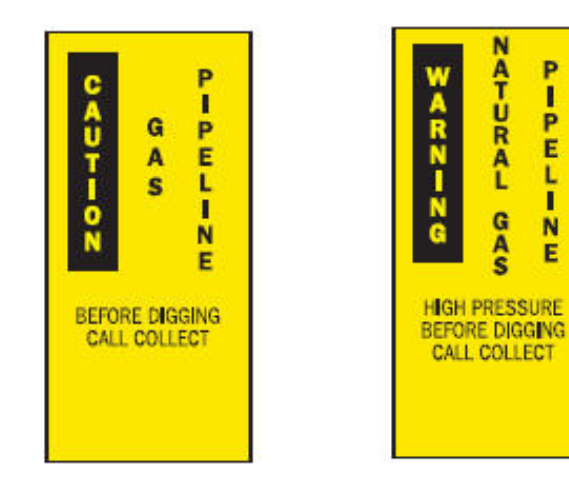

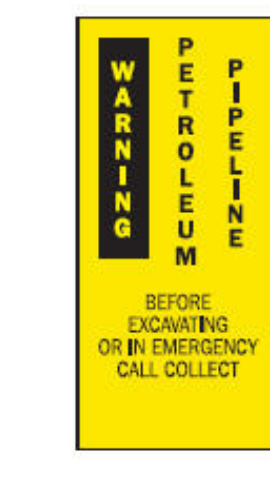

N

P

 $m = 7$ 

 $\frac{1}{1}$ 

**ATURAL** 

GAS  $\frac{N}{E}$ 

 $399 - 14^{\circ} \times 3^{\circ}$  400 -  $14^{\circ} \times 3^{\circ}$  401 -  $14^{\circ} \times 3^{\circ}$ 

# <span id="page-238-0"></span>**Right to Know (RTK)**

# **Setting RTK Preferences**

From the *Right-to-Know Preferences* menu, you can choose default label settings for size and format. You can also add or delete hazards and/or organ types. Any defaults set here will stay in effect until you change them.

1. From the *Home* page, select **Right To Know** .

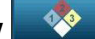

- or -

Select **More Label Types**, then select **Right To Know**.

- 2. From the *Right To Know* home page, select **Menu** .
- 3. Select **Setup** . Choose from any of the available options, then follow the instructions in *["Set Label Defaults" on page C-28](#page-239-0)* or *["Add or Delete Hazards](#page-240-0)  [or Organs" on page C-29](#page-240-0)*.

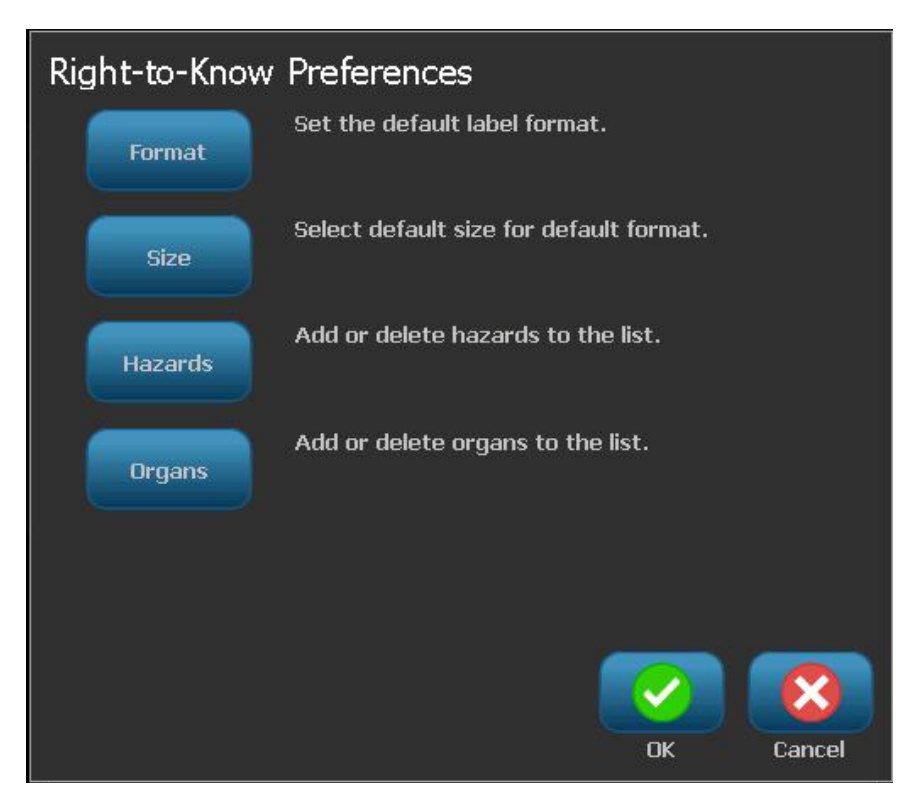

## <span id="page-239-0"></span>*Set Label Defaults*

### Format

### *To setup a default label format:*

1. In the *Right-to-Know Preferences* dialog, select **Format** .

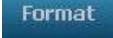

- 2. In the *Right-to-Know Format* dialog, choose a format type from the list. An example of the highlighted format type will display on the right side of the screen.
- 3. Click **OK** .
- 4. Click **OK** again to close the dialog and return to the main page.

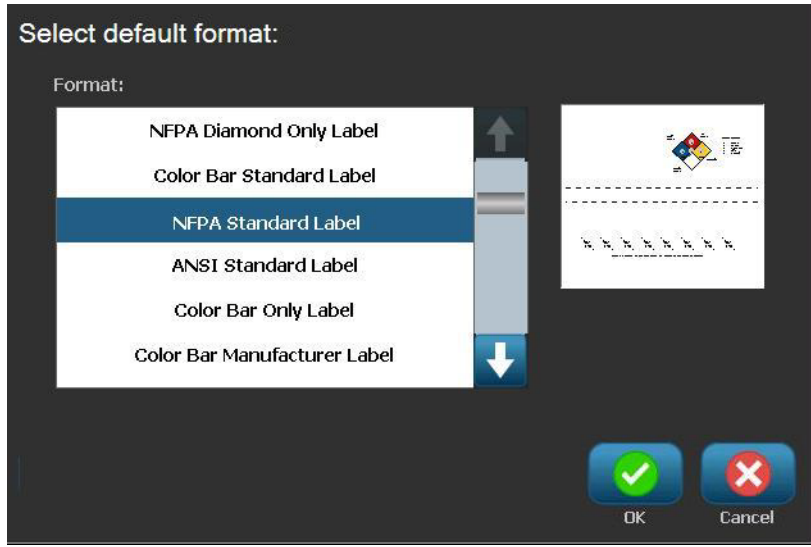

#### **Size**

*To choose a default label size:*

1. In the *Right-to-Know Preferences* dialog, select **Size** .

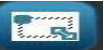

2. From the *Standard Label* options for the selected format type, choose the label size you want.

**Note:** The available label sizes are determined by the format type you have selected.

- 3. Click **OK** .
- 4. Click OK **3** again to close the dialog and return to the main page.

## <span id="page-240-0"></span>*Add or Delete Hazards or Organs*

### Hazard Types

### *To add a hazard type:*

- 1. In the *Right-to-Know Preferences* dialog, select **Hazards** .
- 2. In the *Add or delete hazards* dialog, type the new hazard you want to include.
- 3. Select **Add** . The hazard will be added to the list.

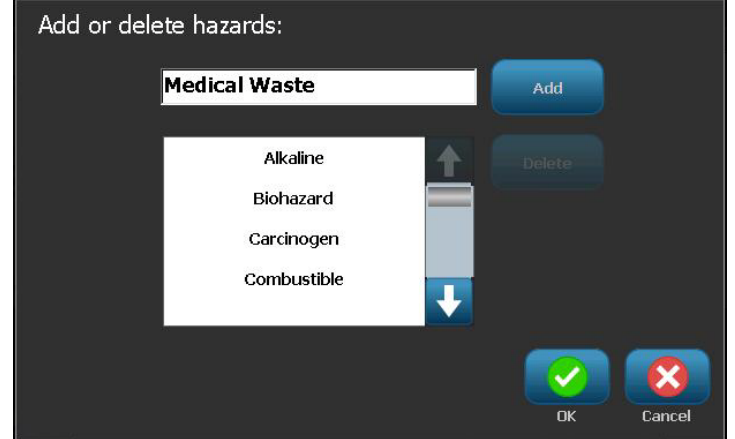

### *To delete a hazard type:*

- 1. In the *Right-to-Know Preferences* dialog, select **Hazards** .
- 2. In the *Add or delete organs* drop-down list, choose the hazard you want to

delete, then select **Delete** .

### Organ Types

### *To add an organ type:*

- 1. In the *Right-to-Know Preferences* dialog, select **Organs** .
- 2. In the *Add or delete organs* dialog, type the new organ you want to include.
- 3. Select **Add** . The organ will be added to the list.

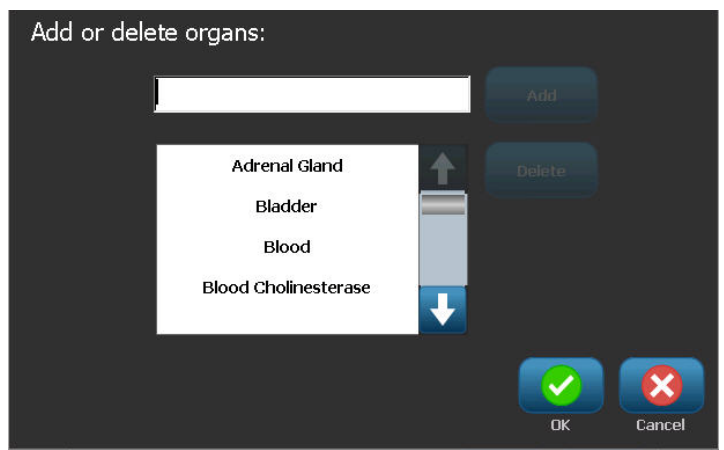

### *To delete an organ type:*

- 1. In the *Right-to-Know Preferences* dialog, select **Organs** .
- 2. In the *Add or delete hazards* drop-down list, choose the organ you want to

delete, then select **Delete** X

# <span id="page-242-0"></span>**Create RTK Labels**

The selected label format determines the options that are available. See *[Table C.1](#page-244-0)  ["Available RTK Formats and Options" on page C-33](#page-244-0)* for a list of formats and options that are available from the RTK menu.

*To create a new RTK label:*

1. From the *Right To Know* panel, select **Create New File** .

**Note:** Depending on the defaults selected in the *Setup* menu, the defaults selected will vary. To change the selected defaults, see *["Setting RTK](#page-238-0)  [Preferences" on page C-27](#page-238-0)*.

2. Select a new label format, or click **Next** to continue with the default selection.

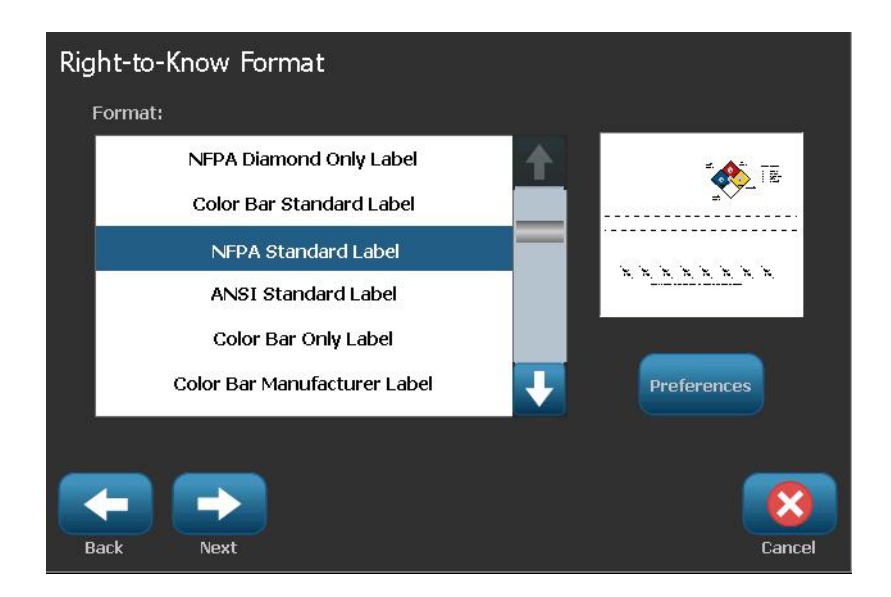

- 3. Select or enter data for each of the dialogs that display for your label format. The dialogs that display depend on the label format you selected.
- 4. When done, select **Finish**. The label is generated and displayed in the *Editor*.

**Note:** Before printing, install the supply that matches the label you are creating.

- 5. To edit or change the objects, select **Edit RTK Data** .
- 6. In the dialog(s) that display, select or enter the new data, then click **Next** or **Finish**.

**Note:** The format cannot be edited after a label has been created.

# **Open, Save or Delete an RTK Label**

You can only save, open or delete RTK labels from the Right To Know (RTK) application.

### *To open an existing RTK label:*

1. From the *Home* page, select **Right To Know** .

- or -

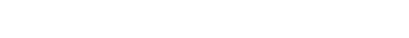

Select **More Label Types**, then select **Right To Know.**

- 2. From the *Right To Know* control panel, select **Open Saved File** .
- 3. In the *Open File* dialog, choose a category.
- 4. Select a label. The file immediately opens in the *Editor*.

### *To save an RTK label:*

**Note:** This procedure assumes that an RTK label has already been created. To create an RTK label, see *["Create RTK Labels" on page C-31](#page-242-0)*.

- 1. With the RTK label displayed in the *Editor*, select **Menu**.
- 2. Select **Save File ...**
- 3. Select a category, or if desired, create a new category.
- 4. In the *File* name field, enter a file name for the RTK label.
- 5. Select **OK** . The RTK label is saved.

### *To delete an RTK label:*

- 1. In the *Right To Know* control panel, select **Menu**.
- 2. Select **Delete File** .
- 3. In the *Delete File* dialog, choose the category where the label is located.
- 4. Touch the label you want to delete.
- 5. When prompted to delete the file, select **Yes**. Selecting *No* will cancel the operation.

<span id="page-244-0"></span>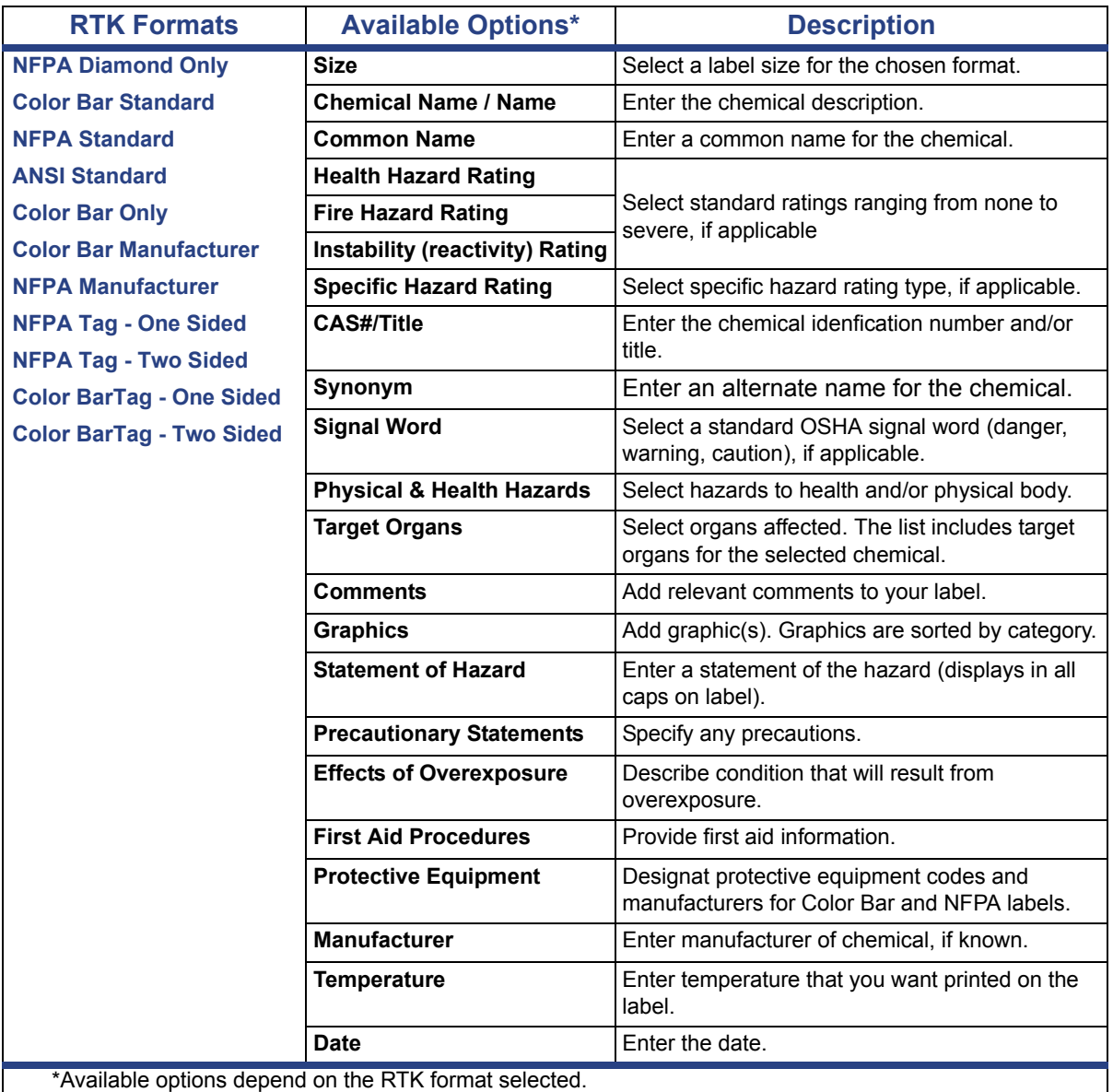

## *Table C.1Available RTK Formats and Options*

# **GHS/CLP**

CLP is the regulation on classification, labeling and packaging of substances and mixtures. This regulation aligns previous EU legislation on classification, labeling and packaging of chemicals to the GHS (Globally Harmonised System of Classification and Labeling of Chemicals). Its main objectives are to facilitate international trade in chemicals and to maintain the existing level of protection of human health and environment.

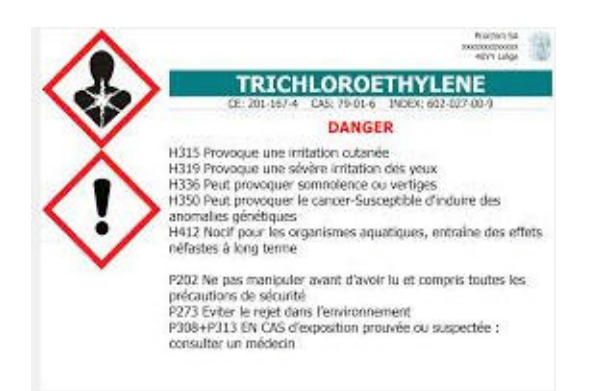

### *To create a GHS/CLP label:*

- 1. Access GHS/CLP label type according to previous procedures.
- 2. Under Select Template, touch the desired template format, then touch Next

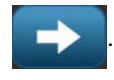

- 3. On the Label Size and Type screen, touch Next  $\Box$  again.
- 4. Touch anywhere on the displayed label to bring up the CLP (GHS) Data dialog box.

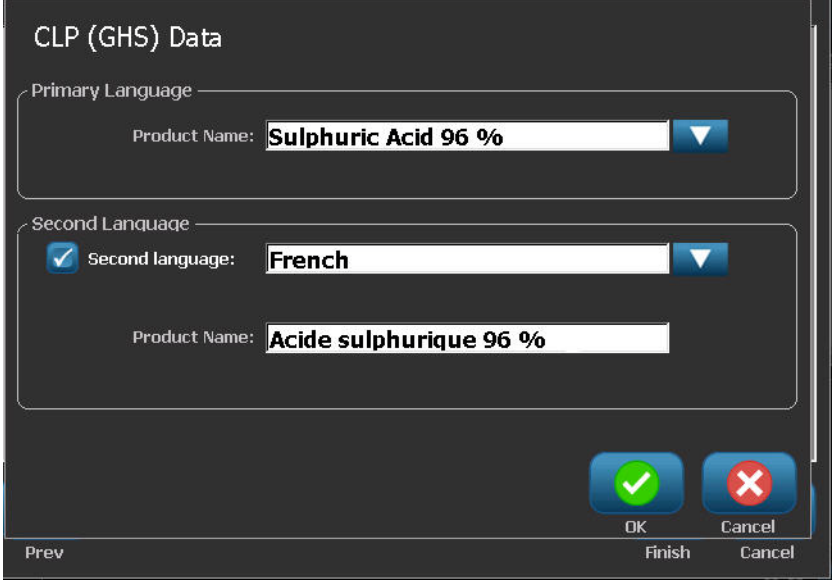

5. In the Product Name: data field, enter the name of the chemical (product) you want to use.

OR, if chemical names have been saved (previously used):

Under Primary Language, touch the down arrow next to Product name to display a list of products, then touch the desired product.

If a second language is to be used on the label, under Second Language:

- 6. Touch the Second Language option box.
- 7. Touch the down arrow next to Second Language: data field to display a list of languages.
- 8. Use the up/down arrows in the list scroll bar to display more languages, then touch the desired second language.

If using a second language, the product name automatically displays in the chosen language.

- 9. Touch OK
	-
- 10. On the displayed label, touch one of the statements to bring up the CLP (GHS) Statements dialog box.
- 11. Touch Add add for the statement you want to add (Hazardous,

Precautionary, Supplementary).

12. On the Select Hazardous Statements screen, touch the up/down arrows in the scroll bar to view more statements.

OR, if you know the code number, or wording, of the statement you want to use:

Touch the Search data field and enter the number or wording.

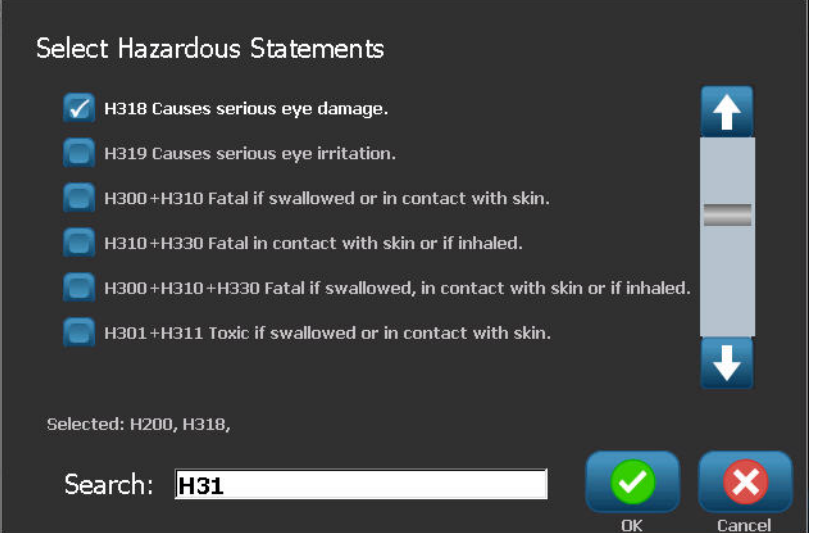

**Note:** As you enter the data in the Search field, or portions of the data, the list immediately abstracts those statements that have the entered characters in that position in their statement. The list narrows after each letter entered.

- 13. In the abstracted list, touch the option box in front of the statement you want to use. (You can select more than one.)
- 14. When ready, touch OK .
- 15. Repeat Steps 14 through17 for other statements that you want to add.

OR, to remove a previously added statement:

Touch Clear  $\left| \right|$  dear for the statement(s) you want to remove.

16. When ready, touch Finish

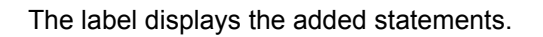

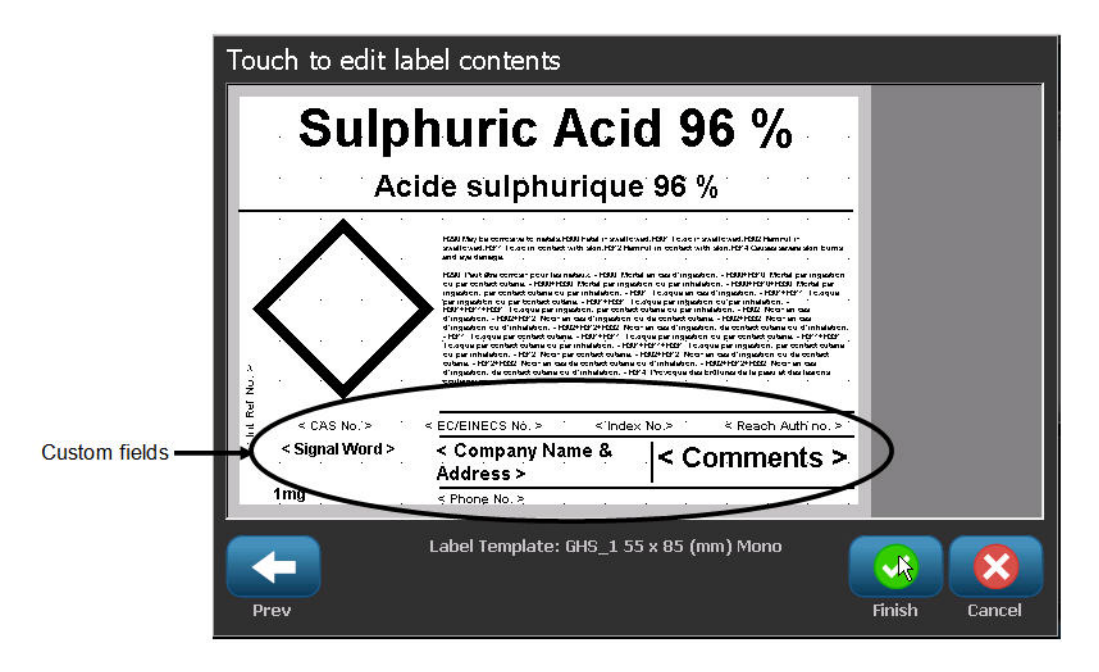

There are other fields on the label where you can add custom data. These fields are designated by brackets < >.

#### *To add the suggested custom information:*

- 1. On the label, touch the desired custom field (inside the brackets).
- A dialog box displays where you can enter the requested information.
- 2. Touch the desired data field and enter the data.
- 3. When finished with the particular data screen, touch OK .
- 4. When finished with the entire label, touch Finish .

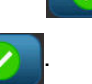

# **D Material / Ribbon Cross Reference**

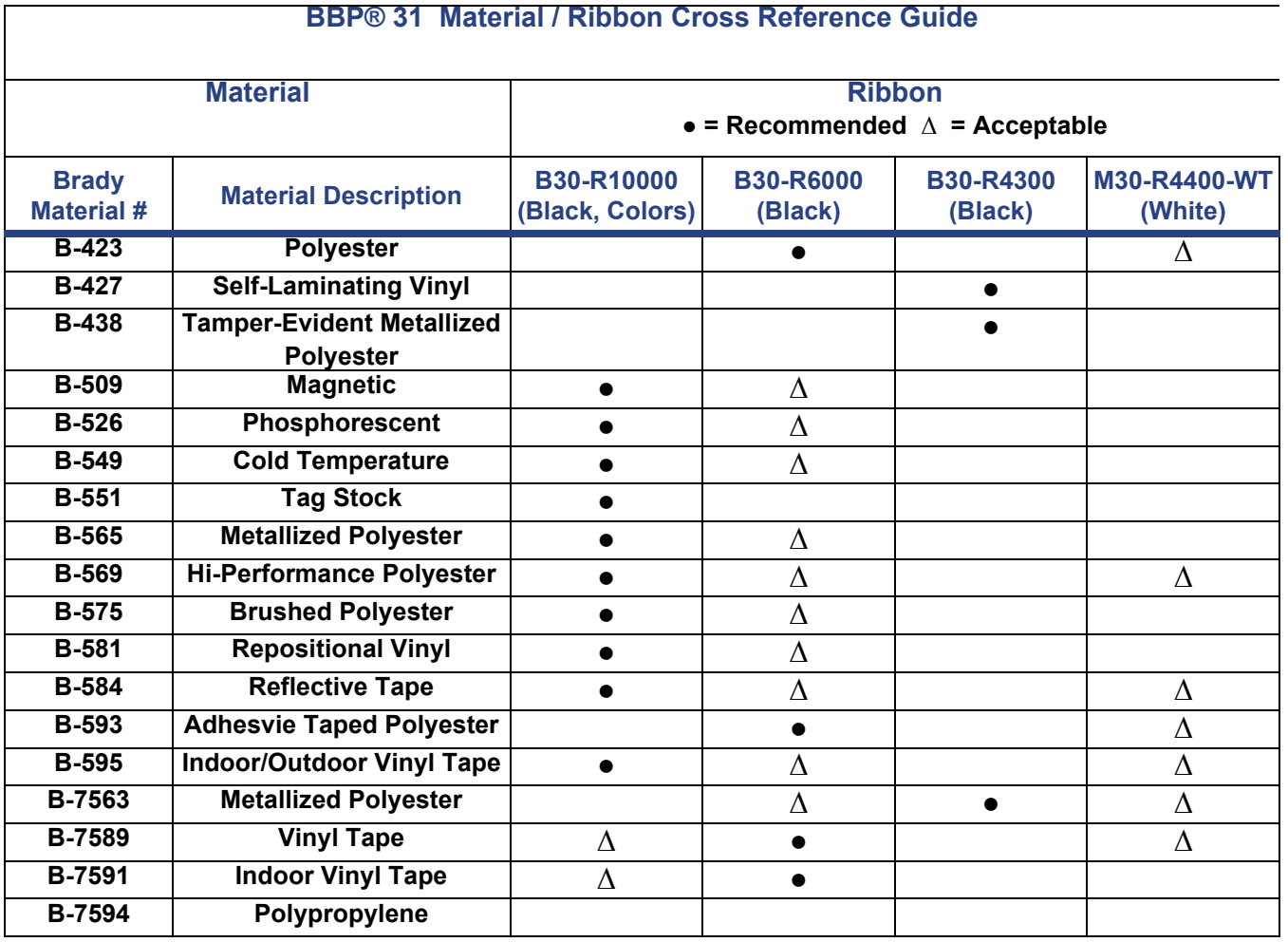
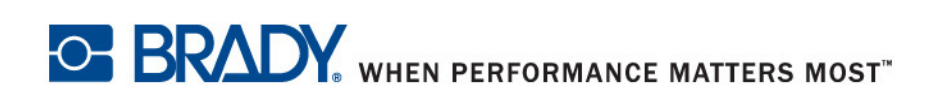